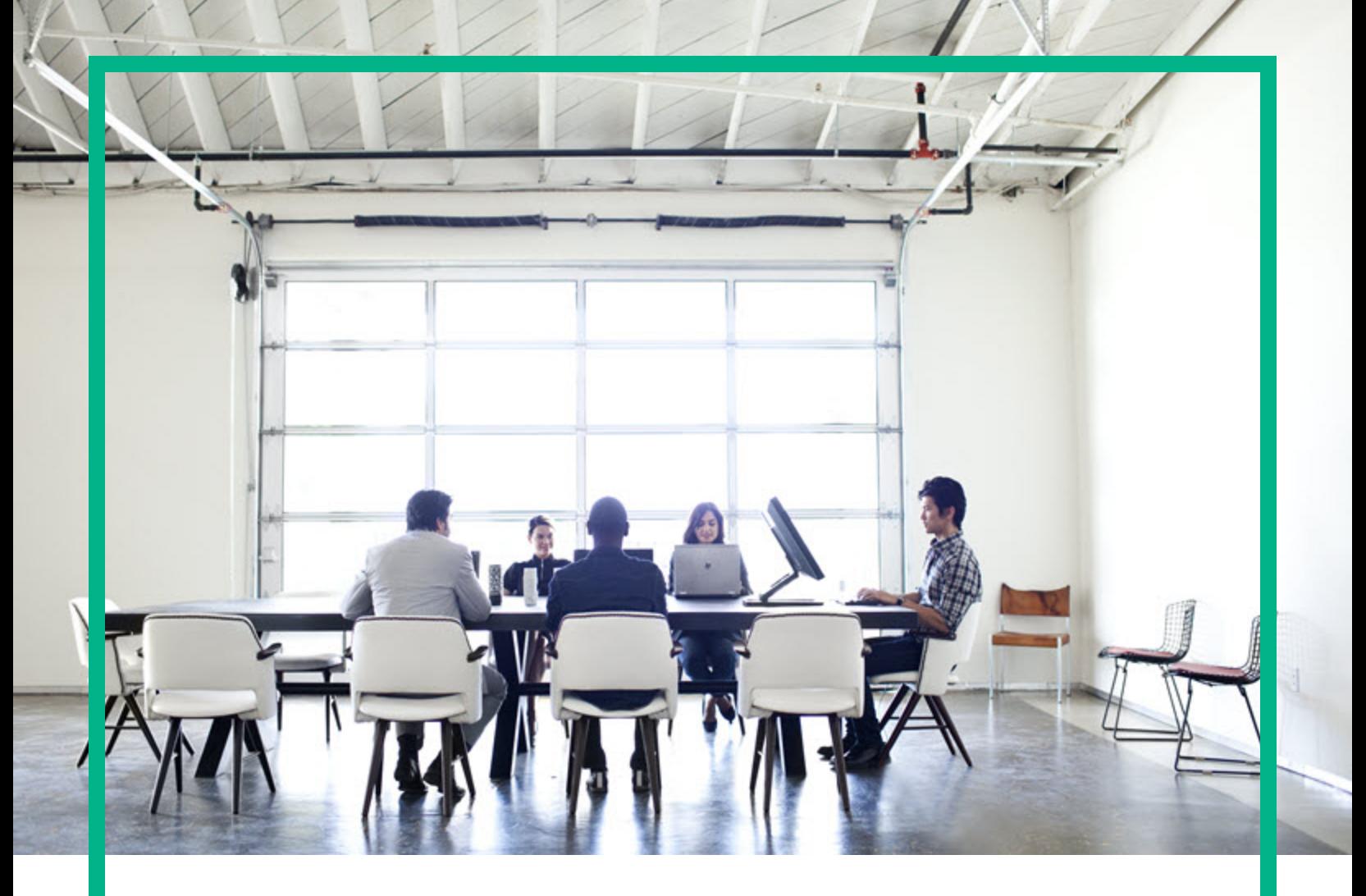

# **Universal CMDB**

Software Version: 10.31

# Administration Guide

Document Release Date: December 2016 Software Release Date: December 2016

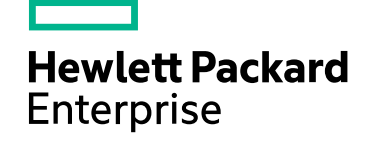

### Legal Notices

#### **Warranty**

The only warranties for Hewlett Packard Enterprise products and services are set forth in the express warranty statements accompanying such products and services. Nothing herein should be construed as constituting an additional warranty. Hewlett Packard Enterprise shall not be liable for technical or editorial errors or omissions contained herein.

The information contained herein is subject to change without notice.

### Restricted Rights Legend

Confidential computer software. Valid license from Hewlett Packard Enterprise required for possession, use or copying. Consistent with FAR 12.211 and 12.212, Commercial Computer Software, Computer Software Documentation, and Technical Data for Commercial Items are licensed to the U.S. Government under vendor's standard commercial license.

### Copyright Notice

© 2002 - 2016 Hewlett Packard Enterprise Development LP

#### Trademark Notices

Adobe™ is a trademark of Adobe Systems Incorporated. Microsoft® and Windows® are U.S. registered trademarks of Microsoft Corporation. UNIX® is a registered trademark of The Open Group.

### Documentation Updates

To check for recent updates or to verify that you are using the most recent edition of a document, go to: <https://softwaresupport.hpe.com/>.

This site requires that you register for an HP Passport and to sign in. To register for an HP Passport ID, click **Register** on the HPE Software Support site or click **Create an Account** on the HP Passport login page.

You will also receive updated or new editions if you subscribe to the appropriate product support service. Contact your HPE sales representative for details.

### **Support**

Visit the HPE Software Support site at: <https://softwaresupport.hpe.com/>.

This website provides contact information and details about the products, services, and support that HPE Software offers.

HPE Software online support provides customer self-solve capabilities. It provides a fast and efficient way to access interactive technical support tools needed to manage your business. As a valued support customer, you can benefit by using the support website to:

- Search for knowledge documents of interest
- Submit and track support cases and enhancement requests
- Download software patches
- **Manage support contracts**
- Look up HPE support contacts
- **Review information about available services**
- Enter into discussions with other software customers
- Research and register for software training

Most of the support areas require that you register as an HP Passport user and to sign in. Many also require a support contract. To register for an HP Passport ID, click **Register** on the HPE Support site or click **Create an Account** on the HP Passport login page.

To find more information about access levels, go to: [https://softwaresupport.hp.com/web/softwaresupport/access-levels.](https://softwaresupport.hp.com/web/softwaresupport/access-levels)

**HPSW Integrations Catalog** accesses the new HPSW Integrations and Solutions Catalog website. This site enables you to explore HPE Product Solutions to meet your business needs, includes a full list of Integrations between HPE Products, as well as a listing of ITIL Processes. The URL for this website is [https://softwaresupport.hpe.com/km/KM01702731.](https://softwaresupport.hpe.com/km/KM01702731)

# **Contents**

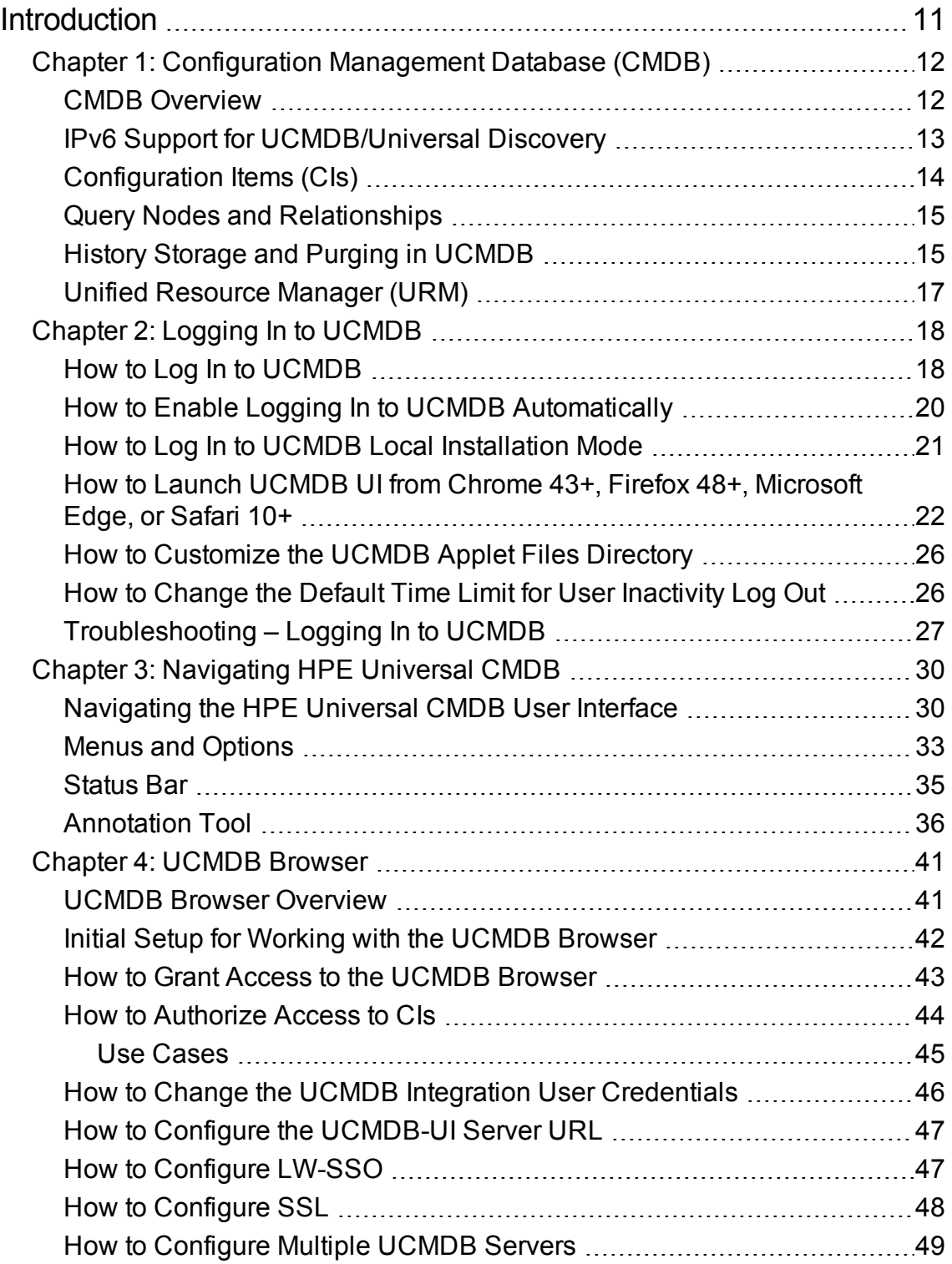

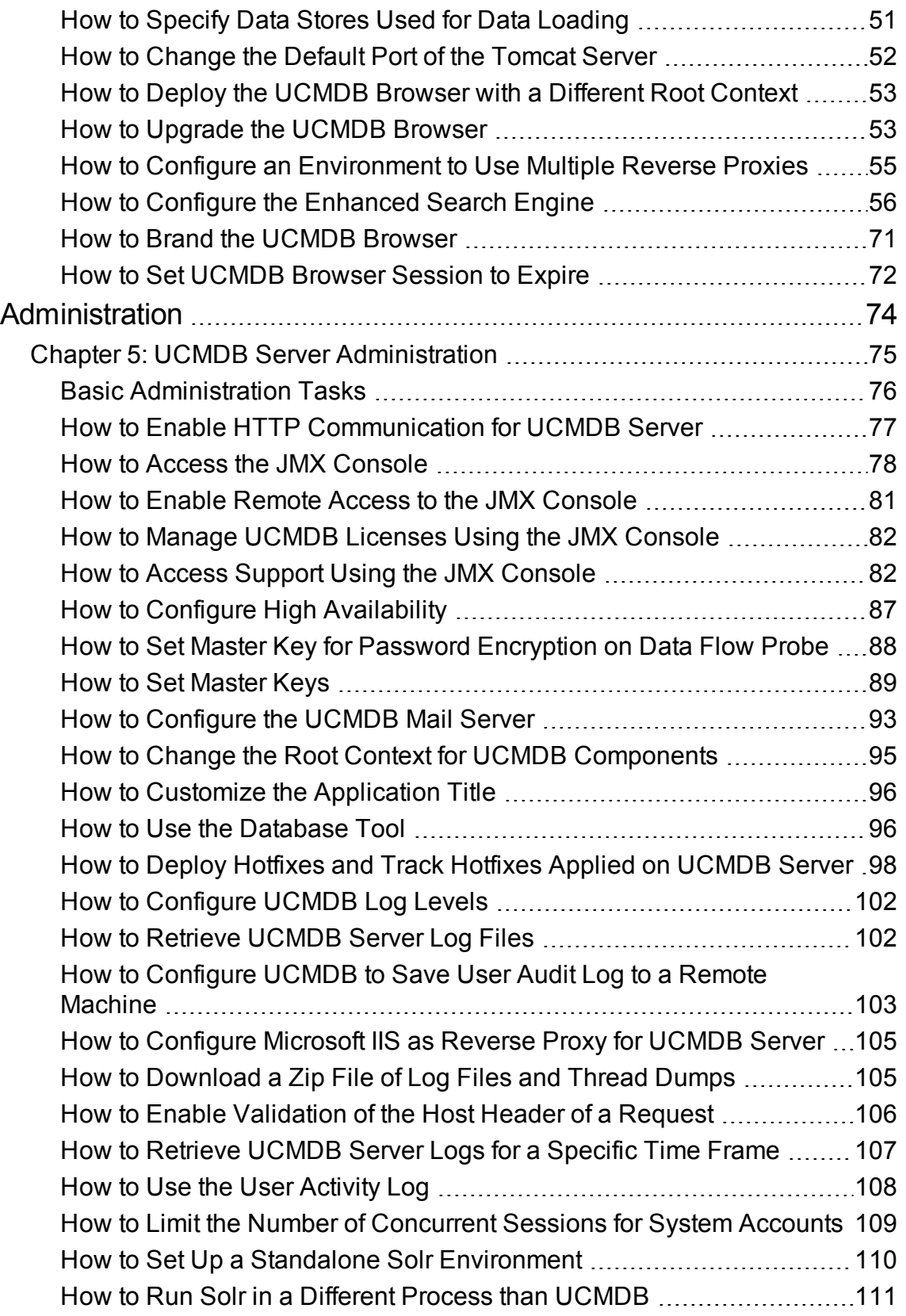

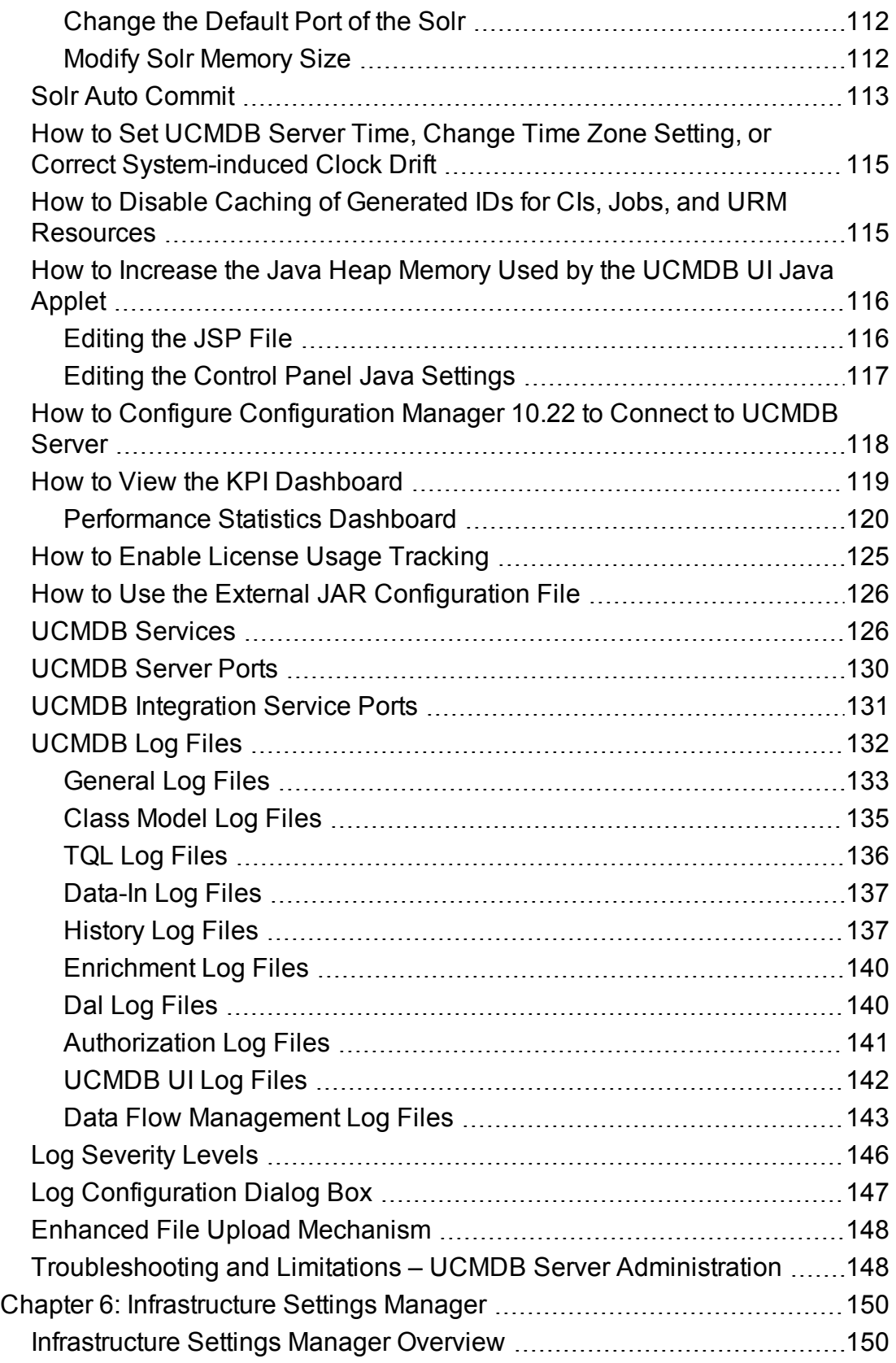

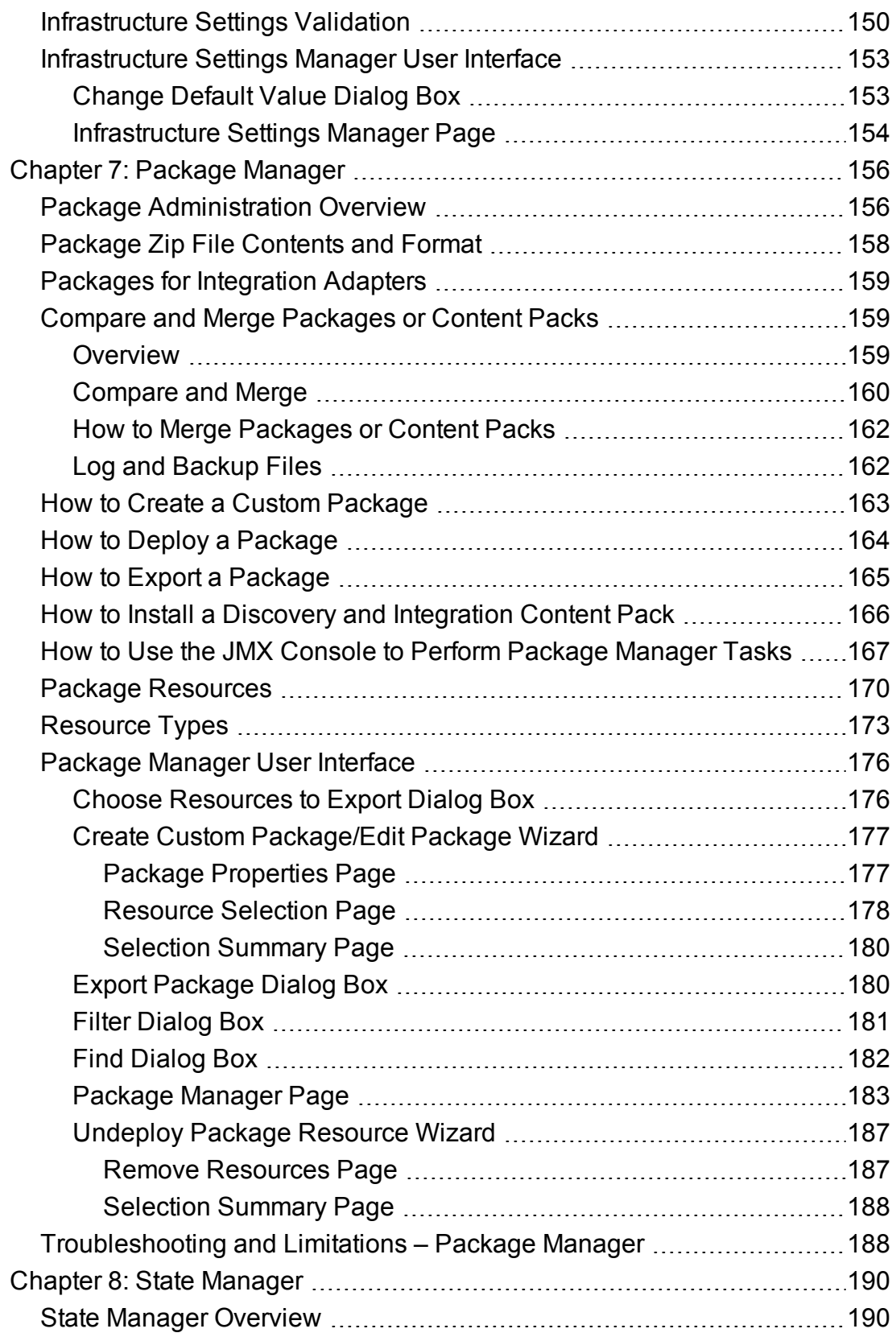

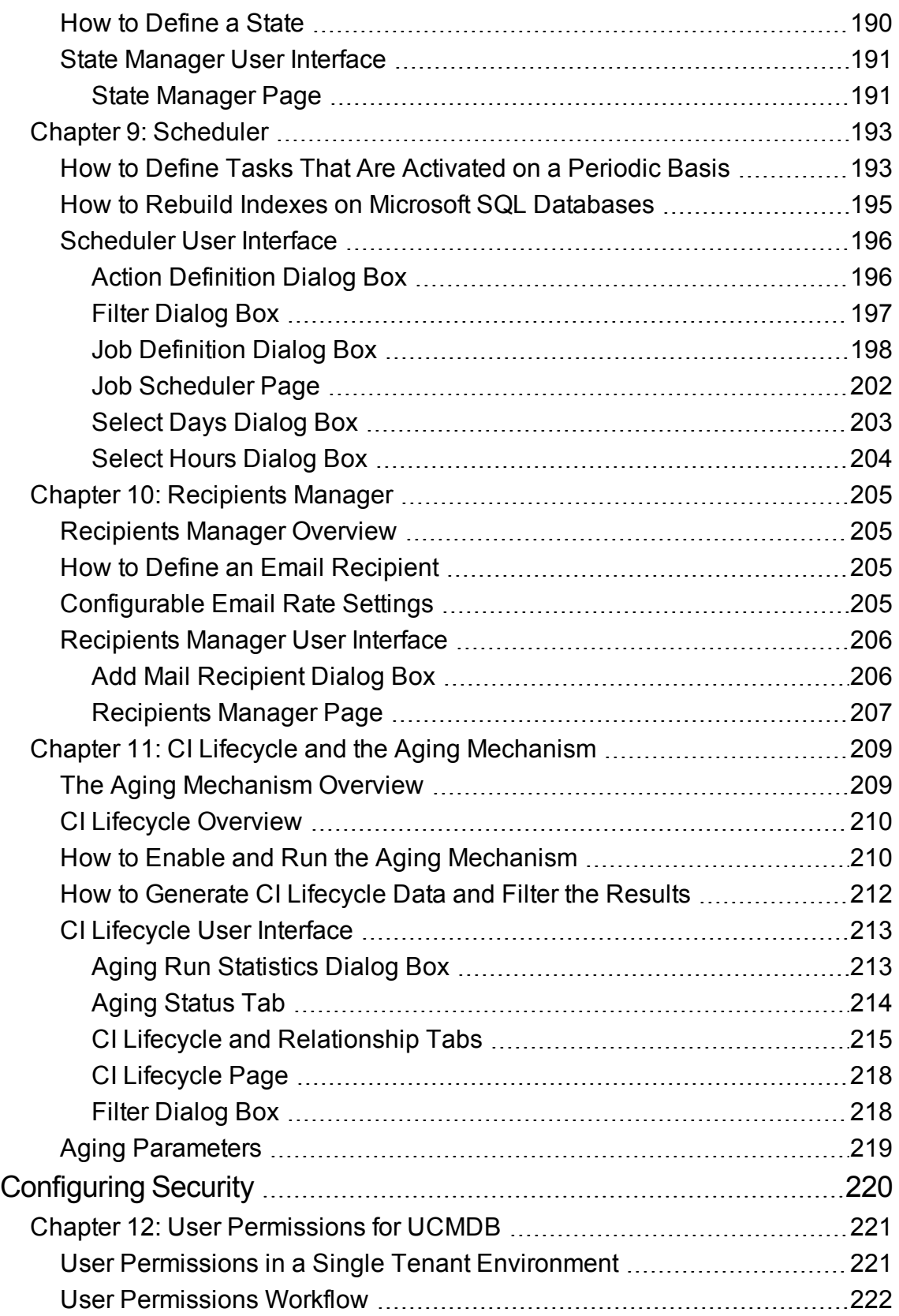

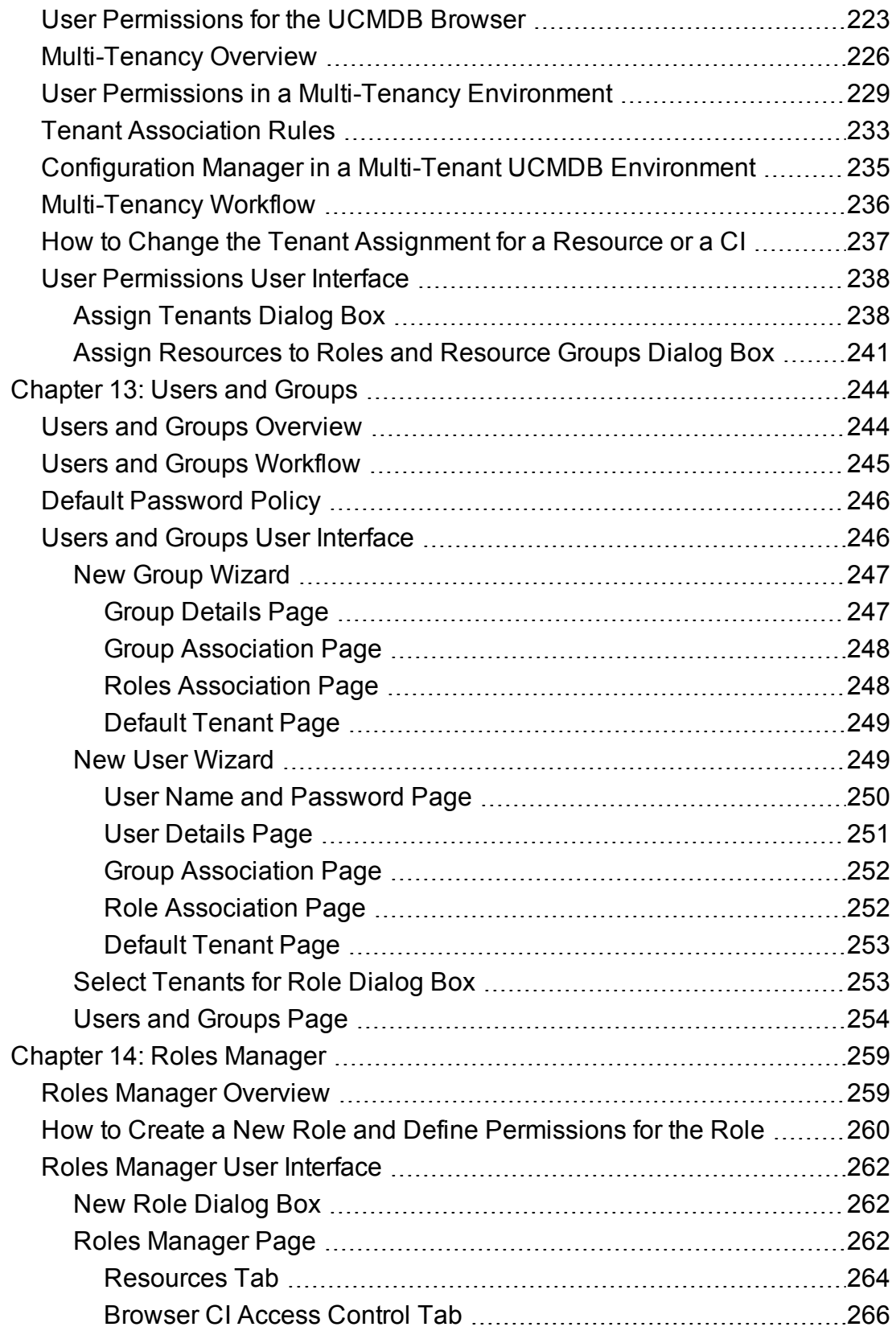

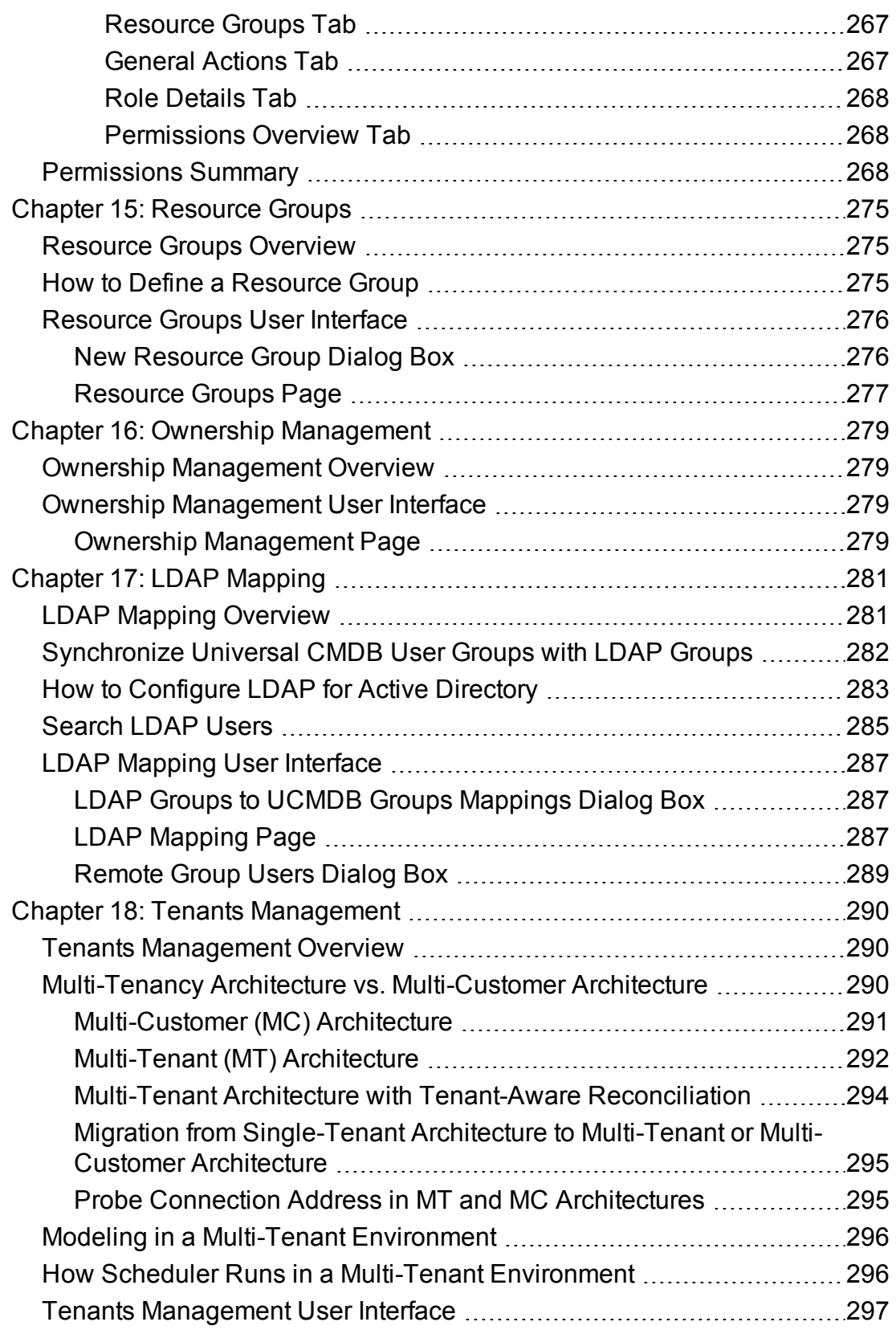

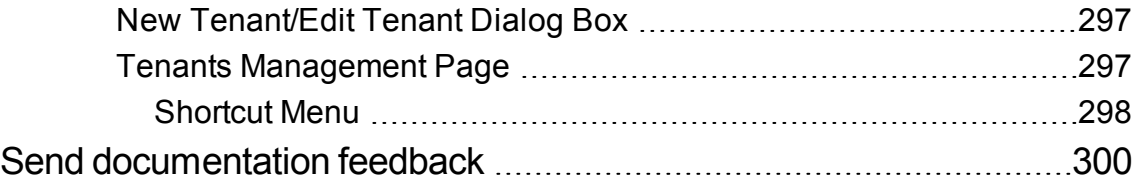

# <span id="page-10-0"></span>Introduction

# <span id="page-11-0"></span>Chapter 1: Configuration Management Database (CMDB)

This chapter includes:

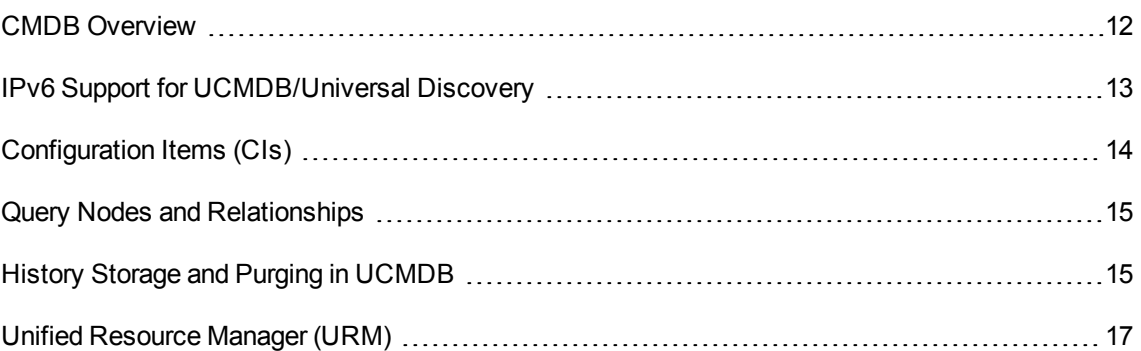

# <span id="page-11-1"></span>CMDB Overview

The CMDB is the central repository for the configuration information that is gathered from the Data Flow Management (DFM) process and the various third-party applications and tools.

The CMDB contains all the configuration items (CIs) and relationships created in Universal CMDB, whether created automatically from the DFM process or inserted manually. The CIs and relationships together represent a model of all the components of the IT Universe in which your business functions. The CMDB stores and handles the infrastructure data collected and updated by the DFM process. For more information about the DFM process, see the *HPE Universal CMDB Discovery and Integrations Content Guide*.

The IT Universe model can be very large, containing millions of CIs. To facilitate their management, you work with the CIs in a view that provides a subset of the overall components in the IT Universe world.

You use factory views or views defined in the Modeling Studio to display and manage the CIs and relationships in the CMDB. The views enable you to focus on specific IT areas and are available via the CI Selector. An example of a view is shown in the following figure:

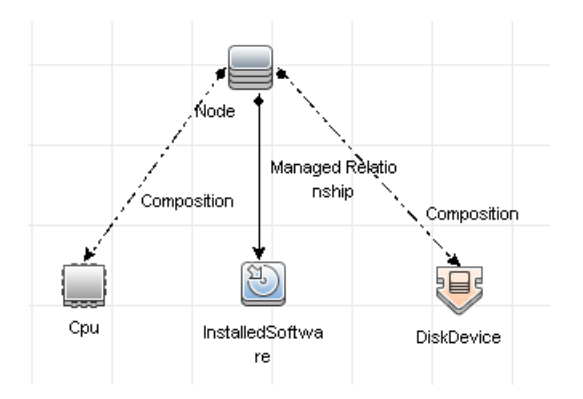

The CMDB also contains the TQL query definitions that are used to query and retrieve data from the CMDB for presentation in the view, and the configuration item type (CIT) model, a repository for the CI types used to define the CIs and relationships. For information on TQL queries, see Topology Query Language in the *HPE Universal CMDB Modeling Guide*.

### <span id="page-12-0"></span>IPv6 Support for UCMDB/Universal Discovery

Unless otherwise specified, UCMDB and Universal Discovery support the IPv6 protocol as follows:

- UCMDB Web UI (including Jetty Web Server and Java Applets) works over IPv6.
- $\bullet$  The JMX interface as well as pure Web UI (such as the login screen) support IPv6.
- Data Flow Probe to UCMDB server communications can be done via IPv6.
- Probe clustering supports IPv6 communication.
- UCMDB Server can connect to the MS SQL/Oracle/PostgreSQL databases over IPv6.
- High-availability clusters (at the JGroups level) can communicate work over IPv6.
- The UCMDB Browser supports IPv6.
- IP ranges for Data Flow Probes and Management Zones can be defined in the UCMDB user interface in IPv6 format. For details, see New/Edit Range Dialog Box in the *HPE Universal CMDB Data Flow Management Guide*.
- Some of the discoveries and integrations provided out-of-the-box with the UCMDB work over IPv6. Among those supported are:
	- <sup>o</sup> Basic network discovery:
		- Ping sweeps can be done over IPv6 ranges
		- The IP/MAC Address Harvesting job was extended to read IPv6 specific ARP cache tables.
- o Inventory Discovery and its various components are IPv6 enabled:
	- Inventory Scanners (off-site scan file saving)
	- Scanner Scheduler (download of scanners and configuration)
	- Store and Forward Server
	- UD Agent (Communication and Call Home)
	- Inventory Discovery by Scanners job
	- Inventory Discovery by Manual Scanner Deployment

**Note:** For a complete list of discovery jobs and integrations that support IPv6, see "Universal Discovery IPv6 Support" in the *HPE UCMDB Discovery and Integrations Content Guide - Supported Content*.

• The UCMDB SDK API works over IPv6.

The SDK can be accessed via IPv6. APIs that take IP addresses can accept IPv6 addresses (e.g. for Discovery ranges).

• Web services work over IPv6.

### <span id="page-13-0"></span>Configuration Items (CIs)

A configuration item (CI) is a component of the CMDB that represents a physical or logical entity in the system, for example, hardware, software, services, business processes, and customers. The CIs are part of the IT Universe model in the CMDB, where they are organized into a hierarchical format based on the interdependencies in your organization's IT environment. The interdependencies in Universal CMDB are called relationships.

Each CI belongs to a configuration item type (CIT). The CIT defines a category of CIs used in Universal CMDB. The CITs provide templates for creating the CIs and associated properties in each category. You view and manage the CIs in the CMDB using views. Each view shines a spotlight on part of the IT Universe model.

For further details on working with CIs in Universal CMDB, see "Working with CIs" in the *HPE Universal CMDB Modeling Guide*.

### <span id="page-14-0"></span>Query Nodes and Relationships

Query nodes are the components from which TQL queries are built in Enrichment Manager, Impact Analysis Manager, and the Modeling Studio. For details, see "Creating TQL Queries in the UCMDB Managers" in the *HPE Universal CMDB Modeling Guide*.

**Note:** When working in views, query nodes are called **view nodes** in the Universal CMDB user interface.

Relationships are connections defined between CIs. Relationships are defined one at a time for each pair of query nodes in a TQL query. For details on working with relationships, see "Working with Relationships" in the *HPE Universal CMDB Modeling Guide*.

### <span id="page-14-1"></span>History Storage and Purging in UCMDB

### History Storage

Universal CMDB stores history for all CIs and relationships. By default, history is stored for all attributes of a CI or relationship. You can configure specific CIT attributes to be excluded from history storage by selecting the **Not Tracked for History** qualifier for those attributes. For details on editing CIT attributes, see "Add/Edit Attribute Dialog Box" in the *HPE Universal CMDB Modeling Guide*.

### Baseline Process

Stored history events for CIs and relationships are grouped by CI type. For each CI type, the history events for each CI instance are stored by monthly periods with a separate database table for each monthly period. At the beginning of each table, the current data for all CIs and relationships is recorded. Such history entries are known as a **baselines**. The **Baseline Process** is the mechanism that creates a new table and records the baseline entries in the history.

The Baseline Process runs at the date and time fixed as the start time of a period. This value is defined using the **history.baseline.defined.start.date setting** in the **override.properties file** located in the **hp\UCMDB\UCMDBServer\conf** folder. The setting stores the day of the month in the first 2 digits and the hour in the last 2 digits (with a space between the day and the hour). The setting applies to all CI types, and the Baseline Process runs at the specified hour on the specified day in each month. The default value for the setting is **10 00**, which means that by default, the Baseline Process runs at midnight on the 10th of each month.

If the server was down at the start time of the period, the Baseline Process runs at the predefined baseline hour on the next day that the server is running, and creates all the required tables. If the Baseline Process failed to run at the start of a new period, and a new table was not yet created, then all history events after the start of the new period are temporarily stored in the previous period's table. The events are moved to the appropriate monthly table the next time the Baseline Process runs and creates a table for the new period.

#### **Note:**

- Values between 01 and 28 are valid for the day of the month setting; values between 00 and 23 are valid for the hour setting.
- The starting hour of the Baseline Process should not be the same as the starting hours of the History Purging or Aging processes.
- Because the Baseline Process affects the population integration performance, schedule the Baseline Process to run at an appropriate distance from the discovery process time.
- <sup>l</sup> Enabling/disabling server setting **automatically adjust clock for daylight saving time** may result in corrupting the history partitions. It is recommended to choose the setting value for this at the installation time and then do not change it back.

### History Purging

Universal CMDB purges the stored history data periodically. The default setting schedules purging once every 24 hours at night. You can configure the purging schedule using the following history infrastructure settings:

- <sup>l</sup> **History Scheduler Hour Of The First Run.** The scheduled time of the first purge.
- **History Scheduler Interval.** The number of hours between purges.

When purging runs, it permanently deletes all history data prior to a certain time, except for the CIs and relationships that were removed from the CMDB. The removed CI and relationship data is stored in a different table for an additional specified period of time. You can configure the number of months of historical data to store using the following history infrastructure settings:

**History Months To Save Back.** The number of months of historical data to save. Any data older than this is purged. The default value is 3 months.

**Note:** During the upgrade to version 10.20 or later, all snapshots older than the period defined for saving history are deleted. All custom reports based on such snapshots will be empty.

<sup>l</sup> **History purging extra months to save back removed data.** The number of extra months to store the removed CI and relationship data after it is purged. If this value is set to 0, the data is not saved for an additional period.

**Note:** Purging cannot be disabled. It begins running according to the set schedule immediately after server startup.

### <span id="page-16-0"></span>Unified Resource Manager (URM)

The Unified Resource Manager (URM) is an XML-based repository for CMDB resources. A resource is defined as all CMDB data other than CIs. Examples of resources include TQL queries, views, users, and the class model, as well as discovery resources such as discovery scripts, integration and discovery adapters, discovery jobs, and so on.

The URM can be accessed using the JMX console only. From the JMX console page, click **UCMDB:service=URM Services** to open the JMX page with the relevant methods.

For more information, see How to View Discovery Resource History in the *HPE Universal CMDB Data Flow Management Guide*.

**Caution:** Never change a resource from the URM.

Users are stored using the URM type **Auth\_USER**. A user's password is stored in hashed format in the **password** attribute of the XML file representing that user in the URM.

# <span id="page-17-0"></span>Chapter 2: Logging In to UCMDB

This chapter includes:

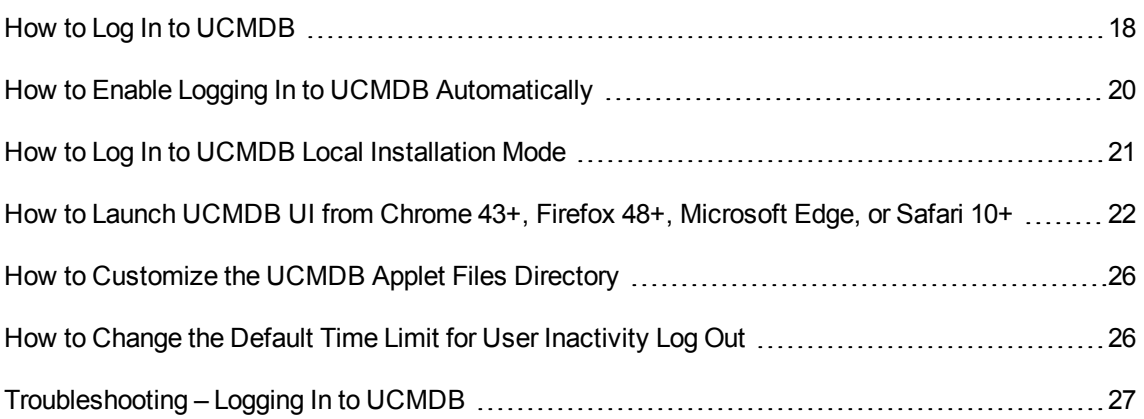

### <span id="page-17-1"></span>How to Log In to UCMDB

1. In the Web browser, enter the URL of the HPE Universal CMDB Server, for example:

#### **https://<server name or IP address>.<domain name>:8443**

where **<server name or IP address>.<domain name>** represents the fully qualified domain name (FQDN) of the HPE Universal CMDB Server.

#### **Note:**

- <sup>o</sup> The FQDN or URL used to access UCMDB components should not contain UCMDB reserved names like the ones described in the High Availability section of the interactive *HPE Universal CMDB Deployment Guide*. For example, **mam-collectors**, **ucmdb-ui**, **ucmdb-browser**, and **jmx-console**.
- o Starting from version 10.30, by default the HTTPS protocol is enabled for UCMDB server, with the HTTP protocol being disabled and UCMDB server no longer accessible with the HTTP protocol. However, if necessary, you can still enable HTTP communication for UCMDB server. For instructions, see "How to Enable HTTP [Communication](#page-76-0) for UCMDB [Server"](#page-76-0) on page 77.

<sup>o</sup> To access the UCMDB UI application from Chrome 43+, Firefox 48+, or other web browsers without support for NPAPI plugins, see "How to Launch [UCMDB](#page-21-0) UI from Chrome 43+, Firefox 48+, [Microsoft](#page-21-0) Edge, or Safari 10+" on page 22.

If HPE Universal CMDB is set up to work through a reverse proxy, enter **https://<proxy\_server\_ name>:443** where **proxy** server name is the name or IP address of the proxy server.

If the correct Java version is not installed on your machine, you can choose to download the version from **sun.com** or from the UCMDB server. (If you log in without installing Java, you will not be able to view pages that need a Java applet to display correctly.)

The UCMDB splash screen displays the following options:

- <sup>o</sup> **UCMDB.** Opens the login page. After logging in, the module you had open at the end of your last session opens. If your user preferences are deleted, the IT Universe Manager is opened by default.
- <sup>o</sup> **User Management.** Opens the login page. After logging in, you are taken directly to the Users and Groups module where you can manage your UCMDB users.
- <sup>o</sup> **UCMDB Configuration Manager**. Opens the Configuration Manager application. For the link to be active, Configuration Manager must be running and the infrastructure setting Configuration Manager URL must contain the application's URL.
- <sup>o</sup> **UCMDB Browser.** Opens the UCMDB Browser. The UCMDB Browser is a web-based tool for displaying UCMDB information quickly and easily. For the link to be active, UCMDB Browser must be running and the infrastructure setting **UCMDB Browser URL** must contain the application's URL.

**Note:** A user who has not been granted access to the UCMDB Browser UI (by setting the infrastructure setting **Access to UCMDB Browser**) will not be able to log in.

- <sup>o</sup> **UCMDB Class Model.** Opens the UCMDB Class Model Reference, which contains information on all packages, CI types, and relationships in the class model.
- <sup>o</sup> **Server Status.** Opens the Server Status page.
- <sup>o</sup> **JMX Console.** Enables you to perform operations on the CMDB through the JMX console interface.
- <sup>o</sup> **API Connection Test.** Displays information about the HPE Universal CMDB Server for you to use when running an API to the CMDB.
- <sup>o</sup> **API Client Download.** Downloads the UCMDB API jar file.
- <sup>o</sup> **API Reference.** Opens the HPE UCMDB API Reference documentation.

**Note:** You must have a valid license to access UCMDB, UCMDB Configuration Manager, and UCMDB Browser. If your license has expired, you will be unable to log in to any application. If the number of days remaining until your license will expire is lower than the **Expiring license notification period** setting in the Infrastructure Settings Manager (the default is 30 days), a warning message is displayed.

2. Click **UCMDB** or **User Management**.

**Tip:** To go straight to the login page, enter: **https://<server name or IP address>.<domain name>:8443/ucmdb-ui**

- 3. Enter your login parameters.
- 4. If HPE Universal CMDB is installed in a multiple customer or multiple state environment (for example, HPE Software-as-a-Service or HPE Universal CMDB Configuration Manager), a **Customer** field is displayed. Choose the Customer name from the list.
- 5. (Optional) **Remember me on this machine.** Select for automatic login so that the next time you log in to UCMDB, you do not need to enter your user name and password.

**Note:** If you log in to UCMDB with this option selected, when you log out by clicking the **Logout** button, only your user name is remembered. For more information about automatic login, see "How to Enable Logging In to UCMDB [Automatically"](#page-19-0) below.

6. Click **Login**. After logging in, your user name appears at the top right of the screen.

**Note: HPE Universal CMDB Configuration Manager Users:** The Data Flow Management modules are available only when you are logged in to UCMDB in Actual state.

### <span id="page-19-0"></span>How to Enable Logging In to UCMDB Automatically

Advanced login options enables you to automate login, limit login access, and provide direct login capabilities to specific pages in HPE Universal CMDB.

When automatic login is enabled from the login page, and when you close the browser tab without using the **Logout** button at the top of the Universal CMDB page, the next time you enter this URL to access HPE Universal CMDB (**https://<server name or IP address>.<domain name>:8443/ucmdb-ui**) or access the URL of the HPE Universal CMDB Server (**https://<server name or IP**

**address>.<domain name>:8443**) to get to the splash screen and then click **UCMDB**, the login page does not open, the login name and password do not have to be entered, and the default page that is set to open opens automatically.

**Caution:** This option could be considered a security risk and should be used with caution.

#### **To enable automatic login:**

- 1. In the HPE Universal CMDB login page, select the option **Remember me on this machine**.
- 2. When completing your session, do not click **Logout** at the top of the page, but close the browser tab.

When you open a new browser tab and navigate to link **https://<server name or IP address>.<domain name>:8443** and then click **UCMDB**, the login page should be skipped.

#### **Guidelines for Using Automatic Login**

Using the **Logout** option at the top of the HPE Universal CMDB page, the **Remember me on this machine** option is still enabled with your user name remembered. If you log out using the Logout button, the next time you try to log in, the Login page opens with your login name pre-filled, you only need to enter your password manually.

The **Remember me on this machine** option can only be manually canceled by the user when he/she logs in next time.

### <span id="page-20-0"></span>How to Log In to UCMDB Local Installation Mode

Local installation mode is a method of loading UCMDB which reduces the applet loading time significantly. When using local installation mode, the applet files (.JAR files) are loaded to a local folder called **UcmdbAppletJars**. The classes are loaded using a customized class loader which works faster, but does not verify the signature of the signed jars. Local installation mode is thus considered an unsecured mode.

**Note:** By default, the **UcmdbAppletJars** folder is under the environment's temporary directory. You can specify a different directory for the **UcmdbAppletJars** folder in the Infrastructure Settings Manager. For details, see "How to [Customize](#page-25-0) the UCMDB Applet Files Directory" on page 26.

#### **To select local installation mode:**

1. **Prerequisite:** In the Infrastructure Settings Manager, ensure that the **Local installation mode permission** setting is set to **True**.

2. When logging in, select the **Enable local installation mode** check box on the login screen.

**Note:** You can set the default status of the check box using the **Local installation mode initial status** setting. When the setting is set to **True**, the check box is selected by default. When it is set to **False**, the check box is cleared by default.

If you select the **Remember me on this machine** check box at login, the status of the **Enable local installation mode** check box remains the same for the next login, regardless of the infrastructure setting.

For HPE Software-as-a-Service customers, the installation settings are on a per-customer basis.

### <span id="page-21-0"></span>How to Launch UCMDB UI from Chrome 43+, Firefox 48+, Microsoft Edge, or Safari 10+

Starting from version 10.30, with the introduction of the JNLP feature and a new JMX setting **mam.web.is.jnlp.enabled**, it is possible to launch UCMDB UI application from web browsers without support for NPAPI plugins, including Chrome 43+, Firefox 48+, Microsoft Edge, and Safari 10+.

The JNLP feature allows users who use web browsers without support for NPAPI plugins to launch the UCMDB UI application. Instead of running it in the internet web through the Java plug-in, a JNLP file is saved on the client machine. After launching the JNLP file, it runs in a separate Java process and loads the UCMDB UI as a desktop application.

The following web browsers are supported for accessing UCMDB UI using JNLP:

- Chrome version 43 or later
- Firefox version 48 or later
- Microsoft Edge
- Safari version 10 or later

The following scenarios are not supported:

- Login through LW-SSO
- CAC login
- FIPS mode
- LDAP is configured

#### **How to launch UCMDB UI from web browsers without support for NPAPI plugins**

**Note:** Most of the configurations here are one-time operation only.

To do so, perform the following:

- 1. Prerequisites
	- Oracle JRE is installed on the client machine (the latest version recommended)
	- <sup>o</sup> Make sure you have enabled JNLP from JMX console

Otherwise follow the instructions below to enable JNLP:

- i. Access the UCMDB server JMX console: Launch a Web browser and enter the following address: **https://<UCMDB machine name or IP address>:8443/jmx-console**. You may have to log in with a user name and password. (default username: sysadmin)
- ii. Locate the **UCMDB:service=Settings Services > setGlobalSettingValue** operation.
- iii. To enable JNLP, provide values for the following parameters for the **setGlobalSettingValue** method:
	- <sup>l</sup> **name**: **mam.web.is.jnlp.enabled**
	- <sup>l</sup> **value**: **true**

The default value of the **mam.web.is.jnlp.enabled** setting is **false**.

- iv. Click **Invoke**. The setting takes effect immediately.
- 2. Import the certificate to your client

**Note:** This is needed only when you do not have a certificate provided by a Certificate Authority.

a. Export a certificate (for example, **ucmdb.cer**) and save it to your machine.

Taking Windows and Chrome as an example,

- i. In the client web browser, enter **https://<UCMDB machine name or IP address>:8443/**.
- ii. Click the lock icon  $\blacksquare$  in the address bar.
- iii. Click the **Details** link right under the site address.

The Details pane opens to the Overview tab page in the right side

iv. Click **View Certificate**.

v. In the Certificate dialog box, go to the Details tab, find the certificate which **CN = HP Universal CMDB**, and click **Copy to File**.

The Certificate Export Wizard opens.

- vi. Click **Next**.
- vii. On the Export File Format page, select **DER encoded binary X.509 (.CER).** and click **Next**.
- viii. On the File to Export page, enter a file name (for example, **ucmdb**) and click **Next**.
- ix. Click **Finish**.
- b. Import the certificate by executing the following command:

```
keytool -importcert -alias ucmdb -file <filepath>\ucmdb.cer -keystore
<JRE_HOME>\lib\security\cacerts
```
For example,

```
keytool -importcert -alias ucmdb -file
C:\Users\Administrator\Desktop\ucmdb.cer -keystore "C:\Program Files
(x86)\Java\jre1.8.0 101\lib\security\cacerts"
```
- c. You may need to enter the default password **changeit**, and enter **yes** when prompted "Trust this certificate?".
- d. (Optional) Restart the UCMDB Server.

### 3. Launch UCMDB UI as a desktop application

a. In the Web browser, enter the URL of the HPE Universal CMDB Server, for example:

**https://<server name or IP address>.<domain name>:8443**

where **<server name or IP address>.<domain name>** represents the fully qualified domain name (FQDN) of the HPE Universal CMDB Server.

For details about the options available on the UCMDB splash screen, see ["How](#page-17-1) to Log In to [UCMDB"](#page-17-1) on page 18.

**Tip:** In case you see a message like "Your connection is not secure", go to the Advanced settings and add a security exception. For example, on Firefox, click **Advanced > Add Exception**, and then in the Add Security Exception dialog box that pops up, click **Confirm Security Exception**.

b. Click **UCMDB** or **User Management**.

- <span id="page-24-0"></span>c. Click **Run as Java Web Start app**.
	- On Chrome, a **UCMDB.jnlp** file is downloaded to your local machine automatically. Double-click the downloaded **UCMDB.jnlp** file to launch it.
	- On Firefox, the Opening UCMDB.jnlp dialog box pops up.
		- <sup>l</sup> Select **Open with Java(TM) Web Start Launcher (default)** and click **OK** if you want to launch UCMDB UI directly.
		- <sup>l</sup> Select **Save File** and click **OK** if you would like to save the file and launch UCMDB UI later. Double-click the downloaded **UCMDB.jnlp** file to launch it.
- d. In the **Do you want to run this application?** dialog box, click **Run**.

The **UCMDB.jnlp** file runs in a separate Java process and loads the UCMDB UI as a desktop application.

- e. In the **HP Universal CMDB** dialog box that pops up, enter your UCMDB server login parameters.
- f. Click **Login**.

Universal CMDB launches as a desktop application.

To exit Universal CMDB, click the **Close X** button at the top right corner of the application window.

4. (Optional) Configure the JNLP memory size

If necessary, you may want to increase the JNLP memory size.

- a. On the UCMDB server machine, open the **<UCMDB\_Server\_Home>/deploy/ucmdbui/jnlp-generate.jsp** file using a text editor.
- b. Locate the following line:

<j2se version="1.5+" initial-heap-size="512M" max-heap-size="1024M"/>

- c. Modify the value of the **initial-heap-size** or **max-heap-size** setting to meet your needs, and save the file.
- d. Delete the **UCMDB.jnlp** file you downloaded in [step](#page-24-0) 3.c, and re-download the **UCMDB.jnlp** file by refreshing the web page and clicking the **Run as Java Web Start app** button from the web browser.

**Note:** For more details about the JNLP configuration, see JNLP File [Syntax](https://docs.oracle.com/javase/8/docs/technotes/guides/javaws/developersguide/syntax.html).

**Tip:** To access the same Universal CMDB server from one of the above mentioned web browsers, simply launch the downloaded **UCMDB.jnlp** file.

### <span id="page-25-0"></span>How to Customize the UCMDB Applet Files **Directory**

The UCMDB applet files (.JAR files) are loaded to a folder called **UcmdbAppletJars**, which is by default under the following directory:

#### **C:\Users\***<username>***\AppData\Local\Temp\**

You can specify a different location for the **UcmdbAppletJars** folder. To do this, follow these steps:

- 1. Select **Administration** > **Infrastructure Settings Manager** > **General Settings**.
- 2. Locate the **Jar files directory** setting, and then specify the directory in the **Value** field.

**Note:** The directory must be a valid system directory, for example, **D:\UCMDB\Applet jars**.

This setting takes effect after you refresh the browser or in your next login, and the UCMDB applet files are then loaded to the *<specified\_directory>***\UcmdbAppletJars** folder.

### <span id="page-25-1"></span>How to Change the Default Time Limit for User Inactivity Log Out

HPE Universal CMDB includes an automatic logout feature which logs out when the system is inactive for a set time period. The default period is 1440 minutes (24 hours). After that time, a message appears with a 30-second countdown until logout.

This task describes how to adjust the time limit UCMDB stays open without any user input before automatically logging out.

#### **To change the default logout time:**

- 1. Select **Administration > Infrastructure Settings > General Settings category > Inactive allowed time** setting.
- 2. In the **Value** column, enter a new time interval in minutes. All values for inactive allowed time are located in the Properties window (right-click **Inactive Allowed Time > Properties** or double-click the **Inactive Allowed Time** setting).

### <span id="page-26-0"></span>Troubleshooting – Logging In to UCMDB

Use the following information to troubleshoot possible causes of failure to log in to UCMDB.

This section includes the following:

- <sup>l</sup> ["Possible](#page-26-1) Causes for Failure to Log In to UCMDB" below
- "Java Not Installed on Client [Machine"](#page-28-0) on page 29

#### <span id="page-26-1"></span>**Possible Causes for Failure to Log In to UCMDB**

Use the following information to troubleshoot possible causes of failure to log into Universal CMDB.

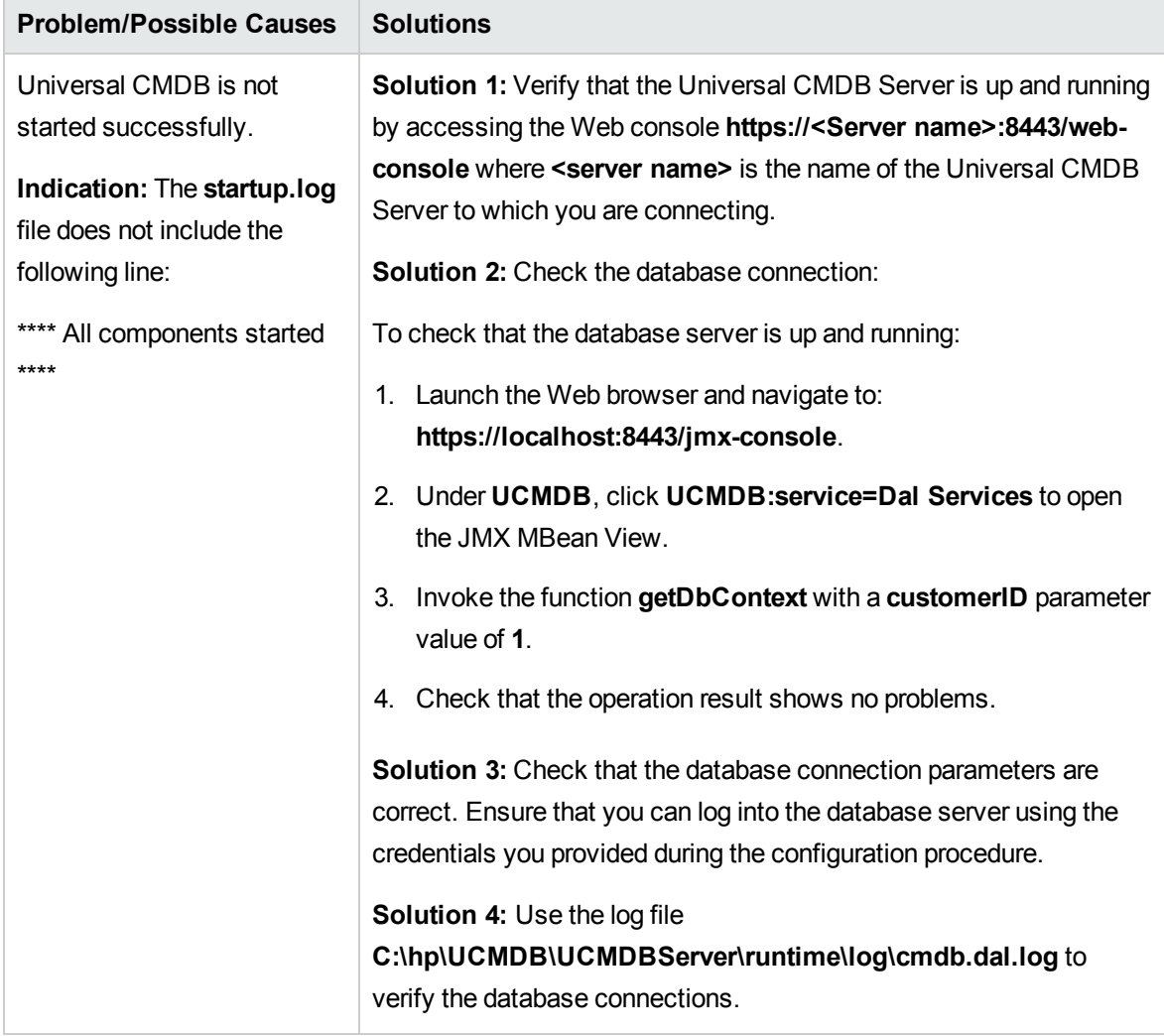

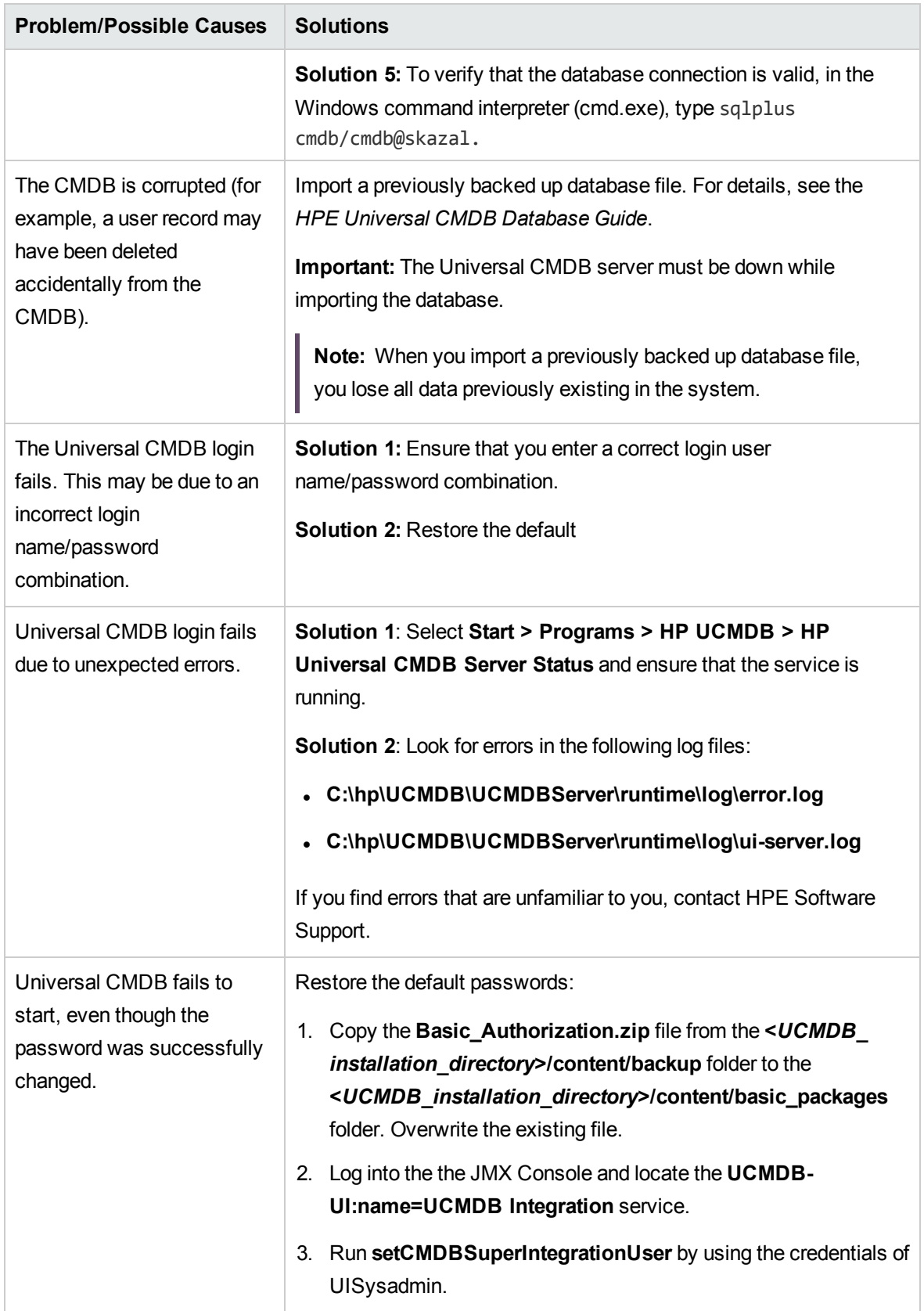

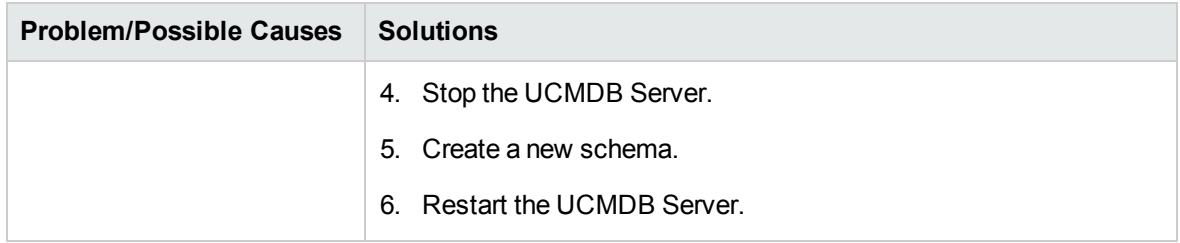

#### <span id="page-28-0"></span>**Java Not Installed on Client Machine**

If Java is not installed on your machine or you have a version older than Java 8, during login a message is displayed asking you to install the correct Java Runtime Environment version. JRE is needed to view Universal CMDB applets.

Click the relevant button to allow Universal CMDB to install Java from either oracle.com or the Universal CMDB Server.

# <span id="page-29-0"></span>Chapter 3: Navigating HPE Universal CMDB

This chapter includes:

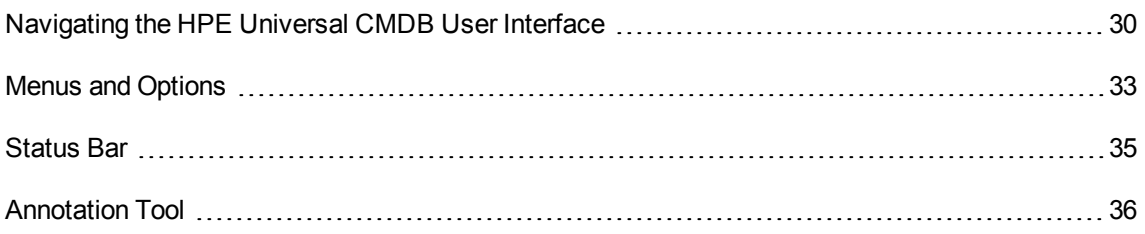

### <span id="page-29-1"></span>Navigating the HPE Universal CMDB User Interface

Universal CMDB runs in a Web browser. You move around Universal CMDB using the following navigation functions:

**Navigation Bar.** Enable quick navigation between modules. Click the category in the lower part of the bar and select the module from the icons in the upper part of the bar.

Administration Guide Chapter 3: Navigating HPE Universal CMDB

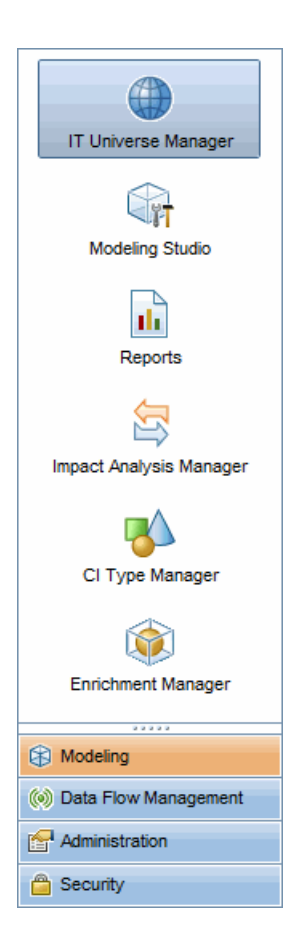

**• Orientation Map.** For each category, you can display a map with brief descriptions of each of the modules included by selecting **Managers > Orientation Map**.

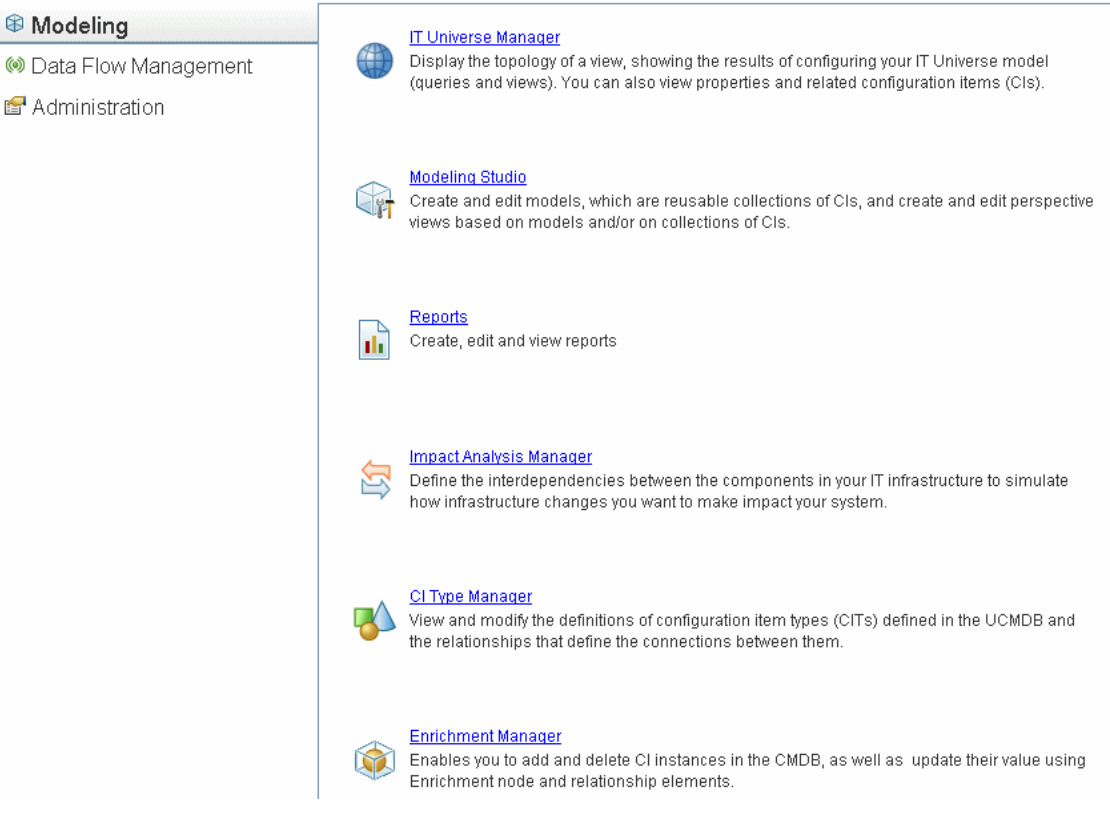

**Status Bar.** Provides information on the CMDB application and enables you to configure certain aspects of your interface.

**Collapse/Expand Arrows.** Enable collapsing and expanding of panes with a single click.

**Note:** The Web browser **Back** function is not supported in Universal CMDB. Using the **Back** function does not always revert the current context to the previous context. To navigate to a previous context, use the breadcrumb function.

#### Cancel Feature for Extended Operations

If an operation involving a request to the server, such as searching for CIs, is taking a long time to complete, you can click the **Cancel** button that appears while the operation is executing. Canceling the operation restores the user interface, enabling you to continue working. The Cancel feature is available

for the following operations:

- Previewing a query, view, or model in the Modeling Studio
- Calculating the query result count in the Modeling Studio
- Searching for CIs in the CI Selector
- Displaying related CIs in IT Universe Manager
- Displaying Element Instances in the Modeling Studio and the CIT Manager

#### Suggested Values in Dialog Boxes

When working in a multi-tenancy environment, the suggested values are only taken from CIs that the user has permission to view (at least one tenant associated with the View CIs permission assignment for the user is included among the CI's owner tenant or consumer tenants).

In some dialog box text fields in Universal CMDB, such as the New CI dialog box and the Query Node Properties dialog box, suggested attribute values for entered data are automatically provided when you begin to enter an attribute value. The suggested values match the text entered up to this point and are taken from existing values for the same attribute for the selected CIT or any of its children. The values are sorted alphabetically and a number appears next to each suggested value indicating the number of occurrences of that value. If the number of suggested values exceeds a set maximum limit, no suggestions are displayed. You can set the maximum by changing the **Maximum CI Count for Attribute Value Suggestions** setting in the Infrastructure Settings Manager.

**Note:** This feature is only relevant for the following attribute types: string, integer, long, double, and float.

### <span id="page-32-0"></span>Menus and Options

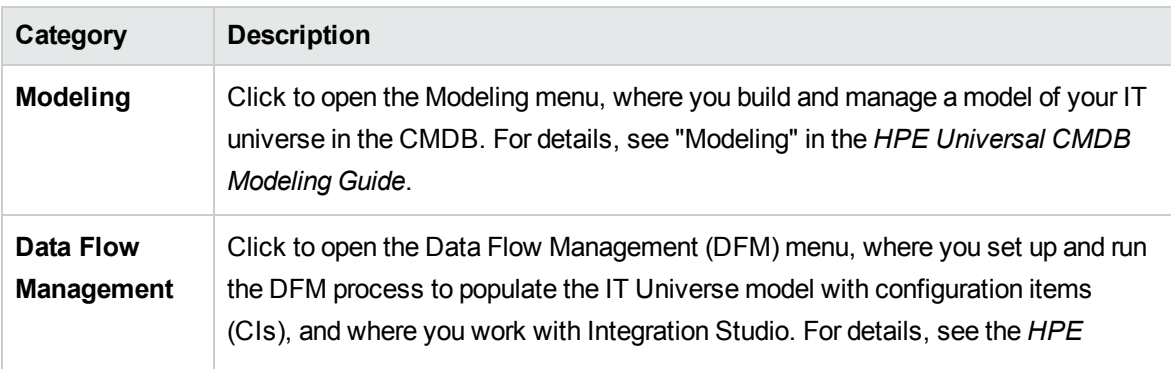

The following categories are available in the lower part of the Navigation Bar:

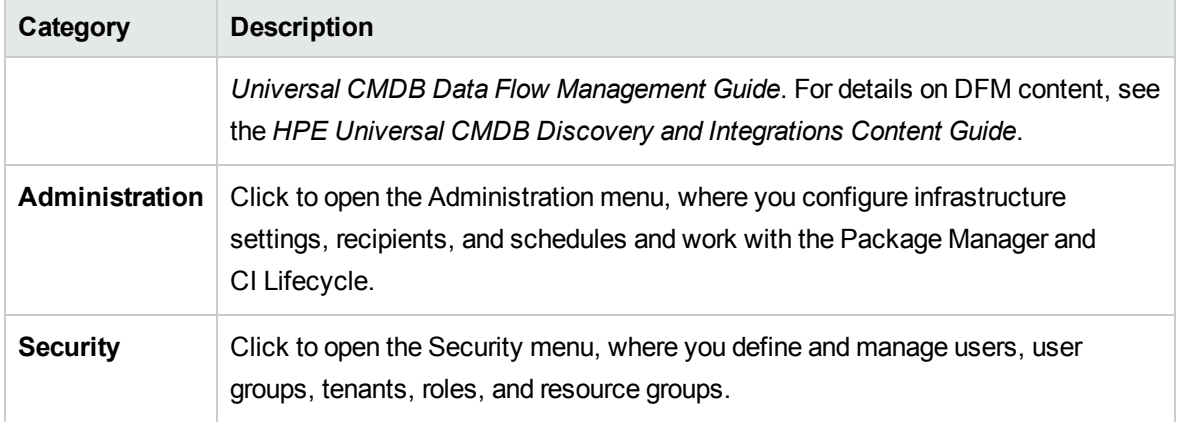

#### Help Menu

You access the following online resources from the Universal CMDB Help menu:

- <sup>l</sup> **Help on this page.** Opens the UCMDB Help to the topic that describes the current page or context.
- **UCMDB Help.** Opens the UCMDB Help Center home page. The home page provides quick links to the main help topics.

You may need to log in with a user name and password. (Default user name is **UISysadmin**)

- <sup>l</sup> **Troubleshooting & Knowledge Base.** Opens the HPE Software Support website directly to the HPE Software Self-Solve Knowledge Search landing page. The URL for this website is <https://softwaresupport.hpe.com/group/softwaresupport>.
- **HP Software Support.** Opens the HPE Software Support website. This site enables you to browse the knowledge base and add your own articles, post to and search user discussion forums, submit support requests, download patches and updated documentation, and more. The URL for this website is <https://softwaresupport.hpe.com/>.
- **HP Software Web Site.** Opens the HPE Software website, which contains information and resources about HPE Software products and services. The URL for this website is <https://www.hpe.com/us/en/software.html>.
- **What's New?** Opens the What's New document, which describes the new features and enhancements of the version.
- <sup>l</sup> **Discovery and Integrations Content Help.** Describes the default, out-of-the-box content: what is being discovered, the credentials required in discovery, how to troubleshoot the discovery results, and how to work with integration adapters.
- <sup>l</sup> **UCMDB Best Practices.** Opens the CMS Best Practices Library that is available online. The URL

for this website is [http://cmsbestpractices.saas.hp.com/CMSBP/index.html.](http://cmsbestpractices.saas.hp.com/CMSBP/index.html)

- **UCMDB Class Model.** Opens the UCMDB Class Model Reference, which contains information on all packages, CI types and relationships in the class model.
- <sup>l</sup> **About HP Universal CMDB.**Opens the About HP Universal CMDB dialog box, which provides version, license, patch, copyright, and third-party notice information.

# <span id="page-34-0"></span>Status Bar

This feature provides information on the CMDB application and enables you to configure certain aspects of your interface.

**To access** Appears at the bottom of the screen on all pages in Universal CMDB.

User interface elements are described below (unlabeled elements are shown in angle brackets):

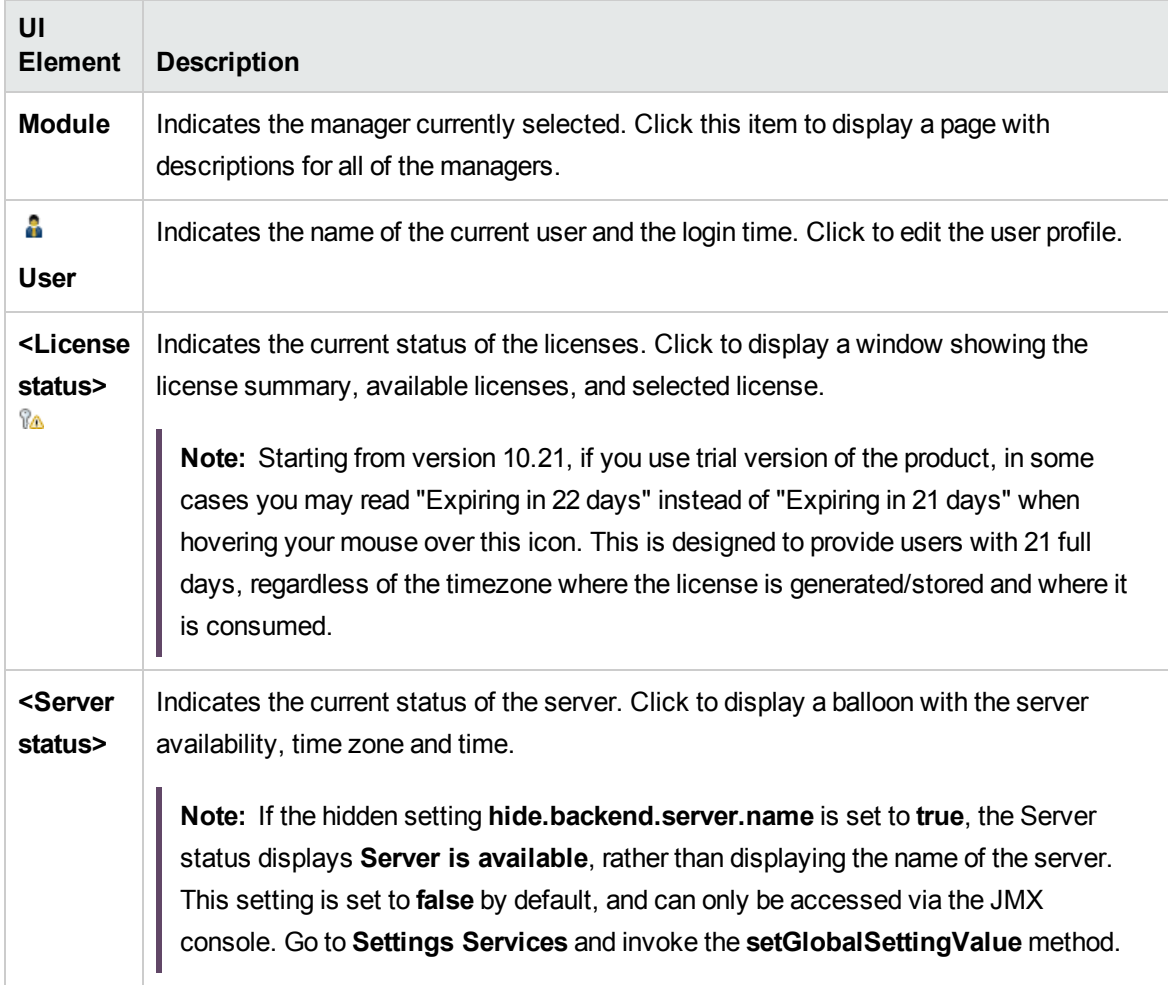

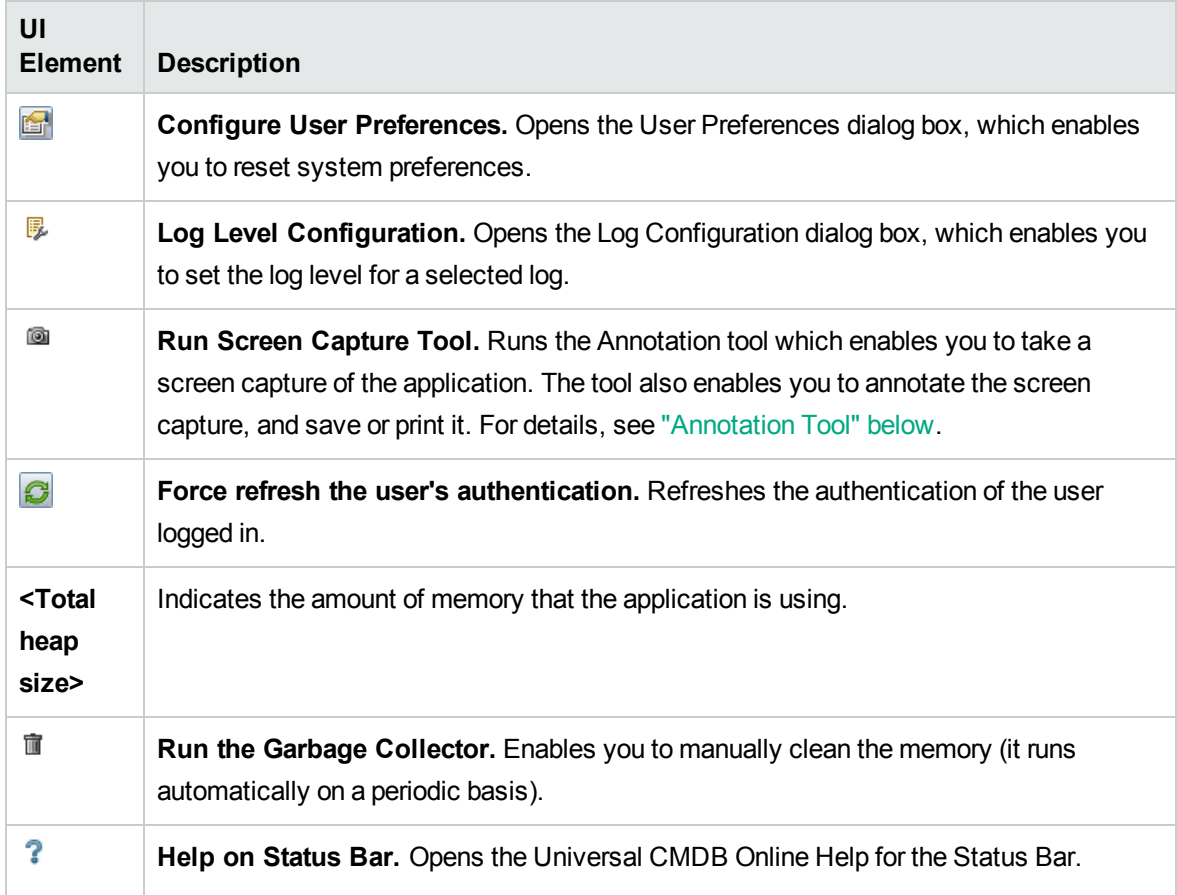

### <span id="page-35-0"></span>Annotation Tool

This tool enables you to annotate a snapshot of the screen you are viewing, to highlight important areas. It is available across all components of the system.

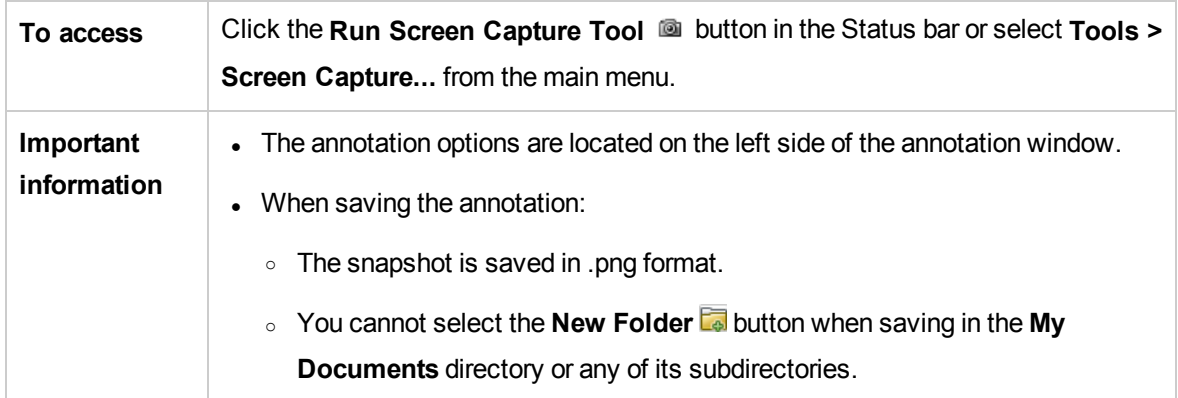
## Annotation Options

The following elements enable you to annotate your snapshot.

User interface elements are described below:

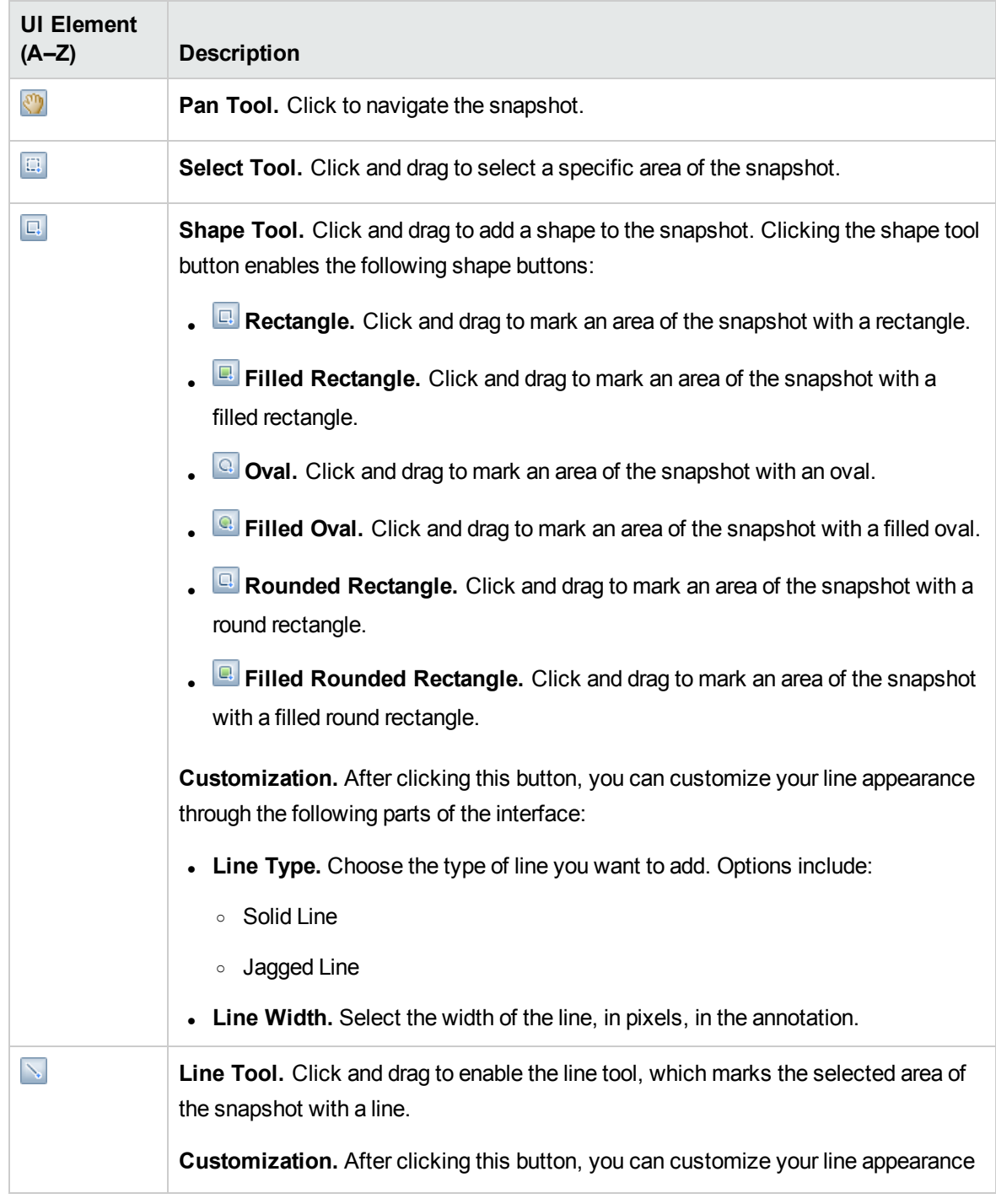

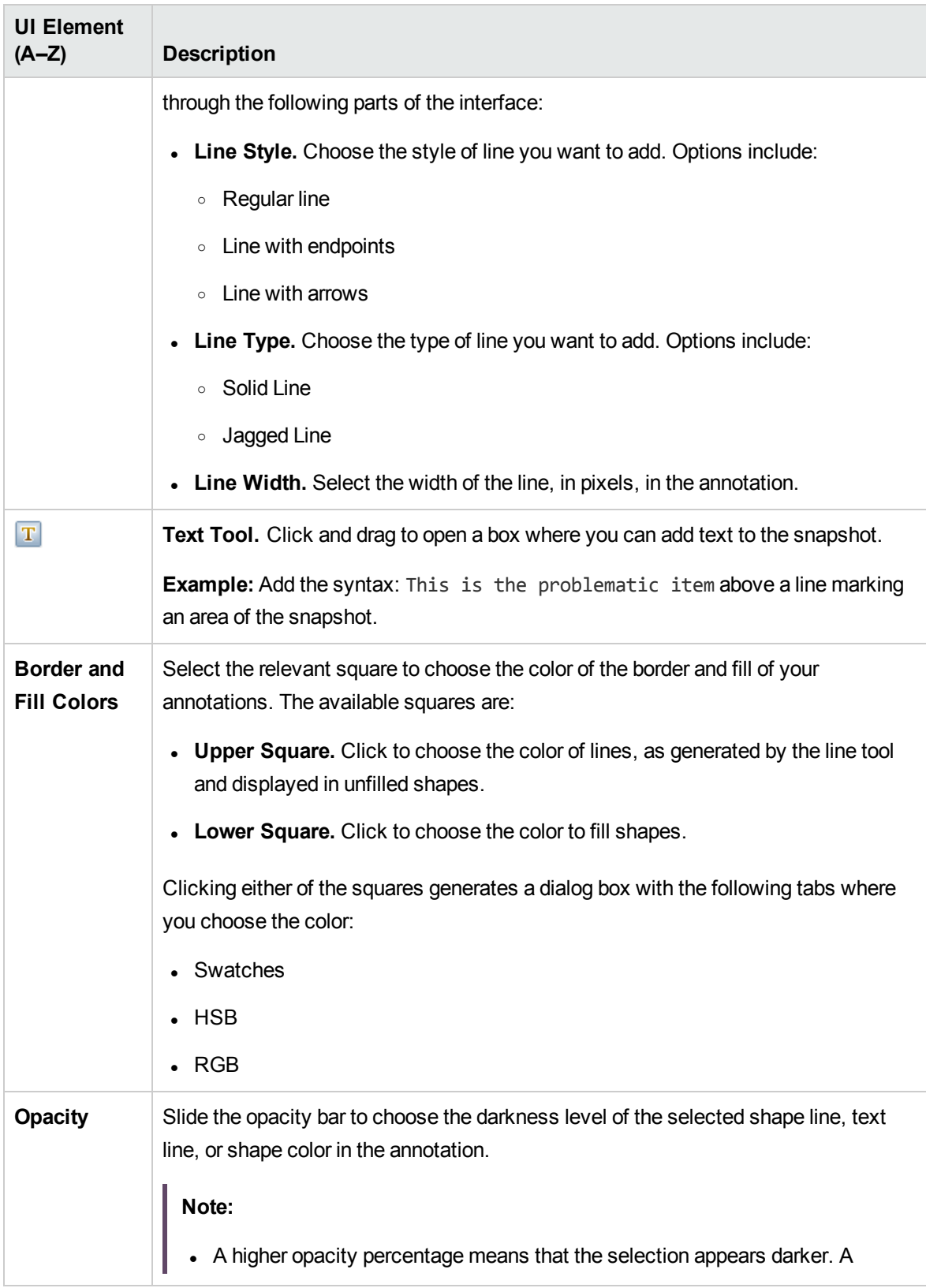

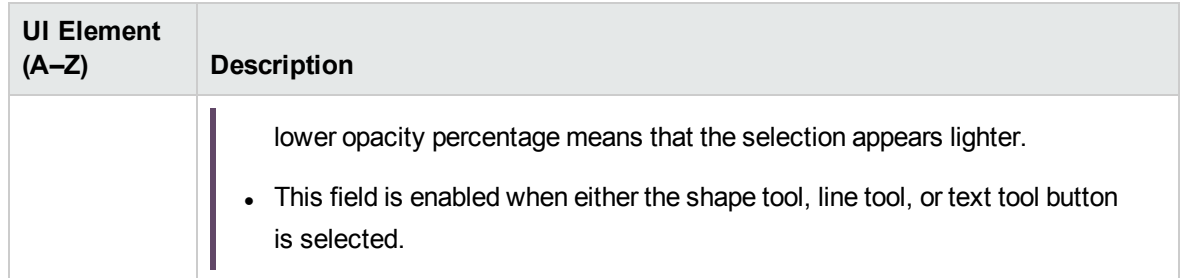

### Menu Bar

The following elements enable you to perform selected actions on your snapshot.

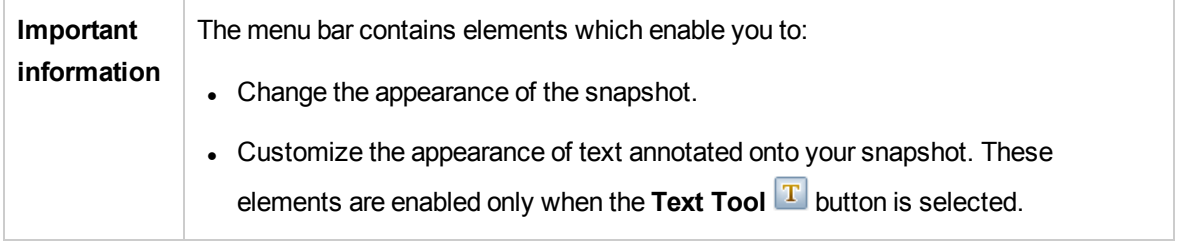

User interface elements are described below (unlabeled elements are shown in angle brackets):

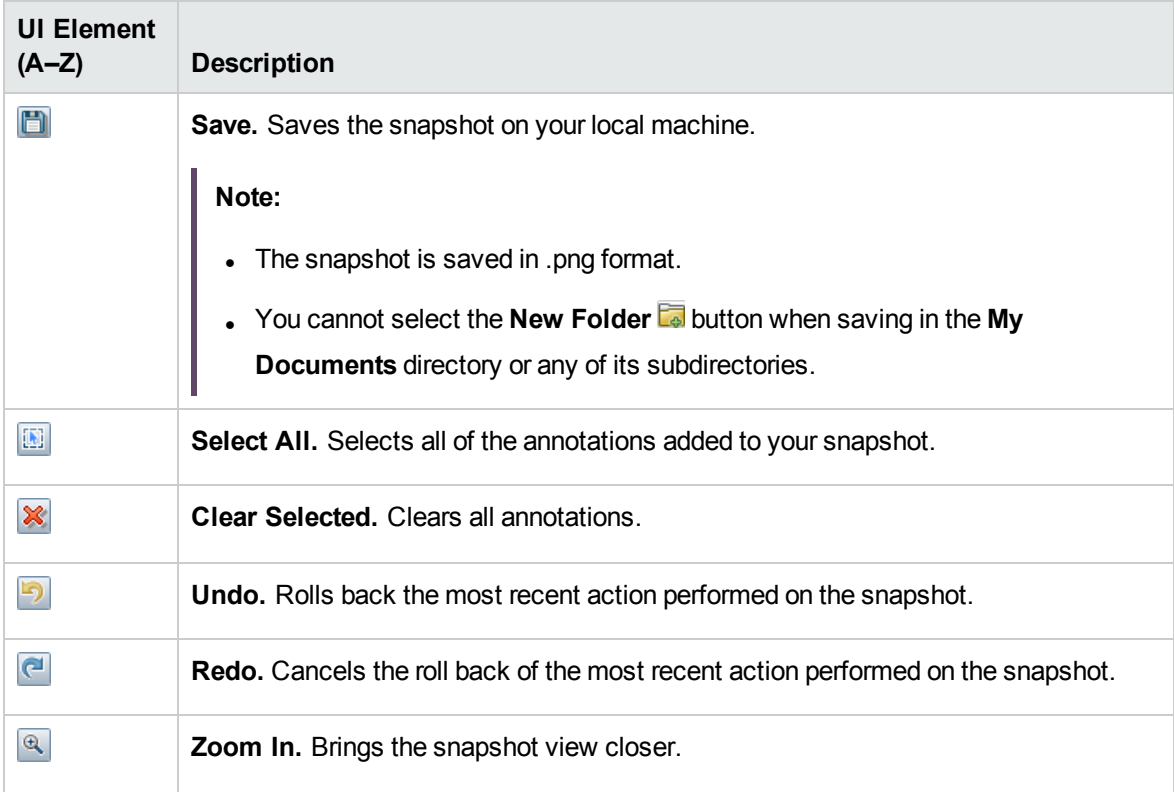

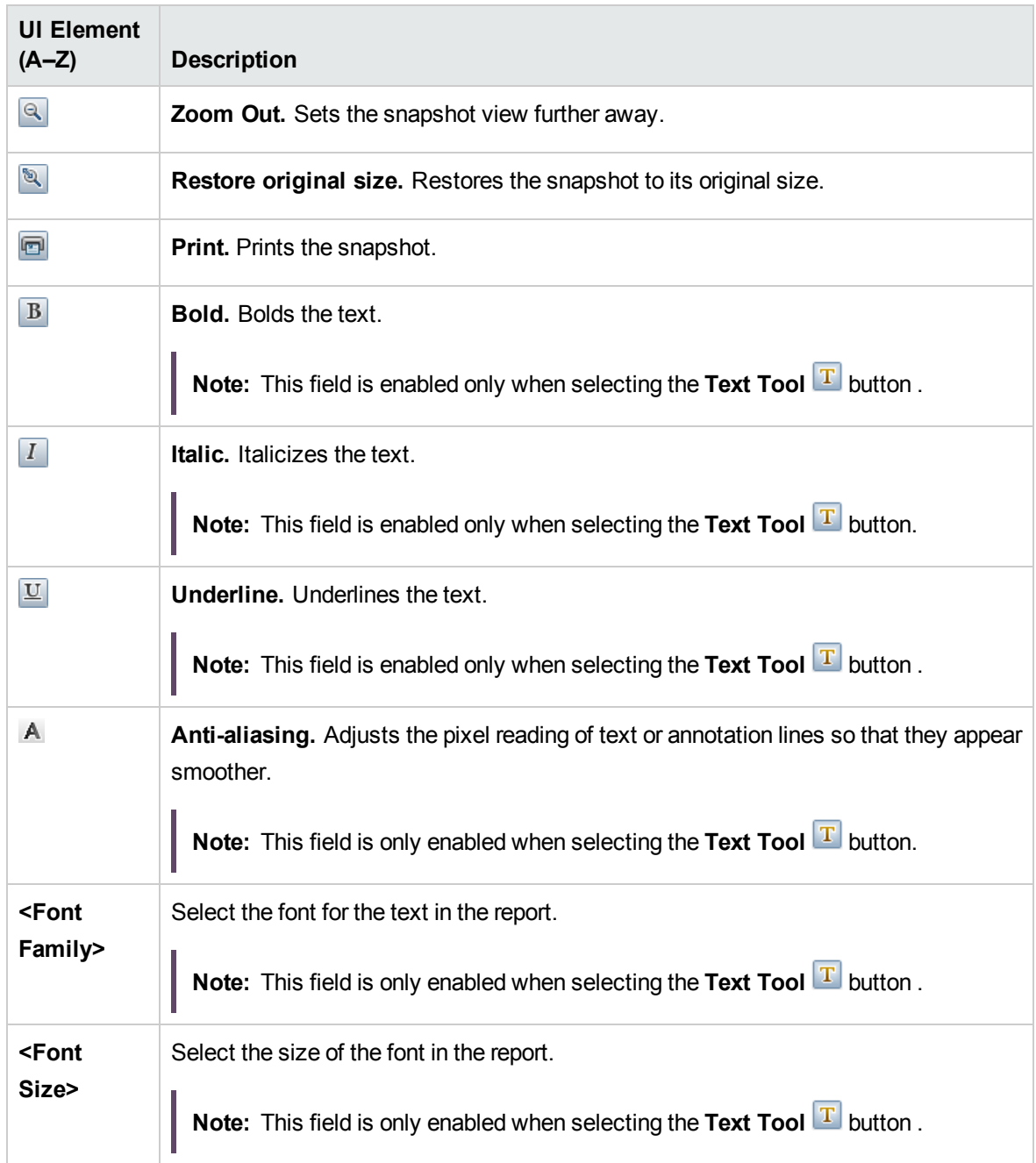

# Chapter 4: UCMDB Browser

This chapter includes:

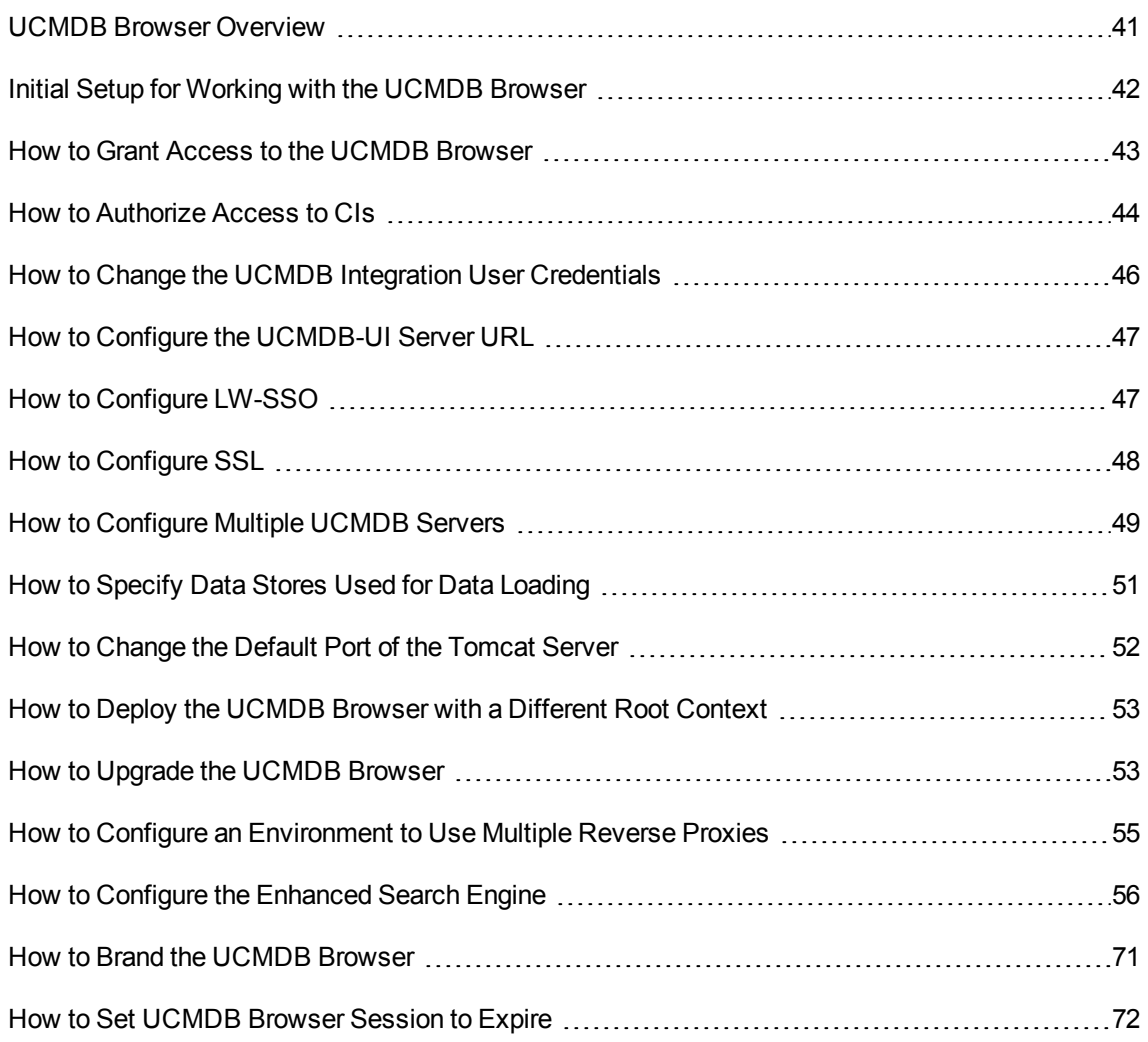

## <span id="page-40-0"></span>UCMDB Browser Overview

UCMDB Browser is a lightweight web-based client to access UCMDB data. The UCMDB Browser provides a simple and intuitive search for Configuration Items (CIs) in the UCMDB and displays important data in the context of the selected CI. It is an ideal tool for providing quick access to specific CI information.

For a CI that is found as a result of a search query, relevant data is presented and gathered into information widgets (for example, Properties, Environment, and Impact Simulation widgets). Data is presented by default in a Preview mode, with the option to view more comprehensive data in an Expanded mode.

The Browser has a lightweight UI that ensures simple access to UCMDB information. No user administration is required (this is handled by the UCMDB UI), and no upgrades are needed when updating to a newer version. The Browser has backward compatibility and works with different versions of the UCMDB server by using only the UCMDB SDK.

To grant a user access to the UCMDB Browser UI, in the Roles Manager, click the General Actions tab and add the **Access to UCMDB Browser** permission (in the System Access Actions group) to the selected role.

You can access the Browser from UCMDB by right-clicking a CI and selecting **Open UCMDB Browser**. To disable this option, go to the Infrastructure Settings Manager and set the value of the **Enable Open UCMDB Browser Option** setting to **False**. When the option is disabled, you can still access the Browser from a web browser.

The UCMDB Browser is HTML-based and runs on most of the latest mainstream browsers on Windows, OS X, and iOS. For detailed information, refer to the *HPE Universal CMDB Browser Support Matrix*.

The UCMDB Browser is targeted for the following customers:

- **Non-UCMDB administrators,** such as business owners or subject matter experts.
- **Mobile device users,** such as tablet users, wishing to take advantage of mobility and the more intuitive UI found on those devices.
- **UCMDB administrators,** who need quick CI access.

**Note:** If you update your version of UCMDB Browser from the versions released on HPE Live Network, refer to the updated documentation provided with the UCMDB Browser installation for the latest information.

# <span id="page-41-0"></span>Initial Setup for Working with the UCMDB Browser

In order to enable a user to use the UCMDB Browser, you must do the following:

#### <sup>l</sup> **Enable access to the UCMDB Browser**

In the Roles Manager, assign UCMDB Browser access permission to the relevant role.

For details, see "How to Grant Access to the UCMDB [Browser"](#page-42-0) below.

- <sup>l</sup> **Specify which widgets will be displayed for a role in the UCMDB Browser**
	- a. Go to **Security > Roles Manager**.
	- b. Click the Resources tab and select **UCMDB Browser Widgets**.
	- c. Select the widgets for which you want to grant View permission in the UCMDB Browser and  $click \rightarrow$
	- d. When you are finished, click **Save**

**Note:** The list of available UCMDB Browser widgets will be visible in UCMDB only after launching the UCMDB Browser for the first time.

For details, see "Roles [Manager](#page-261-0) Page" on page 262.

<sup>l</sup> **Authorize access to CIs**

In the Roles Manager, specify the specific access levels to CIs that you want to assign to the role.

For details, see "How to [Authorize](#page-43-0) Access to CIs" on the next page.

**Note:** Browser CI Access Control is not supported for in multi-tenant installations. To enable CIs to be viewed in multi-tenant installations, select the View CIs action on the General Actions tab in the Roles Manager.

## <span id="page-42-0"></span>How to Grant Access to the UCMDB Browser

For a user to access the UCMDB Browser, you must assign access permission to the relevant role.

- 1. Go to **Security > Roles Manager**.
- 2. Select the role to which you want to add the permission.
- 3. Click the General Actions tab.
- 4. In the System Access Actions section, select **Access to UCMDB Browser** in the Available Actions list and add it to the Selected Actions list.
- 5. Click **Save**

# <span id="page-43-0"></span>How to Authorize Access to CIs

Browser CI Access Control enables you to assign granular access to the CIs in views or CI types in UCMDB, according to a user's assigned role. A role that has global **View** or **Edit** permission can see all CIs and relationships in UCMDB. A role that has **View** or **Edit** permission for a particular view can see only the CIs and relationships in that view. In addition, permission can be granted to view or edit particular CI types.

### **Note:**

- You must assign at least one permission for a view or CIT in order to see CIs in the UCMDB Browser.
- <sup>l</sup> You must have **View** permission on a particular CI in order to refocus on it, even if that CI is visible in a widget because of Browser CI Access Control settings.

#### **To authorize access to CIs:**

- 1. Go to **Security > Roles Manager**.
- 2. Select the role to which you want to assign access.
- 3. Click the Browser CI Access Control tab and add available actions as required.
- 4. Select an available view or CI type for which you want to assign permissions.
- 5. When you are finished, click **Save**

For additional details about permissions, see "User Permissions for the [UCMDB Browser"](#page-222-0) on page [223](#page-222-0).

### **Note:**

- <sup>l</sup> If a CI does not have **Edit** permission assigned through a view or CI type, the **Edit** button will not be displayed in the Properties widget and it will not be possible to change any property's attributes in the UCMDB Browser.
- A user will be able to see the composite CIs of permitted CIs, even he has not been granted specific permission for those composite CIs.
- If a user has permissions on CIs of two CI types and those CIs are not composite CIs, in order to have permission on their relationship, the necessary triplet should be added to the calculated link. This is named **Authorized Relationship Addition (UCMDB Browser)**, and it can be found **in CI Type Manager > Calculated Relationships**.

## Use Cases

Enable a user to view or edit all CIs

- **Read only: Assign the global permission View All to all CIs for a role.**
- **Read/Write: Assign the global permission Edit All to all CIs for a role.**

Enable a user to view or edit only specific CIs

- Read only:
	- <sup>o</sup> Assign **View** permission to specific views.
	- <sup>o</sup> Assign **View All CIs** permission to a particular CI type.

**Note:** By default, in the UCMDB Browser, the Party and Location CI types are automatically assigned **View All CIs** permission.

• Read/Write:

Do one of the following:

- <sup>o</sup> To edit all CIs that you can view, assign **Edit All CIs** permission on all views.
- <sup>o</sup> To edit CIs in a specific view, assign **Edit All CIs** permission on only that view.
- <sup>o</sup> To edit only specific CI types in relevant views, assign **Edit By CIT** permission to the views and **Edit In View** permission to a particular CI type.

**Note:** You can assign permissions to a group of views by selecting a node in the list of Available Views, or apply the permissions to all views by selecting the Root node.

<sup>o</sup> To edit all CIs of a specific CI type, assign **Edit All CIs** permission to that CI type.

## Enable a user to view all CIs and edit only specific CIs

**Assign the global permission View All to all CIs for a role.** 

Do one of the following:

- <sup>l</sup> To edit all CIs of a specific CI type, assign **Edit All CIs** permission to that CI type.
- To edit only specific CIs:
	- <sup>o</sup> To edit all CIs that you can view, assign **Edit All CIs** permission on all views.
	- <sup>o</sup> To edit CIs in a specific view, assign **Edit All CIs** permission on only that view.
	- <sup>o</sup> To edit only specific CI types in relevant views, assign **Edit By CIT** permission to the views and **Edit In View** permission to a particular CI type.

**Note:** You can assign permissions to a group of views by selecting a node in the list of Available Views, or apply the permissions to all views by selecting the Root node.

<sup>o</sup> To edit all CIs of a specific CI type, assign **Edit All CIs** permission to that CI type.

## <span id="page-45-0"></span>How to Change the UCMDB Integration User **Credentials**

**Note:** This section is relevant only for the UCMDB Browser standalone.

The UCMDB Browser connects to the UCMDB server through the API using the UCMDB UI integration user credentials. If you changed the UCMDB integration user credentials from the initial default settings, perform the following steps:

- 1. Create a **credentials.txt** tile and put it in the same directory as the **ucmdb\_browser\_config.xml** file.
- 2. In the file **credentials.txt**, enter the following content:
	- <sup>o</sup> user=<user-name>
	- <sup>o</sup> password=<user-password>

Where **user-name** is the integration user's user name and **user-password** is the integration user's password.

3. Restart the Tomcat server.

**Caution:** For multiple UCMDB configurations (as described in "How to [Configure](#page-48-0) Multiple [UCMDB](#page-48-0) Servers" on page 49), the same integration user should be defined on all UCMDB servers.

**Note:** After restarting the Tomcat server and then logging in to the UCMDB Browser, a new encrypted file **credentials.bin** is created and the file **credentials.txt** is removed.

# <span id="page-46-0"></span>How to Configure the UCMDB-UI Server URL

If UCMDB is deployed in a distributed configuration (in the case of Business Service Management users, when the Gateway and Data Processing servers are not on the same machine), the UCMDB server URL should be defined to allow correct access by direct links.

### **To configure the UCMDB server URL, add the following to the ucmdb\_browser\_config.xml file:**

```
<ucmdb_ui_url>http://[ucmdb-ui-server-name]:[ucmdb-ui-port]/ucmdb-ui/</ucmdb_ui_
url>
```
where [ucmdb-ui-server-name] is the UCMDB server name and [ucmdb-ui-port] is the UCMDB-UI server port.

# <span id="page-46-1"></span>How to Configure LW-SSO

1. Configure all external applications that integrate with the UCMDB Browser with LW-SSO settings. For details about LW-SSO authentication, see the relevant section in one of the following documents:

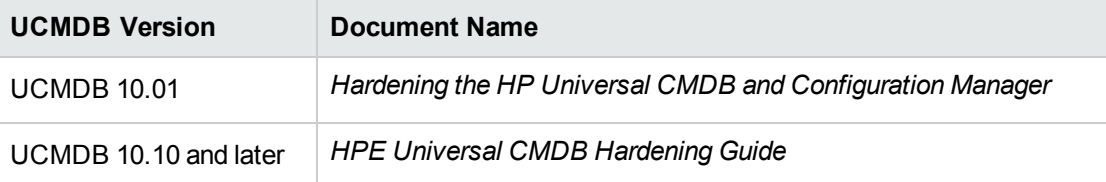

**Note:** If you access the UCMDB Browser by IP address (not by FQDN), you should add the UCMDB Browser IP address to the UCMDB's trusted hosts. You can do this from the JMX console. Under **LW-SSO Configuration Management**, locate the **addTrustedIPs** method and invoke it using the UCMDB Browser IP address value.

- 2. Open the **ucmdb\_browser\_lwsso\_config.xml** file in the **\conf** folder in an XML editor and make the following changes:
	- <sup>o</sup> For the **domain** tag, enter the domain name of the UCMDB Browser (for example, **net** or **domain-name.com**).
	- <sup>o</sup> For the value of **initString**, enter the exact value of **initString** that is defined for the UCMDB server and is retrieved when performing the procedure described in the section *Retrieving*

*Current LW-SSO Configuration in Distributed Environment* in the relevant document listed in step 1.

#### **Note:**

- In the case of an embedded UCMDB Browser, configure LW-SSO by going to **Administration > Infrastructure Settings Manager > General Settings** and configure settings that start with **LW-SSO**.
- The UCMDB server name in the **ucmdb\_browser\_config.xml** file (under the <host\_name> tag) should be the full DNS name (for example **ucmdb-server.com**).
- When working with LW-SSO, the URL of the UCMDB Browser should also contain the domain name (for example http://UCMDB-SERVER.com:8088/ucmdb-browser/).
- <sup>l</sup> When upgrading from an older version to UCMDB Browser 4.05 or later, open the **ucmdb\_ browser** lwsso config.xml file in the **\conf** folder, and replace the following lines:

```
<logoutURLs>
   <url>.*/logout.jsp.*</url>
</logoutURLs>
```
with:

```
<logoutURLs>
  <url>.*/logout*</url>
</logoutURLs>
```
# <span id="page-47-0"></span>How to Configure SSL

**Note:** If you disable SSL support, you compromise your system's security. You will be vulnerable to data sniffing and other security attacks.

#### **To install and configure SSL support on Tomcat:**

- 1. Create a keystore file to store the server's private key and self-signed certificate by running one of the following commands:
	- <sup>o</sup> For Windows: **%JAVA\_HOME%\bin\keytool -genkey -alias tomcat -keyalg RSA**
	- <sup>o</sup> For Unix: **\$JAVA\_HOME/bin/keytool -genkey -alias tomcat -keyalg RSA**

For both commands, use the password value **changeit** (for all other fields in the console dialog that opens, you can use any value).

- 2. In the **\$CATALINA\_BASE/conf/server.xml** file (where **\$CATALINA\_BASE** is the directory in which you installed Tomcat), do the following:
	- <sup>o</sup> Remove comments from the entry **SSL HTTP/1.1 Connector**.
	- <sup>o</sup> Set **protocol="org.apache.coyote.http11.Http11Protocol"** instead of **protocol="HTTP/1.1"**.

This command defines a Java (JSSE) connector, regardless of whether or not the APR library is loaded.

#### **Note:**

- o This step is relevant only for the UCMDB Browser installed on an existing Tomcat.
- <sup>o</sup> For a full description on how to configure **server.xml** to use SSL, see the Apache Tomcat official site: http://tomcat.apache.org/tomcat-8.0-doc/manager-howto.html
- 3. Restart the Tomcat server.

#### **To use the HTTPS protocol for connection to the UCMDB server:**

- 1. In the **ucmdb\_browser\_config.xml** file, assign the value **https** to the tag**<protocol>** and assign the UCMDB server HTTPS port value (8443 by default) to the tag <port>.
- 2. Download the UCMDB server public certificate to the UCMDB Browser machine (if you use SSL on the UCMDB server, the UCMDB administrator can provide you with this certificate), and import it into the **cacerts** trust store on the JRE that is going to connect to the server by running the following command:

**"%JAVA\_HOME%\bin\keytool" -import -alias ucmdb -trustcacerts -file <UCMDB-Servercertificate-file> -keystore "%JAVA\_HOME%\jre\lib\security\cacerts"**

where **<UCMDB-Server-certificate-file>** is the full path to the UCMDB server public certificate file.

3. Restart the Tomcat server.

## <span id="page-48-0"></span>How to Configure Multiple UCMDB Servers

It is possible to configure the UCMDB Browser to work with multiple UCMDB Servers. This is done by replicating the section <ucmdb\_configuration>…</ucmdb\_configuration> in the **ucmdb\_browser\_ config.xml** file, as shown in the following example:

```
<ucmdb_configuration name="configuration-1">
    <protocol>https</protocol>
```

```
<host_name>ucmdb-server-1</host_name>
    <host_port>8443</host_port>
    <context_name>/</context_name>
    <customer>
                <customer_name>company_a</customer_name> 
        <customer_number>1</customer_number>
        </customer>
</ucmdb_configuration>
<ucmdb_configuration name="configuration-2">
    <protocol>https</protocol>
    <host name>ucmdb-server-2</host name>
    <host_port>8443</host_port>
    <context_name>/</context_name>
    <customer>
                <customer_name>company_b</customer_name> 
        <customer_number>6</customer_number> 
        </customer>
</ucmdb_configuration>
```
There is no limit to the number of UCMDB Servers that you can add in this manner.

#### **Note:**

- <sup>l</sup> The value of the **name** attribute in each configuration (for example, **configuration-1** or **configuration-2** in the example above) is optional, but if it is defined it must be a unique value.
- You can specify a default customer by name, ID, or both. If you include the <customer>...</customer> tag, you must provide details for it. On the login page of the UCMDB Browser, only the customer that you defined as the default customer for a particular UCMDB server will be visible in the drop-down list.

For each configuration section, the customers for that UCMDB server are retrieved automatically at the moment that the application server starts, and a connection for each customer is formed using the value from the **name** attribute in the **ucmdb\_configuration** tag (if the name attribute is not defined, the value from the **host name** tag is used) and the name of the customer. All these connections appear in the drop-down list in the login screen. For example, in the case of the xml example above, if **configuration-1** has two customers and **configuration-2** has three customers, then the drop-down list will contain five connections, in the form of:

- configuration-1 CustomerName1
- configuration-1 CustomerName2
- $\bullet$  configuration-2 CustomerName1

Administration Guide Chapter 4: UCMDB Browser

- configuration-2 CustomerName2
- $\bullet$  configuration-2 CustomerName3

If the UCMDB server defined in **configuration-2** is inaccessible, then the connection for it is still visible in the drop-down list (without any customer information), even if the user cannot login using that server. In that case, the list will contain the connections:

- $\bullet$  configuration-1 CustomerName1
- configuration-1 CustomerName2
- configuration-2

If only one server is available, then the server name does not appear in the connection name.

**Caution:** If you have launched the UCMDB Browser with a given UCMDB server, you cannot open another instance of the UCMDB Browser with a different UCMDB server with the same web browser. You can, however, open another instance of the UCMDB Browser with a different UCMDB Server if you use a different web browser. For example, if you opened the UCMDB Browser with Internet Explorer with a given UCMDB server, you can open the UCMDB Browser using Google Chrome with another UCMDB server.

**Note:** The same LW-SSO settings from the **ucmdb\_browser\_lwsso\_config.xml** file are used for all UCMDB configurations.

## <span id="page-50-0"></span>How to Specify Data Stores Used for Data Loading

The flag **federated** search enabled is used to enable or disable the use of federation regarding several operations in the UCMDB Browser. If this flag is set to **False** (this is the default value), the legacy search engine, and the widgets use only the local data store for gathering data. If this flag is set to **True**, all data stores are used when running a search in the legacy search engine and the widgets.

## Set the **federated\_search\_enabled** flag

- 1. In UCMDB, go to **Administration > Infrastructure Settings Manager**, and choose **UCMDB Browser settings**.
- 2. In the Name column, choose **Show federated search results**.
- 3. In the Value column, choose **True** or **False** from the drop-down list.

4. Click **Save 日**.

## Limitations on Using Federated Data

The use of federated data has the following limitations:

- The Environment widget cannot load data from a completely remote CI (that is, a CI that exists only in a remote data store and does not exist in the local data store).
- For completely remote CIs, the Properties widget does not display properties calculated from related CIs.

## <span id="page-51-0"></span>How to Change the Default Port of the Tomcat Server

The default port value (8443) of the Tomcat Server may conflict with an existing application (for example, another web application already uses this port). If such a conflict exists, change the default port as follows:

- 1. Locate the file **server.xml** in **\$CATALINA\_BASE/conf/** where **\$CATALINA\_BASE** is the directory in which you installed Tomcat.
- 2. In **server.xml**, find a statement similar to the following:

```
<Connector port="8443" maxHttpHeaderSize="8192"
  maxThreads="150" minSpareThreads="25" maxSpareThreads="75"
  enableLookups="false" redirectPort="8080" acceptCount="100"
  connectionTimeout="20000" disableUploadTimeout="true" />
```
or

```
<Connector port="8443" protocol="HTTP/1.1"
  connectionTimeout="20000"
   redirectPort="8080" />
```
3. Change the Connector port="8443″ port to any other port number.

For example:

```
<Connector port="8181" protocol="HTTP/1.1"
   connectionTimeout="20000"
   redirectPort="8080" />
```
4. Save the **server.xml** file and restart the Tomcat server.

## <span id="page-52-0"></span>How to Deploy the UCMDB Browser with a Different Root Context

You can change the default root context name **/ucmdb-browser**. To do this, rename **ucmdbbrowser.war** under **<Tomcat installation path>\webapps**.

For example, if you want to change the context name to **/nice-application,** rename **ucmdbbrowser.war** to **nice-application.war**.

You can also create a multilevel context name. For example, if you want to change the context name to **/very/very/nice-application,** rename **ucmdb-browser.war** to **very#very#nice-application.war**.

# <span id="page-52-1"></span>How to Upgrade the UCMDB Browser

If you have a version of the UCMDB Browser that is older than the current version, you can upgrade to the latest version as follows:

- 1. Unzip one of the following files to an accessible location (depending on the type of installation you have):
	- <sup>o</sup> **If the Browser is installed on the same machine that runs the UCMDB server: HPE-Browser-<version\_number>.<build\_number>-ucmdb-browser-embedded.zip**

#### **Important:**

- You can upgrade the embedded UCMDB Browser to the version 4.10, only if the version of the UCMDB server is 10.30.
- You can upgrade the embedded UCMDB Browser to the version 4.12, only if the version of the UCMDB server is 10.31.
- For all other installations: HPE-Browser-<version\_number>.<build\_number>-ucmdb**browser-standalone.zip**
- 2. Stop the web application (Tomcat or UCMDB Server).
- 3. Clear the user preferences for the users that have scheduled reports as follows:
	- a. Go to **JMX Console > UCMDB-UI:name=User Preferences > clearUserPreferences**.
	- b. In the **user name** field, enter the user's name.
	- c. Click **Invoke**.
- 4. Delete the old **ucmdb-browser.war** file as follows:
	- <sup>o</sup> **If the Browser is installed on the same machine that runs the UCMDB server:** Delete the file **ucmdb-browser.war** from the folder **%UCMDB-Server%deploy/**, where **%UCMDB-Server%** is the UCMDB server root folder.
	- <sup>o</sup> **For all other installations:** Delete **ucmdb\_browser.war** from **<Tomcat installation path>\webapps**. Also, in **<Tomcat installation path>\webapps** delete the **ucmdb\_browser** folder.
- 5. Copy the new **ucmdb-browser.war** file to the appropriate locations as follows:
	- <sup>o</sup> **If the Browser is installed on the same machine that runs the UCMDB server:** Copy the file **ucmdb-browser.war** to **%UCMDB-Server%deploy/**. Clear the **ucmdb-browser.war** folder from **C:\hp\UCMDB\UCMDBServer\runtime\jetty-cache** before starting the UCMDB server.
	- <sup>o</sup> **For all other installations:** Copy **ucmdb\_browser.war** to **<Tomcat installation path>\webapps**.

**Note:** If the server is running, use a cut-and-paste operation to put the new WAR file in place, rather than copy-and-paste. Using cut-and-paste copies the file instantly and causes the server to deploy the full application (instead of possibly deploying an incomplete WAR file).

**%UCMDB-Server%** is the UCMDB server root folder. For example: **C:\hp\UCMDB\UCMDBServer**.

- 6. Copy the necessary update resources, depending on the type of installation you have, as follows:
	- <sup>o</sup> If you have your own Tomcat installation, copy the **setenv.bat** file to the **bin** folder.
	- o If you installed the UCMDB Browser with Preconfigured Apache Tomcat Server on Linux, copy the **setenv.sh** file to the **bin** folder.
	- o If you installed the UCMDB Browser with Preconfigured Apache Tomcat Server on Windows, copy the **update\_ucmdb\_browser\_service.bat** file to the root folder of your installation (the same place where the **install\_ucmdb\_browser\_service.bat** is located) and run it.
- 7. Read the release notes for the latest version to determine which features and functionality you want to use and update your Browser settings accordingly.
- 8. Open the **ucmdb\_browser\_lwsso\_config.xml** file in the **\conf** folder, and replace the following lines:

<logoutURLs> <url>.\*/logout.jsp.\*</url> </logoutURLs>

with:

```
<logoutURLs>
   <url>.*/logout*</url>
</logoutURLs>
```
**Note:** The above step is available for UCMDB Browser standalone, when upgrading from an older version to UCMDB Browser 4.05 or later versions.

9. Check if the following lines exist in the **<Tomcat installation path>\conf\context.xml** file, and delete them:

```
<JarScanner>
        <JarScanFilter defaultPluggabilityScan="false" />
</JarScanner>
```
10. Start the Tomcat server or UCMDB server (depending on your installation).

All features and functionality from the previous installation are active in the new installation, as well as the new features and functionality for the latest version.

## <span id="page-54-0"></span>How to Configure an Environment to Use Multiple Reverse Proxies

When clients are connected to the same UCMDB Browser instance through multiple reverse proxies, the UCMDB Browser needs to know each client's frontend URL to build correct direct links to the HPE Configuration Manager and HPE Service Manager servers. For example, a client who accesses the UCMDB Browser by reverse proxy **https://reverse-proxy-1** should get a direct link by the same **https://reverse-proxy-1**.

Therefore, a configuration based on relative URLs instead of full URLs should be implemented. When the UCMDB-Browser receives a request with a header X-Reverse Proxy, it relates to application URLs as relative URLs and concatenates part of the header with a relative URL. To use this solution the customer should:

- 1. Configure each reverse proxy in the environment to append header X-Reverse-Proxy with the Reverse Proxy's frontend URL.
- 2. Use a relative URL for all servers behind the reverse proxy in the UCMDB-Browser configuration.

#### **To perform the actual configuration:**

- 1. Configure reverse proxy to append header X-Reverse-Proxy with the reverse proxy URL for Apache-server. To do this, open file %apache-home-directory%\conf\httpd.conf (where %apachehome-directory% is the Apache server home directory), and add the following lines:
	- <sup>o</sup> LoadModule headers\_module modules/mod\_headers.so
	- <sup>o</sup> RequestHeader set X-Reverse-Proxy **http://srp-server-front-end-url**

Where **http://srp-server-front-end-url** is the entire reverse proxy's frontend URL.

2. The UCMDB Browser configuration file should use relative URLs instead of full URLs. For example, instead of **http://cm-server/cnc**, use **/cnc**. Specifically, it is very important that the value of tag **<ucmdb\_ui\_url>** is defined and uses a relative path.

# <span id="page-55-0"></span>How to Configure the Enhanced Search Engine

The Enhanced CI search engine translates free text queries to TQL queries, with much better performance and accuracy than the legacy search engine and flexible searching language. The syntax of the search queries is based on the class model.

**Note:** The Enhanced CI search engine does not support any of the class model configurations used by the legacy search engine.

The search engine can be configured in the following three areas:

• Indexing. Configure what is indexed, which CI types are "searchable", which attributes are "searchable", and what are types of the attributes. This configuration is performed with the **Search\_ Indexer\_Configuration\_XML** and **Search\_Ranking\_Configuration\_XML** files.

This configuration file includes a list of class types that are indexed and a list of attributes for each one of the class types. This configuration influences the manner in which the search by property condition is performed.

• Parsing. Configure class model synonyms. Synonyms translate the user input string query into a graph structure, TQL. This configuration is performed with the **Search\_Parser\_Configuration\_ XML** file.

This configuration file includes a set of class synonyms, attribute synonyms, date synonyms, relation synonyms, and a set of redundant words.

**Note:** The list of redundant words must contain only single words, with no spaces (no phrases are permitted).

• Ranking. Configure which CI types are presented and the order of presentation. Prioritization is according to class model. This configuration is performed with the **Search\_Ranking\_ Configuration\_XML** file.

This configuration file contains a list of attributes that are associated with five data fields, called data0, data1, data2, data3, and data4. These fields are prioritized, where data4 has the highest priority and data0 has the lowest priority.

This configuration influences the order of CIs in the search results.

The UCMDB Browser can be used out-of-the-box without initial configuration of the search engine. However, if an attribute is not in the Indexer or Ranking lists, it does not appear in the search results.

#### <span id="page-56-1"></span><span id="page-56-0"></span>**Modify the currently indexed list**

#### **Enable/Disable the Enhanced Search Engine**

- 1. Go to **JMX Console > UCMDB:service=Topology Search Services**.
- 2. Choose one or more of the following operations:
	- <sup>o</sup> **editIndexerConfiguration** displays and enables editing of the **Search\_Indexer\_ Configuration\_XML** file.
	- <sup>o</sup> **editParserConfiguration** displays and enables editing of the **Search\_Parser\_ Configuration\_XML** file.
	- <sup>o</sup> **editRankingConfiguration** displays and enables editing of the **Search\_Ranking\_ Configuration\_XML** file.
- 3. For each operation, enter the relevant customer ID and click **Invoke**.

For the enhanced search engine to work, it must be enabled in UCMDB. By default, it is enabled (unless it was disabled during UCMDB installation).

To change the enable/disable setting:

- 1. Go to **JMX Console > UCMDB:service=Settings Services > setGlobalSettingValue**.
- 2. In the **name** field enter **cmdb.search.enabled**.
- 3. In the **value** field enter:

**true:** If you want the search enabled.

**false:** If you want the search disabled.

- 4. Click **Invoke**.
- 5. Restart the UCMDB server.

**Note:** If you disable the Enhanced Search Engine, the UCMDB Browser automatically reverts to the legacy search engine.

## Enable/Disable Searching for Federated Data

The enhanced search engine can be configured to perform searches on federated data. By default, it is disabled. To enable searching for federated data, you must set the "federated search enable" flag to **True** in the JMX Console and in the UCMDB Infrastructure Settings Manager.

## Enable or disable searching for federated data (Enhanced Search Engine)

You can enable or disable searching for federated data when the Enhanced Search Engine is enabled, in the JMX Console or in the UCMDB Infrastructure Settings Manager.

#### **Enable or disable searching for federated data in the JMX console:**

- 1. Go to **JMX Console > UCMDB:service=Settings Services > setSettingValue**.
- 2. In the name field enter **cmdb.federation.search.enabled**.
- 3. In the value field enter:

**true:** If you want to enable searching federated data.

**false:** If you want to disable searching federated data.

- 4. Click **Invoke**.
- 5. Restart the UCMDB server.

#### **Enable or disable searching for federated data in the UCMDB Infrastructure Settings Manager:**

- 1. In UCMDB, go to **Administration > Infrastructure Settings Manager**, and choose **General Settings**.
- 2. In the Name column, choose **Federation in Search Engine Enabled**.
- 3. In the Value column, choose **True** or **False** from the drop-down list.
- 4. Click **Save th**

Enable or disable searching for federated data in the UCMDB Infrastructure

## Settings Manager (Legacy Search Engine and widgets)

Follow the instructions in the section "How to Specify Data Stores Used for Data [Loading"](#page-50-0) on page 51.

## Enable searching of federated CIs by CI display name

To search for a federated CI by the CI display name (or sub-string of the display name), the CI type must be assigned the qualifier **CMS\_BROWSER\_SEARCH** in the CI Type Manager.

## Specific Configuration Options

## Configure Search by Data

In the **Search\_Ranking\_Configuration\_XML** file, you can associate attributes of a CI to a data field according to the data field priority. This enables a search of the values of those CI attributes and affects the order of CIs returned in the search results.

## Configure Search by Topology

In the **Search\_Parser\_Configuration\_XML** file, you can configure relationship synonyms that associate phrases with class types. For example, in the example below, the phrase "owned by" is associated with the class type "person".

```
<relationship>
   <synonym>owned by</synonym>
   <className>person</className>
</relationship>
```
As a result of the above configuration, if the user enters the search query "all windows owned by John", the search engine looks for all windows CIs that are connected to a CI of type 'person' with the name 'John'.

## Configure Search by Path

In the **Search\_Parser\_Configuration\_XML** file, you can define compound classes by inserting a list of class types. In the example below, all the class types in the <string> tag make up the compound class, which triggers the search by path. If this list is empty, no search by path is initiated.

You can change the number of linked paths through which you want to search, starting from the original search term. To do this, go to the Infrastructure Settings Manager in UCMDB and change the Search Engine Compound Depth setting to the value you want. For details, see ["Infrastructure](#page-149-0) Settings [Manager"](#page-149-0) on page 150.

```
<compoundClasses>
   <string>msdomain</string>
   <string>person</string>
   <string>osuser</string>
   <string>location</string>
   <string>business_element</string>
   <string>cluster</string>
   <string>party</string>
</compoundClasses>
```
## Configure Search by Cardinality Condition

In the **Search Parser Configuration XML** file, you can define a set of cardinality synonyms that associate phrases with cardinality types. For example, if you define

<cardinalitySynonym cardinalityType="MIN" cardinalityPhrase="with at least"/>

and then a user enters the search query "all NT with at least 2 CPUs", the search engine looks for all CIs with class type 'NT' that have two or more CIs of type CPU related to them.

The out-of-the-box cardinality synonyms are as follows:

```
<cardinalitySynonyms>
   <cardinalitySynonym cardinalityType="MIN" cardinalityPhrase="min"/>
   <cardinalitySynonym cardinalityType="MIN" cardinalityPhrase="with minimum"/>
   <cardinalitySynonym cardinalityType="EQUAL" cardinalityPhrase="with"/>
   <cardinalitySynonym cardinalityType="MAX" cardinalityPhrase="max"/>
   <cardinalitySynonym cardinalityType="MAX" cardinalityPhrase="with maximum"/>
   <cardinalitySynonym cardinalityType="MIN" cardinalityPhrase="minimum"/>
   <cardinalitySynonym cardinalityType="MAX" cardinalityPhrase="before"/>
   <cardinalitySynonym cardinalityType="MAX_EXCLUDED" cardinalityPhrase="with
less than"/>
   <cardinalitySynonym cardinalityType="EQUAL" cardinalityPhrase="with
exactly"/>
   <cardinalitySynonym cardinalityType="MIN" cardinalityPhrase="with at least"/>
   <cardinalitySynonym cardinalityType="MIN_EXCLUDED" cardinalityPhrase="with
more then"/>
   <cardinalitySynonym cardinalityType="MIN" cardinalityPhrase="since"/>
   <cardinalitySynonym cardinalityType="MIN" cardinalityPhrase="from"/>
   <cardinalitySynonym cardinalityType="MIN" cardinalityPhrase="at least"/>
```

```
<cardinalitySynonym cardinalityType="MAX" cardinalityPhrase="till"/>
   <cardinalitySynonym cardinalityType="NOT" cardinalityPhrase="without"/>
   <cardinalitySynonym cardinalityType="MIN_EXCLUDED" cardinalityPhrase="with
more than"/>
  <cardinalitySynonym cardinalityType="MIN" cardinalityPhrase="after"/>
   <cardinalitySynonym cardinalityType="MAX" cardinalityPhrase="with at most"/>
   <cardinalitySynonym cardinalityType="MAX" cardinalityPhrase="maximum"/>
   <cardinalitySynonym cardinalityType="MAX_EXCLUDED" cardinalityPhrase="with
less then"/>
   <cardinalitySynonym cardinalityType="MAX" cardinalityPhrase="at most"/>
</cardinalitySynonyms>
```
## Configure Search by Property Condition

This search is based on attribute synonyms. In the **Search\_Parser\_Configuration\_XML** file, you can define synonyms for the CI attribute names that are defined in UCMDB. In the following example, the CI attribute **display label** has four different synonyms defined for it:

```
<attributeSynonym>
  <synonym>name</synonym>
   <attributes>
      <attributeName>display_label</attributeName>
   </attributes>
</attributeSynonym>
<attributeSynonym>
   <synonym>display label</synonym>
   <attributes>
      <attributeName>display_label</attributeName>
   </attributes>
</attributeSynonym>
<attributeSynonym>
   <synonym>display</synonym>
   <attributes>
      <attributeName>display_label</attributeName>
   </attributes>
</attributeSynonym>
<attributeSynonym>
   <synonym>label</synonym>
   <attributes>
      <attributeName>display_label</attributeName>
   </attributes>
</attributeSynonym>
```
Another type of search by property condition occurs when a cardinality synonym is followed by a number, which can also include a unit. For example, if the user enters the search input text **windows** **with at least 4GB memory**, since **memory** is a synonym for the attribute types **memory\_size** and **nt\_physical\_memory** as shown in the code example below, this triggers a search by property condition.

```
<attributeSynonym>
  <synonym>memory</synonym>
  <attributes>
      <attributeName>memory_size</attributeName>
      <attributeName>nt_physicalmemory</attributeName>
  </attributes>
</attributeSynonym>
.
.
.
<unit>
  <multiplyBy>1073741824</multiplyBy>
  <synonym>gigabytes</synonym>
  <synonym>g</synonym>
  <synonym>giga</synonym>
  <synonym>gb</synonym>
</unit>
```
You can add additional synonyms for cardinality phrases, synonyms for attribute names, and synonyms for unit types in order to refine this type of search. In the example above, the memory size attribute is stored in bytes, and in order to search by gigabytes, the search engine uses the conversion defined in the <multiplyBy> tag (this definition is provided out-of-the-box). In addition to the conversion for gigabytes, out-of-the-box conversions are also provided for megabytes and kilobytes.

**Note:** Units and numbers are rounded according to the range definitions defined by the **Use Update Value Policy** qualifier. For more information on setting range definitions, see "The Use Update Value Policy Qualifier" in the *HPE Universal CMDB Modeling Guide*.

## Configure Search by Category

In the **Search\_Parser\_Configuration\_XML** file, you can specify labels to be used when searching for CIs. In the following example, the labels "category" and "color" enable you to search for the strings "all windows color green" and "all servers category editable".

```
<categoryLabelSynonyms>
   <categoryLabelSynonym>category</categoryLabelSynonym>
</categoryLabelSynonyms>
<categoryColorSynonyms>
   <categoryColorSynonym>color</categoryColorSynonym>
```
Administration Guide Chapter 4: UCMDB Browser

</categoryColorSynonyms>

### Configure Class Name Conditions

In the **Search\_Parser\_Configuration\_XML** file, you can create synonyms for class names. In the following example, the synonym "windows" was created for the class name "nt".

```
<classSynonym>
   <synonym>windows</synonym>
   <className>nt</className>
</classSynonym>
```
### Configure String Replacement

In the **Search\_Parser\_Configuration\_XML** file, you can configure string replacements. The code example below enables the search engine to retrieve all nodes that have the attribute **Host is virtual** set to **True**. The CI property 'host\_isvirtual' is a boolean property, and is true if the node is virtual, but the user does not need to know this and this string replacement converts his search query without the user knowing these details.

```
<replace>
  <from>virtual node</from>
   <to>node host_isvirtual true</to>
</replace>
```
String replacement can be implemented using the '%' wildcard character. With the following code example, if the user enters the search query "linux nodes" or "linux machine", the search engine converts this to "nodes version linux" and "machine version linux", respectively.

```
<replace>
   <from>linux %1</from>
   <to>%1 version linux</to>
</replace>
```
## Configure Enriching Capability

The enriching mechanism executes enriching queries over the search results. Enriching queries are defined in two ways, one is user-defined and the other is based on existing folding rules.

The enriching mechanism reviews the CIs in the search results and extends the results by applying each one of the enriching queries as a perspective over the CI. The enriching process is executed repeatedly, where after each execution search results are received and then enriched again by the

enriching TQLs, which in turn produces more search results. By default, this process is repeated 3 times, but this can be changed by means of the **cmdb.search.enriching.depth** parameter. For instructions on configuring this parameter, see "Configure Repetition of the Enriching [Mechanism"](#page-64-0) on the next [page](#page-64-0).

#### **User-Defined Enriching Queries**

To create user-defined enriching queries:

- 1. In UCMDB, go to **Modeling > Modeling Studio** and click **New** ...
- 2. From the drop-down list, select **Query**. The Query Definition editor opens.
- 3. Click **Query Definition Properties** . The Query Definition Properties dialog box opens.
- 4. In the Type field, select **Perspective** from the drop-down list.
- 5. In the Bundles field, click **Select Bundles** .
- 6. From the Bundles list, select **search\_result\_enriching\_tqls** and click **OK**.
- 7. Define the query according to your system needs.
- 8. Define one of the nodes of the query as **Set as Contact Query Node**. The query definition is similar to the perspective definition and therefore should include at least one contact node, where the contact node is the CI that should be enriched.

There are also two out-of-the-box enriching queries provided in the Modeling Studio. You can view and edit them as follows:

- 1. Go to **Modeling > Modeling Studio**, and select the **Resources** tab.
- 2. From the **Resources Type** drop-down list, select **Queries**.
- 3. In the list of queries, go to **Search Engine > Enriching TQLs**.
- 4. Under Enriching TQLs, choose one of the enriching queries. You can view it and edit it according to you system needs.

#### **Enriching Queries Based on Existing Folding Rules**

As mentioned above, in addition to the user-defined enriching queries, there is an existing set of predefined enriching queries based on folding rules.

To view, add, or edit enriching queries based on folding rules:

- 1. Go to **Modeling > CI Type Manager**.
- 2. From the **CI Types** drop-down list, choose **Calculated Relationships**.
- 3. In the list of Calculated Links, select **Folding Rules (Configuration Manager)**.
- 4. Select the **Triplets** tab on the upper right. The list of Triplets appears.

From each one of the listed triplets there is an automatic mechanism that creates at run-time an enriching query. It enriches the Target CI type by the Source CI type. In this case, the Target CI type is the contact node of the query.

- 5. To add a new triplet, click Add **+**. If you select the forward relationship direction (from Source to Target), the Target CI type is enriched by the Source CI type. If you select the backward relationship direction (from Target to Source), the Source CI type is enriched by the Target CI type.
- 6. To edit a triplet, select the triplet in the list and click  $\mathcal{Q}$ .

**Note:** To disable the use of folding rules, change the **Specify whether Search Engine Enriching should use folding rules** setting in the Infrastructure Settings Manager to False.

#### <span id="page-64-0"></span>**Configure Repetition of the Enriching Mechanism**

To configure the number of times that enriching is performed on search results:

- 1. Go to **JMX Console > UCMDB:service=Settings Services > setSettingValue**.
- 2. In the name field enter **cmdb.search.enriching.depth**.
- 3. In the value field enter the number of times that you want enriching to be repeated on search results.
- 4. Click **Invoke**.
- 5. Restart the UCMDB server.

**Note:** Changing the **cmdb.search.enriching.depth** parameter value to a higher value can introduce performance issues due to generating a large search result.

Version 10.31 added fuse **cmdb.search.max.query.max.results** to protect against performance issues when the enriching process is done during UCMDB Browser Search. The number of results retrieved during enriching is limited by the value specified for the

**cmdb.search.max.query.max.results** parameter. In case this setting is not present, the default is 1000.

When the max number of records retrieved through enriching (**cmdb.search.max.query.max.results** value) is reached, the value of **cmdb.search.enriching.depth** is no longer taken into consideration and the enriching process is stopped.

## Configure Redundant Words

There is a set of words that the search engine ignores when parsing the search query. To configure this list, go to the **Search\_Parser\_Configuration\_XML** file and go to the <blacklist> section. Add to or edit the list as needed.

The current list of redundant words is a follows:

```
<blacklist>
   <blacklistItem>to</blacklistItem>
   <blacklistItem>such as</blacklistItem>
   <blacklistItem>with</blacklistItem>
   <blacklistItem>for</blacklistItem>
   <blacklistItem>or</blacklistItem>
   <blacklistItem>a</blacklistItem>
   <blacklistItem>the</blacklistItem>
   <blacklistItem>like</blacklistItem>
   <blacklistItem>in</blacklistItem>
   <blacklistItem>and</blacklistItem>
   <blacklistItem>of</blacklistItem>
   <blacklistItem>if</blacklistItem>
   <blacklistItem>an</blacklistItem>
   <blacklistItem>on</blacklistItem>
   <blacklistItem>linked</blacklistItem>
   <blacklistItem>all</blacklistItem>
</blacklist>
```
## Configure Search of CIs Changed in a Specific Time Period

In the **Search\_Parser\_Configuration\_XML** file, there are a sets of words defined as month-name synonyms and day-name synonyms. For example:

```
<monthSynonym>
    <monthName>january</monthName>
    <monthNumber>0</monthNumber>
</monthSynonym>
<monthSynonym>
    <monthName>jan</monthName>
    <monthNumber>0</monthNumber>
</monthSynonym>
.
.
.
<daySynonym>
```
Administration Guide Chapter 4: UCMDB Browser

```
<dayName>sunday</dayName>
    <dayNumber>1</dayNumber>
</daySynonym>
<daySynonym>
    <dayName>sun</dayName>
    <dayNumber>1</dayNumber>
</daySynonym>
```
Values in the tags <monthNumber> and <dayNumber> should not be modified. These configurations allow support of search queries like "all windows created last Sunday" and "all nodes changes between August 8th 1980 and 25/5/2011".

## Configure Date Format

The search engine supports two dates formats: day-month-year (DMY) and month-day-year (MDY), which can be configured as follows:

- 1. Go to **JMX Console > UCMDB:service=Settings Services > setSettingValue.**
- 2. In the **name** field enter: **cmdb.search.date.format**.
- 3. In the **value** field enter the desired date format: **DMY**, **MDY**, or **both**.
- 4. Click **Invoke**.
- 5. Restart the UCMDB server.

### Configure Autocompletion

In the **Search\_Autocompletion\_Configuration\_XML** file, you can expand the UCMDB Browser's search capabilities by configuring the UCMDB server to suggest matches for substrings of words in a search, including CI attribute values.

- 1. Go to **JMX Console > UCMDB:service=URM Services > listResourceTypes** and click **Invoke**.
- 2. Click **Topology\_AUTOCOMPLETION\_CONFIGURATION**.
- 3. Click **Search\_Autocompletion\_Configuration\_XML**.
- 4. Enter the fields of classes that you want to index for autocompletion. Since the class name supports inheritance, you can enter the following:

<supportedAutocompletionFields> <autocompletionField>

```
<className>managed_object</className>
        <attributeName>display_label</attributeName>
    </autocompletionField>
</supportedAutocompletionFields>
```
#### or, for example:

```
<supportedAutocompletionFields>
    <autocompletionField>
        <className>nt</className>
        <attributeName>display_label</attributeName>
    </autocompletionField>
    <autocompletionField>
        <className>unix</className>
        <attributeName>display_label</attributeName>
    </autocompletionField>
</supportedAutocompletionFields>
```
5. Click **Save resource**.

### Configure Query Search Filter

By default, the search algorithm filters out the queries that are too general. If you wish to turn off the filter, follow these steps:

- 1. Go to **JMX Console** > **UCMDB:service=Settings Services** > **setSettingValue**.
- 2. In the **name** field, enter **cmdb.search.filter.queries**.
- 3. In the **value** field, enter **false**.

**Note:** Enter **true** if you want to turn on the filter.

4. Click **Invoke**.

### Perform a Full Reindex of All CIs

Use either of the following approaches to perform a full reindex of all CIs available for search in the UCMDB Browser:

<sup>l</sup> Go to **JMX Console > UCMDB:service=Topology Search Services** and invoke the **reindex()** method.

This method removes all CIs information stored inside the SOLR index files without removing any internal SOLR files.

**Note:** You can also invoke the **reindexCiType()** method to re-index all the CIs of a given CI type from the CMDB model database. For more information, refer to the *HPE Universal CMDB JMX Reference Guide*.

<sup>l</sup> Stop the UCMDB server, delete the *<UCMDB\_Server\_Home>***/search** folder, and then start the UCMDB server.

The deletion of the folder forces a full reindex for all UCMDB customers and reverts the SOLR configuration to the out of the box values. This process removes all internal SOLR files and hence takes longer time than the previous one.

## Troubleshooting - Configure the Enhanced Search Engine

UCMDB doesn't start because of the search subsystem manager. What do I do?

Stop UCMDB, delete the folder **<UCMDB installation folder>/search**, then restart UCMDB.

If the search still does not start, disable it, as explained in ["Enable/Disable](#page-56-0) the Enhanced Search [Engine"](#page-56-0) on page 57 and revert to the legacy search engine.

## The search doesn't return any results.

In the Topology Search JMX, invoke the following methods:

- **· restoreFactoryDefaults:** This restores factory configuration for the search.
- **Findex:** This recreates a search index for CIs in the UCMDB model. Note, this can take up to several hours for large databases (approx 1M CIs/hour).

You can also invoke the **reindexCiType** method to re-index all the CIs of a given CI type from the CMDB model database.

The search doesn't find CI types that I want.

There are several different possible causes for this. Check the following:

- Check that the attribute and CI type are indexable according to the indexing configuration. If they are not, add the class attributes configuration item as explained "Modify the [currently](#page-56-1) indexed list" on [page](#page-56-1) 57.
- Check that you have correct synonyms defined for the class in Class synonyms.
- <sup>l</sup> Check that **rating** and **pageItemCount** for this CI are non-zero. Check for**rating** in the Attribute ranking and for **pageItemCount** in Presentable CI types.

### Cardinality conditions don't work or return incorrect results.

In addition to checking attribute synonyms, check that the attribute type is defined as numeric in Indexing Configuration and that units configuration matches attribute units in **Search\_Parser\_ Configuration\_XML**.

#### The search presents too many unwanted results.

- Check if you are you using queries with natural language. This can limit results of the "best guess" of what the user intended.
- If you need to be 100% certain that your query returns results only of one specific CI type, use type: **ci-type** filter in the query.
- If the two suggestions above don't help, contact the R&D team with your use case and status report from JMX.

### Problem with configuration - restore factory defaults

To restore the default configuration XML files from the factory content, go to **JMX Console > UCMDB:service=Topology Search Services** and invoke the **restoreFactoryDefaults()** method.

**Caution:** This method overwrites the current configuration. You should back up the configuration files before invoking it.

### Logs and debugging info

#### **Logs**

**search.log** logs everything related to searches. Default log level is INFO, only statistics are printed. The log level and number of logs are configured with the **search.loglevel** variable in **conf/log/cmdb.properties**.

#### **Status Report**

The topology search JMX status report displays all current configuration tables and statistics for the search engine component. It is useful to include it when reporting issues to R&D.

#### **Content of Solr Database**

By default, the Solr search engine is embedded inside UCMDB server. To query it directly, go to **JMX Console > UCMDB:service=Topology Search Services** and invoke the **debugSolrQuery()** method.

Example queries:

- empty query returns all CIs
- <sup>l</sup> "id:a6693cd46cfd1b4fab0c3551bac9289e" returns a CI with cmdbId a6693cd46cfd1b4fab0c3551bac9289e. This uses Solr/Lucene syntax.

# <span id="page-70-0"></span>How to Brand the UCMDB Browser

The majority of UCMDB Browser installations are delivered with Hewlett Packard Enterprise branding. However, you have the ability to apply a header and footer, add custom text and an icon in the header of the UCMDB Browser, and replace the image that appears on the landing page.

In all UCMDB Browser installations, the **<***UCMDB\_Browser\_installation\_directory***> \webapps\ucmdb-browser\public\branding** folder contains sample icon, image, and stylesheet files. You can replace or update these files as desired, and specify their location in the settings in UCMDB, as described below.

Recommended image sizes are:

- $\bullet$  for icons 20 x 20 pixels
- for the landing page image  $135 \times 135$  pixels

Example of the CSS stylesheet:

```
.bannerClass {
     background-color: yellow;
     color: blue;
     font-weight: bold;
     font-style:italic;
}
```
**To brand the UCMDB Browser:**

- 1. In UCMDB, go to **Administration > Infrastructure Settings Manager**, and choose **UCMDB Browser settings**.
- 2. Update the following settings as required:

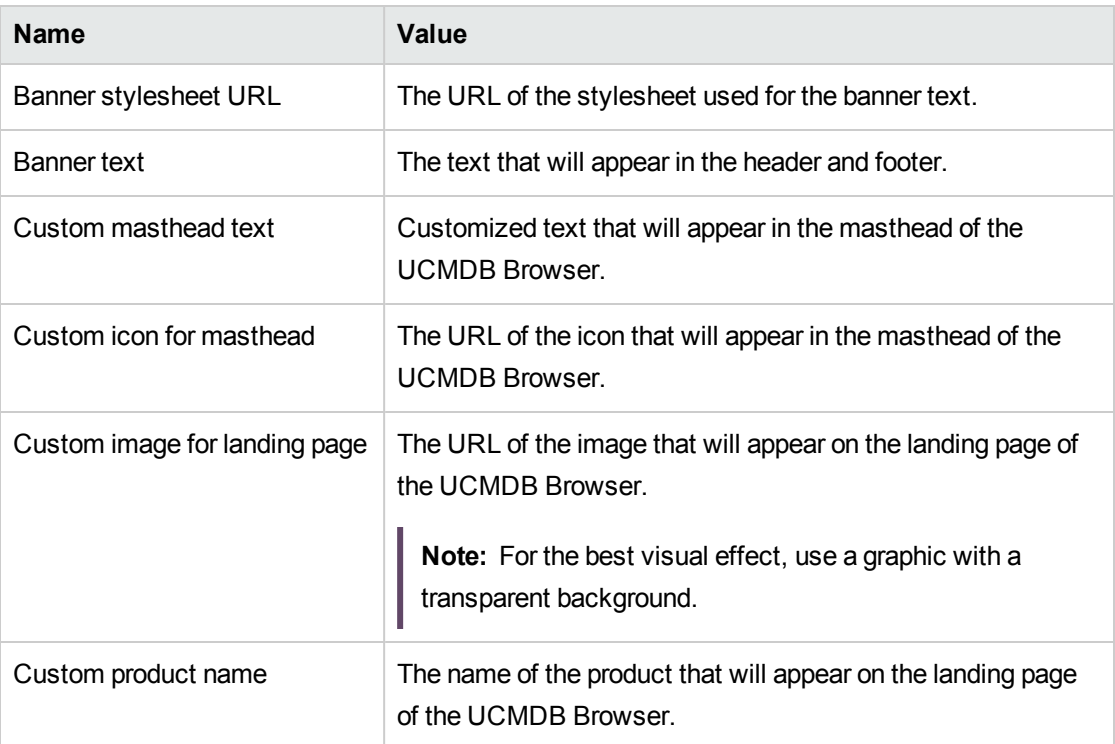

**Note:** If you specify customized text and an icon for the masthead, they will appear in addition to the current Hewlett Packard Enterprise text and image, and not as replacements.

3. Click **Save D**.

## <span id="page-71-0"></span>How to Set UCMDB Browser Session to Expire

To set a UCMDB Browser session to expire when LW-SSO is enabled,

- 1. In UCMDB, go to **Administration > Infrastructure Settings Manager**.
- 2. With all categories of infrastructure settings displayed, select **Name** for the **Filter by column** field, and enter **LW-SSO** in the field next to it to display all LW-SSO settings.
- 3. Check if the **LW-SSO cookie expiration period** setting value is smaller than the **LW-SSO ping interval** setting value. (Both of the settings are expressed in minutes.)
If not, modify the values for the two settings to ensure that **LW-SSO cookie expiration period** is smaller than the **LW-SSO ping interval**.

When **LW-SSO ping interval** is lower than **LW-SSO cookie expiration period**, this means that the session will never expire. The ping will keep the session active.

- 4. Click **Save**
- 5. Restart UCMDB Server.

# Administration

# Chapter 5: UCMDB Server Administration

This chapter includes:

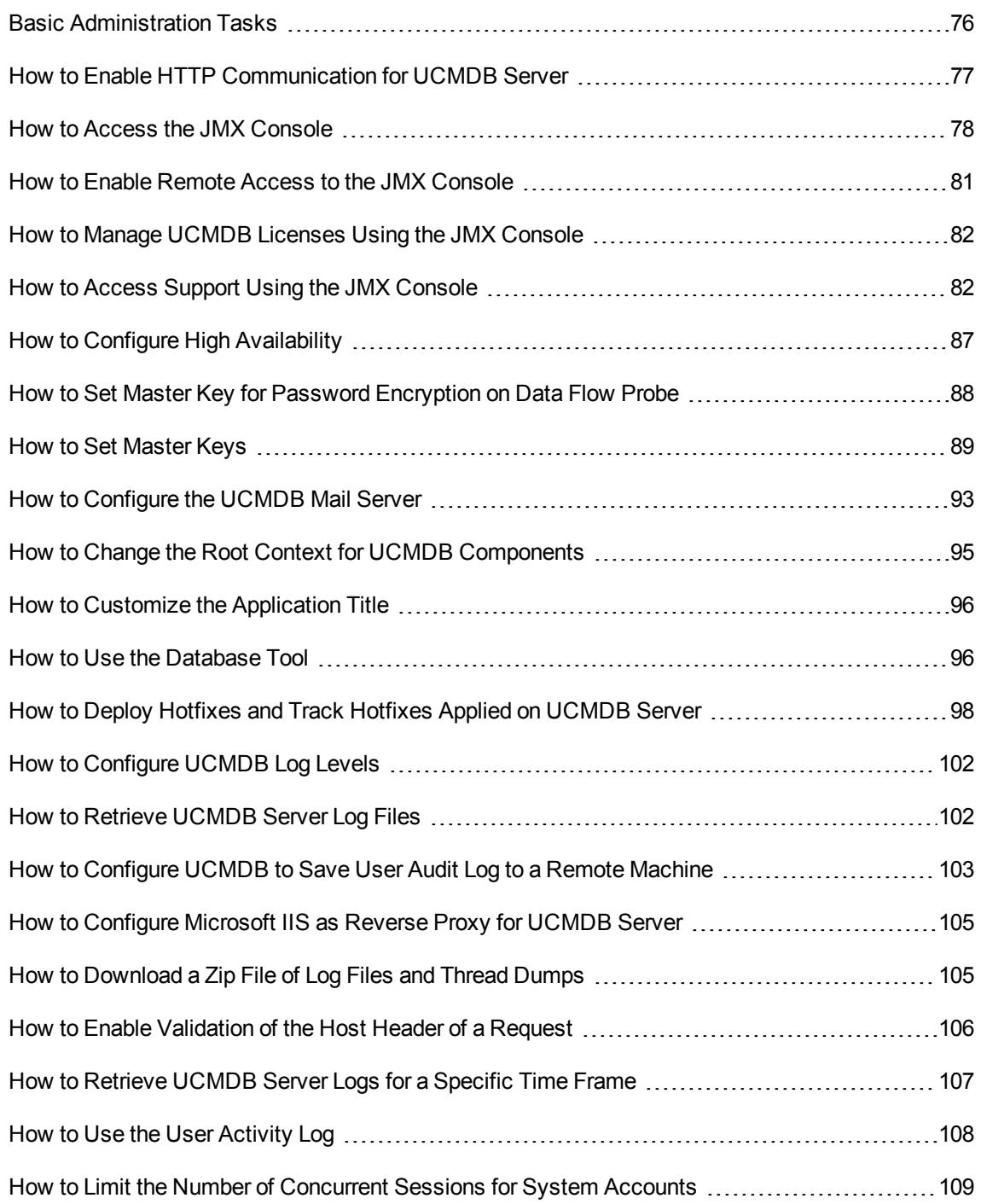

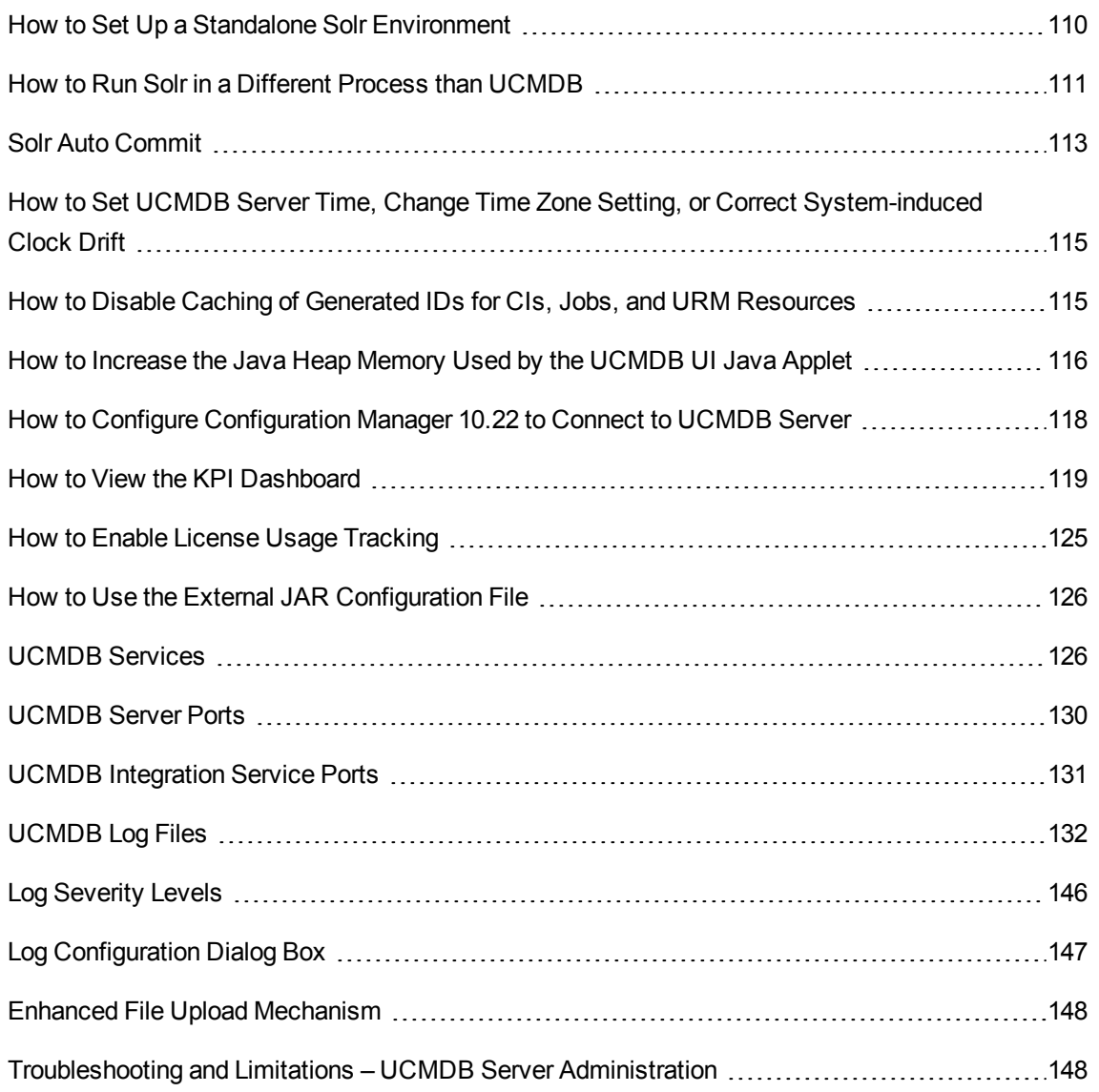

# <span id="page-75-0"></span>Basic Administration Tasks

This section provides a checklist for basic administration and configuration tasks. You use this checklist to review the basic administration tasks required to set up the Universal CMDB system.

## 1. Set up Data Flow Management

Licensed Universal Discovery users can run the discovery process to identify IT resources in the network infrastructure. For details, see the *HPE Universal CMDB Data Flow Management Guide*. When setting up Data Flow Management, request the following from the system administrator:

- <sup>o</sup> Operating system credentials
- <sup>o</sup> Network protocol credentials
- <sup>o</sup> Application credentials

## 2. Set up users and roles

Define users and roles and assign roles to users to grant permissions for views, TQL queries and other components. For details, see "User [Permissions](#page-221-0) Workflow" on page 222 for a single tenant environment and ["Multi-Tenancy](#page-235-0) Workflow" on page 236 for a multi-tenancy environment.

- $3.$  Configure recipients of scheduled reports, including method of delivery For details, see "Reports" in the *HPE Universal CMDB Modeling Guide*.
- 4. Manually build your IT universe model by defining configuration items (CIs) and CI relationships in the model

Divide the model into views that represent logical subsets of the overall model. Add CIs based on discovered network resources or manually define infrastructure components.

For details, see:

- <sup>o</sup> "IT Universe Manager" in the *HPE Universal CMDB Modeling Guide*
- <sup>o</sup> "Modeling Studio" in the *HPE Universal CMDB Modeling Guide*

## <span id="page-76-0"></span>How to Enable HTTP Communication for UCMDB Server

Starting from version 10.30, by default the HTTPS protocol is enabled for UCMDB server, with the HTTP protocol being disabled.

However, you can enable HTTP communication for UCMDB server when necessary. To do so,

- 1. Open the **c:\hp\UCMDB\UCMDBServer\conf\settings.override.properties** file using a text editor.
- 2. Add the following line into the file:

jetty.connections.http.enabled=true

- 3. Save the file.
- 4. Restart the UCMDB server.
- 5. In the Web browser, enter the URL of the HPE Universal CMDB Server with HTTP protocol and port 8080, for example:

**http://<server name or IP address>.<domain name>:8080**

where **<server name or IP address>.<domain name>** represents the fully qualified domain name (FQDN) of the HPE Universal CMDB Server.

# <span id="page-77-0"></span>How to Access the JMX Console

Many UCMDB actions can be performed from the JMX console.

## UCMDB JMX Console

1. On the UCMDB server, launch the Web browser and enter the following address: **https://localhost:8443/jmx-console**.

**Note:** Starting from version 10.30, access to the JMX console is restricted to localhost only. If you need to access the JMX console remotely, see "How to Enable Remote Access to the JMX Console" in the *HPE Universal CMDB Administration Guide*.

2. Enter the JMX console authentication credentials (Login name = **sysadmin**).

The UCMDB JMX Quick Search page opens. There are three ways to access a JMX operation from the JMX home page.

#### <sup>o</sup> **Use the JMX quick search**

The JMX quick search feature provides the ability to:

- Search for a service. This is useful when you know that an operation is in a certain service category, but you do not know the name of the operation.
- Search for a JMX operation based on a keyword
	- Keywords can be an operation name, the description of the operation, or even the parameters used by the operation.
- When typing, a suggestion list is displayed, providing links to quickly access suggested methods.
- Search and access a UCMDB server log from the JMX console
	- <sup>l</sup> Typing the word **log:** in the search text displays a suggestion list with all the logs that contain the search word.
	- Clicking one of the suggested logs redirects to a new page displaying the full content of the log.

#### <sup>o</sup> **Use the UCMDB JMX link**

Do the following:

- i. Click the UCMDB JMX link to open the console.
- ii. Locate the required service and click the link to open the operations page.
- iii. Select the required operation.

#### <sup>o</sup> **Use the JMX Operations Index link**

Do the following:

- i. Click the UCMDB JMX Operations Index link to open the console operation index.
- ii. Go directly to the required method and select it.

**Note:** It is recommended to change the JMX password. For details, see ["Change](#page-79-0) the [JMX Console](#page-79-0) Password" on the next page.

### Data Flow Probe JMX Console

1. On the probe machine, launch the Web browser and enter the following address: **https://localhost:8453**.

#### **Note:**

- <sup>o</sup> Starting with version 10.31, the HTTPS port 8453 is enabled by default for the Probe JMX console. For more information, see "Using HTTPS Port 8453 as Default for Data Flow Probe".
- o In FIPS mode, you can only log in to Data Flow Probe JMX Console using Internet Explorer with SSL 3.0 enabled. Firefox is not supported.
- 2. Enter the JMX console authentication credentials (default username **sysadmin**):

The Data Flow Probe JMX Quick Search page opens.

To search for a JMX method, enter a method name or part of a method name in the search box. The search results display all methods containing the search phrase.

- 3. Click the **Data Flow Probe JMX** link to open the console. Locate the required service and click the link to open the operations page. Select the required operation.
- 4. Click the **Data Flow Probe Operations Index** link to open the console operation index. Go directly to the required method and select it.

**Note:** It is recommended to change the JMX password. For details, see ["Change](#page-79-0) the [JMX Console](#page-79-0) Password" below.

## <span id="page-79-0"></span>Change the JMX Console Password

- 1. Log in to UCMDB with an administrator account and go to **Security > Users and Groups**.
- 2. Select the user for the JMX Console login (by default, **sysadmin**) and click the **Reset Password button**.
- 3. In the Reset Password dialog box, enter the new password and confirm it. Click **OK**.

**Note:** The default password policy requires the password to include at least one of each of the four following types of characters:

- <sup>o</sup> Uppercase alphabetic characters
- <sup>o</sup> Lowercase alphabetic characters
- <sup>o</sup> Numeric characters
- <sup>o</sup> Symbol characters **,\:/. \_?&%=+-[]()|**

It also requires the password to adhere to the minimum length, which is set by the **Password minimum length** infrastructure setting.

4. Log out of UCMDB and log in to the JMX Console using the new password.

### Configuration Manager JMX Console

There is a separate JMX console for Configuration Manager.

On the Configuration Manager server, enter the following address: **http://<server name>:<application\_port>/cnc/jmx-console**. The port is the port configured during the installation of Configuration Manager.

For details, see the interactive *HPE Universal CMDB Deployment Guide*.

For details on accessing the Configuration Manager JMX Console, see "Configuration Manager JMX Methods" in the *HPE Universal CMDB JMX Reference Guide*.

# <span id="page-80-0"></span>How to Enable Remote Access to the JMX Console

Starting from version 10.30, the JMX console is secured by restricting access to it to server localhost only. Also, the JMX Console is no longer accessible through HTTP protocol, even if it is specifically reenabled.

Administrators attempting to access the JMX console from a remote machine may encounter all remote access attempts being redirected with no error.

The following message will be shown: "Please wait, you will be redirected in a moment."

However, you can still enable remote access to JMX console when necessary.

To enable remote access to the JMX console,

**Note:** This configuration affects both the UCMDB server JMX console and the probe JMX console.

1. On the UCMDB server, launch the Web browser and enter the following address: **https://localhost:8443/jmx-console**

You may have to log in with a user name and password.

- 2. Locate **UCMDB:service=Settings Services** and click the link to jump to the Operations table.
- 3. Locate the **setGlobalSettingValue** operation.
- 4. Provide the following parameter values:

#### **name: restrict.jmx.to.localhost**

#### **value: false**

**Note:** Starting from UCMDB version 10.30, the default value is **true**, which disables remote access to the JMX console, you can only access the JMX console from localhost.

- 5. Click **Invoke**.
- 6. Restart the UCMDB server.

The change takes effect and affects both the UCMDB server JMX console and the probe JMX console.

# <span id="page-81-0"></span>How to Manage UCMDB Licenses Using the JMX Console

You can manage the product licenses from the JMX Console. This task describes how to install a license.

1. On the UCMDB server, launch the Web browser and enter the following address: **https://localhost:8443/jmx-console**

You may have to log in with a user name and password.

- 2. Click **UCMDB:service=Licensing Services** to open the JMX MBEAN View page.
- 3. Locate the **addLicense** method.
- 4. Enter your customer ID and the license key.
- 5. Click **Invoke**.

There are additional JMX methods available on the same page for the following functions:

- $\bullet$  Installing a license from a file
- Displaying all active licenses
- Displaying all licenses (including expired licenses)
- Displaying a summary of active licenses
- Removing all licenses

# <span id="page-81-1"></span>How to Access Support Using the JMX Console

Universal CMDB provides Supportability JMX methods to help HPE Software Support diagnose problems in your system. The methods use handlers for each category, which gather information relevant to that category from your system. When you run a handler for a category, it downloads a zip file of the information gathered for that category. Generally, HPE Software Support runs the Supportability methods to help provide a solution for the issue raised.

### **To access the Supportability methods:**

1. On the UCMDB server, launch the Web browser and enter the following address: **https://localhost:8443/jmx-console**

You may have to log in with a user name and password.

- 2. Click **UCMDB:service=Supportability Services** to open the JMX MBEAN View page.
- 3. The **listSupportCategories** method displays all the support categories:
	- <sup>o</sup> To run all the handlers, invoke the **runSupportHandlersForAllCategories** method.
	- <sup>o</sup> To run specific handlers, invoke the **selectAndRunSupportHandlers** method and select the handlers you want to run.
	- <sup>o</sup> Alternatively, you can run specific handlers using the **runSupportHandlersForSpecificCategories** method. In the **categories** field, enter all the required handlers separated by commas, and click **Invoke**.

### Supportability Handlers

The following handlers are available:

- <sup>l</sup> **Basic.**
	- <sup>o</sup> **Hardware.** Records all the hardware information about the target physical or virtual machine in the **Environment.properties** file.
- <sup>l</sup> **TQL.** Records the following data in the **TQL.properties** file:
	- <sup>o</sup> Number of TQL queries
	- <sup>o</sup> Number of active TQL queries
	- <sup>o</sup> Number of active persistent TQL queries
	- <sup>o</sup> Number of non-active TQL queries
	- <sup>o</sup> It also creates the **Failed TQLs.txt** file, containing the list of failed active TQL queries
- <sup>l</sup> **View.** Records the following data in the **VIEW.properties** file:
	- <sup>o</sup> Number of views
	- <sup>o</sup> Number of views with a hierarchy definition
- <sup>o</sup> Number of views with a rule based hierarchy definition
- <sup>o</sup> Number of template based views
- <sup>o</sup> Number of perspective based views
- <sup>o</sup> Number of templates
- <sup>o</sup> Number of perspectives
- $\circ$  Number of views of unknown type (this value should always be 0)
- **.** ViewArchive. Records the following data in the ViewArchive.properties file:
	- <sup>o</sup> Total number of archives
	- <sup>o</sup> Total number of views with archives
- **.** Snapshots. Records the following data in the Snapshots.properties file:
	- <sup>o</sup> Total number of snapshots
- **Modeling.** Records the following data in the **Modeling.properties** file:
	- <sup>o</sup> Number of business CIs
	- <sup>o</sup> Number of models with content (models containing CIs)
	- <sup>o</sup> Number of pattern based models
	- <sup>o</sup> Number of instance based models
- **Enrichment.** Records the following data in the **Enrichment.properties** file:
	- <sup>o</sup> Number of Enrichment rules
	- <sup>o</sup> Number of all active Enrichment rules
	- <sup>o</sup> Number of non-active Enrichment rules
	- <sup>o</sup> Number of Enrichment business views
	- <sup>o</sup> Number of all active Enrichment business views
	- <sup>o</sup> Number of non-active Enrichment business views
- **High Availability.** Gathers the High Availability information from all of the servers in the cluster:
	- <sup>o</sup> The High Availability cluster information is recorded in **HA.properties**:
		- <sup>l</sup> **Is\_ha\_enabled**
		- Cluster name (if high availability is enabled)
- Cluster nodes number (if high availability is enabled)
- Cluster nodes names (if high availability is enabled)
- <sup>o</sup> The values for the High Availability settings (starting with **ha.**) are recorded in **HA settings.properties**
- <sup>l</sup> **Domains.** Gathers IP range information and records in the **DomainsConfiguration Customer <CustomerID>.xml** file.
- **Management Zones.** Gathers rank, name, range definition, discovery activities, activity jobs, and scheduling information for management zones. Records this information in the **MngZonesConfiguration Customer <CustomerID>.xml** file.
- **URM Counters.** Records each of the registered URM types and the number of instances of each one in the **Basic URM Counters.properties** file.
- <sup>l</sup> **Settings.** Records the infrastructure settings and their values for this customer in the **Settings Customer <customerID>.properties** file.
- **Changed Settings.** Records the changed infrastructure settings and their values for this customer in the **Changed\_Settings\_Customer <customerID>.properties** file.
- <sup>l</sup> **Memory and Thread Count Info.** Records the UCMDB memory usage and thread count in the **MemoryAndThreadInfo.html** file. The information is displayed in color: green, orange, and red. If the color is not green, it requires attention.

**Note:** LDAP authentication can generate many idle threads. Until these threads are closed, it can temporarily lead to a high thread number which may cause performance issues.

- **Authorization.** Records all the roles, users, user groups and role assignments in the **Authorization.properties** file. In a multi-tenancy environment, it records the tenant association of each role assignment.
- <sup>l</sup> **Basic History.** Records the last date that the baseline process ran for each CI type in the **Basic History.properties** file.
- **History.** Records the number of history events in the current history table for each CI type in the **History.properties** file (only for CI types with history events)
- <sup>l</sup> **Class Model.** Records the class model as an XML file, **Class Model.xml**. In a multi-customer environment, it records the number of different class models and their differences at the SDK level in the **Class Model.properties** file. (In a single-customer environment, this file contains only the information for the single customer.)
- <sup>l</sup> **Model Update.** Records the following data in the **Basic Model Update.properties** file:
- <sup>o</sup> Number of CIs per CI type (only for CIs with instances)
- <sup>o</sup> Number of CIs connected to a **Node** CI type or one of its descendants
- <sup>l</sup> **Reconciliation.** Records data processing statistics read from the **cmdb.reconciliation.log** file. It records the data in Excel format, in the **DiscoveryProcessingStatistics.xls** file. Data that might require attention is highlighted in yellow and red. These thresholds are selected based on data collected for UCMDB version 10.xx medium and large deployments.

The following Excel sheets are created:

- <sup>o</sup> **dailyRates.** Records daily statistics. The following items are explained:
	- <sup>l</sup> **Total Model time.** Time needed to insert, update, or delete CIs to DB. A higher value might show a DB slowness and require DBA involvement.
	- <sup>l</sup> **Total Identify time.** Time required in building TQL queries, calculating TQL queries, matching between bulk and what was brought with TQL queries from the UCMDB server.
	- <sup>l</sup> **Total DataIN time.** Time required for merge operations and recursive merge operations.
	- **Daily Usage(% from 24h).** Amount of time in a day the server is busy with data in processing. If this field is highlighted in yellow or red, the server might be overloaded or there is a performance slowness.
- <sup>o</sup> **Jobs Throughput Rates Detailed**. Data recorded per discovery/integration job from the time the data is analysed. (First timestamp recorded in the logs.)
- <sup>o</sup> **dailyRatesPerJob.** Data recorded per discovery/integration job from the time the data is analyzed but breakdown per day.
- <sup>o</sup> **dailyRatesPerDataSource.** Data recorded per source type and display by day.
- <sup>o</sup> **FailedBulksInfo.** Number of bulks that failed to be recorded by the discovery job. It shows the number of bulks that failed and the time spent. At the end a summary is made for all failed bulks.
- <sup>o</sup> **RemoveByIDStats.** Records data for the CIs that are marked by the probe as candidates for deletion or CIs to be deleted.
- <sup>o</sup> **dailyRatesPerProbe.** Records data per day for each probe that reports data. Also it fetches all data that are not created through probe as 'Not through Probe'.
- <sup>o</sup> **Jobs Throughput Rates Per Probe.** Records data reported by every probe from the time the data is analyzed. (First timestamp recorded in the logs.)
- <sup>o</sup> **General Info.** Shows the timeframe analyzed and recorded in the Excel file. Also records time spent for successful and failed processed bulks . **Number of data in bulks ignored from log file** shows the number of bulks that were ignored. Possible reasons are that data was not

properly read or that the reconciliation bulk was not logged properly in the log (every bulk must have two lines: entry line and summary line logged in consecutive rows in the log file).

#### **Note:**

- <sup>o</sup> The data is read from the **cmdb.reconciliation.log** file based on regex. If the log4j layout is changed for the **cmdb.reconciliation.log** file, the data cannot be parsed.
- <sup>o</sup> A job might show a performance degradation if the total time is higher than 600 seconds.
- **Data In.** Records actual deletion period and deletion candidate period information of the root CI type that was overwritten by the settings for child CI types in the **Data In.properties** file. It also checks for inconsistency in the database (objects or links that exist in the root CIT's table but not in the subtype's table or the other way around). The inconsistent objects are recorded in the **inconsistencyInModel.txt** file and the inconsistent links are recorded in the **inconsistencyLinks.txt** file.

# <span id="page-86-0"></span>How to Configure High Availability

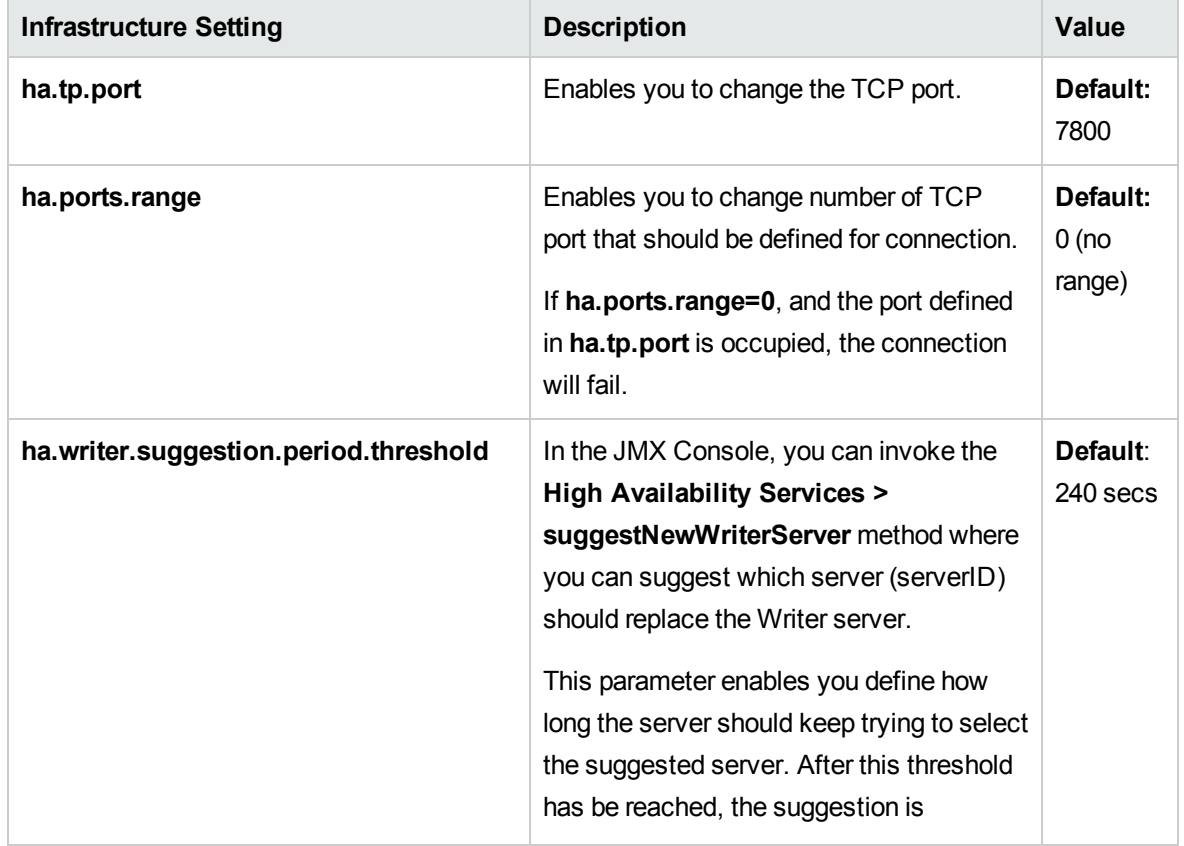

The following infrastructure settings can be configured for a high availability environment.

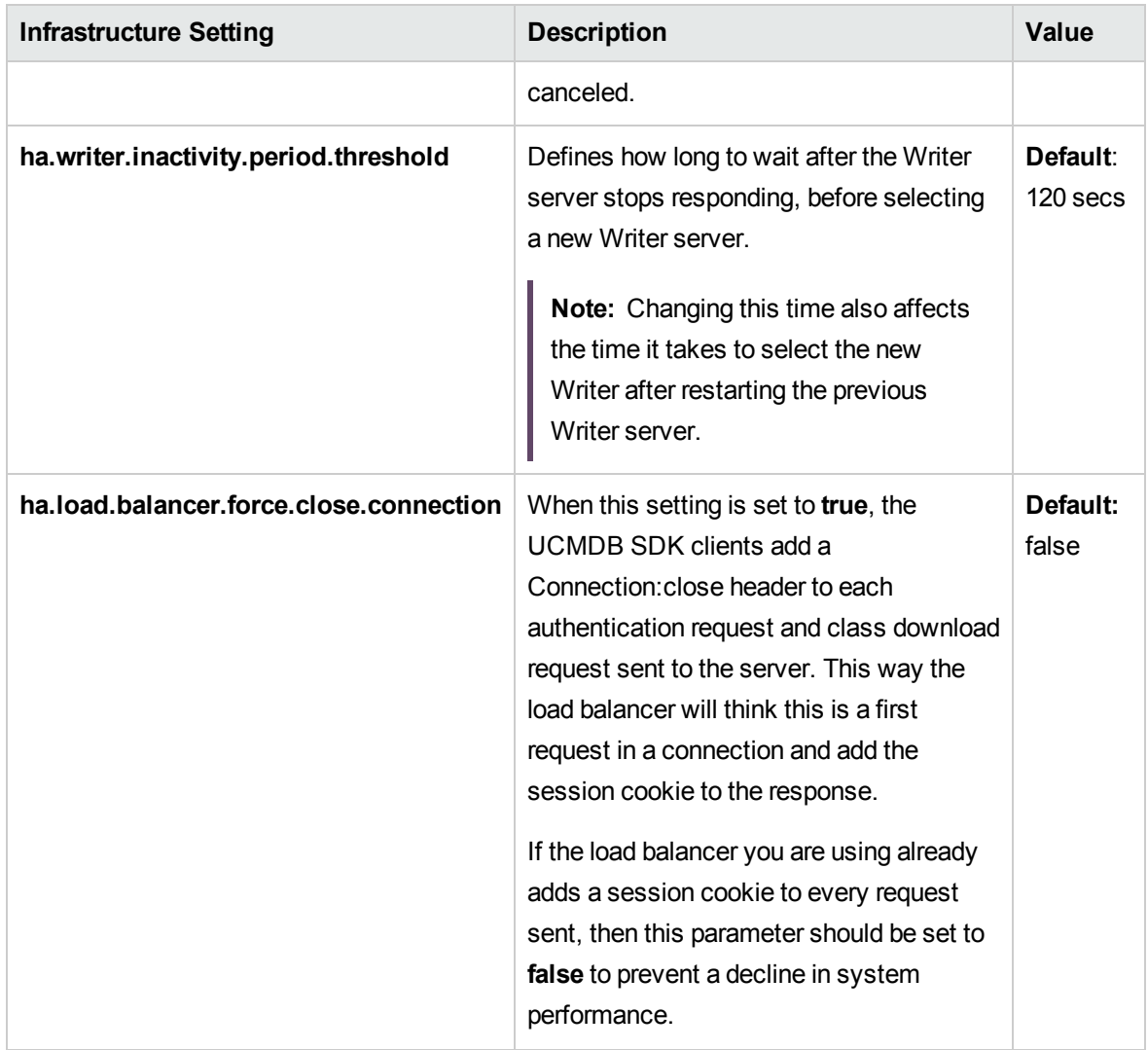

# <span id="page-87-0"></span>How to Set Master Key for Password Encryption on Data Flow Probe

This section explains how to set a master key for password encryption on Data Flow Probe. This key is updated with a new pass. The updated pass is stored in the **DataFlowProbe.properties** file.

#### **To set the master key for password encryption on Data Flow Probe,**

1. Access the Data Flow Probe JMX console. On the probe machine, launch a Web browser and enter the following address: **https://localhost:8453**.

You may have to log in with a user name and password.

**Note:** If you have not created a user, use the default user name sysadmin to log in.

- 2. Locate the **type=MainProbe** service and click the link to open the Operations page.
- 3. Locate the **changeMasterKey** operation.
- 4. In the **pass** field, enter the new pass to change master key.
- 5. In the **repass** field, enter the new pass again to double confirm.
- 6. Click **Invoke**.

The result of the invocation is a message like the following:

**The key is changed successfully.**

**Note:** For Data Flow Probes installed in separate mode, you need to change the master key on both probe gateway and probe manager.

# <span id="page-88-0"></span>How to Set Master Keys

<span id="page-88-1"></span>You can use the JMX console to change the master key that is used to encrypt all UCMDB keys.

## Change the master key for a cluster

This method assumes that your UCMDB environment is deployed in a high-availability setup.

### **Caution:**

- This method involves a restart of the entire cluster, so plan accordingly. It is recommended to change the master key of the cluster when there is little or no load on the servers. For example, you should avoid using this method during data-in operations.
- Do not change any settings in the time period between changing the master key and restarting the server. Not following this instruction may result in a failure to start the server.
- Machines that are not up or that will be added later to the cluster will need to be configured manually. Until they are configured, at most they can run as reader machines; trying to run them as writer machines will fail.
- 1. Back up the **c:\hp\UCMDB\UCMDBServer\conf\cmdb.conf** file and the values for the following settings:
- <sup>o</sup> ha.cluster.authentication.keystore.password
- <sup>o</sup> ha.cluster.authentication.shared.secret
- <sup>o</sup> ha.cluster.message.encryption.keystore.password
- <sup>o</sup> ssl.server.keystore.password
- <sup>o</sup> ssl.server.truststore.password
- 2. Make sure all the servers in the cluster are up and running.
- 3. On the writer machine, launch the Web browser and enter the following address to log in to the JMX console: **https://localhost:8443/jmx-console**.

**Note:** If a load balancer is present, you must bypass it and not log on to the writer machine through a load balancer.

- 4. Do one of the following:
	- <sup>o</sup> Search for **changeMasterKeyForCluster**.
	- <sup>o</sup> Click **UCMDB:service=Security Services > changeMasterKeyForCluster**.
- 5. Enter and confirm the master key, and click **Invoke**. The master key will be changed first on the writer machine and then on all reader machines.

#### **Note:**

The master key must be exactly 32 characters and include at least one of each of the following four types of characters:

- <sup>o</sup> Uppercase alphabetic characters
- <sup>o</sup> Lowercase alphabetic characters
- <sup>o</sup> Numeric characters
- <sup>o</sup> At least one of these special characters: **,\:/.\_?&%=+-[]()|**
- 6. Restart all the machines in the cluster. You can use the JMX method **High Availability Services > restartCluster** to do this.

**Note:** Restart the cluster immediately after changing the master key. If you do not, future database connections may fail.

### Change the master key for a new machine in a cluster

If at least one of the following settings was changed, use Method A; otherwise, use Method B:

- ha.cluster.authentication.keystore.password
- ha.cluster.authentication.shared.secret
- ha.cluster.message.encryption.keystore.password
- ssl.server.keystore.password
- ssl.server.truststore.password

#### **Method A**

This method assumes that you already have properly configured a master key for the writer machine that is up and running in the cluster. If not, follow the instructions in ["Change](#page-88-1) the master key for a [cluster"](#page-88-1) on page 89.

- 1. Copy the **c:\hp\UCMDB\UCMDBServer\bin\wrapper.conf** file from the writer machine to the same location on the new (reader) machine.
- 2. Restart the server.

#### **Method B**

- 1. Back up the **c:\hp\UCMDB\UCMDBServer\conf\cmdb.conf** file.
- 2. On the writer machine, launch the Web browser and enter the following address to log in to the JMX console: **https://localhost:8443/jmx-console**.
- 3. Do one of the following:
	- <sup>o</sup> Search for **changeMasterKey**.
	- <sup>o</sup> Click **UCMDB:service=Security Services > changeMasterKey**.
- 4. Enter and confirm the master key, and click **Invoke**.

**Note:** The master key must be exactly 32 characters and include at least one of each of the following four types of characters:

- <sup>o</sup> Uppercase alphabetic characters
- <sup>o</sup> Lowercase alphabetic characters
- <sup>o</sup> Numeric characters
- <sup>o</sup> At least one of these special characters: **,\:/.\_?&%=+-[]()|**
- 5. Restart the machine.

**Note:** Restart the cluster immediately after changing the master key. If you do not, future database connections may fail.

### Revert the master key for a cluster to its default value

This procedure resets the master key for an entire cluster.

- 1. Make sure all the servers in the cluster are up and running.
- 2. On the writer machine, launch the Web browser and enter the following address to log in to the JMX console: **https://localhost:8443/jmx-console**.

**Note:** If a load balancer is present, you must bypass it and not log on to the writer machine through a load balancer.

- 3. Do one of the following:
	- <sup>o</sup> Search for**restoreMasterKeyForCluster**.
	- <sup>o</sup> Click **UCMDB:service=Security Services > restoreMasterKeyForCluster**.
- 4. Click **Invoke**. The master key will be changed first on the writer machine and then on all reader machines.
- 5. Restart all the machines in the cluster. You can use the JMX method **High Availability Services > restartCluster** to do this.

**Note:** Restart the cluster immediately after changing the master key. If you do not, future database connections may fail.

Revert the master key for a machine that was down when master key was reverted for whole cluster

- 1. Back up the **c:\hp\UCMDB\UCMDBServer\conf\cmdb.conf** file.
- 2. On the writer machine, launch the Web browser and enter the following address to log in to the JMX console: **https://localhost:8443/jmx-console**.
- 3. Do one of the following:
	- <sup>o</sup> Search for**restoreMasterKey**.
	- <sup>o</sup> Click **UCMDB:service=Security Services > restoreMasterKey**.
- 4. Click **Invoke**.
- 5. Restart the machine.

**Note:** Restart the cluster immediately after changing the master key. If you do not, future database connections may fail.

# <span id="page-92-0"></span>How to Configure the UCMDB Mail Server

- 1. Configure UCMDB mail server
	- a. In UCMDB, go to **Administration > Infrastructure Settings > Mail Settings**.
	- b. Configure mail settings as described in the table below:

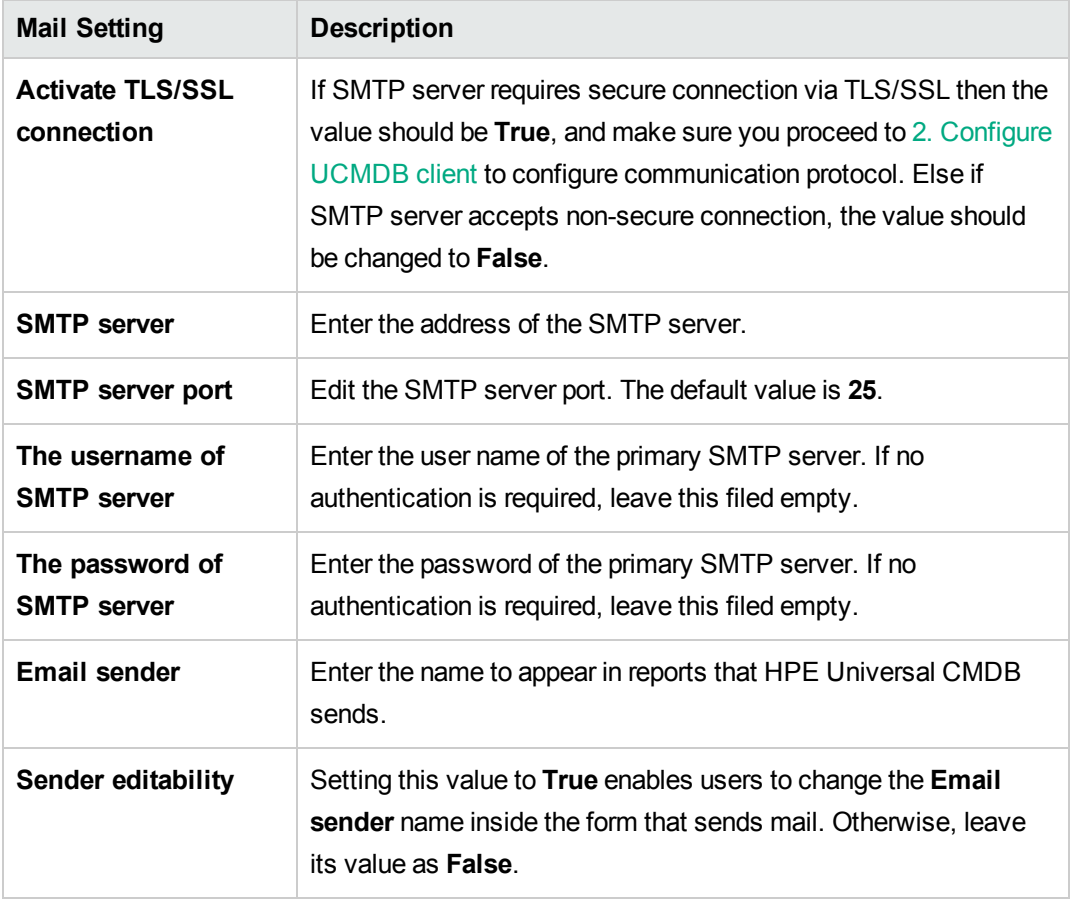

c. As a backup for the main SMTP server, you can provide information about an alternative server. Configure the following settings:

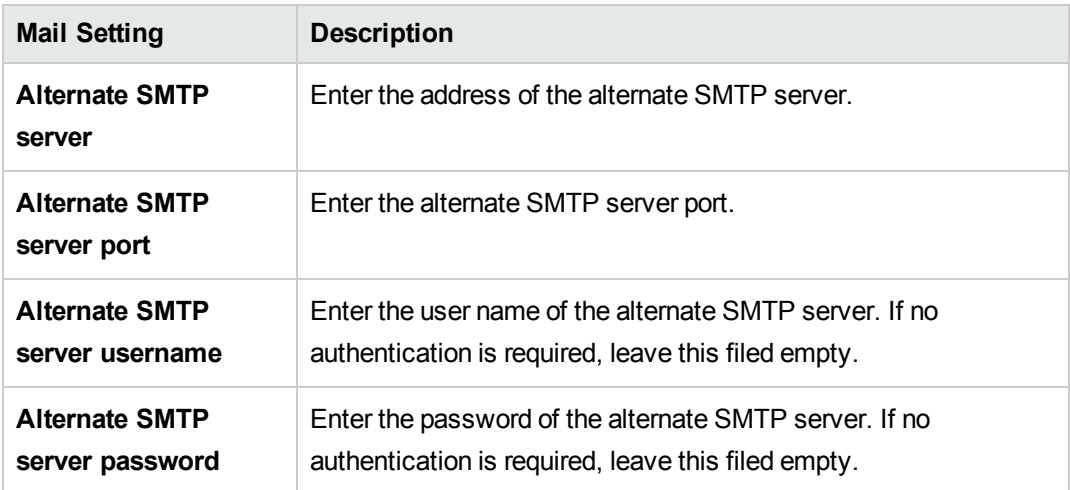

**Note:** It is strongly recommended to set both the **SMTP server** and **Alternate SMTP server**. In case the SMTP server is not available, the alternative SMTP server will be used by the UCMDB server when sending emails.

## <span id="page-93-0"></span>2. Configure UCMDB client

**Note:** This step is required only when **Activate TLS/SSL connection** is set to **True**.

After configuring the mail server with a certificate, to benefit from secure communication and secure authentication option, you must transfer the certificate to UCMDB server truststores.

a. Retrieve UCMDB JRE path.

#### Example: **C:\hp\UCMDB\UCMDBServer\bin\jre**

b. Retrieve your certificate path.

Example: **C:\Users\Administrator.SMTP\Desktop\certs\Keypublic.pem** (the file extension could be anything, not just **pem**)

c. Retrieve UCMDB server truststore path.

Examples:

**C:\hp\UCMDB\UCMDBServer\conf\security\server.truststore**, or

**C:\hp\UCMDB\UCMDBServer\conf\security\server-fips.truststore** (for FIPS mode)

d. Retrieve UCMDB JRE truststore path.

Example: **C:\hp\UCMDB\UCMDBServer\bin\jre\lib\security\cacerts**

e. Navigate to the **C:\hp\UCMDB\UCMDBServer\bin\jre\bin** folder, and open the command

prompt.

f. Run the following commands using keytool to import the certificate to UCMDB server truststore and UCMDB JRE truststore:

**Note:** Default truststore passwords are used in the following commands : **changeit** and **hppass**. If you configured a specific password for your truststore, just replace **hppass** or **changeit** with your password. Also, paths provided in the examples above are used. Make sure you replace them with your specific paths.

#### **Command for importing the certificate to UCMDB JRE truststore:**

```
keytool -import -file
"C:\Users\Administrator.SMTP\Desktop\certs\Keypublic.pem" -keystore
"C:\hp\UCMDB\UCMDBServer\bin\jre\lib\security\cacerts" -alias "give
certificate a name" -storepass changeit
```
#### **Command for importing the certificate to UCMDB server truststore:**

• For non-FIPS mode:

```
keytool -import -file
"C:\Users\Administrator.SMTP\Desktop\certs\Keypublic.pem" -keystore
"C:\hp\UCMDB\UCMDBServer\conf\security\server.truststore" -alias
"give certificate a name" -storepass hppass
```
• For FIPS mode:

```
keytool -import -fle
"C:\Users\Administrator.SMTP\Desktop\certs\Keypublic.pem" -keystore
"C:\hp\UCMDB\UCMDBServer\conf\security\server-fips.truststore" -alias
"give certificate a name" -storetype PKCS12 -providername JsageJCE -
storepass hppass
```
## <span id="page-94-0"></span>How to Change the Root Context for UCMDB **Components**

The default root context for all HPE Universal CMDB components is **/**. This root context can be configured in the Infrastructure Settings Manager.

#### **To change the root context:**

1. Go to **Administration > Infrastructure Settings Manager** and select the **Root context** setting under **General Settings**.

- 2. Edit the setting and save your changes.
- 3. Restart HPE Universal CMDB.

One application of this feature is the ability to access multiple UCMDB servers using one reverse proxy server. Each UCMDB server can be configured with its own root context.

**Caution:** After changing the root context from its default value, all UCMDB components are only available using the new root context. For example, if the new root context is /ucmdb1, the user interface will be accessible from the following url: **https://<server name or IP address>.<domain name>:8443/ucmdb1/ucmdb-ui**.

For Configuration Manager users: If you change the root context, you must update the UCMDB access URL field in Configuration Manager accordingly (**Administration > Settings > Integrations > UCMDB Foundation**).

# <span id="page-95-0"></span>How to Customize the Application Title

You can customize the title that appears on the UCMDB home page and the login page. This can help you to easily distinguish between production and testing environments.

To customize the application title, follow these steps:

- 1. In Infrastructure Settings Manager, locate the **UCMDB Custom Title** setting.
- 2. In the **Value** field, enter the text to append to the application title.

**Note:** The maximum number of characters that are displayed in the customized title is 30. If you enter more than 30 characters in the **Value** field, only the first 30, followed by **...**, appear in the customized title.

- 3. Save your changes.
- 4. When you next access UCMDB, the home page and login page display the customized application title after the UCMDB product version.

# <span id="page-95-1"></span>How to Use the Database Tool

Universal CMDB provides a tool for modifying the database directly without accessing the user interface.

**Caution:** Do not use the Database tool to modify the database unless instructed to do so by HPE

#### Software Support.

To run the Database tool, follow these steps:

- 1. Make sure that the UCMDB Server is down.
- 2. Run the following batch file from the command line: **C:\hp\UCMDB\UCMDBServer\tools\dbscripts\newDbTool.bat**
- 3. At the prompt, run the required command.

The Database tool operates in the following modes:

- Consistency Mode
- **Deletion Mode**
- Preview Mode

#### Consistency Mode

The Consistency mode of the tool enables you to check the consistency of the database. Run the command **newDbTool.bat consistency**. You can add **--showsql** at the end of the command to display the SQL commands that are running.

#### Deletion Mode

The Deletion mode of the tool enables you to delete CIs and relationships from the database via one of the following methods:

- <sup>l</sup> **Running the Aging mechanism.** Use the command **newDbTool.bat aging**.When you run the Aging mechanism, CIs and relationships that are candidates for deletion are removed. For details, see "The Aging [Mechanism](#page-208-0) Overview" on page 209.
- <sup>l</sup> **Deleting selected CIs by type.** You can delete all CIs of a specific type by running the command **newDbTool.bat type type\_1, type\_2** where **type\_1** and **type\_2** represent the CI types to delete.
- <sup>l</sup> **Deleting selected CIs by SQL query.** You can delete the CIs selected by running an SQL query. Run the command **newDbTool.bat sql <query\_name>** where **<query\_name>** is the name of the SQL query you have defined.

The following is an example of an SQL query that returns all node CIs with a display label starting with **vm**:

Administration Guide Chapter 5: UCMDB Server Administration

select CMDB ID from cdm node 1 where a display label like 'VM%'

**Note:** The SQL query must return a single column which is the CMDB\_ID.

### Preview Mode

The Preview mode of the tool enables you to preview the changes that the consistency mode will introduce before executing them. Run the command **newDbTool.bat consistency --preview**.

# <span id="page-97-0"></span>How to Deploy Hotfixes and Track Hotfixes Applied on UCMDB Server

#### **Overview**

Starting from version 10.30, packaging of hotfix files is improved to enable easy deployment and management. The newly introduced JMX method **showAllBinariesApplied** allows you to easily view and track all information about the hotfixes you deployed, and the enhanced JMX method **viewSystemInformation** allows you to view IDs of hotfixes applied in addition to other system information.

When you deploy hotfixes, you are actually deploying each of them separately in a different folder under the **classes** folder. Path examples for different hotfix types are as follows:

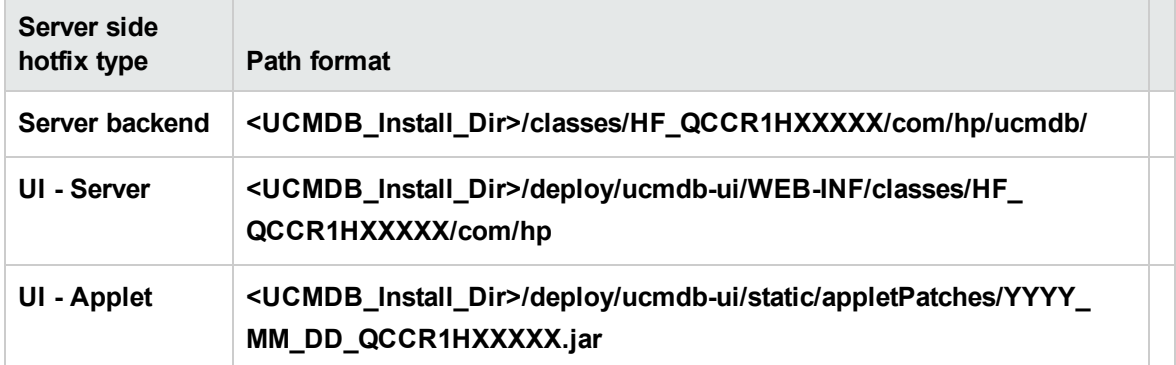

The hotfix folder name where the classes are loaded follows the format of **HF\_QCCR1H<ID>**. If the hotfix folder name does not start with the **HF\_** prefix, the classes for the hotfix will not be loaded.

The logging binaries follow this format: **HF\_LOGGING**.

For applet logs, the logging filename format is an exception, which follows the format **YYYY\_MM\_DD\_ QCCR1H<id>**.

**UI - Server** and **Server backend** hotfixes have the **Readme** file directly inside the hotfix folder. For example, for **HF\_QCCR1H101112**, the readme file is located in the folder **..\HF\_ QCCR1H101112/Readme\_QCCR1H101112.txt**, as shown in the screenshot below. If it has a different name and/or placed in a different location it will not be read.

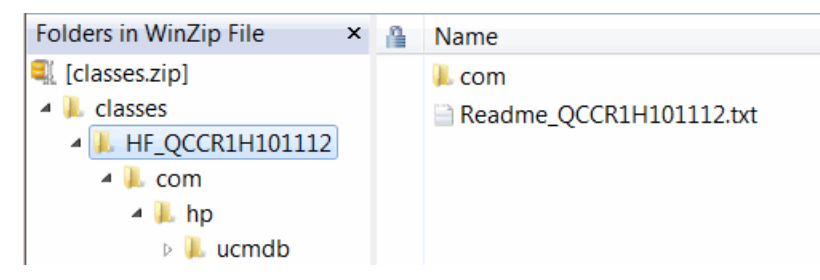

For applet hotfixes, the readme file will not be read, because it is not an executable.

After deployment, the hotfixes are loaded at server startup, and messages similar to the following are added to the **startup.log** file:

• Before jetty starts:

Loading extra classpath C:\HP\UCMDB\UCMDBServer1030\bin\..\

• After the server is up:

[Controller] - Hotfixes Applied: QCCR1H12313 QCCR1H11244 QCCR1H23211 LOGGING QCCR1H102233 QCCR1H101112 QCCR1H1121233

• Warning if there are duplicate files for different hotfixes:

[Controller] - The server has binaries/hotfixes applied which overlap. Contact HPE engineers to make sure there is no inconsistency. Invoke Jmx showAllBinariesApplied to check the classes

### **Note:**

- Hotfixes are loaded at UCMDB server startup. If a new hotfix is deployed, it will not be displayed until the UCMDB server restarts.
- <sup>l</sup> Every hotfix has a unique QCCR ID, which will be added to the hotfix folder name after the **HF\_** prefix.
- The recommended approach for hotfix deployment is manual deployment. UCMDB administrators should manually unzip the hotfix files to the UCMDB server machine and deploy the hotfix files. For high availability (HA) deployments, this should be done on each UCMDB server.

Another approach may be to use the **copyClassesFolderToOtherServers** JMX method. Depending on network latency, this approach can take longer, also some classes might be lost.

• When multiple hotfixes are deployed, class files from hotfixes will be loaded in the sequential order of QCCR IDs of the hotfixes. For example, if hotfixes **HF\_QCCR1H101112** and **HF\_ QCCR1H123122** are deployed, the class files from **HF\_QCCR1H101112** will be loaded first. This is important to know in the corner case when a class file is deployed on the server side by two hotfixes.

#### **How to deploy server backend and UI - Server hotfixes**

- 1. Stop the UCMDB server.
- 2. Extract **classes.zip**.
- 3. Copy the **classes** folder of the zip into the following directory, depending on the hotfix type:

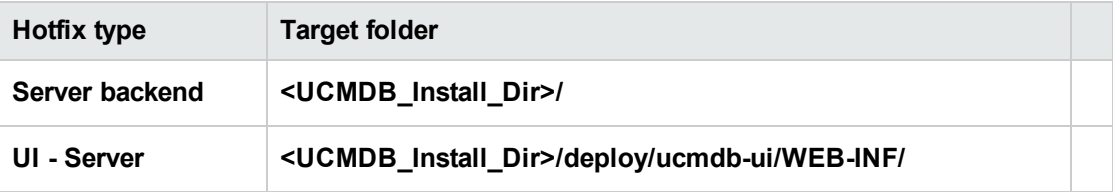

If there already exists a **classes** folder, back up the folder first, and then copy the **classes** folder of the zip into the above folder to replace the existing one.

After deployment, the hotfix path looks like the following:

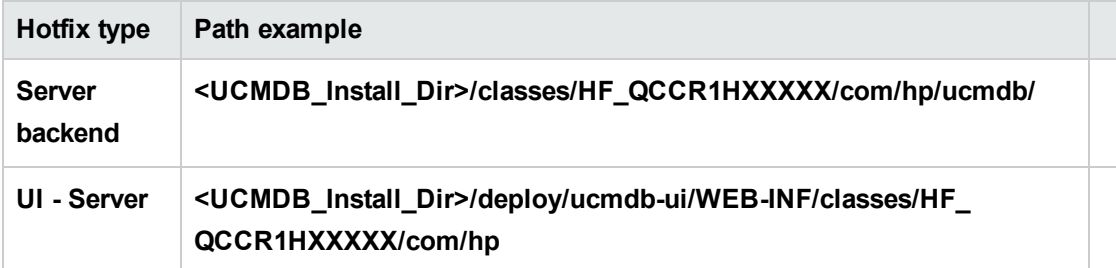

- 4. For HA deployments, repeat step 2 and step 3 on each UCMDB server.
- 5. Restart the UCMDB server(s).
- 6. Check server startup log or invoke JMX method **showAllBinariesApplied** to make sure the binary/hotfix was properly deployed.

#### **How to deploy applet hotfixes**

- 1. Stop the UCMDB server.
- 2. Extract **appletPatches.zip**.
- 3. Copy the **appletPatches** folder of the zip into the following directory: **<UCMDB\_Install\_ Dir>\deploy\ucmdb-ui\static**

If there already exists an **appletPatches** folder, back up the folder first, and then copy the **appletPatches** folder of the zip into the above folder to replace the existing one.

After deployment, the hotfix path looks like the following:

**<UCMDB\_Install\_Dir>/deploy/ucmdb-ui/static/appletPatches/YYYY\_MM\_DD\_ QCCR1HXXXXX.jar**

- 4. For HA deployments, repeat step 2 and step 3 on each UCMDB server.
- 5. Restart the UCMDB server(s).
- 6. Check server startup log or invoke JMX method **showAllBinariesApplied** to make sure the binary/hotfix was properly deployed.

#### **How to view and track hotfixes deployed on UCMDB Server**

To view and track hotfixes deployed on UCMDB server,

- 1. On the UCMDB server, launch the Web browser and enter the following address: **https://localhost:8443/jmx-console**
- 2. Enter the JMX console authentication credentials (Login name = **sysadmin**).
- 3. Locate the following operations in the **UCMDB:service=Server Services** category:
	- <sup>o</sup> To view IDs of hotfixes applied only, locate the **viewSystemInformation** operation.
	- To view and track detailed information about hotfixes deployed, locate the **showAllBinariesApplied** operation.
- 4. Click **Invoke**.
	- <sup>o</sup> The result page of the **viewSystemInformation** operation displays the system information of the UCMDB server, including the IDs of hotfixes deployed on the server. This is also saved in the supportability JMX general category output.
	- <sup>o</sup> The result page of the **showAllBinariesApplied** operation displays detailed information about the hotfixes deployed, including hotfix type (server backend, UI server, or applet), readme file,

if there're any overlapping files, and if there are any wrongly placed files. See the screenshot below for an example.

Mbean: UCMDB:service=Server Services. Method: showAllBinariesApplied

| The following Server backend hotfixes/binaries are applied<br>ID: HF OCCR1H12313<br>ID: HF OCCR1H11244<br>ID: HF OCCR1H23211 | Readme File not available.<br>PROBLEM DESCRIPTION Trace is activated on the callhome servlet port 80<br>Readme File not available.                                                                                                    |
|----------------------------------------------------------------------------------------------------|----------------------------------------------------------------------------------------------------|
| The following UI-Server hotfixes/binaries are applied<br>ID: HF OCCR1H101112                                                 | Readme File not available.                                                                                                    |
| The following UI-Applet hotfixes/binaries are applied<br>ID: HF OCCR1H1121233                                                | Readme File not available.                                                                                                    |
| ID: HF OCCR1H11244<br>ID: HF OCCR1H23211                                                                                     | NOTE: The following hotfixes/binaries have duplicate files: double-check them with HP<br>[\com\hp\ucmdb\history\dal\command\modify\HistDalComplementLayoutPerTableCommand.class, \com\hp\ucmdb\history\operation\update\HistComplementLayoutPerClass.class]<br>[\com\hp\ucmdb\history\dal\command\modify\HistDalComplementLayoutPerTableCommand.class, \com\hp\ucmdb\history\operation\update\HistComplementLayoutPerClass.class] |

# <span id="page-101-0"></span>How to Configure UCMDB Log Levels

This task describes how to specify the log level for UCMDB log files.

1. On the UCMDB server, launch the Web browser and enter the following address: **https://localhost:8443/jmx-console**

You may have to log in with a user name and password.

- 2. Click **UCMDB:service=Server Services** to open the JMX MBEAN View page.
- 3. Locate the **loggersLevels** method.
- 4. Click **Invoke**.
- 5. From the list next to each log file name for which you want to set the level, select the required log level (OFF, FATAL, ERROR, WARN, INFO, DEBUG, TRACE, or ALL).
- 6. Click **Update loggers**.

# <span id="page-101-1"></span>How to Retrieve UCMDB Server Log Files

This task describes how to retrieve UCMDB Server log files.

- <sup>l</sup> **If the UCMDB Server is operational**
	- a. Launch the Web browser and enter the following address: **https://localhost:8443/jmx-console** You may have to log in with a user name and password. (Default user name is **sysadmin**)
	- b. Search and click **UCMDB:service=Server Services** to open the JMX MBEAN View page.
	- c. Click **executeLogGrabber**.
- d. Click **Invoke**.
- e. Provide the downloaded zip package to HPE Customer Support Service.
- <span id="page-102-2"></span><sup>l</sup> **If the UCMDB server is not operational**
	- a. Execute the LogGrabber script: **<UCMDB\_Server\_ Home>/tools/logGrabber/logGrabber.bat**
	- b. Clear the content of the following folder: **<UCMDB\_Server\_Home>/runtime/log**

Make sure NOT to remove the **log** folder itself.

- c. Restart the UCMDB Server.
- d. Allow some time for the problem to reproduce.
- e. Execute the LogGrabber script again: **<UCMDB\_Server\_ Home>/tools/logGrabber/logGrabber.bat**
- <span id="page-102-1"></span>f. Collect the most recent LogGrabber archive first from **<UCMDB\_Server\_ Home>/runtime/logGrabber\_xxx.zip** and upload it to the Support incident.
- g. Once the upload completes in [step](#page-102-1) f, inform Support and upload the LogGrabber output of [Step](#page-102-2) [a](#page-102-2).

## <span id="page-102-0"></span>How to Configure UCMDB to Save User Audit Log to a Remote Machine

UCMDB may be configured to save user audit log on a different remote machine. The communication with the remote machine is usually done using TCP.

On the remote machine, a ServerSocket should be running that listens for connections on a specific port. The port should not be blocked by the firewall.

#### **To start the ServerSoket on the remote machine, run the following command:**

```
java -cp log4j-1.2.14.jar org.apache.log4j.net.SimpleSocketServer 4712
log4jServer.properties
```
where :

- $\cdot$  4712 is the listening port.
- log4jServer.properties is the log configuration file that you should create and place on the Server machine. It will contain all the information about where to write the received logs. Make sure

you follow the log4j configuration standards [\(https://logging.apache.org/log4j/1.2/manual.html\)](https://logging.apache.org/log4j/1.2/manual.html) when you create the file.

For a sample file, see [log4jServer.properties](#page-103-0) file example below.

<sup>l</sup> log4j-1.2.14.jar is needed to start the ServerSocket. It can be obtained from the **<UCMDB\_** Server\_Home>\lib directory.

On the client machine (where UCMDB is installed), the desired logs should be configured in order to connect to the ServerSocket.

**To configure the log on the client machine,**

- 1. Open the log configuration file on the client machine. In the example below, the log file is **reconciliation.properties** from the **<UCMDB\_Server\_Home>\conf\log** directory.
- 2. Add the following lines into the file:

```
#######################################
### cmdb.reconciliation.appender ##
#######################################
```
log4j.appender.cmdb.reconciliation.log.appender=org.apache.log4j.net.SocketA ppender

log4j.appender.cmdb.reconciliation.log.appender.layout=org.apache.log4j.Patt ernLayout

```
log4j.appender.cmdb.reconciliation.log.appender.layout.ConversionPattern=${m
sg.layout}
log4j.appender.cmdb.reconciliation.log.appender.Port=4712
log4j.appender.cmdb.reconciliation.log.appender.RemoteHost=<IP address of
the remote host>
```
3. Restart UCMDB.

#### <span id="page-103-0"></span>**log4jServer.properties file example**

Below is an example of the file:

```
log4j.rootLogger=debug, stdout
log4j.appender.stdout=org.apache.log4j.ConsoleAppender
log4j.appender.stdout.Target=System.out
log4j.appender.stdout.layout=org.apache.log4j.PatternLayout
log4j.appender.stdout.layout.ConversionPattern=%t %-5p %c{2} - %m%n
log4j.category.cmdb.reconciliation.log=DEBUG,cmdb.reconciliation.log.appender
```
####################################### ### cmdb.reconciliation.appender ## ####################################### log4j.appender.cmdb.reconciliation.log.appender=org.apache.log4j.FileAppender log4j.appender.cmdb.reconciliation.log.appender.File=cmdb.reconciliation.log log4j.appender.cmdb.reconciliation.log.appender.layout=org.apache.log4j.PatternL ayout log4j.appender.cmdb.reconciliation.log.appender.layout.ConversionPattern=%t %-5p %c{2} - %m%n

## <span id="page-104-0"></span>How to Configure Microsoft IIS as Reverse Proxy for UCMDB Server

#### 1. **Prerequisites:**

Before downloading and installing ARR, make sure that you have already installed Internet Information Services (IIS).

2. Install ARR from the following URL using the Microsoft Web Platform Installer:

<http://www.iis.net/downloads/microsoft/application-request-routing>

Once installed, the **Server Farms** item should be present in the Connections tree inside the IIS Manager.

3. Right-click **Server Farms** and select **Create Server Farm…**.

Specify **Server Farm** name (make sure the **Online** checkbox is checked) and click **Next.**

- 4. Enter the address of the UCMDB browser together with the port on which the browser can be accessed, and then click the **Add** button. (The port can be entered in the **Advanced settings…**.)
- 5. After IIS knows which is the server behind, it is necessary to create a simple URL rewriting rule. When prompted for that, select **Yes**.

# <span id="page-104-1"></span>How to Download a Zip File of Log Files and Thread Dumps

You can produce a zip file that includes all logs and thread dumps. You create the file either through a JMX operation on the client machine, or by running a batch file on the UCMDB Server.

Thread dumps are created periodically: Once a minute, a thread dump snapshot is taken and is saved to a new file in the **C:\hp\UCMDB\UCMDBServer\runtime\log\threadDumps** folder. Thread dump

files from the last hour are kept. This folder also holds the ad hoc Server snapshots that are generated during the **logGrabber** execution.

### **To generate the zip file from the client machine:**

1. Launch the Web browser and enter the server address, as follows: **https://<UCMDB Server Host Name or IP>:8443/jmx-console**.

You may have to log in with a user name and password.

- 2. Under **UCMDB**, click **UCMDB:service=Server services** to open the JMX MBEAN View page.
- 3. Locate the **executeLogGrabber** operation.
- 4. Click **Invoke**.

A Server snapshot file with the name **LogGrabber\_serverSnapshot\_ <current date and time>.txt** is created in the following location: **C:\hp\UCMDB\UCMDBServer\runtime\log\threadDumps**. This is a thread dump that includes the threads of the Server framework only.

5. In the File Download dialog box, you can open the **logGrabber\_<current time>.zip** file, or download it to the client machine.

### **To generate the zip file from the UCMDB Server:**

- 1. Access the following folder on the UCMDB Server: **C:\hp\UCMDB\UCMDBServer\tools\logGrabber\**.
- 2. Run the **logGrabber.bat** file.

The **LogGrabber\_<current time>.zip** file is created in the following location: **C:\hp\UCMDB\UCMDBServer\runtime**. This is a thread dump that includes the threads of the Server framework only.

## <span id="page-105-0"></span>How to Enable Validation of the Host Header of a Request

To enable validation of host header of a request based on a regular expression,

1. Access the UCMDB server JMX console: Launch a Web browser and enter the following address: **https://<UCMDB machine name or IP address>:8443/jmx-console**. You may have to log in with a user name and password (default user name: **sysadmin**).

- 2. Locate **UCMDB:service=Settings Services** and click the link to jump to the Operations table.
- 3. Locate the **setGlobalSettingValue** operation.
- 4. To enable validation of host header of a request, provide values for the following parameters for the **setGlobalSettingValue** method:
	- <sup>o</sup> **name**: **security.filter.header.allowed.host**
	- <sup>o</sup> **value**: <enter a JAVA regex that matches a valid host>

For example,

- <sup>l</sup> **mymachine**, will only accepts a host header that contains the value **mymachine**.
- <sup>l</sup> **mymachine.\*|localhost**, will accept **mymachine.mydomain.com**, **mymachine.subd1.domain1.com** or any domain starting with **mymachine** or **localhost** as host.

The default value of the **security.filter.header.allowed.host** setting is **.\***. It affects URLs containing **/ucmdb-ui/** only. For example, **https://localhost:8443/ucmdbui/applet/applet.jsp**.

- 5. Click **Invoke**. The setting takes effect immediately.
- 6. Restart the whole UCMDB cluster to ensure that the setting is picked up by all readers.

## <span id="page-106-0"></span>How to Retrieve UCMDB Server Logs for a Specific Time Frame

You can produce a zip file containing all UCMDB server logs for a given time frame. This is intended for support engineers or other users who need to obtain logs for a specific time frame.

#### **To generate the zip file from the client machine:**

1. Launch the Web browser and enter the server address, as follows: **https://<UCMDB Server Host Name or IP>:8443/jmx-console**.

You may have to log in with a user name and password.

- 2. Under **UCMDB**, click **UCMDB:service=Server Services** to open the JMX MBEAN View page.
- 3. Locate the **executeServerLogParser** operation.
- 4. Enter the start time in the required format.
- 5. (Optional) Enter an end time. If you do not provide an end time, the current time that the JMX method is invoked is used.
- 6. Click **Invoke**.

When the process has finished, the file can be downloaded from the browser.

#### **Limitations**

- The zip file is also located on the UCMDB server machine as the **c:\hp\UCMDB\UCMDBServer\runtime\ParsedLogGrabber\_<time>.zip** file. For maintenance purposes, this file must be manually deleted.
- <sup>l</sup> The folder **c:\hp\UCMDB\UCMDBServer\runtime\log\ParsedLogs\_<date>** is also created and contains the unzipped contents. For maintenance purposes, this file must be manually deleted.
- In high availability UCMDB deployments, this JMX method is running against one server only.
- Only logs from the same date can be parsed.

# <span id="page-107-0"></span>How to Use the User Activity Log

When troubleshooting a problem in your system, another useful tool is the User Activity log. When activated, this log records all the actions performed on your system, enabling HP Software Support to reproduce the problem and troubleshoot it.

To activate the User Activity log, first verify that it is enabled:

1. On the UCMDB server, launch the Web browser and enter the following address: **https://localhost:8443/jmx-console**

You may have to log in with a user name and password.

- 2. Click **UCMDB:service=Settings Services** to open the JMX MBEAN View page.
- 3. Locate the **showSettingsByCategory** method.
- 4. Enter General Settings as the category name and click **Invoke**.
- 5. Locate the **mam.web.user.activity.log.enabled** setting and verify that it is set to **true**.
- 6. If it is set to false, go back to the **Settings Services** page, and select the **setSettingValue** method.
- 7. Enter **mam.web.user.activity.log.enabled** as the setting and **true** as the value and click **Invoke**.

Next, change the log level to INFO:
- 1. In the JMX Console, click **UCMDB:service=Server Services**
- 2. Locate the **loggersLevels** method and click **Invoke**.
- 3. Locate the **com.hp.ucmdb.uiserver.aspects** logger and select **INFO** from the drop-down list.
- 4. Click **Update loggers**.

The log is now activated. Perform the actions that led to the problem. The User Activity log automatically records them.

When you are finished, disable the log using the **loggersLevels** method and selecting **ERROR** as the level for the **com.hp.ucmdb.uiserver.aspects** logger.

# How to Limit the Number of Concurrent Sessions for System Accounts

This security control addresses certain U.S government guidelines for limiting the number of concurrent sessions for each account to a configurable number of sessions.

#### **Note:**

- You must have administrator privileges to make this change.
- This change will have global impact on all user accounts.
- 1. Locate the setting

From the Navigation menu, select **Infrastructure Settings Manager** or select **Managers > Administration > Infrastructure Settings Manager**. In the **Categories** pane, click **Security Settings**.

### 2. Configure the parameter

Locate the **Maximum number of sessions allowed per user** parameter and change the value in the **Value** column.

**Note:** The default is 0, which means that there is no limit to the number of concurrent sessions an account can have while logging on from different computers.

# How to Set Up a Standalone Solr Environment

- 1. Download Apache Solr 6.2.1 or a later version, and then extract the package to a local folder.
- 2. Create and configure the Solr home. To do this, follow these steps:
	- a. Create a directory that will be the Solr home.
	- b. Copy the **solr.xml** file under the *<UCMDB\_Server\_Home>***\search\solr\_dp** folder to the Solr home.
	- c. Create the following folder structure in the Solr home:

#### **configsets\ucmdb\_configs\conf**

- d. Copy the following files from the *<UCMDB\_Server\_Home>***\search\solr\_ dp\configsets\ucmdb\_configs\conf** folder to the *<Solr\_home>***\configsets\ucmdb\_ configs\conf** folder:
	- mappings.txt
	- protwords.txt
	- $\cdot$  schema.xml
	- $\bullet$  solrconfig.xml
	- stopwords.txt
	- stopwords\_en.txt
	- synonyms.txt
- 3. Start Solr.

To do this, go to the *<Solr\_install\_dir>***\bin** directory in a command prompt, and then run the following command:

**solr start -s** *<Solr\_home>*

#### **Note:**

- <sup>o</sup> *<Solr\_install\_dir>* is the directory where the Solr package is extracted. *<Solr\_home>* is the full path to the Solr home you created in Step 2.a.
- <sup>o</sup> To check if Solr is started, go to **http://localhost:8983/solr**, which is the URL for Solr dashboard.
- <sup>o</sup> To stop Solr, run the **solr stop -all** command in the same directory.

4. Add the following settings into *<UCMDB\_Server\_Home>***\conf\settings.override.properties**.

cmdb.search.solr.standalone=true

cmdb.search.solr.standalone.url=http://localhost:8983/solr

**Note:** The value for cmdb.search.solr.standalone.url should be the URL verified in Step 3.

5. Increase Solr memory size.

By default Solr allocates only 512MB RAM. You might need to increase this setting, depending on the server's RAM and other processes that run on the same server.

To increase Solr memory size,

a. Open the following file using a text editor:

**Windows:** *<UCMDB\_install\_dir>***\solr\bin\solr.in.cmd**

#### **Linux:** *<UCMDB\_install\_dir>***/solr/bin/solr.in.sh**

- b. Locate the following setting and increase the setting to a desired value:
	- <sup>l</sup> **Windows:**

**set SOLR\_JAVA\_MEM=-Xms512m -Xmx2048m**

where **Xms** is the initial amount, **Xmx** is the total amount of memory allocated.

<sup>l</sup> **Linux:**

**SOLR\_JAVA\_MEM="-Xms512m -Xmx2048m"**

- c. Save the file.
- 6. Restart the UCMDB Server.

# How to Run Solr in a Different Process than UCMDB

Starting from UCMDB version 10.30, Solr is running by default in a different process than UCMDB. Now, Solr features a Web interface that makes it easy and safe for the users to access it.

To open the Solr's main dashboard, launch the Web browser and enter the following address: **http://localhost:8983/solr**.

**Note:** You can open the Solr's main dashboard through localhost access only.

Every 60 seconds, the UCMDB server verifies if the Solr is running. If for some reason the Solr stops running, the UCMDB server tries three times to restart it.

To change the interval at which the UCMDB Server verifies if the Solr is running:

- 1. Go to **JMX Console > UCMDB:service=Settings Services > setGlobalSettingValue**.
- 2. In the **name** field enter **cmdb.solr.fallback.period.in.seconds**.
- 3. In the **value** filed, specify a time interval in seconds. The default value is 60 seconds.
- 4. Click **Invoke**.
- 5. Restart the UCMDB Sever.

# Change the Default Port of the Solr

The default port value (8983) of the Solr may conflict with an existing application (for example, another web application already uses this port). If such a conflict exists, change the default port as follows:

- 1. In UCMDB, go to **Administration > Infrastructure Settings Manager > General Settings**.
- 2. In the Name column, choose **The port on which solr will start**.
- 3. In the **Value** column, change the **8983** to any other port number.
- 4. Click **Save**.
- 5. Restart the UCMDB server.

# Modify Solr Memory Size

The estimated amount of disk space and memory necessary for Solr to run properly are as follows:

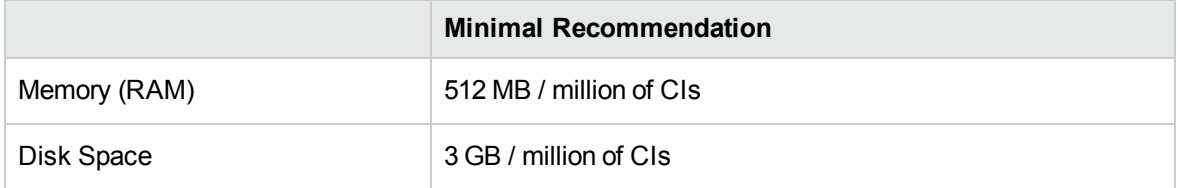

The estimated disk space and memory requirements may vary up or down, depending on the following:

- The CI Types of the indexed CIs.
- The size of the indexed CI's attributes.
- The type of the indexed CI's attributes (string, date, numeric).
- The number of Solr queries expected to run in a certain interval.
- The rate at which the CIs are added/updated/deleted in the index (the data-in rate).

You can change the amount of memory allocated for the Solr's usage as follows:

1. Open the following file using a text editor:

**Windows:** *<UCMDB\_install\_dir>***\solr\bin\solr.in.cmd**

#### **Linux:** *<UCMDB\_install\_dir>***/solr/bin/solr.in.sh**

- 2. Locate the following setting and modify the setting to a desired value:
	- <sup>o</sup> **Windows:**

**set SOLR\_JAVA\_MEM=-Xms512m -Xmx2048m**

where **Xms** is the initial amount, **Xmx** is the maximum amount of memory allocated.

<sup>o</sup> **Linux:**

```
SOLR_JAVA_MEM=-Xms512m -Xmx2048m
```
**Note:** By default, the initial amount of memory allocated is 512 MB, and the maximum amount of memory that can be allocated is 2 GB.

- 3. Save the file.
- 4. Stop Solr. To do this, go to the *<UCMDB\_install\_dir>***\bin** directory in a command prompt, and then run the following command:
	- <sup>o</sup> **Windows: solr stop**
	- <sup>o</sup> **Linux: ./solr.sh stop**

**Note:** After you stop Solr, the UCMDB Sever automatically restarts it, and the changed setting takes effect.

# Solr Auto Commit

Starting from UCMDB version 10.31, the SOLR auto commit feature is enabled by default, this means that SOLR will automatically commit documents (indexed CI data). A commit operation makes index changes visible to new search requests. Solr uses two types of auto commit operations:

- **hard auto commit**. Writes documents to disk, but the documents are not visible for searching. The interval for hard auto commit is set to 15 seconds or 10000 documents.
- **.** soft auto commit. Makes documents available for searching. The interval for soft auto commit is set to 3 minutes.

Since UCMDB can run heavy data-in operations, by setting these values the updated data is often sent to Solr, therefor the Solr's performance is improved.

However, if necessary, you can change the auto commit interval as follows:

- <sup>l</sup> **Hard auto commit interval**
- 1. Open the *<Solr\_home>***\configsets\ucmdb\_configs\conf\solrconfig.xml** file.
- 2. In the below lines replace the values of the maxTime and maxDocs parameters with the ones you desired:

```
<autoCommit>
  <maxTime>${solr.autoCommit.maxTime:15000}</maxTime>
 <maxDocs>10000</maxDocs>
  <openSearcher>false</openSearcher>
 </autoCommit>
```
- 3. Restart the UCMDB server.
- <sup>l</sup> **Soft auto commit interval**
- 1. Open the *<Solr\_home>***\configsets\ucmdb\_configs\conf\solrconfig.xml** file.
- 2. In the below lines replace the value of the maxTime parameter with the one you desired:

```
<autoSoftCommit>
  <maxTime>${solr.autoSoftCommit.maxTime:180000}</maxTime>
</autoSoftCommit>
```
3. Restart the UCMDB server.

**Note:** Also, the SOLR version in 10.31 is upgraded from 5.2.1 to 6.2.1. For differences between SOLR versions 5.2.1 and 6.2.1, see Major [Changes](https://cwiki.apache.org/confluence/display/solr/Major+Changes+from+Solr+5+to+Solr+6) from Solr 5 to Solr 6.

# How to Set UCMDB Server Time, Change Time Zone Setting, or Correct System-induced Clock Drift

**Note:** UCMDB server (also all HA nodes servers) and the database server should be based on UTC time. This helps preventing issues caused by time zone and daylight savings time changes.

When changing the UCMDB server system time backward or forward on the database server, administrators should follow a scenario that eliminates risk of unresponsive servers and/or data inconsistencies (for both standalone or high-availability based UCMDB systems).

To do so,

1. Stop UCMDB server.

In case of cluster environment, stop all the nodes.

- 2. Perform actions needed to change the system time.
- 3. On the UCMDB server machine, execute the following command:
	- <sup>o</sup> **Windows:** Go to the **C:\hp\UCMDB\UCMDBServer\tools\dbscripts** folder, and run the following command from command prompt:

#### **dbtool resetClusterConf**

- <sup>o</sup> **Linux: /opt/hp/UCMDB/UCMDBServer/tools/dbscripts/dbtool.sh resetClusterConf**
- 4. Restart UCMDB server.

# How to Disable Caching of Generated IDs for CIs, Jobs, and URM Resources

Version 10.30 introduced a new setting **-Dcache.usage.id.generation.enabled** in the **wrapper.conf** file for enabling/disabling caching of generated IDs for CIs, jobs, and URM resources.

You may disable the caching in order to use the old cache when necessary, for example, when you encounter heap space consumption issue. To do so,

#### 1. Locate the **c:\hp\UCMDB\UCMDBServer\bin\wrapper.conf** file.

2. Uncomment the following lines:

#Enables caching of the generated IDs for CIs, jobs, and urm resources

#wrapper.java.additional.57=-Dcache.usage.id.generation.enabled=true

By default caching is disabled as the above lines are commented out.

3. Restart the UCMDB Server for the change to take effect.

# How to Increase the Java Heap Memory Used by the UCMDB UI Java Applet

This can be done using one of the following two methods:

- [Editing](#page-115-0) the JSP File
- Editing the Control Panel Java [Settings](#page-116-0)

# <span id="page-115-0"></span>Editing the JSP File

This change affects all applets launched from the Internet browsers on all different computers from where the UCMDB UI is accessed.

To perform the change on the UCMDB server computer, do the following:

- 1. Stop the UCMDB Server.
- 2. Increase UCMDB server's memory.
	- a. Open the **<UCMDB\_Server\_Home>\bin\wrapper-platform.conf** file.
	- b. Change the values for **wrapper.java.initmemory** and **wrapper.java.maxmemory** to 4GB or greater as follows:

wrapper.java.initmemory=4096 wrapper.java.maxmemory=4096

- c. Save the file.
- 3. Increase UCMDB Applet's memory.
	- a. Open the **<UCMDB\_Server\_Home>\deploy\ucmdb-ui\applet\applet.jsp** file.
	- b. Change the **java\_arguments** parameter value to specify the amount of memory in megabytes, for example, to use 1280 MB, change it as follows:

```
<param name="java_arguments" value="-Xmx1280m -Xms1280m">
```
c. Delete all files in the following folders:

*UCMDB 10.22 or earlier:*

- <sup>l</sup> **<UCMDB\_Server\_Home>\runtime\jetty-cache\**
- <sup>l</sup> **<UCMDB\_Server\_Home>\runtime\jsp\**

*UCMDB 10.30 or later:*

- <sup>l</sup> **<UCMDB\_Server\_Home>\runtime\jetty-cache\**
- 4. Start the UCMDB Server.

# <span id="page-116-0"></span>Editing the Control Panel Java Settings

This change only takes effect on the computer on which the Internet browser that is used to access the UCMDB UI is run.

To perform the change on the computer which is used for accessing the UCMDB UI, do the following:

- 1. From the **Start** menu, search **Java**.
- 2. Click **Configure Java**.
- 3. In the Java Control Panel, go to the **Java** tab, and click **View**.
- 4. In the Java Runtime Environment Settings dialog, double-click the value field for the **Runtime Parameters** column, and enter the amount of memory in megabytes in the -Xmx command line switch, for example, **-Xmx1280m**.

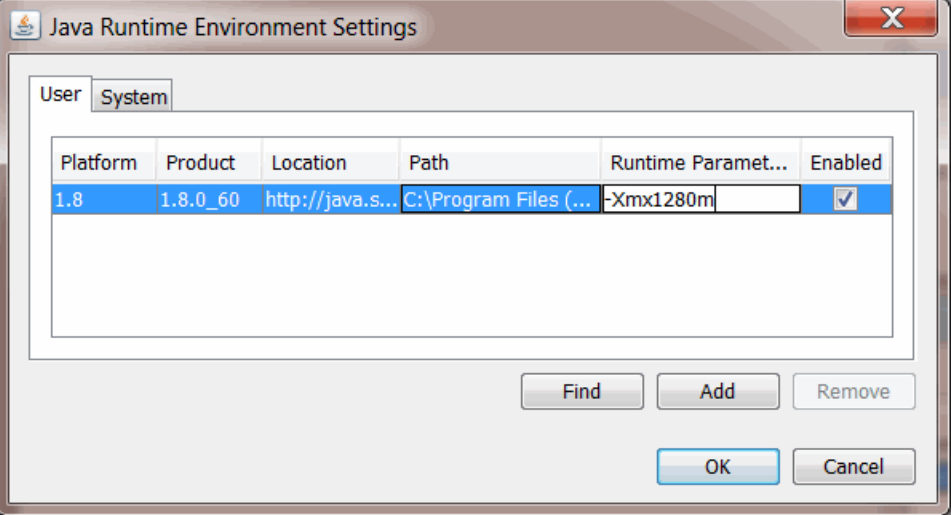

5. Click **OK**.

- 6. Click **Apply** and then click **OK**.
- 7. Close all open Internet browser windows and restart the UCMDB UI.

# How to Configure Configuration Manager 10.22 to Connect to UCMDB Server

Version 10.30 of the HPE Configuration Management System consists of Universal CMDB 10.30 (UCMDB) and Universal Discovery 10.30 (UD). It does not include a new release for Configuration Manager. The latest release of Configuration Manager is version 10.22 (it is recommended to have CM 10.22 CUP3), you can use it in tandem with version 10.30 of Universal CMDB.

In case you encounter any issue connecting Configuration Manager 10.22 CUP3 (or with a later CUP on top of version 10.22) to UCMDB server 10.30, configure CM as follows:

- 1. Copy **server.keystore** from the **C:\hp\UCMDB\UCMDBServer\conf\security** directory to the **C:\hp\CM\_10.2.0.0\java\windows\x86\_64\lib\security\** directory.
- 2. Edit the **C:\hp\CM\_10.2.0.0\servers\server-0\conf\server.xml** file.

Find the line with connector **8143**, replace the line with the following and save the file:

```
<Connector port="8143" protocol="HTTP/1.1" SSLEnabled="true"
maxThreads="150" scheme="https" secure="true" keystoreFile="C:/hp/CM_
10.2.0.0/java/windows/x86_64/lib/security/server.keystore"
keystorePass="hppass"/>
```
3. In a web browser, enter the URL of the UCMDB server:

**https://<server name or IP address>.<domain name>:8443**

where **<server name or IP address>.<domain name>** represents the fully qualified domain name (FQDN) of the HPE Universal CMDB Server.

- 4. Find the icon that indicates a secure connection, click it, and export the certificate with the name **hpcert.cer**.
- 5. Copy the just exported certificate into the **C:\hp\CM\_10.2.0.0\java\windows\x86\_64\bin** folder.
- 6. From the **C:\hp\CM\_10.2.0.0\java\windows\x86\_64\bin** folder, run the following:

```
keytool -import -alias hp -file hpcert.crt -keystore "C:\hp\CM_
10.2.0.0\java\windows\x86_64\lib\security\cacerts"
```
**Note:** The password is **changeit**.

- 7. Change the CM URL in the UCDMB Server for CM to work with HTTPS.
	- a. Log in to UCMDB Server.
	- b. Go to **Administration > Infrastructure Settings Manager > General Settings**.
	- c. Locate the **Configuration Manager URL** setting, and change its value to **https://<CM\_ SERVER>:8143/cnc**.
	- d. Click **Save**
	- e. Log out and log in to UCMDB Server again for the change to take effect.

# How to View the KPI Dashboard

You can use the key performance indicator (KPI) dashboard in the JMX console to view the following information of the UCMDB Server:

- Database connection summary
- Discovery processing statistics
- Operations information

Follow these steps to view the KPI dashboard:

1. Launch a web browser and enter the following address: **https://localhost:8443/jmx-console**.

You may have to log in with a user name and password.

- 2. Locate **KPI:service=Dashboard** and click the link to open the JMX MBEAN View page.
- 3. Invoke one of the following methods:
	- <sup>o</sup> **viewDbConnectionSummary**: displays database connection summary
	- <sup>o</sup> **viewDiscoveryProcessingStatistics**: displays discovery processing statistics
	- <sup>o</sup> **viewOperationsInformation**: displays operations information

**Note:** The **showHTML** option controls if the information is displayed in the HTML or JSON format.

True: the information is displayed in the HTML format

False: the information is displayed in the JSON format

If the database is Oracle, the **viewDbConnectionSummary** method can gather and display database sessions. To enable this capability, the customer DBA must grant rights to the UCMDB:

- <sup>l</sup> grant select on v\_\$session to *<db\_schema>*;
- <sup>l</sup> grant select on v\_\$locked\_object to *<db\_schema>*;
- <sup>l</sup> grant select on v\_\$sqlarea to *<db\_schema>*;
- <sup>l</sup> grant select on v\_\$transaction to *<db\_schema>*;

The UCMDB Server regularly exports the information displayed in the KPI dashboard into the following folder: **UCMDBServer/runtime/log/statistics/metrics\_json**. The automatic export is performed by a scheduled job: **KPI Dashboard Dump**, which by default runs hourly. The exported files have names that resemble the following examples:

- DbConnectionSummary2016.05.01-11.30.00.json
- DiscoveryProcessingStats2016.05.01-11.30.00.json

If you want to start or stop this automatic export, use one of the following options:

- <sup>l</sup> Activate or deactivate the **KPI Dashboard Dump** job from **Administration > Scheduler**
- **.** Set the statistics.gathering.enabled setting to true (activate) or false (deactivate).

# Performance Statistics Dashboard

The UCMDB Server automatically captures performance metrics and saves the data statistically in .csv files under the **UCMDBServer\runtime\log\statistics\metrics** folder.

To define the interval (measured in minutes) at which the UCMDB Server gathers performance metrics:

- 1. In UCMDB, go to **Administration > infrastructure Settings Manager > General Settings**.
- 2. Locate **Statistics gathering interval** setting and specify a time interval in minutes. The default value is 15 minutes.
- 3. Restart the UCMDB Server.

The following table explains each column in the .csv files.

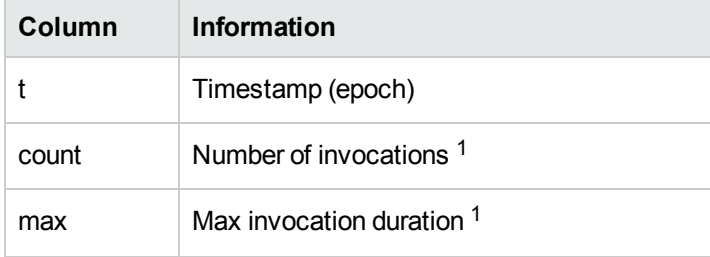

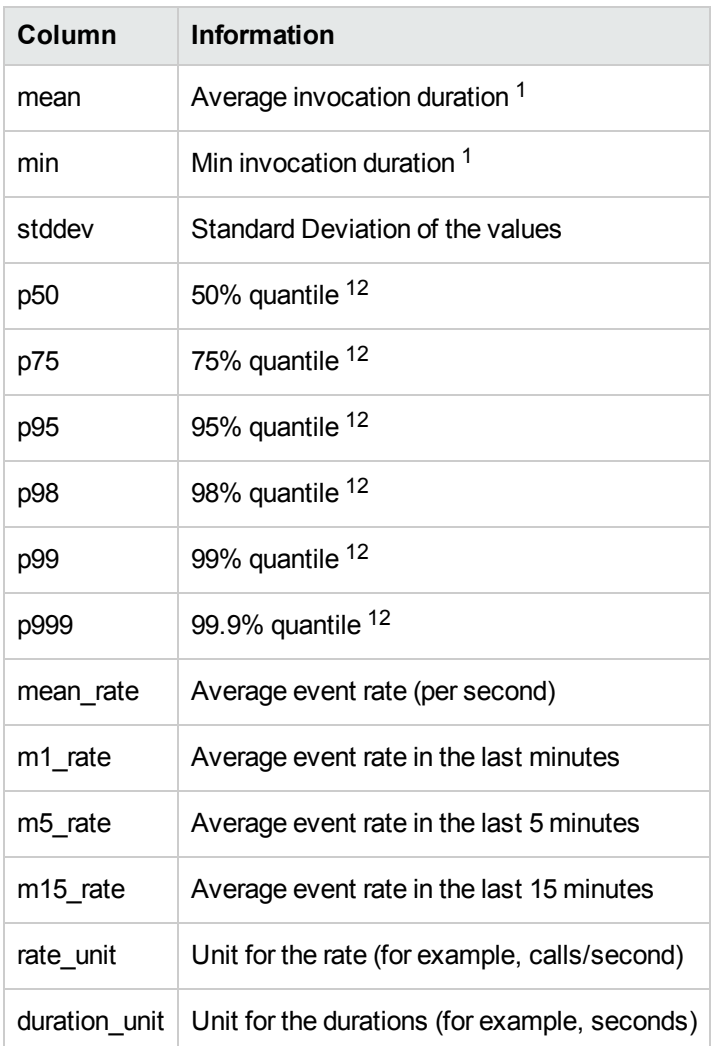

#### **Note:**

- 1. All these values are collected since the last metric reset. Every 15 minutes after dumping the statistics to a CSV, the metrics (counters, durations) are reset to 0.
- 2. A quantile is calculated by taking the entire data set, sorting it, and taking the value in the middle (or 1% from the end, for the 99th percentile). For example, the 75% quantile shows the median of the lower 75% values. These quantiles apply to the set of durations of each invocation.

Counters are not reset every 15 minutes, so their values keep growing and show overall counts since the system startup.

## Captured Metrics

The following tables show the captured metrics.

#### **Data-in statistics**

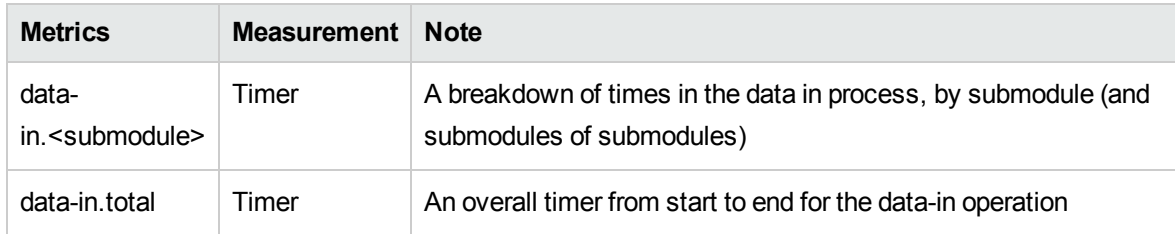

### **UCMDB API Request statistics**

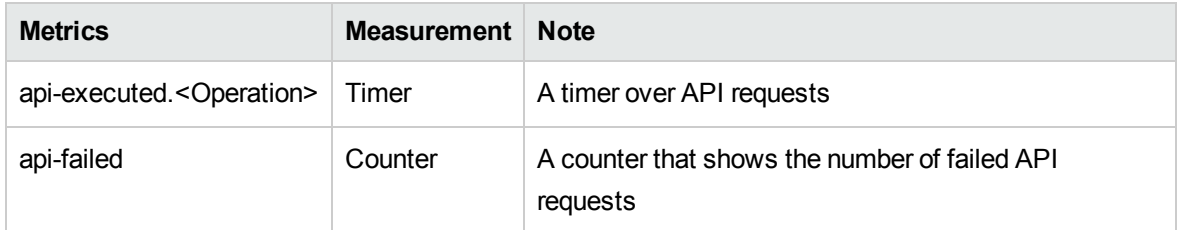

#### **Server Session statistics**

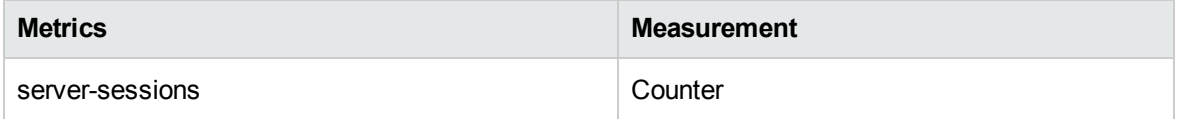

#### **DB Connection statistics**

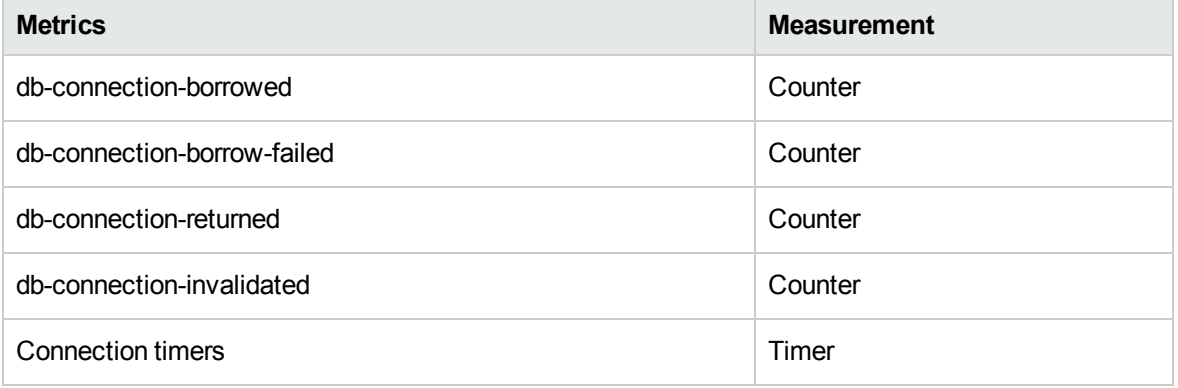

#### **DAL statistics**

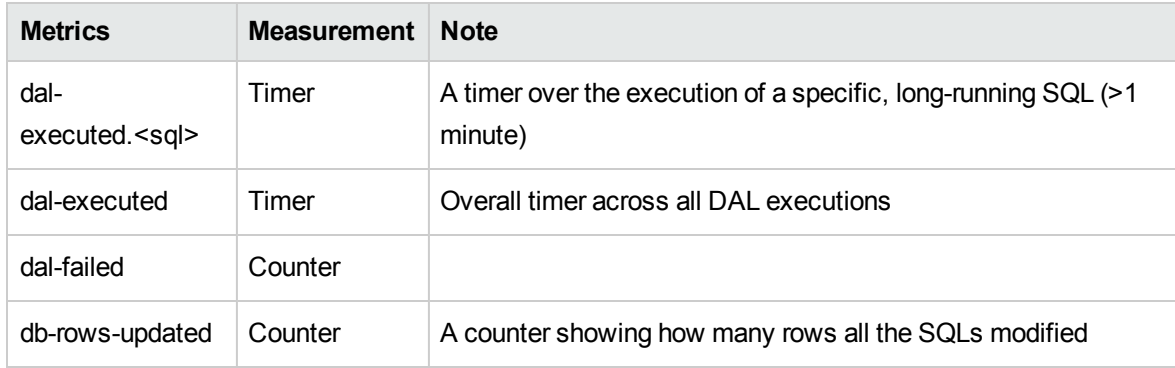

#### **TQL statistics**

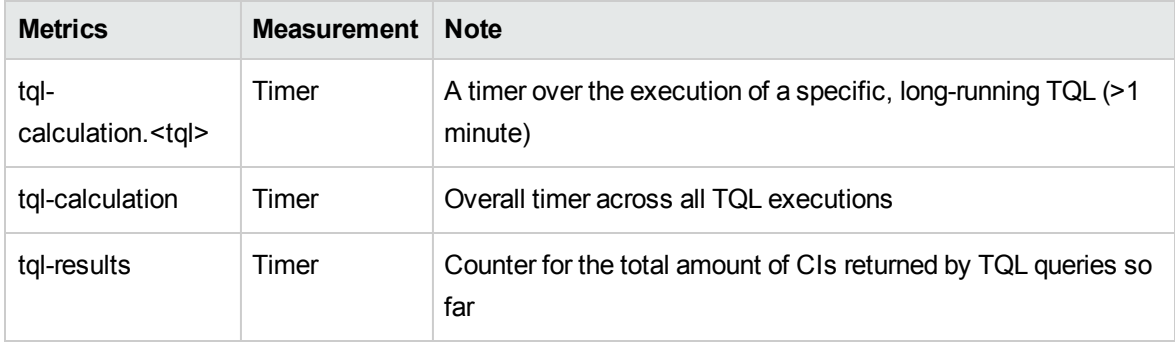

#### **Startup statistics**

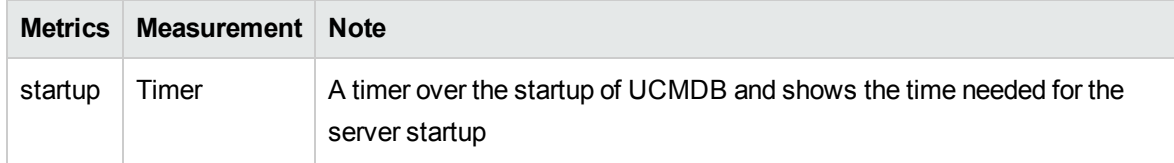

## **Operation statistics**

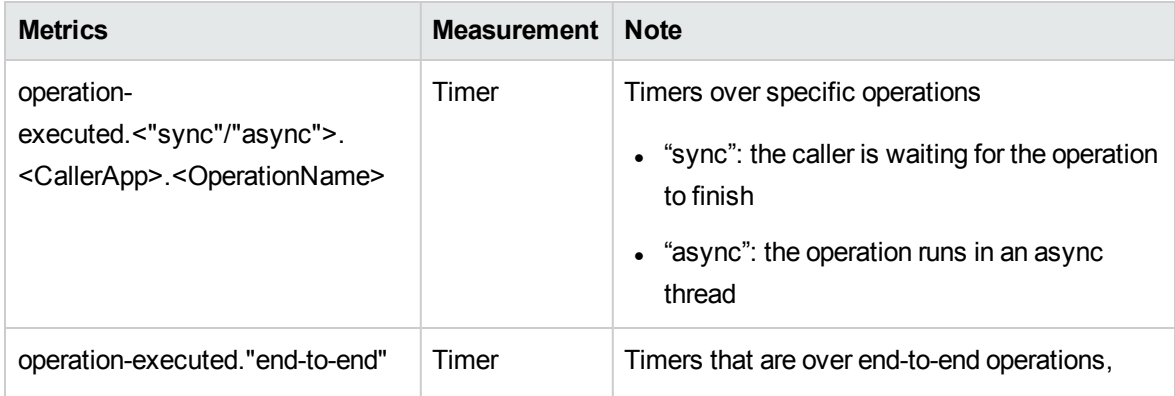

#### **Operation statistics, continued**

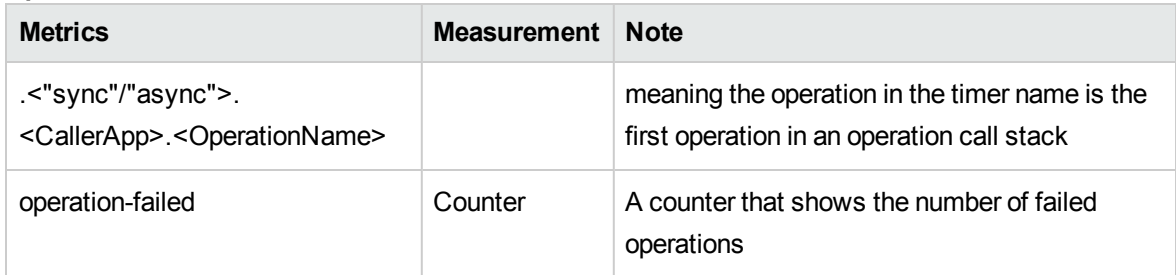

#### **UI Server statistics**

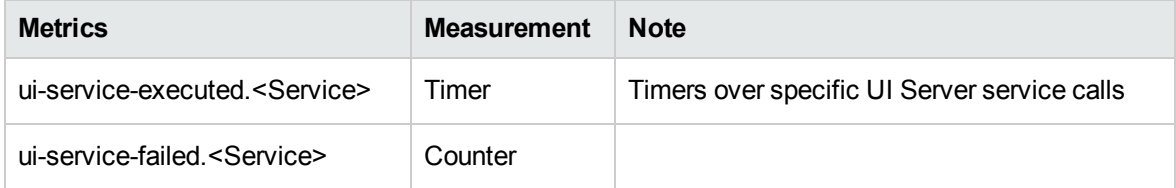

#### **JVM statistics**

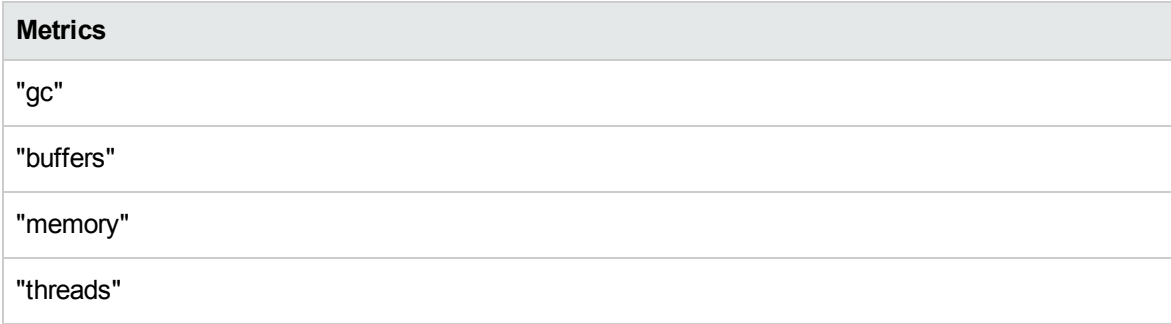

#### **Jetty statistics**

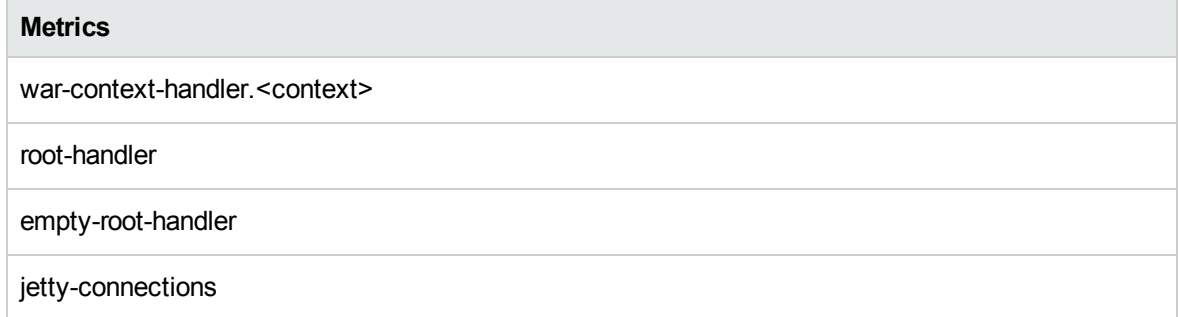

Administration Guide Chapter 5: UCMDB Server Administration

#### **Jetty Queued Thread Pool**

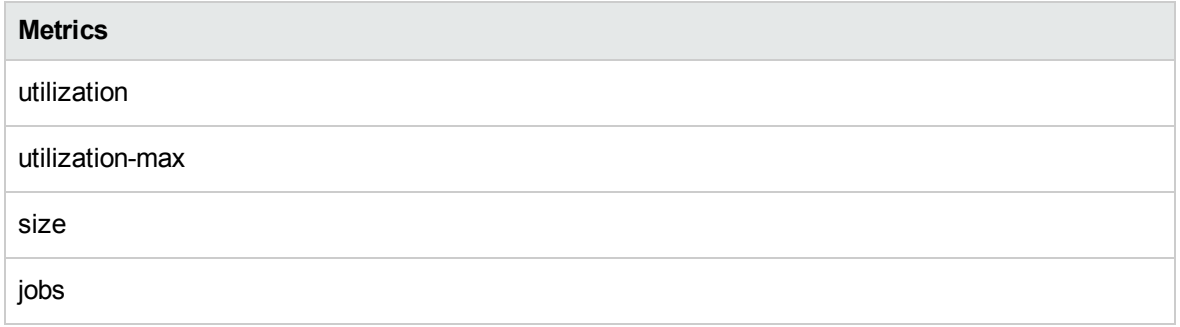

#### **Statistics on overall counters (objects, links, merges) for data-in operations**

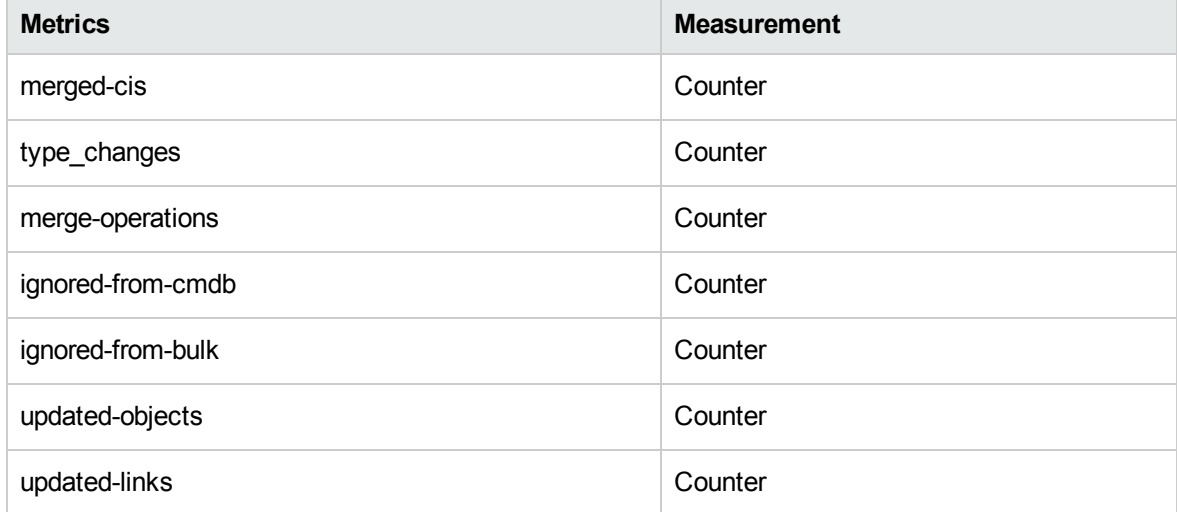

# How to Enable License Usage Tracking

Universal CMDB can report the license usage information to HPE Usage Hub.

To enable this feature, follow the steps below:

**Note:** Make sure Usage Hub is already set up. Otherwise, this feature does not work.

For more information about Usage Hub, refer to HPE Live Network:

<https://hpln.hpe.com/contentoffering/hpe-usage-hub>

- 1. In UCMDB, select **Administration > Infrastructure Settings > General Settings**.
- 2. Set the **License usage tracking** setting to **True**.
- 3. Specify the URL of the Usage Hub service in the **license.usage.tracking.hub.name** setting.
- 4. Restart the UCMDB Server.

# How to Use the External JAR Configuration File

Starting from 10.30, you can customize the **service-config.xml** file from a JAR file and save it to the following directory to override the default configurations of the JAR file:

*<UCMDB\_Server\_Home>***\conf\service-config\***<the\_same\_path\_as\_in\_the\_JAR>***\**

The directory structure under the **service-config** folder must be the same as the path to the **serviceconfig.xml** file in the JAR file. For example, the following directories are for **authorization.jar** and **reconciliation.jar** respectively:

- <sup>l</sup> *<UCMDB\_Server\_Home>***\conf\service-config\services\authorization\service-config.xml**
- <sup>l</sup> *<UCMDB\_Server\_Home>***\conf\service-config\services\reconciliation\service-config.xml**

If a correctly configured **service-config.xml** file is present in the above location, the UCMDB server no longer loads the default configurations from the corresponding JAR file. Instead, the UCMDB server only loads the configurations specified in this external **service-config.xml** file for the corresponding JAR file.

**Note:** After you configure the external **service-config.xml** file as mentioned above, you need to restart the UCMDB server for the changes to take effect.

As an example of how to do this, see How to Modify the Maximum Thread Numbers of the Data In Service in the *HPE Universal CMDB Data Flow Management Guide*.

# UCMDB Services

#### View the Status of HPE Universal CMDB Server Services

On the UCMDB Server machine, open your client browser and enter **https://localhost:8443/status**. The **Status** and **Detailed Status** of all services are displayed, indicating whether the HPE Universal CMDB services are running (Up) or are down (Not Started).

**Note:** In case there are services that are not running, contact HPE Software Support.

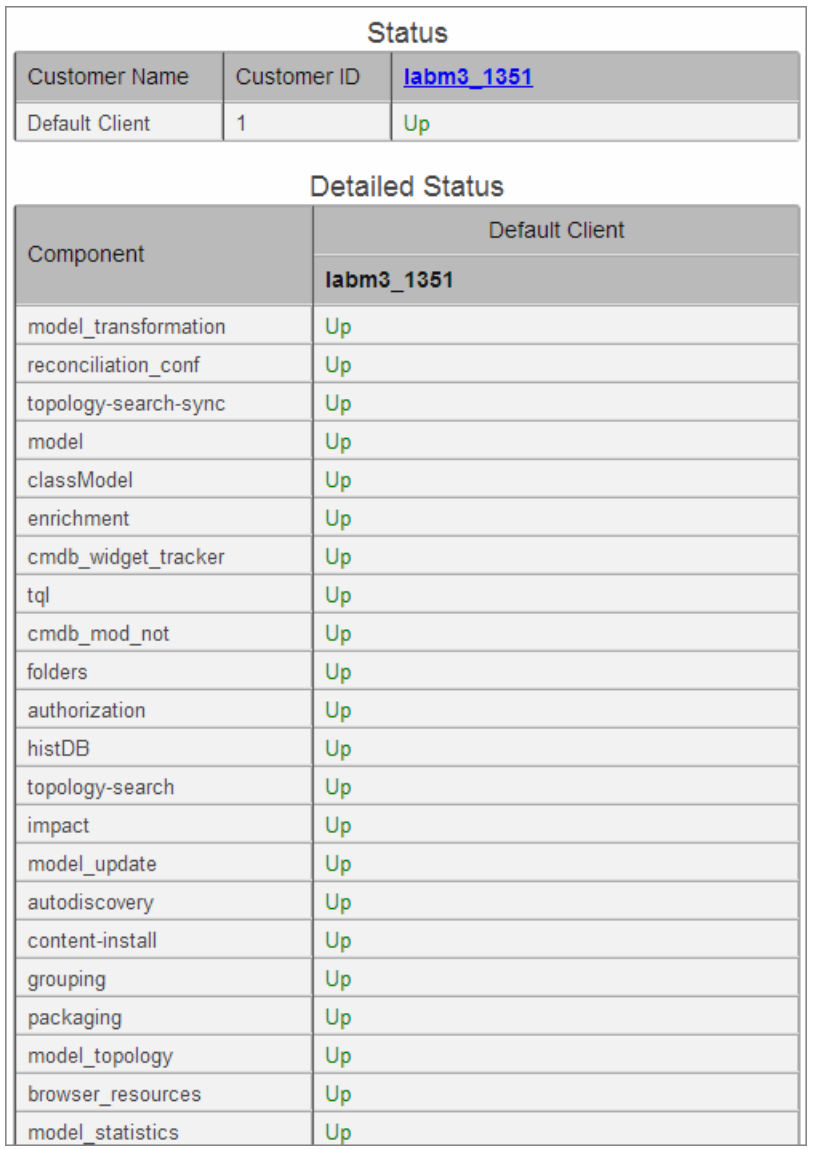

## HPE Universal CMDB Services

The HPE Universal CMDB services are described in the following table:

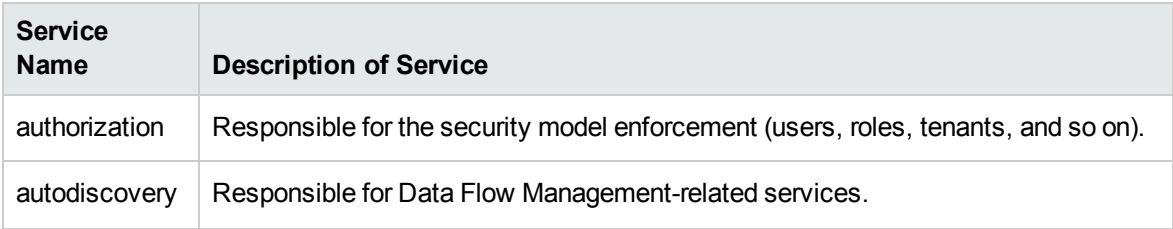

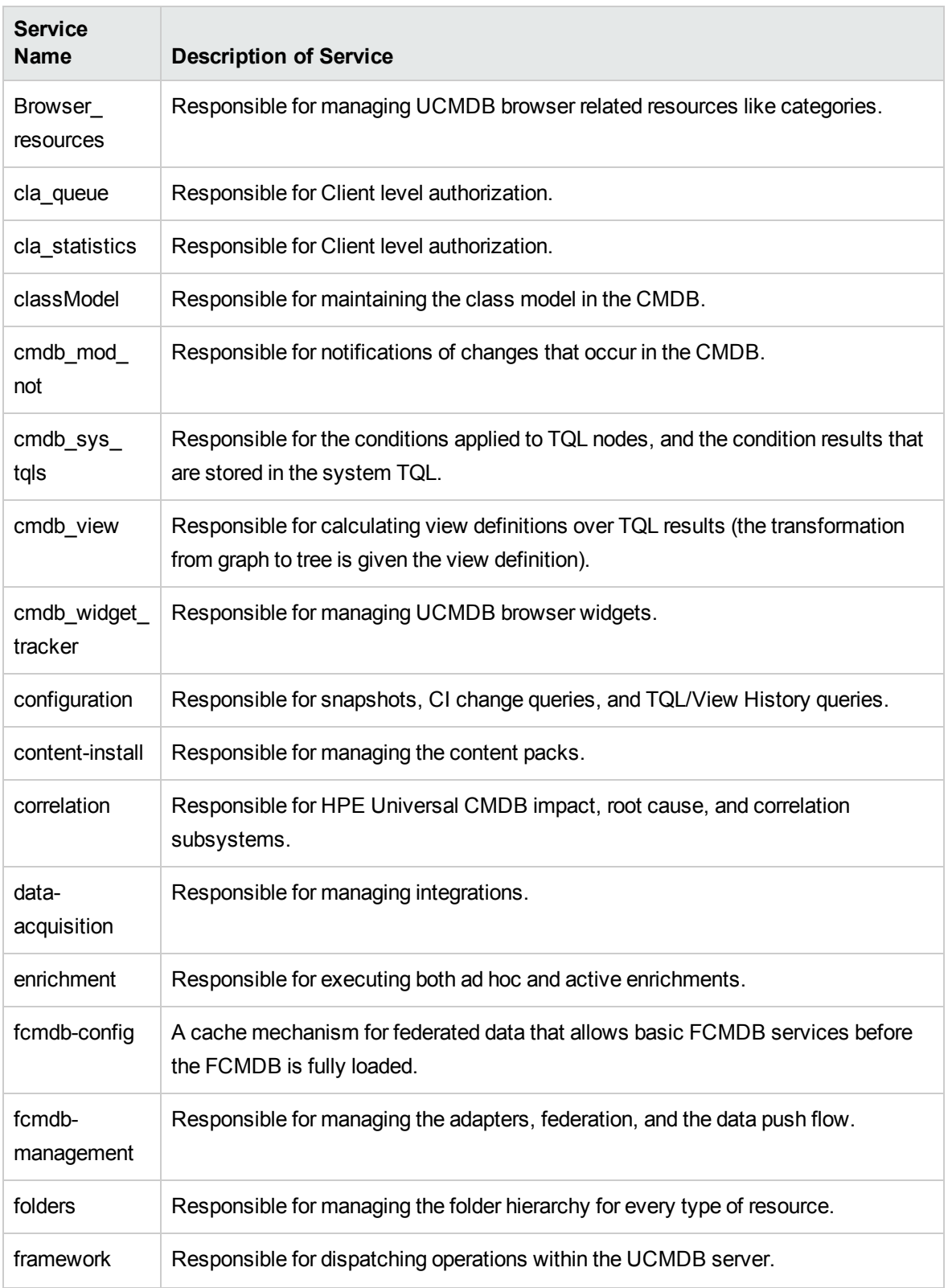

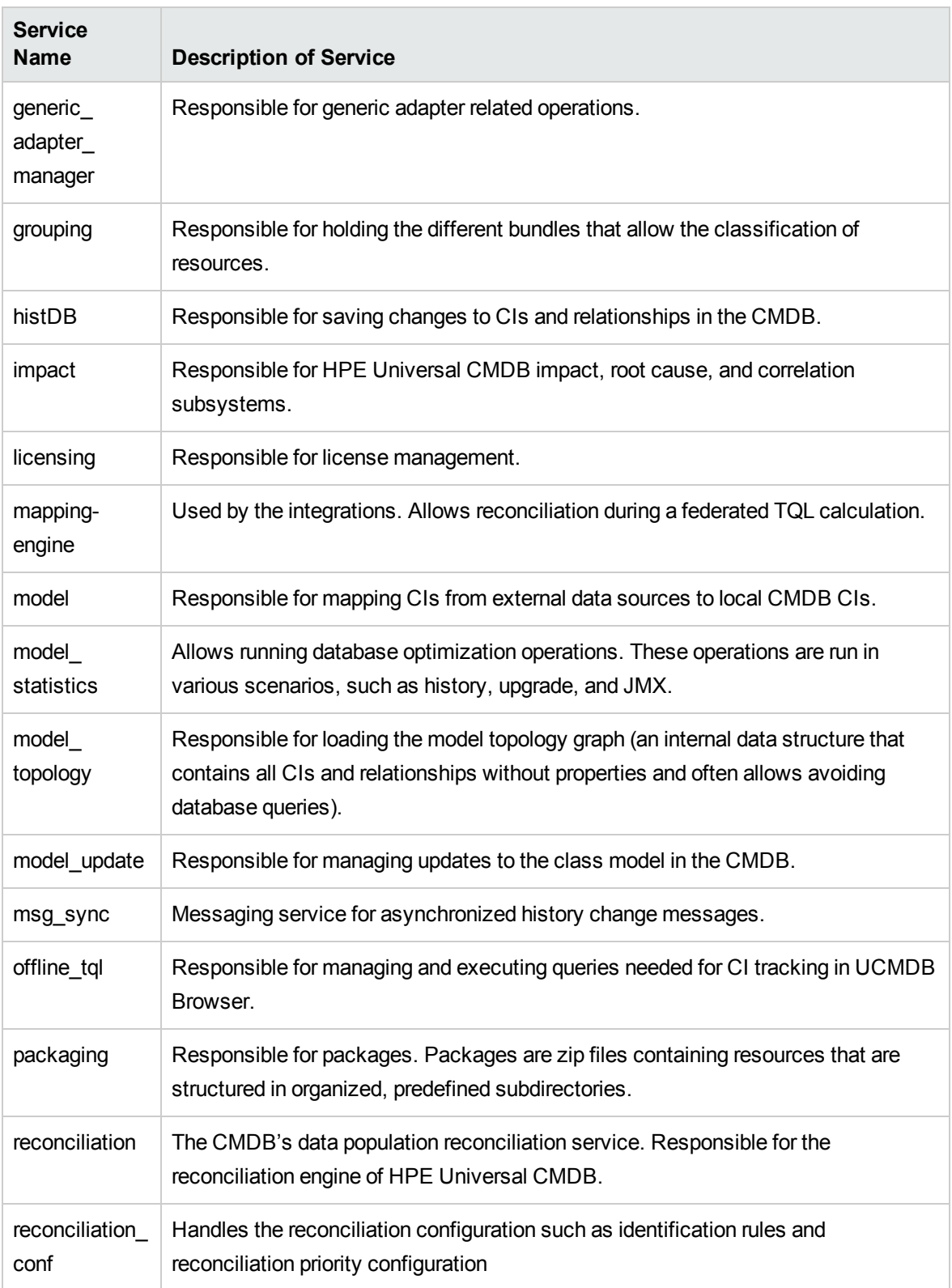

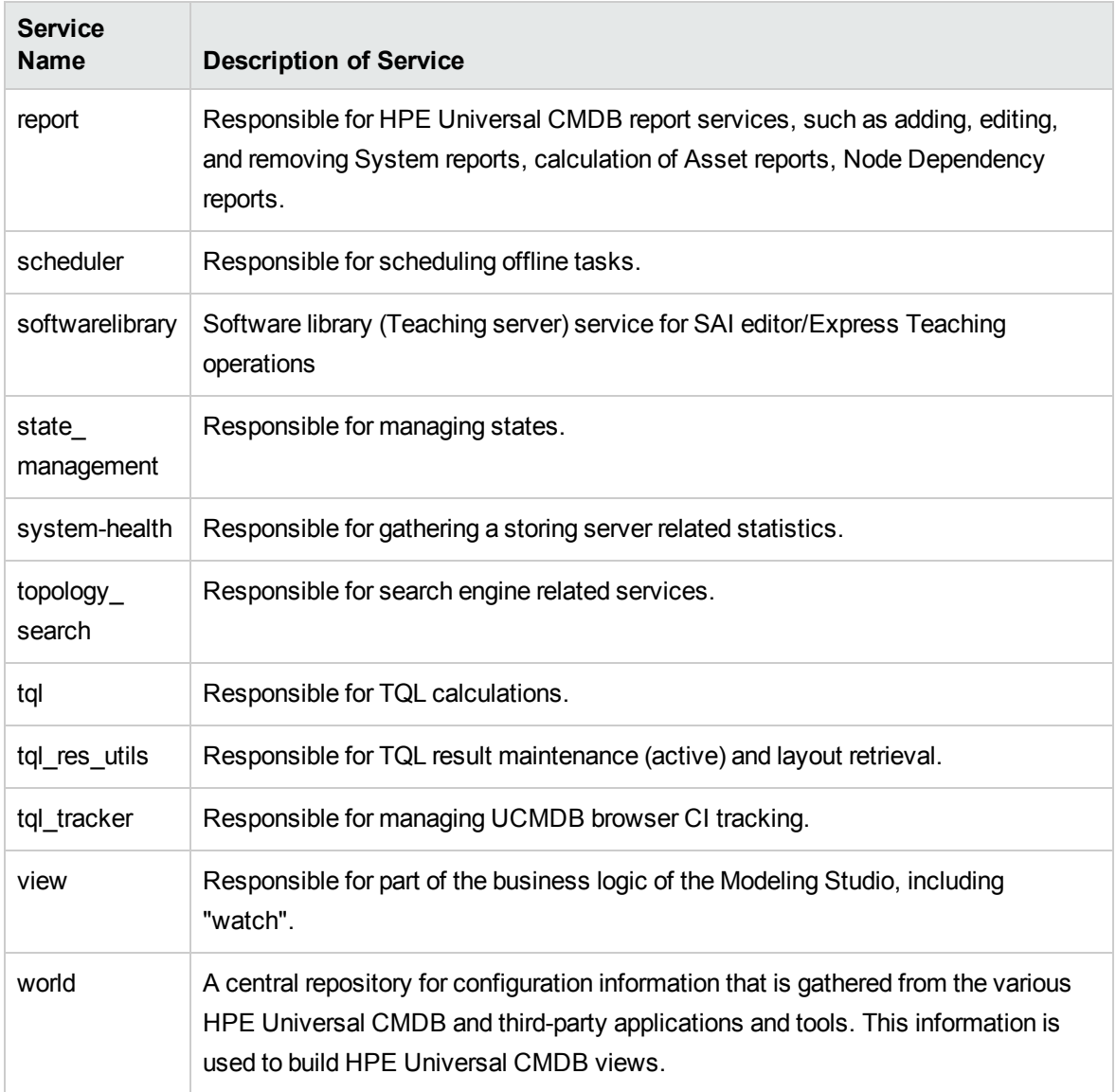

# UCMDB Server Ports

The following ports are used by the UCMDB server:

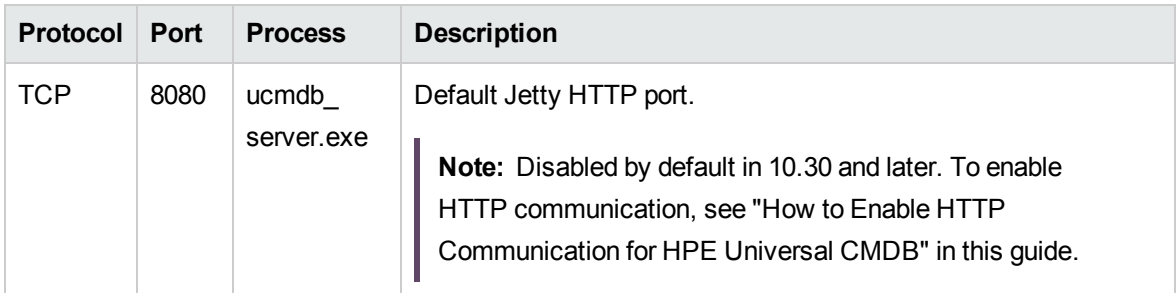

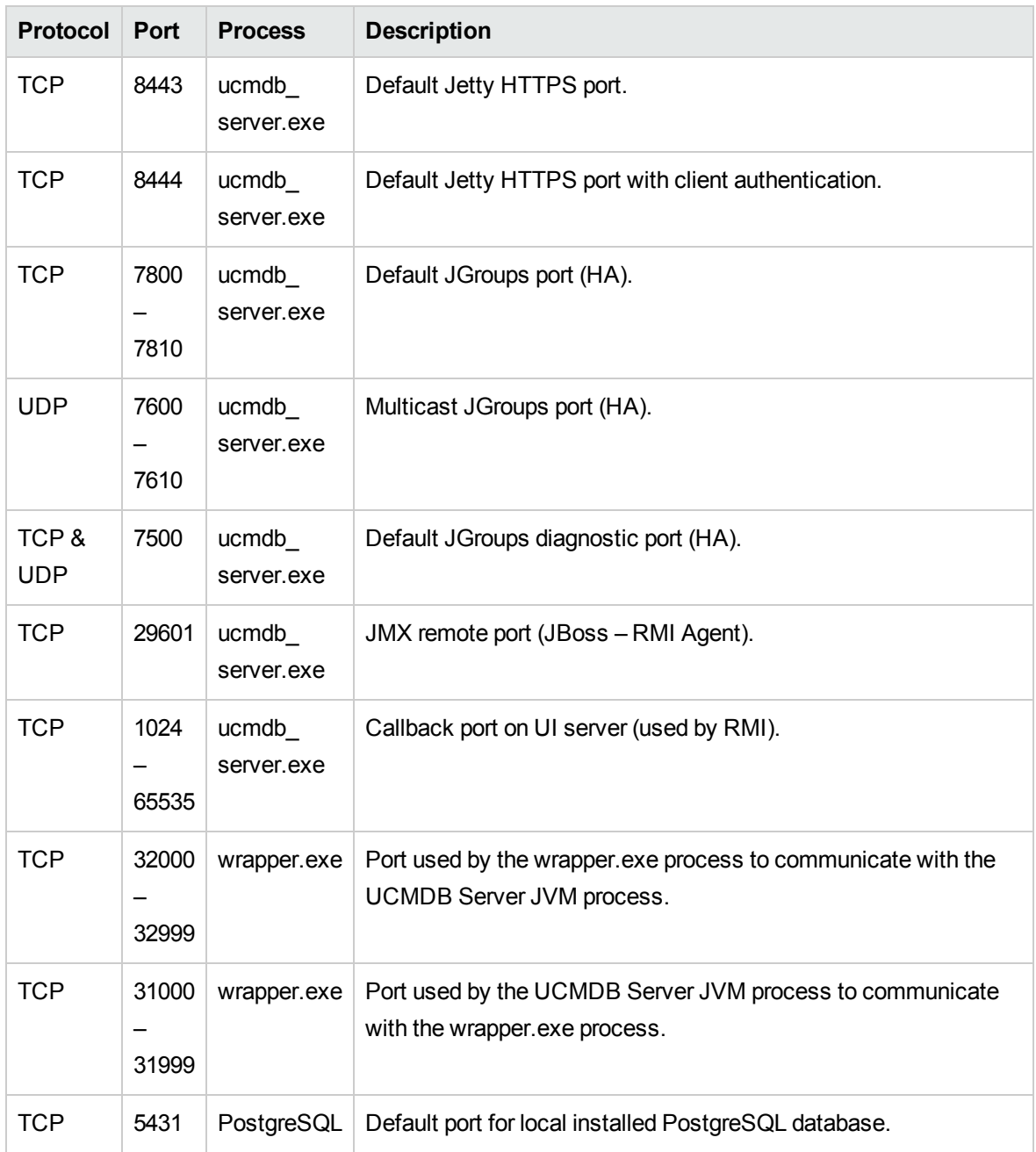

# UCMDB Integration Service Ports

The following ports are used by the UCMDB Integration Service:

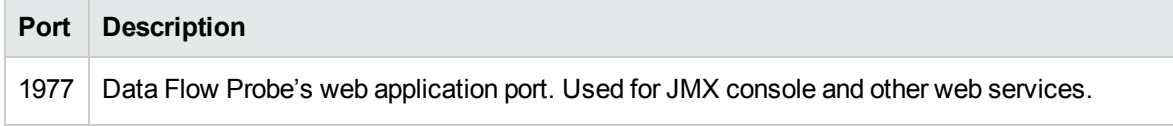

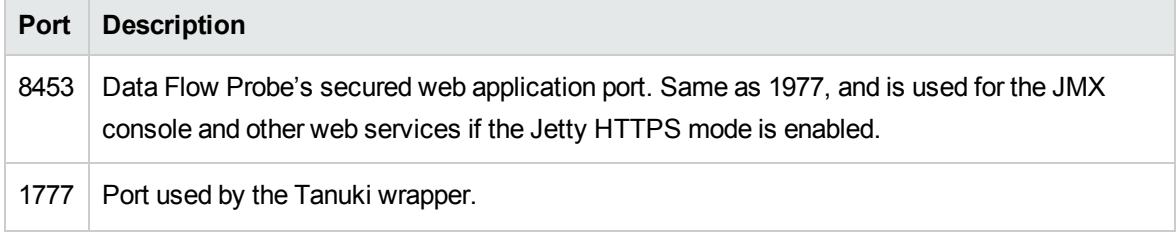

# UCMDB Log Files

CMDB log files enable you to perform basic troubleshooting of CMDB runtime problems. Additionally, by tracking the CMDB behavior in the log files, you can examine the effects of changes made in the system. The CMDB is composed of subsystems and each subsystem records to several log files. CMDB Server logs have consistent format. The order is data and time: **(format "yyyy-MM-dd hh:mm:ss:SSS") logLevel [Thread Name]**. The wrapper log is an exception to this standard. These settings can be changed from log properties files located in the **UCMDBServer\conf\log\** folder.

Log files are located in:

- <sup>l</sup> **Windows: C:\hp\UCMDB\UCMDBServer\runtime\log**
- <sup>l</sup> **Linux: /opt/hp/UCMDB/UCMDBServer/runtime/log**

**Note:** UCMDB log levels should be set to the OOTB values. They may be increased when investigating issues. However, after obtaining the required information the log levels should be reverted. Increased log levels for a longer period of time may have an impact over performance.

If you want to delete the logs, you should delete the content in the **log** folder only, and never delete the folder itself. Make sure that the **log** folder always exists. If the **log** folder is deleted accidentally, create the **log** folder manually before starting up the UCMDB Server.

This section includes the following topics:

- ["General](#page-132-0) Log Files" on the next page
- ["Class](#page-134-0) Model Log Files" on page 135
- "TQL Log [Files"](#page-135-0) on page 136
- ["Data-In](#page-136-0) Log Files" on page 137
- ["History](#page-136-1) Log Files" on page 137
- ["Enrichment](#page-139-0) Log Files" on page 140
- "Dal Log [Files"](#page-139-1) on page 140
- **.** ["Authorization](#page-140-0) Log Files" on page 141
- ["UCMDB](#page-141-0) UI Log Files" on page 142
- "Data Flow [Management](#page-142-0) Log Files" on page 143

# <span id="page-132-0"></span>General Log Files

### Quota Log Parameters

#### The log name is **cmdb.quota.log**.

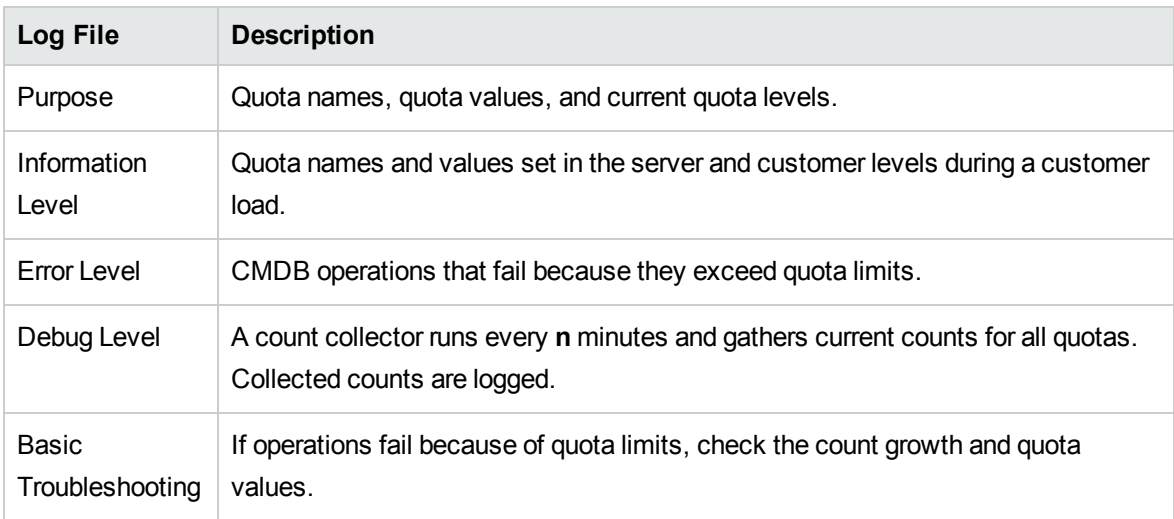

### CMDB Operation Statistics Log

#### The log name is **cmdb.operation.statistics.log**.

The log does not appear in the log folder by default. Only when you perform some specific action, the log becomes available. For example, when you invoke the **resetOperationStatistics** JMX method from the **Framework Services** category, it resets CMDB Server Operation Statistics and writes dump to this log.

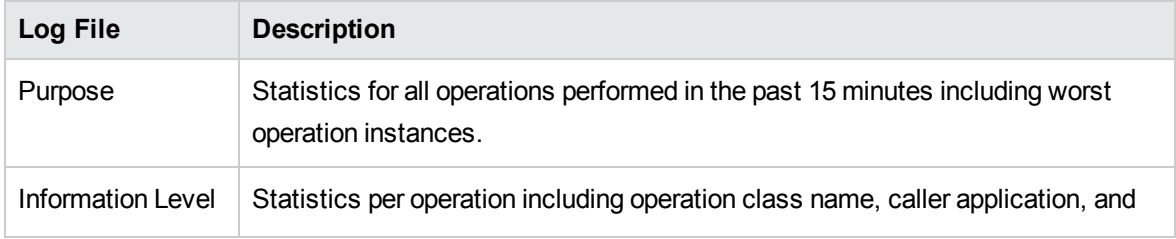

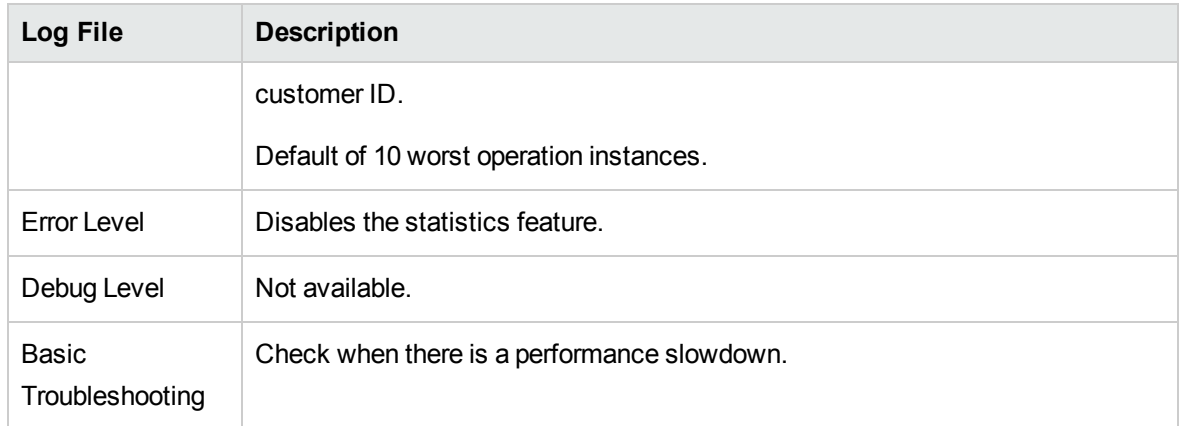

## Configuration Log

## The log name is **configuration.log**.

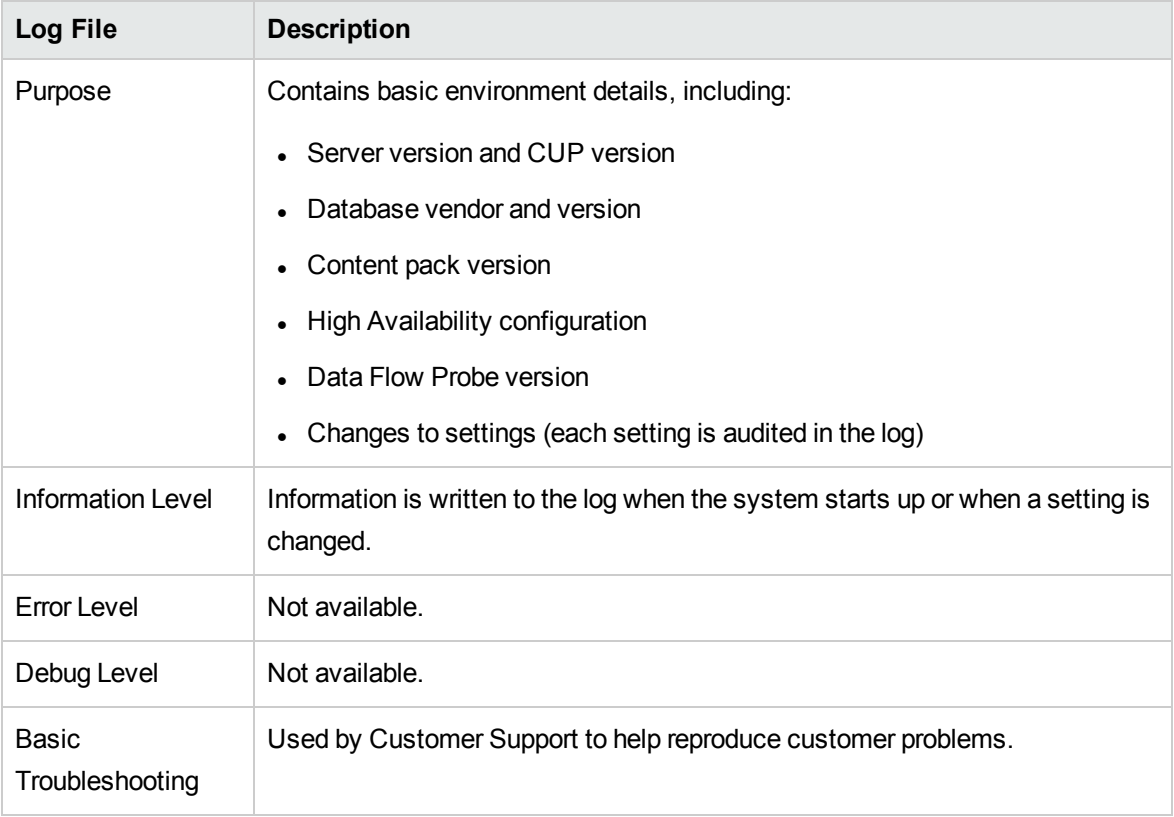

# <span id="page-134-0"></span>Class Model Log Files

## CI Type Model Log

The log name is **cmdb.classmodel.log**.

This log should appear when you perform operations on the UCMDB class model, like creating a new CI Type, or adding an attribute on an existing CI Type.

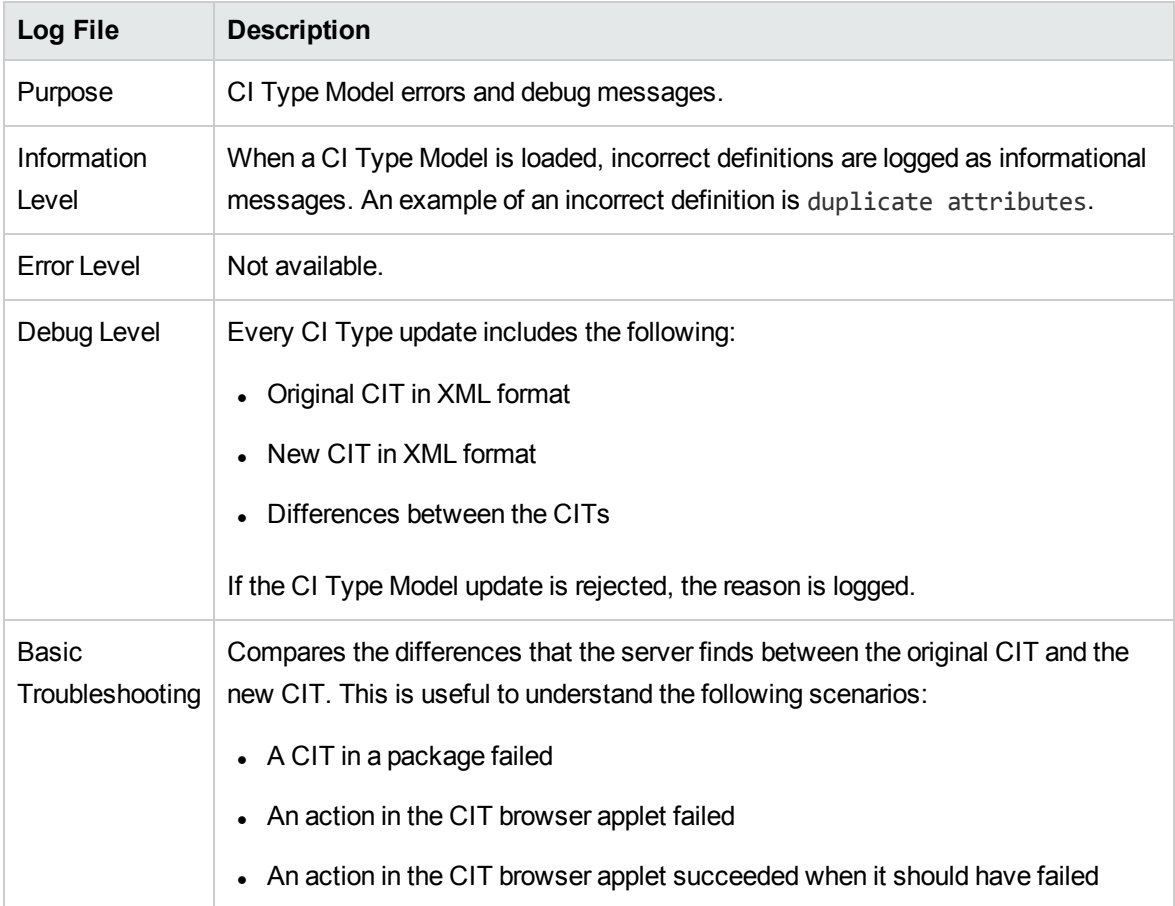

# <span id="page-135-0"></span>TQL Log Files

## CMDB Notification Log

### The log name is **cmdb.notification.log**.

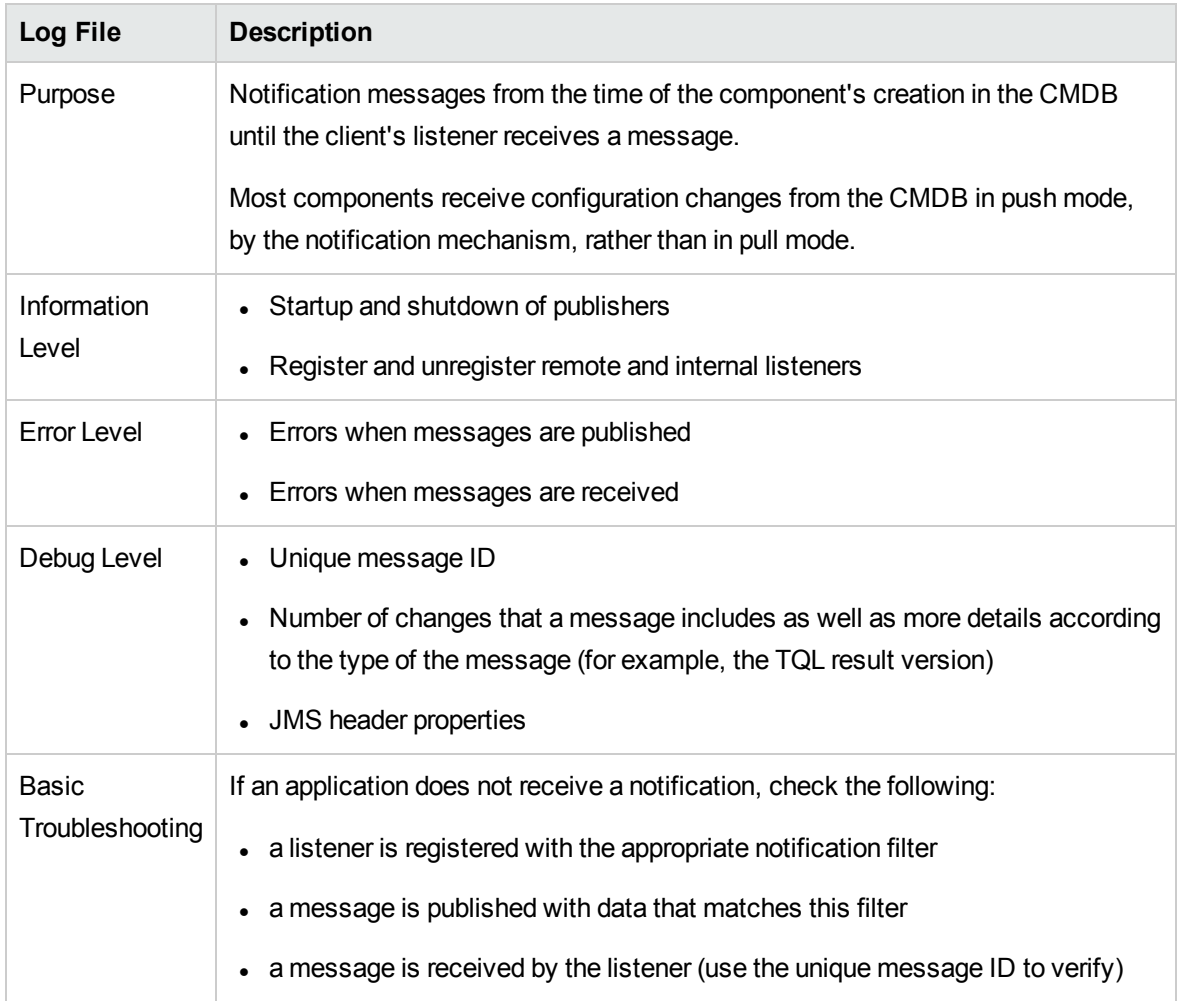

# <span id="page-136-0"></span>Data-In Log Files

## CMDB Model Audit Short Log

### The log name is **cmdb.model.audit.short.log**.

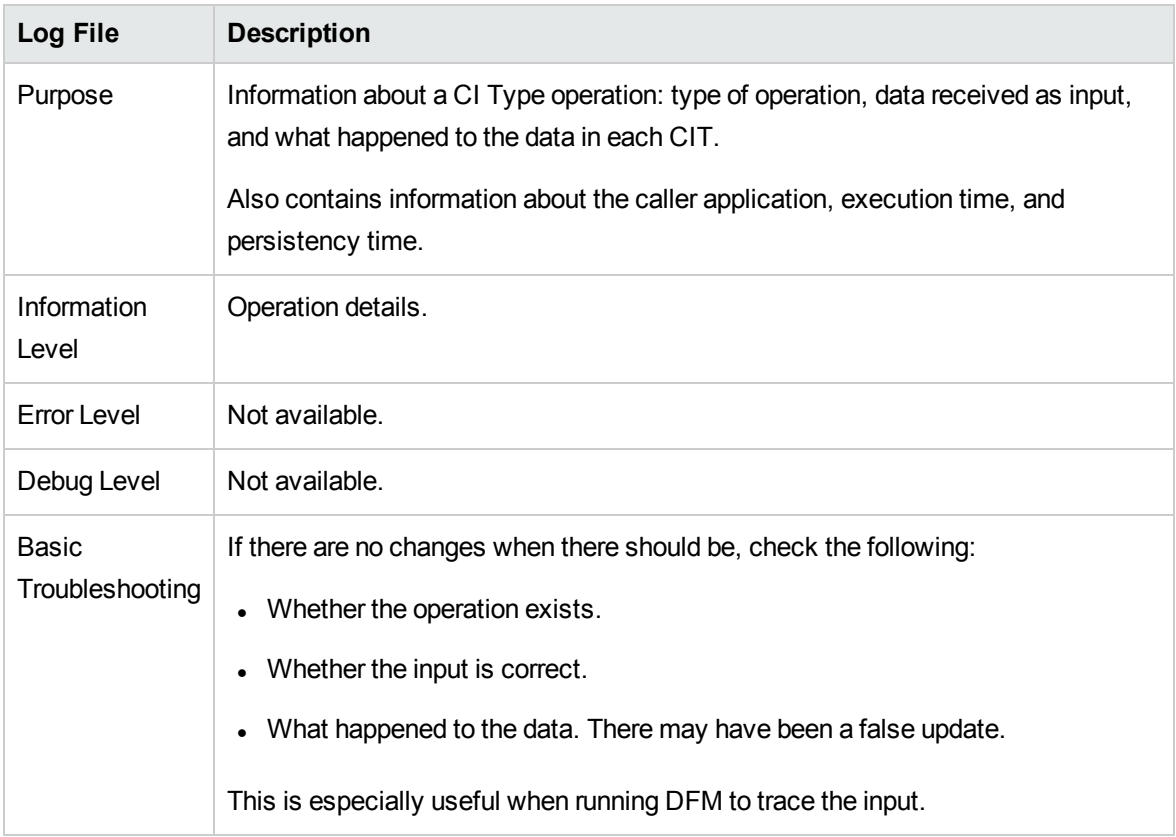

# <span id="page-136-1"></span>History Log Files

## History Log

### The log name is **history.log**.

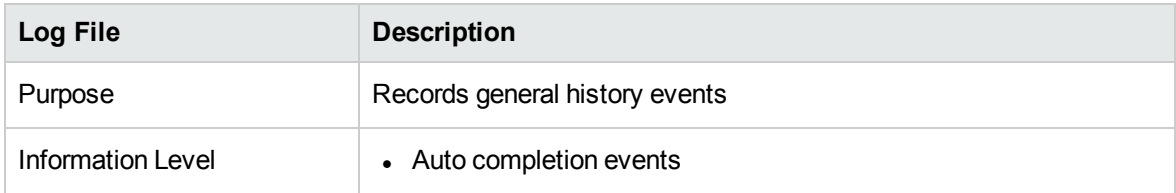

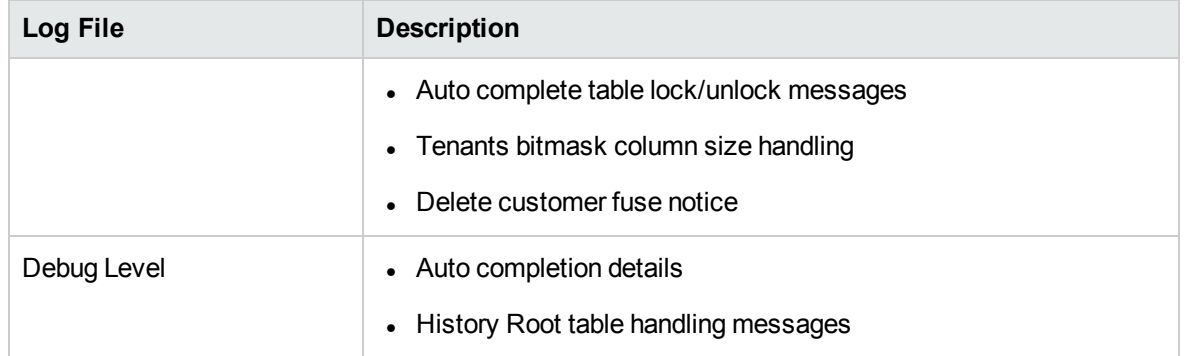

## History Audit Update Log

### The log name is **history.update.audit.log**.

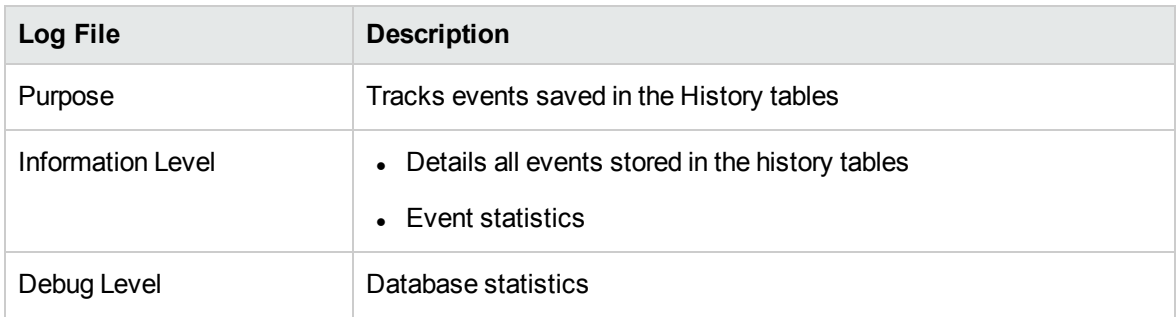

## History Partition Log

### The log name is **history.partition.log**.

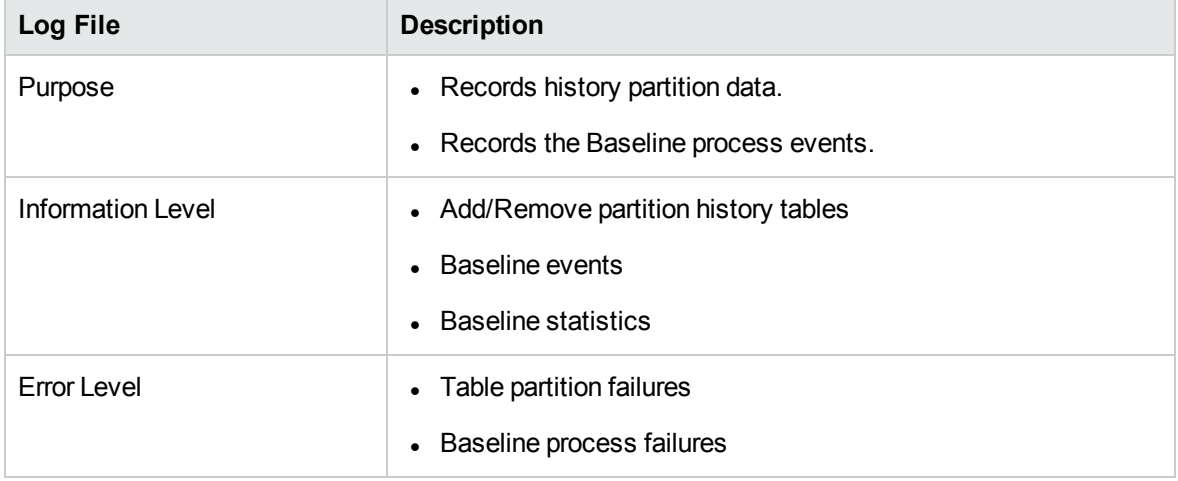

## Query History Log

#### The log name is **history.queries.log**.

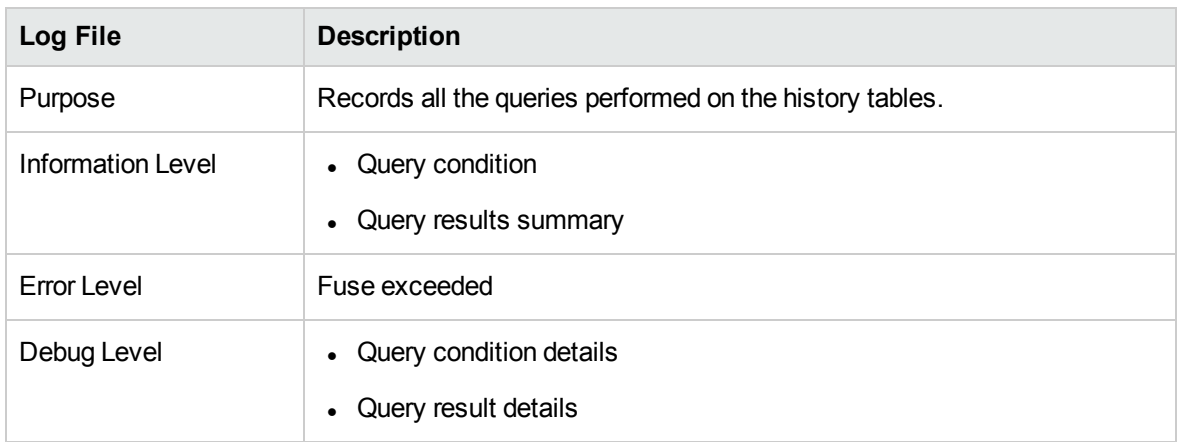

## History Class Model Changes Log

## The log name is **history.classmodel.changes.log**.

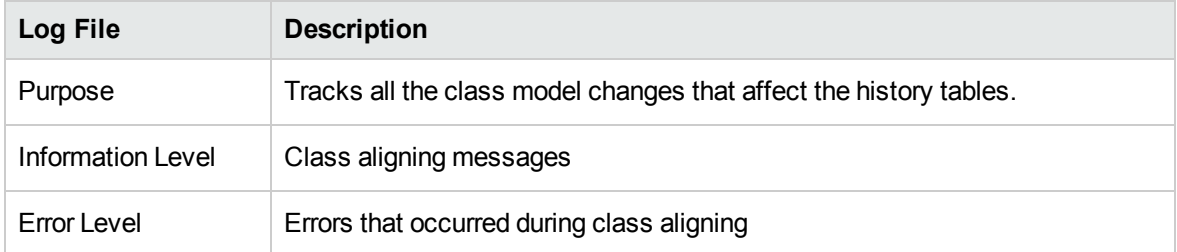

## History Purging Log

### The log name is **history.purge.log**.

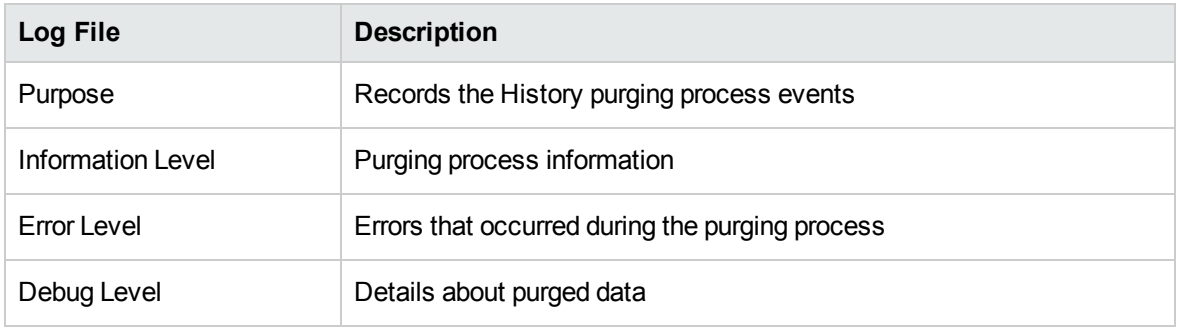

# <span id="page-139-0"></span>Enrichment Log Files

## CMDB Enrichment Log

### The log name is **cmdb.enrichment.log**.

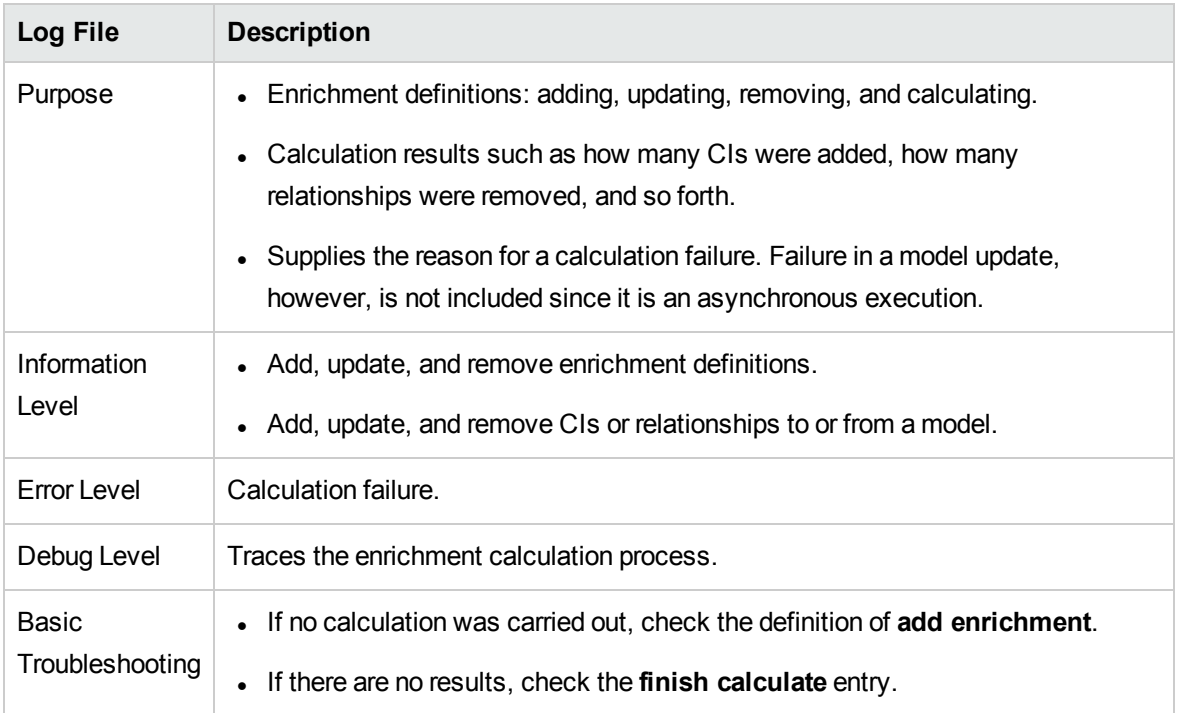

# <span id="page-139-1"></span>Dal Log Files

## CMDB Dal Log

The log name is **cmdb.dal.log**.

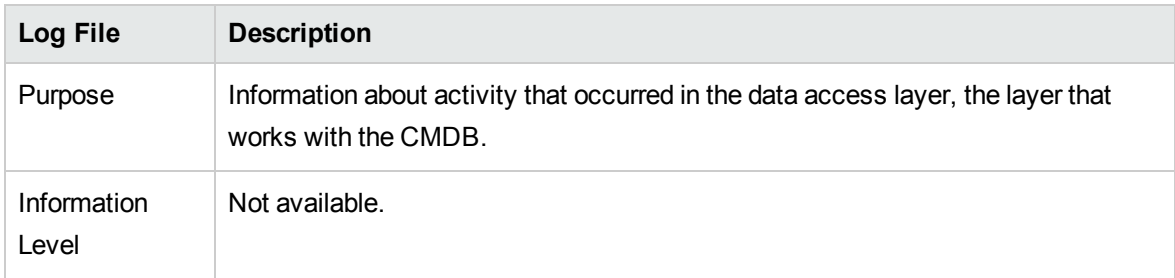

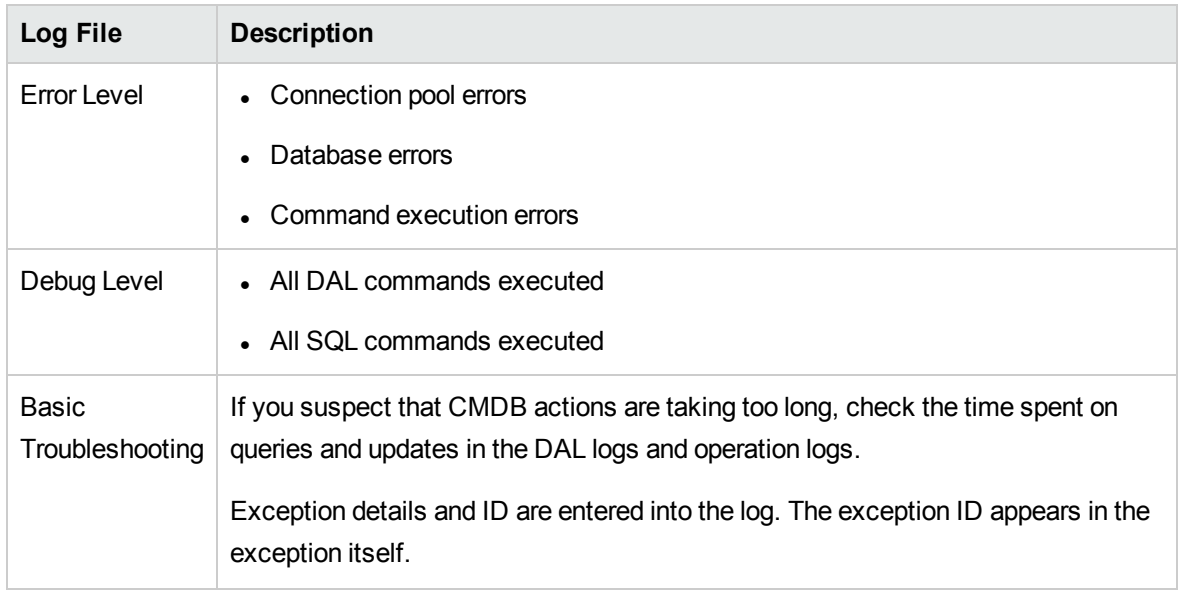

# <span id="page-140-0"></span>Authorization Log Files

## CMDB Authorization Management Log

The log name is **security.authorization.management.log**.

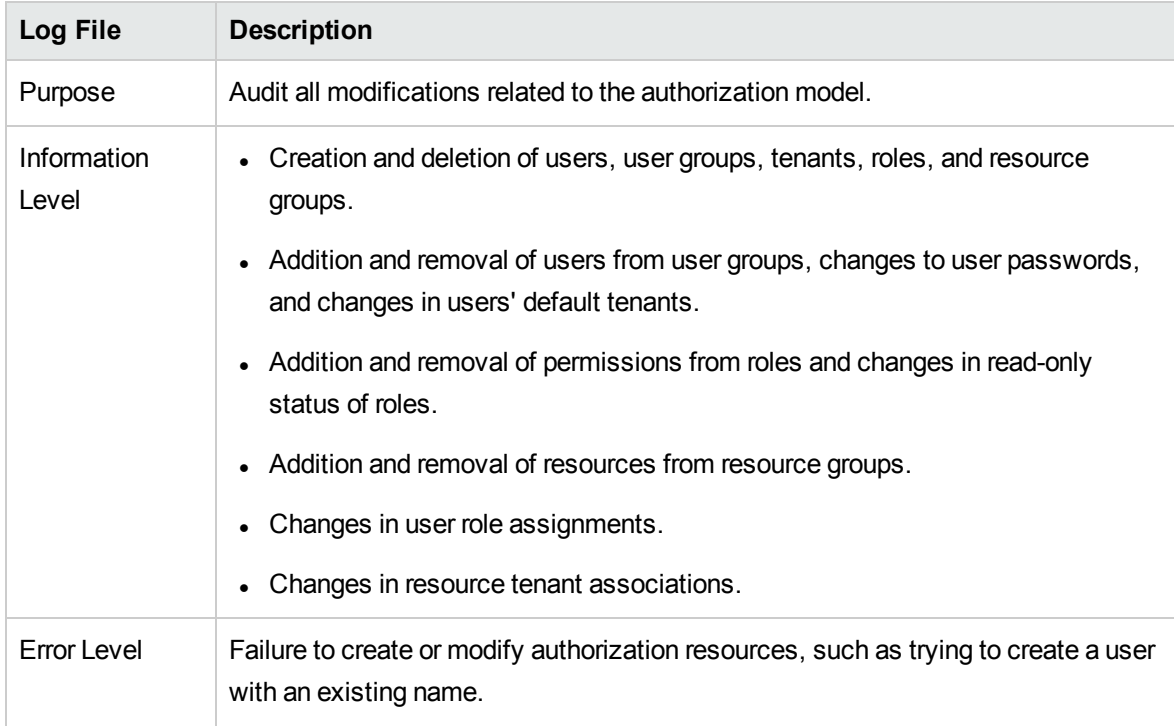

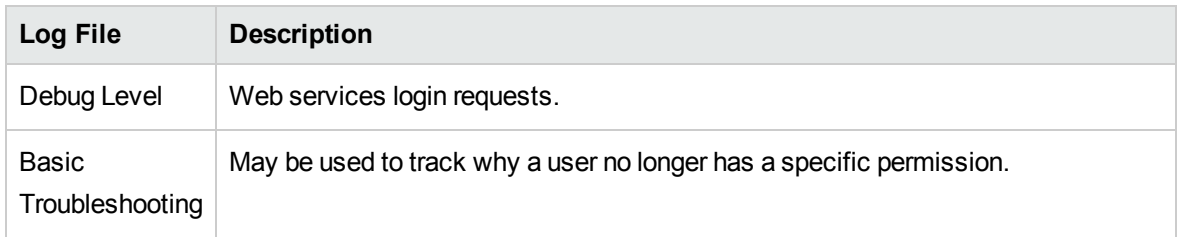

### CMDB Authorization Permissions Log

#### The log name is **security.authorization.permissions.log**.

This log contains detailed information for authorization and out-of-the-box information. To enable the print of information, you may need to set the log level to **DEBUG**.

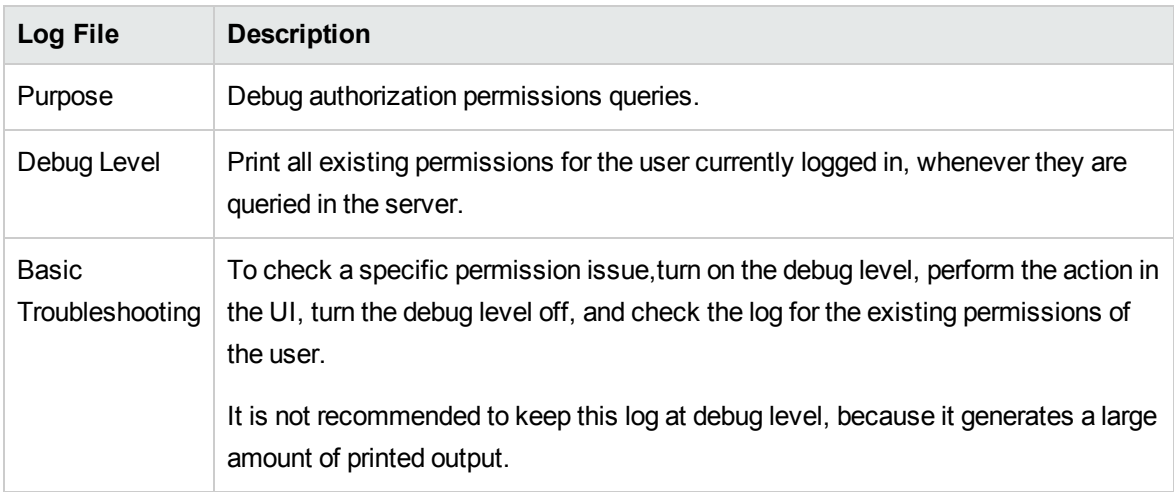

# <span id="page-141-0"></span>UCMDB UI Log Files

### Client-side Applet Logs

The following client side applet logs are also available:

- **applet-operations.log.** Tracks the operations that are executed from the CMDB UI to the UCMDB server.
- <sup>l</sup> **applet-general.log.** General log for the UI.
- **applet-cacheStatistics.log.** Tracks statistics of the UI cache.
- **applet-missing\_resources.log.** Missing resources log.
- **applet-applet-tasks.log.** Logs task executions.
- **applet-timeMeasure.log.** Log for measuring performance.
- **applet-memoryTracker.log.** Tracks the memory usage of the UI.
- **applet-errors.log.** Logs the errors that occurred in the UI

**Note:** UCMDB UI log files are present in the **%Temp%/UcmdbLog/log** folder on the machine from which you access the UCMDB UI.

# <span id="page-142-0"></span>Data Flow Management Log Files

Data Flow Management log files store information about data flow activity (discovery and integrations), as well as related errors, that occur on the Server side.

#### mam.AutoDiscovery.log

Contains information about tasks running on the server. The server provides services to the user interface or the Probe Gateway, such as: activating jobs, processing results from the Probe, or creating tasks for the Probe.

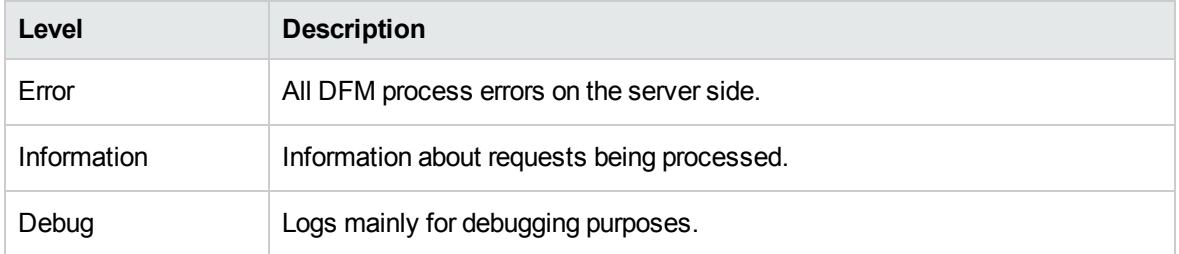

**Basic Troubleshooting.** Check this log when you have invalid user interface responses or errors you need to explore. This log provides information to enable you to analyze the problems.

#### mam.autodiscovery.results.stat.log

Contains the statistics of the results received from the Probe.

#### mam.autodiscovery.accuratedependency.log

(Deprecated) Contains information about accurate dependency for the Automatic Service Modeling feature. This log is related to the old ASM version (before Content Pack 18), and is no longer in use.

#### mam.dispatch.log

Contains all the dispatch related information.

To enable this log,

- 1. Locate and open the *<UCMDB\_Server\_Home>***/conf/log/mam.properties** file.
- 2. Manually add the following settings into the **mam.properties** file:

log4j.category.mam.dispatch=\${loglevel}, mam.dispatch.appender ####################################### ## mam.packaging ## ## ####################################### log4j.appender.mam.dispatch.appender=com.mercury.topaz.cmdb.shared.base.log. BetterRollingFileAppender log4j.appender.mam.dispatch.appender.File=\${logs.dir}/mam.dispatch.log log4j.appender.mam.dispatch.appender.MaxFileSize=\${def.file.max.size} log4j.appender.mam.dispatch.appender.MaxBackupIndex=\${def.files.backup.coun t} log4j.appender.mam.dispatch.appender.layout=org.apache.log4j.PatternLayout log4j.appender.mam.dispatch.appender.layout.ConversionPattern=\${msg.layout}

3. Save the file.

### Autodiscovery Dal Log

The log name is **mam.autodiscovery.dal.log**.

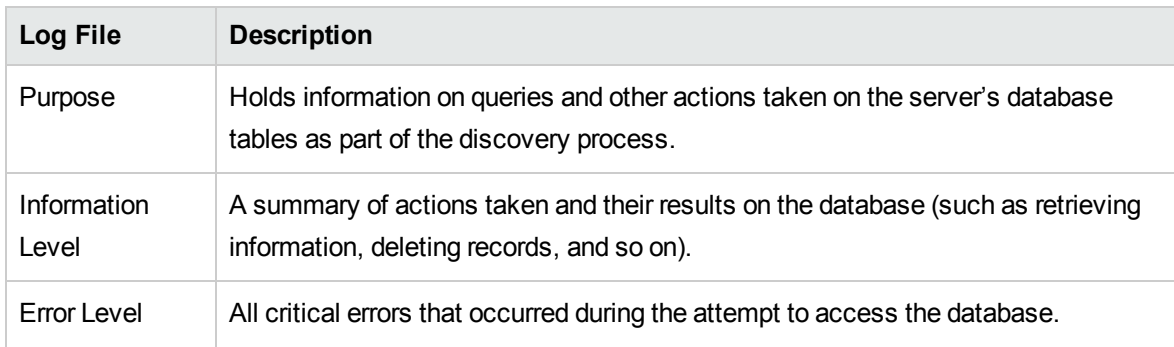
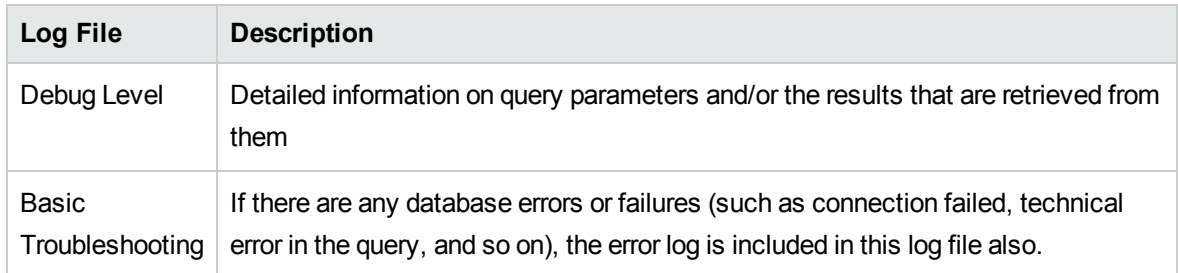

## workflow\_sizing.log

Enabling this log file helps you to collect running statistics (for example, time spent on normalization and auto delete) of each modules on a probe.

#### **How to Enable this log?**

To enable this log,

- 1. On the probe, locate and open the **/conf/log/probeGWLog4j.properties** and **/conf/log/probeMgrLog4j.properties** files.
- 2. Manually add the following settings into each of the above files:

```
#######################################
### cmdb.workflow.sizing ##
#######################################
log4j.category.cmdb.workflow.sizing=INFO, cmdb_workflow_sizing
log4j.appender.cmdb_workflow_
sizing=com.mercury.topaz.cmdb.shared.base.log.BetterRollingFileAppender
log4j.appender.cmdb_workflow_sizing.File=${logs.dir}/workflow_sizing.log
log4j.appender.cmdb_workflow_sizing.Append=true
log4j.appender.cmdb_workflow_sizing.MaxFileSize=512MB
log4j.appender.cmdb workflow sizing.Threshold=INFO
log4j.appender.cmdb workflow sizing.MaxBackupIndex=10
log4j.appender.cmdb_workflow_sizing.layout=org.apache.log4j.PatternLayout
log4j.appender.cmdb_workflow_sizing.layout.ConversionPattern=<%d> [%-5p]
[%t] (%F:%L) - %m%n
log4j.appender.cmdb workflow sizing.encoding=UTF-8
```
- 3. Save the files.
- 4. Restart the probe.

#### **Sample log**

```
<2015-11-11 13:56:51,459> [INFO ] [ProbeGW Task Results Sender]
(TaskResultsSenderThread.java:458) -
[TaskResultsSenderThread.handleSuccessTriggers.start][desc=update ID
mapping, size=1]
<2015-11-11 13:56:51,460> [INFO ] [ProbeGW Task Results Sender]
(TaskResultsSenderThread.java:481) -
[TaskResultsSenderThread.handleSuccessTriggers.stop][desc=update ID
mapping, size=1]
```
# <span id="page-145-0"></span>Log Severity Levels

Each log is set so that the information it records corresponds to a certain severity threshold. Because the various logs are used to keep track of different information, each is pre-set to an appropriate default level. For details on changing the log level, see ["Changing](#page-146-0) Log Levels" on the next page.

Typical log levels are listed below from narrowest to widest scope:

- FATAL. The log records only events that prevent the system from functioning.
- **ERROR.** In addition to Fatal events, the log records events that adversely affect the immediate functioning of the CMDB. When a malfunction occurs, you can check if Error messages were logged and inspect their content to trace the source of the failure.
- **WARN.** The log's scope includes, in addition to Fatal and Error-level events, problems for which the CMDB is currently able to compensate and incidents that should be noted to prevent possible future malfunctions.
- **INFO.** The log records all activity. Most of the information is normally routine and of little use and the log file quickly fills up.
- **DEBUG.** This level is used by HPE Software Support when troubleshooting problems.

**Note:** The names of the different log levels may vary slightly on different servers and for different procedures. For example, **INFO** may be referred to as **Always logged** or **Flow**.

## <span id="page-146-0"></span>Changing Log Levels

If requested by HPE Software Support, you may have to change the severity threshold level in a log, for example, to a debug level. For details on changing the log level, see "Log [Configuration](#page-146-1) Dialog Box" [below.](#page-146-1)

# <span id="page-146-1"></span>Log Configuration Dialog Box

This dialog box enables you to view Universal CMDB logs and change the log level.

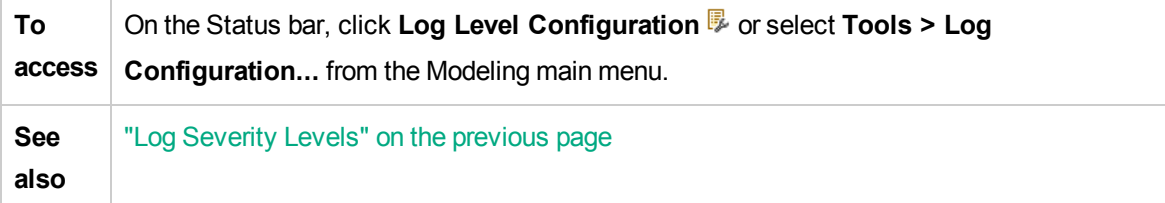

### User interface elements are described below:

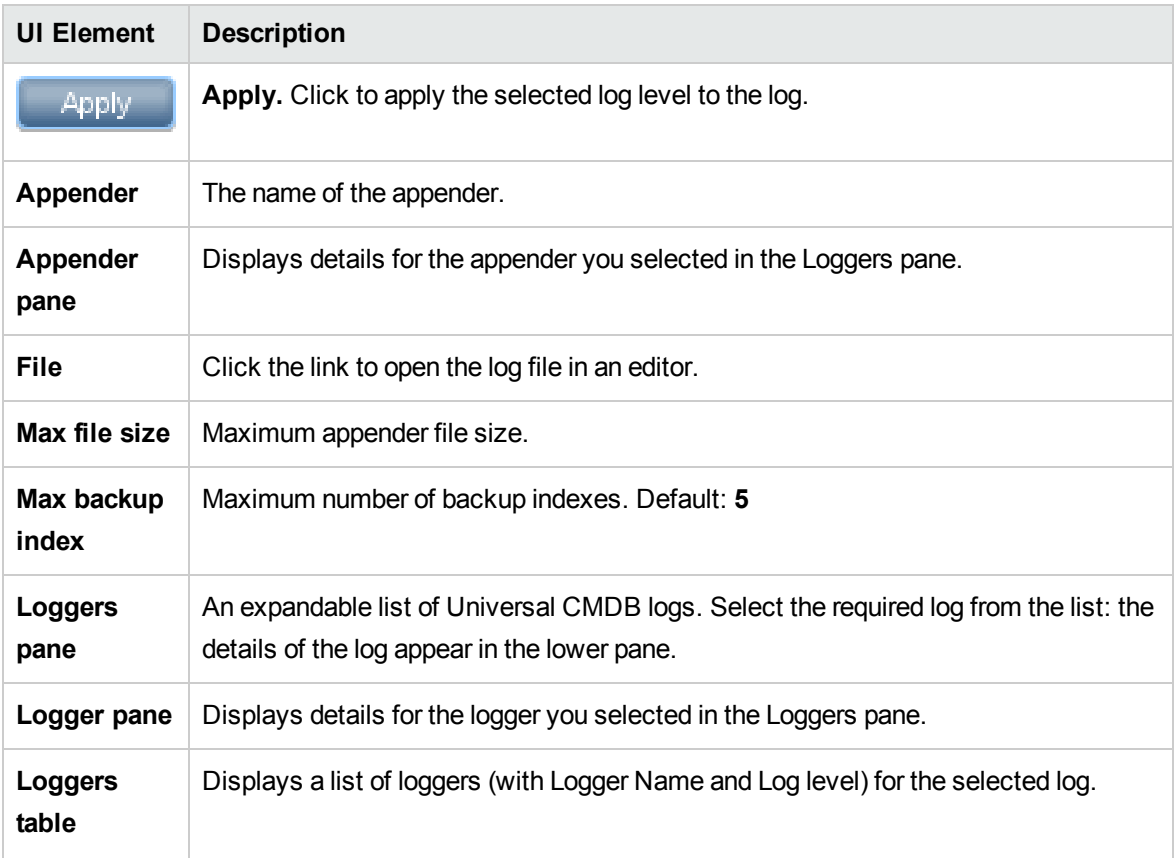

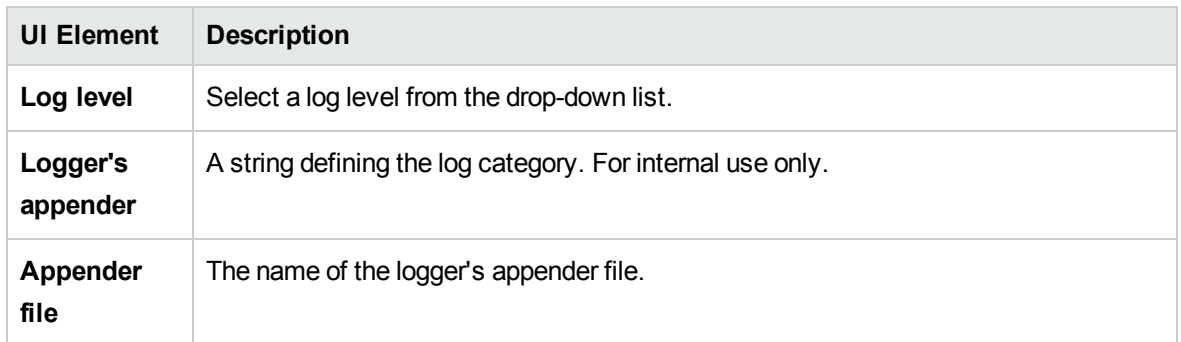

# Enhanced File Upload Mechanism

UCMDB introduced check for proper extensions of the files that a user selects for uploading in the following areas:

- Modeling
	- <sup>o</sup> **CI Type Manager > Import From XML** (imports a CI Type)
	- <sup>o</sup> **Impact Analysis Manager > Import From XML**
	- <sup>o</sup> **Modeling Studio > Import From XML** (imports queries and views)
- Administration
	- <sup>o</sup> **Package Manager > Deploy packages**
	- <sup>o</sup> **Package Manager > Upload Content Pack**
- Data Flow Management
	- <sup>o</sup> **Data Flow Probe Setup > Deploy Probe Update**
	- <sup>o</sup> **Software Library > Import SAI File**, **Import SAI File from CP**

The following infrastructure settings are added to limit the file size for uploading:

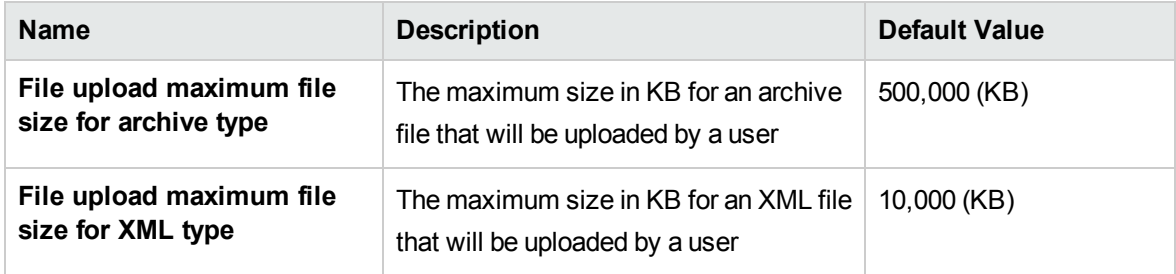

# Troubleshooting and Limitations – UCMDB Server Administration

This section describes troubleshooting and limitations for UCMDB.

- If the wrapper.java.additional.10=-XX:+HeapDumpOnOutOfMemoryError parameter is set (it is enabled by default) in the **wrapper.conf** file, then every time the server fails with an Out of Memory error, it dumps the full memory to the disk. Since the memory contents could be very large, you should delete these files to avoid disk space problems.
- <sup>l</sup> When working in a Firefox browser using Linux, if you get an **OutOfMemoryError: PermGen space** error, follow these steps:
	- a. Go to the bin directory of the Java installation directory and open the Control Panel.
	- b. In the **Java** tab, select **View**.
	- c. In the Java runtime environment settings, under Runtime parameters, increase the **- XX:MaxPermSize**.
- When UCMDB is used in integrations, the following characters should not be used in the password:
	- <sup>o</sup> All non-ASCII characters (valid ISO 8859/1 characters that are not also ASCII characters)
	- $\circ$  The following special characters: the tab character, the space character, and  $[\ \rangle] \wedge [\ ] \sim " \# \% \& \$  $+$ ,  $/$  : < = > ? @
- <sup>l</sup> If the **"User {0} has exceeded the maximum number of login sessions"** message is displayed, ensure that you are properly logged out from other sessions on other computers. For example, closing a tab or closing the browser does not immediately close a user session on the server.

# Chapter 6: Infrastructure Settings Manager

This chapter includes:

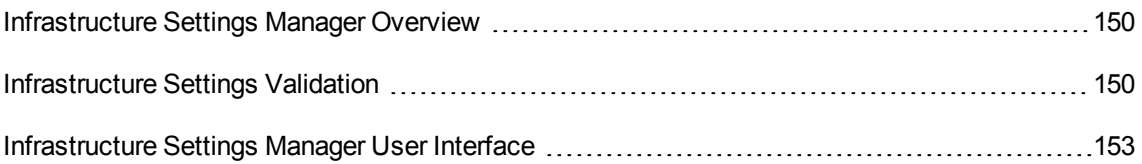

# <span id="page-149-0"></span>Infrastructure Settings Manager Overview

You can define the value of settings that determine how Universal CMDB and its applications run.

**Caution:** By modifying certain settings, you may adversely affect the performance of Universal CMDB. It is strongly recommended not to modify any settings without first consulting HPE Software Support or your HPE Services representative.

# <span id="page-149-1"></span>Infrastructure Settings Validation

By default, field validation is enabled for infrastructure settings values. Supported validation types include emails, URLs, ports, protocols, deprecated values, time values, and root CI/relationship.

When you configure the value for an infrastructure setting in the Infrastructure Settings Manager pane,

- if the value is valid, the background for the value cell remains as is.
- . if the value is invalid, the background for the value cell turns red.

#### To enable or disable infrastructure settings validation

- 1. Access the Infrastructure Settings Manager by selecting **Managers > Administration > Infrastructure Settings Manager**.
- 2. In the Categories navigation pane, select **General Settings**.
- 3. In the Infrastructure Settings Manager pane, locate **Validate infrastructure settings**.
- 4. Click in the Value field, and then select **True** (enable) or **False** (disable) from the drop-down list.
- 5. Click the **Save** button.
- 6. Log off and then log in for the change to become effective.

# Validation Types

Validation types are described in details below:

### Emails

Ensures that the cell value has a valid email format.

The validation is performed using the following regex (also the default regex used in UCMDB for email validation):

^[\_A-Za-z0-9-]+(\.[\_A-Za-z0-9-]+)\*@(?:[A-Za-z0-9]{1}(?:[A-Za-z0-9-]\*[A-Za-z0-9])?\.)+(?:[A-Za-z]  $\{2,\}$ 

An email address that satisfies all of the following format requirements is considered a valid value:

- **.** Starts with **letters**, **digits**, or \_ (underscore)
- <sup>l</sup> Contains **letters**, **digits**, **\_** (underscore), or **.** (dot) before the **@** character
- **.** Contains the @ character
- <sup>l</sup> Contains at least one **letter** or **digit** after the **@** character and before the **.** (dot)
- <sup>l</sup> Can have one or more domains after the **.** (dot), and the domain must have two or more letters

#### Port

Ensure that the cell value has a valid port format. (Valid values: An integer between 0-65536)

### Protocol

You can choose one or multiple valid protocol values from the drop-down list. Valid options include **http** and **https**.

### CIT/Relationship

You can select a CIT/Relationship from a drop-down CIT tree.

### URL

Ensure that the cell value has a valid URL format.

The URL validation is performed using the java.net.URL implementation.

URLs need to be strictly formatted according to RFC2396.

#### Examples of valid URL:

- http://www.my.work.com/
- http://www.my.uni.edu/info/matriculation/enroling.html
- http://info.my.org/AboutUs/Phonebook
- http://www.library.my.town.va.us/Catalogue/76523471236%2Fwen44--4.98
- <sup>l</sup> http://www.my.org/462F4F2D4241522A314159265358979323846
- http://www.w3.org:8000/imaginary/test
- http://www.myu.edu/org/admin/people#andy
- http://info.my.org/AboutUs/Index/Phonebook?dobbins
- http://www.w3.org/RDB/EMP?\*%20where%20name%%3Ddobbins

#### Examples of invalid URL:

- <sup>l</sup> fxqn:/us/va/reston/cnri/ietf/24/asdf%\*.fred
- news:12345667123%asdghfh@info.cern.ch

**Note:** Validation of relative URLs is not supported, and the setting **mam.server.logout.forward.url** is excluded form the validation.

#### Deprecated Values

All deprecated cell values have a dark gray cell background.

## Time Values

The integer number is followed by a time unit so that it is clear what the field represents (seconds, milliseconds, minutes, hours).

- For milliseconds: Example "3000 milliseconds"
- For seconds: Example "300 seconds"
- For minutes: Example "3 minutes"
- For hours: Example "2 hours"
- At a certain hour: The hour is an integer between 0-24 and is validated with cell value background change (turning red on an invalid value).

# <span id="page-152-0"></span>Infrastructure Settings Manager User Interface

This section includes (in alphabetical order):

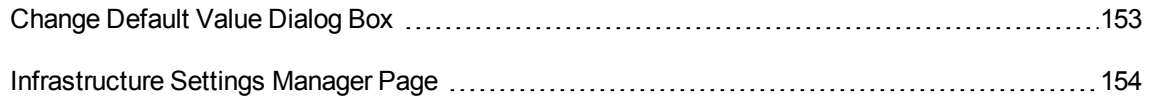

# <span id="page-152-1"></span>Change Default Value Dialog Box

This dialog box enables you to edit the default values of the infrastructure settings.

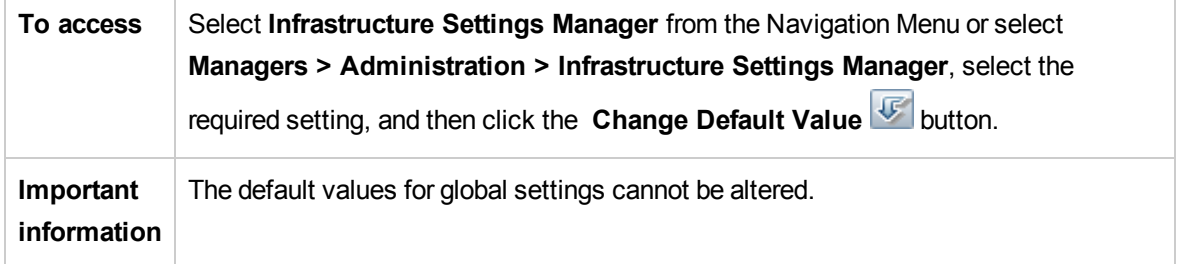

User interface elements are described below:

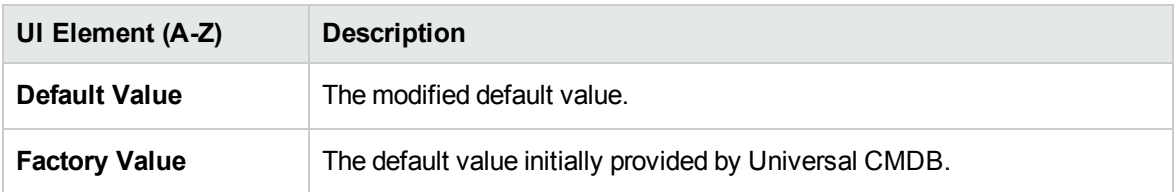

# <span id="page-153-0"></span>Infrastructure Settings Manager Page

This page enables you to view and edit infrastructure settings.

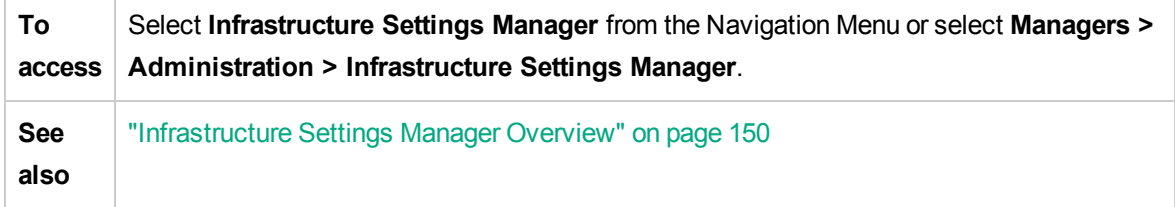

User interface elements are described below (unlabeled elements are shown in angle brackets):

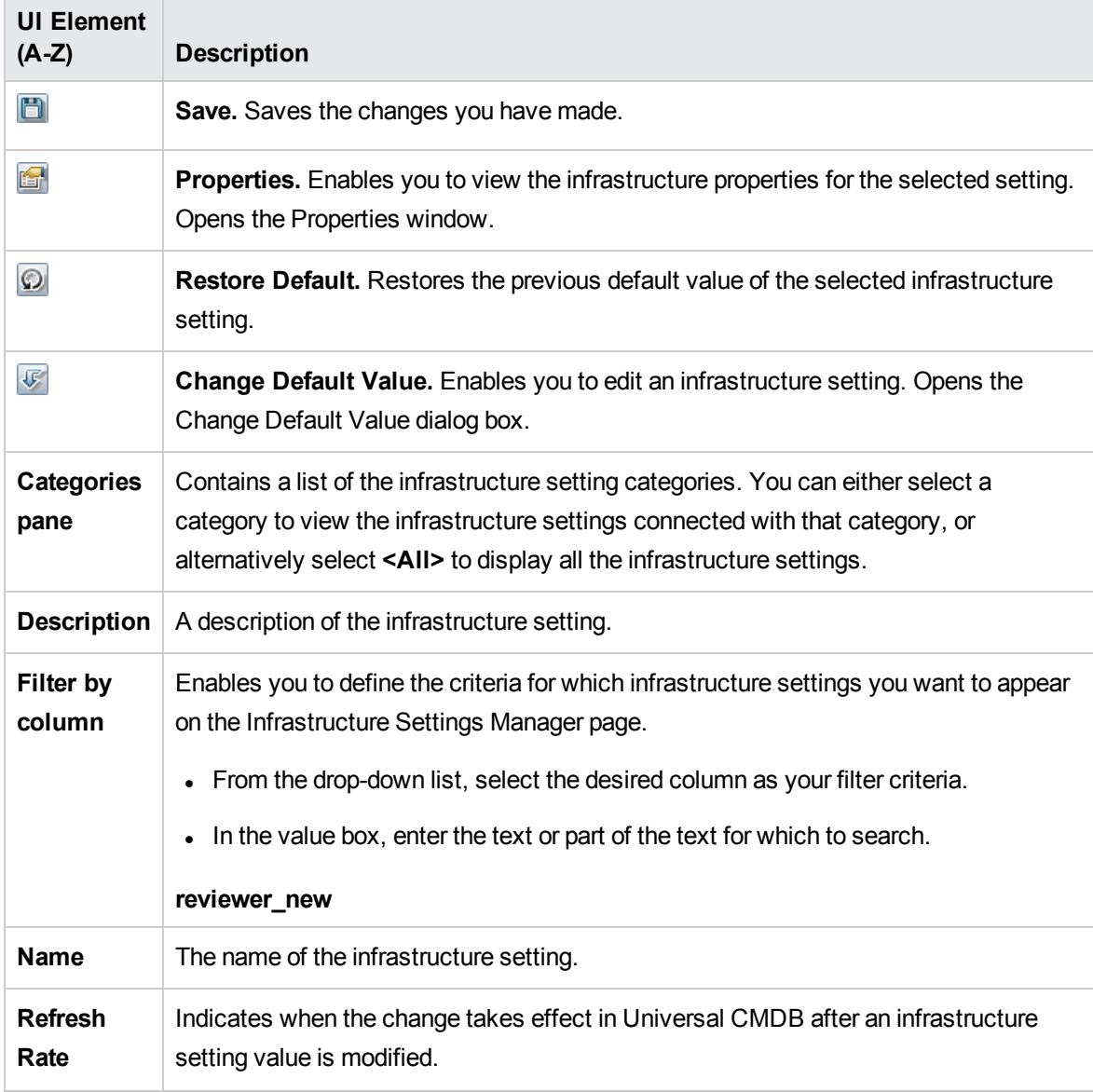

Administration Guide Chapter 6: Infrastructure Settings Manager

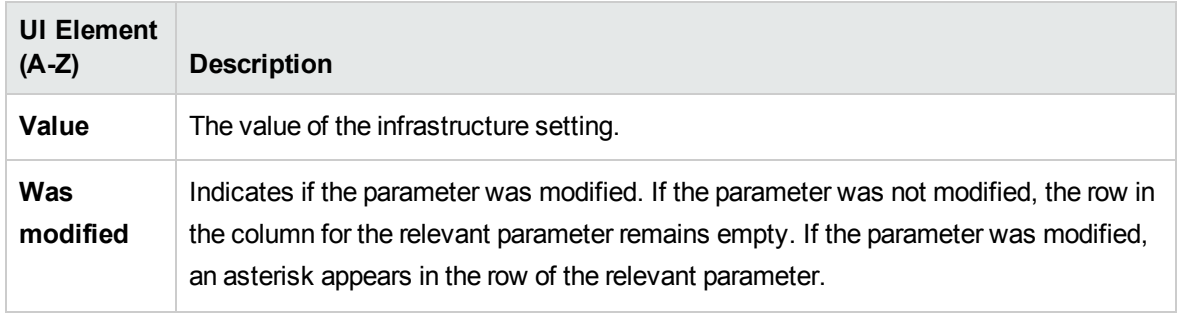

# Chapter 7: Package Manager

This chapter includes:

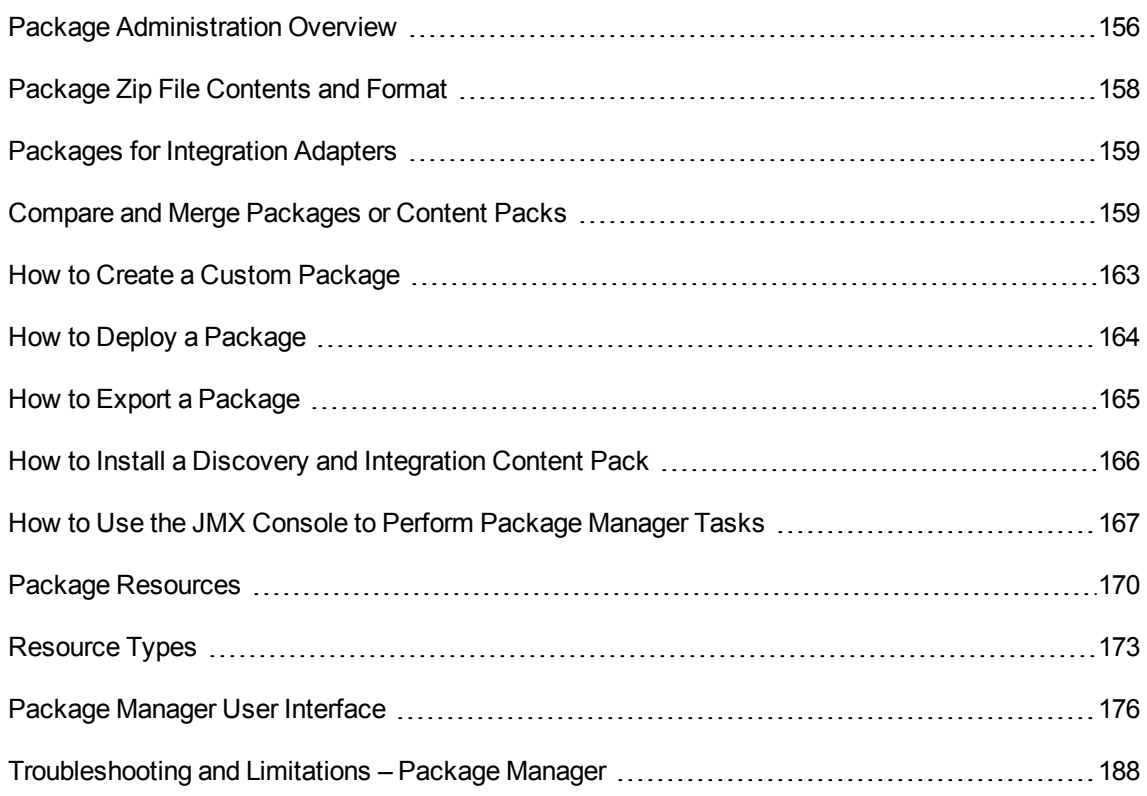

# <span id="page-155-0"></span>Package Administration Overview

A package contains resources that are grouped together by defined criteria. For a list of the default resource types, see ["Resource](#page-172-0) Types" on page 173.

Package Manager fulfills several functions:

- Enables the discovery of specific IT infrastructure assets. For example, Universal CMDB deploys the SQL\_Server package to discover Microsoft SQL servers.
- Enables you to define the CI Type model through the CI types that are included in the packages. For example, some of the CI types included in the Host\_Resources\_Basic package are File System, CPU, Process, and Print Queue.

• Enables you to move groups of resources from one system to another, for example, from a test to a production environment.

There are two types of packages:

**Factory package**. Contains resources that are deployed with the installation and are used to initialize Universal CMDB.

By default, factory packages are located in: **C:\hp\UCMDB\UCMDBServer\content\basic\_ packages**.

**Note:** Some of the factory packages that are deployed with the installation are not visible in the list of packages that appear in Package Manager. To display the hidden packages, right-click anywhere on the Package Manager page and select **Show Hidden Packages**.

<sup>l</sup> **Custom package**. A package that is user created. You may want to create a custom package if the factory packages do not contain the resources needed for the tool you are developing, or if you want to export resources from system to system. For details, see "Create Custom [Package/Edit](#page-176-0) [Package](#page-176-0) Wizard" on page 177.

**Caution:** If you create custom packages for the resources or tools you develop, do not place them in the **C:\hp\UCMDB\UCMDBServer\content\basic\_packages** folder. This folder is only for factory packages.

Export and deployment of packages from system to system is performed through the Package Manager interface.

You can:

- [Export](#page-164-0) some or all of a package's resources to your local directory. For details, see "How to Export a [Package"](#page-164-0) on page 165.
- Deploy some or all of a package's resources to the CMDB from your local directory. For details, see "How to Deploy a [Package"](#page-163-0) on page 164.

## Package Locations

There are three pre-defined folders with out-of-the-box, automatically deployed packages under **C:\hp\UCMDB\UCMDBServer\content**:

- **· basic\_packages.** Contains internal packages.
- **adapters.** Contains adapter packages.

<sup>l</sup> **content\_packs.** Contains the latest Content Pack package **CP\_xx.zip** (where **xx** represents Content Pack version).

### Package Manager User Interface

Each package in the Package Manager User Interface includes the following:

- An Icon identifying the package as factory, hidden or user
- A **Package Name** representing the name of the .zip file (optional)
- **.** The **Category** as allocated in the **descriptor.xml** file (optional)
- A **Readme** file that corresponds to the package (optional)
- **.** The **Version** of the package (optional)
- **.** The **Build Number** of the package (optional)
- **A Description** that corresponds to the description located in the descriptor.xml file

# <span id="page-157-0"></span>Package Zip File Contents and Format

A package's resources are stored in the CMDB. To export a package from system to system, you use the Package Manager interface (for details, see ["Package](#page-182-0) Manager Page" on page 183). Package Manager creates a zip file containing the resources to enable the export of the resources.

When you export resources from the Package Manager to your local directory, the resource definitions are stored in various formats, for example, XML format.

In the sample **Network.zip** below, the **router.xml** file contains a Router CIT definition and the **Switch.xml** file contains a Switch CIT definition.

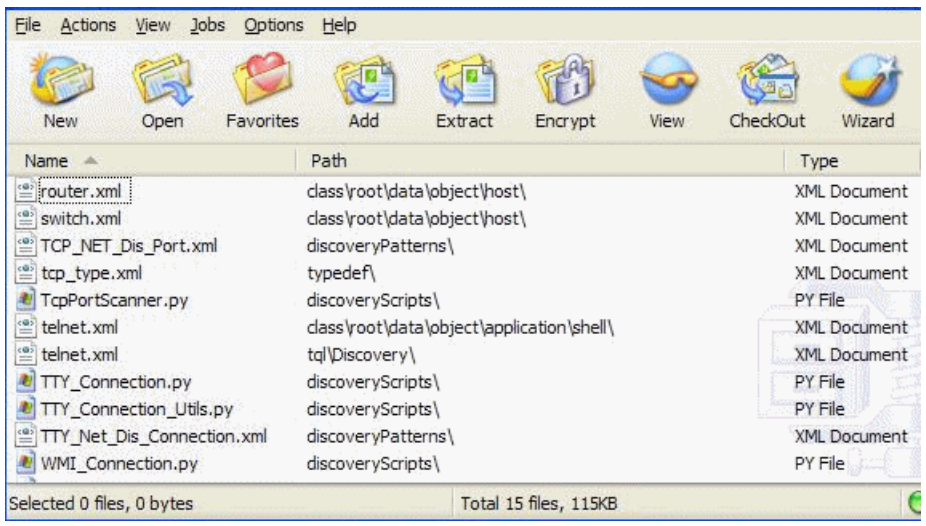

# <span id="page-158-0"></span>Packages for Integration Adapters

You deploy Integration adapters by creating a package and placing them in the appropriate folder. For details, see Add an Adapter for a New External Data Source in the *HPE Universal CMDB Developer Reference Guide*.

# <span id="page-158-1"></span>Compare and Merge Packages or Content Packs

This section includes:

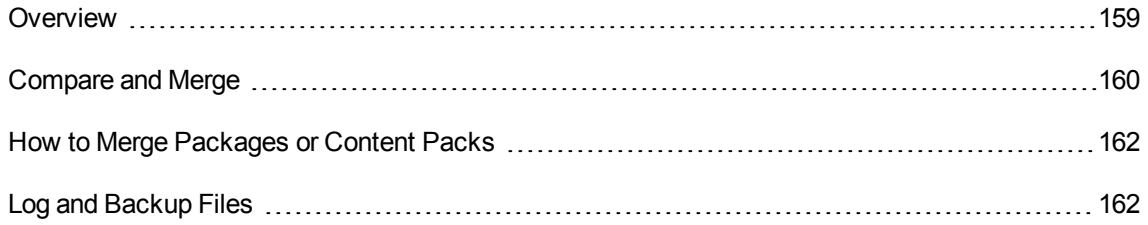

# <span id="page-158-2"></span>Overview

When you deploy packages or install a Content Pack, you may want to retain your customized resources separate from the deployed packages or installed Content Pack. Therefore, the functionalities of comparing and merging packages or Content Packs are introduced.

For convenience, the following terms are used in the document:

- **. INSTALLED:** The out-of-the-box resources from the currently in-use Content Pack.
- **. CUSTOMIZED:** Your customized resources.
- **NEW:** The resources to be deployed from the new Content Pack or packages.

## <span id="page-159-0"></span>Compare and Merge

This section describes the functionalities of comparing and merging packages or Content Packs.

## Compare

This functionality compares the files included in NEW with the same files included in CUSTOMIZED and INSTALLED, and then a report file **upgrade\_report.csv** is generated to show the comparison results, and a ZIP package **backup.zip** is generated to back up the resources that are not semantically equivalent.

## The report file **upgrade\_report.csv** is under the *<UCMDB\_Server\_Home>***/runtime/log/package\_ reports/customer\_***<customerId>***/cpUpgrade/***<timestamp>* folder.

The following table describes columns included in the **upgrade\_report.csv** file and the default operation to be taken by this functionality:

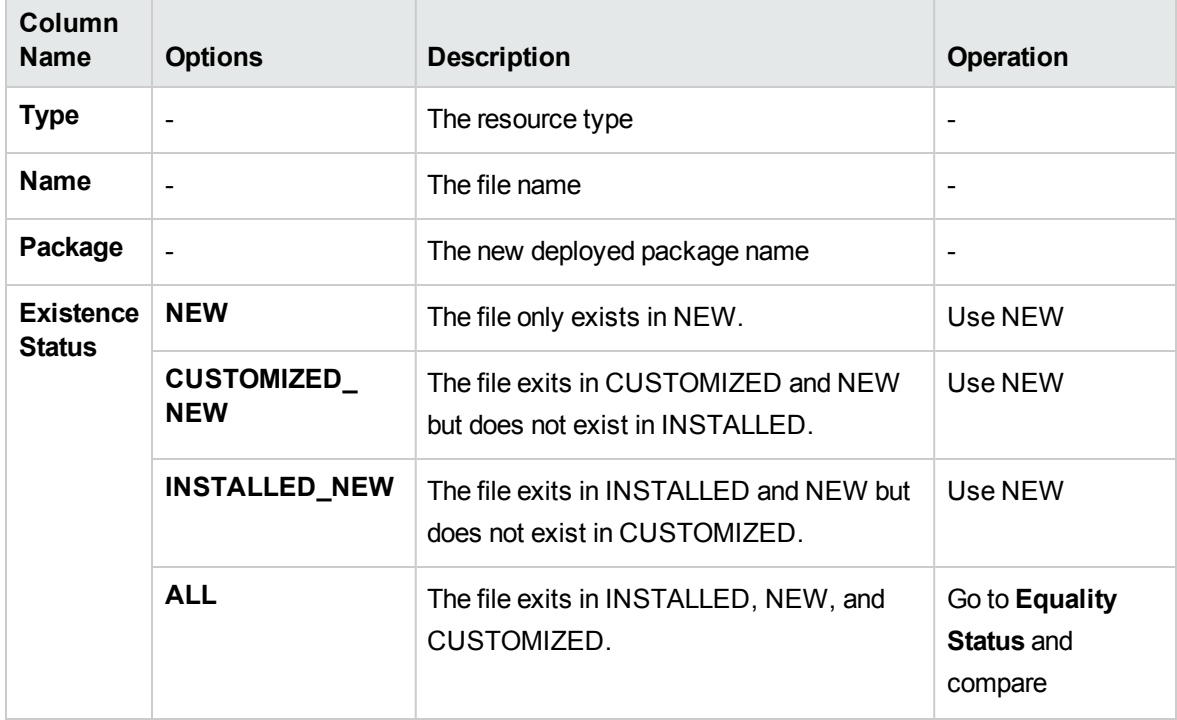

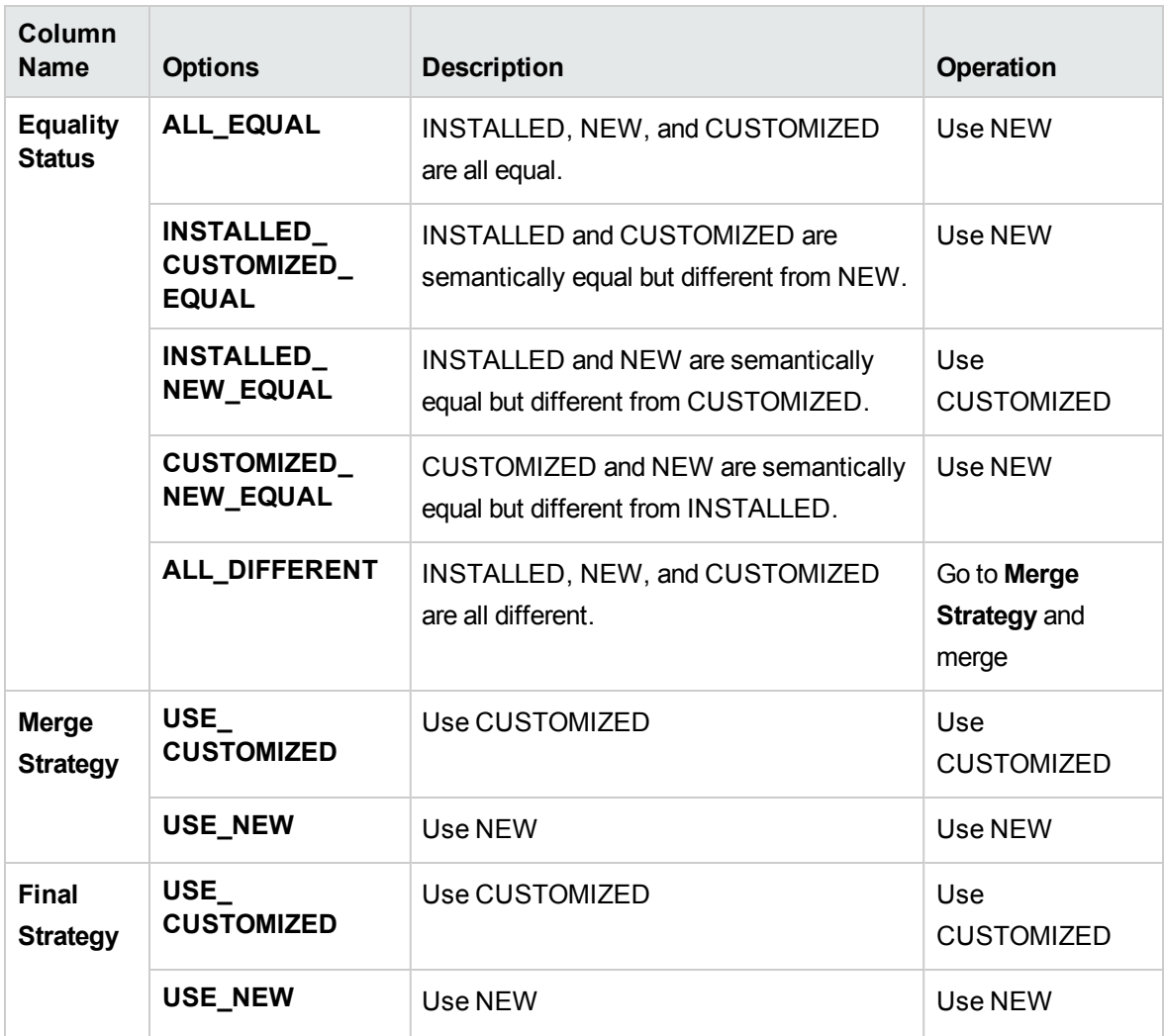

For details about the backup package, see "Log and [Backup](#page-161-1) Files" on the next page.

**Note:** The following resources are not compared and cannot appear in the report and backup files because these resources are merged by UCMDB:

- <sup>l</sup> **class**
- <sup>l</sup> **cmdbview**
- **.** correlation
- $\bullet$  discoveryConfigFiles
	- **<sup>o</sup> applicationsSignature.xml**
	- **<sup>o</sup> portNumberToPortName.xml**
- **•** enrichment
- $\bullet$  identification
- **.** schedulerJob
- <sup>l</sup> **tql**
- typedef
- <sup>l</sup> **validlinks**

### Merge

This functionality enables you to use CUSTOMIZED or NEW. The default is using NEW. However, you can use CUSTOMIZED in the following files only if you set **Merge Packages/Content Pack** to **True** in the Infrastructure Settings Manager:

- <sup>l</sup> **HardwareMappingConfig.xml**
- <sup>l</sup> **NATIpAddress.xml**
- <sup>l</sup> **UriEndpointConfiguration.xml**
- **.** All files under the **PrePostScripting** folder

For details about the setting, see "How to Merge [Packages](#page-161-0) or Content Packs" below.

## <span id="page-161-0"></span>How to Merge Packages or Content Packs

To merge packages or Content Packs, do the following:

- 1. In UCMDB, go to **Administration > Infrastructure Settings Manager**.
- 2. From the **Filter by column** drop-down list, click **Name**, type **Merge Packages/Content Pack** in the text box.
- 3. In the **Value** column, select **True** from the drop-down list.
- 4. Click **Save ...**

# <span id="page-161-1"></span>Log and Backup Files

This section describes the files related to comparing and merging packages or Content Packs.

### Log file

The **mam.packaging.log** file under the *<UCMDB\_Server\_Home>***/runtime/log** folder is enhanced to contain the detailed log information about comparing and merging packages or Content Packs.

For the log file to contain the information that you need, make sure that you add the following line to the *<UCMDB\_Server\_Home>***/conf/log/mam.properties** file manually, as illustrated in the screenshot:

log4j.category.com.hp.ucmdb.cpupgrade=\${loglevel}, mam.packaging.appender

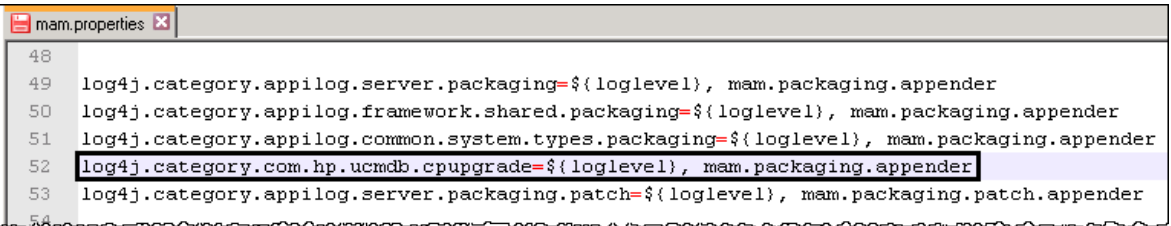

## Backup package

The backup package **backup.zip** is under the *<UCMDB\_Server\_Home>***/runtime/log/package\_ reports/customer\_***<customerId>***/cpUpgrade/***<timestamp>* folder.

If the **Equality Status** of a resource is **ALL\_DIFFERENT**, **INSTALLED\_NEW\_EQUAL**, or **CUSTOMIZED\_NEW\_EQUAL**, the resource will be saved in **backup.zip**, except some binary files, such as **\*.dll**, and **\*.exe**.

The **backup.zip** package includes the following folders where you can find all the resource types as sub folder names:

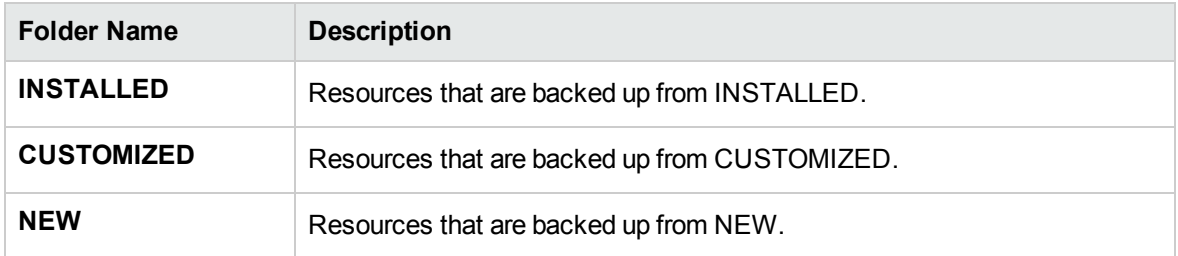

# <span id="page-162-0"></span>How to Create a Custom Package

When you create a new package, you give the package a unique name and description, and then select the resources you want included in the package. For details, see "Create Custom [Package/Edit](#page-176-0) [Package](#page-176-0) Wizard" on page 177.

### **Example of Resources Selected to Be Included in a Package:**

The summary page in the Create Custom Package wizard displays the resources selected to be included in the package, as shown in the illustration below.

The package contains resources from the following resource groups:

- Relationships
- Valid Links
- Configuration Item Types (CITs)

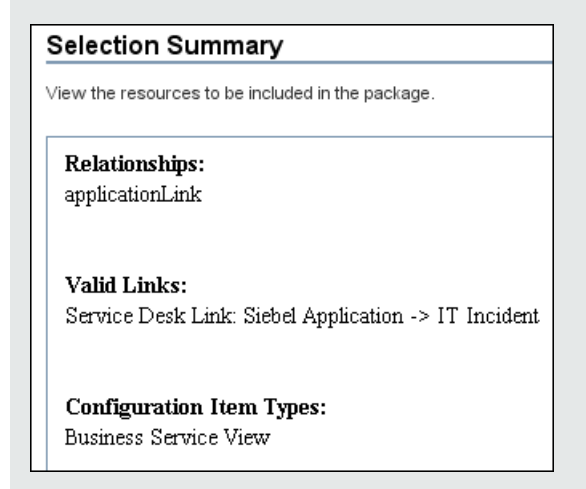

# <span id="page-163-0"></span>How to Deploy a Package

You can deploy some or all of a package's resources to the CMDB from your local directory. The package must be on your local directory in order to deploy its resources.

#### **To deploy resources from packages on your local directory:**

**Note:** If you want to retain your customized resources separate from the deployed packages, see ["Compare](#page-158-1) and Merge Packages or Content Packs" on page 159 for details.

- 1. Click the  $\frac{3}{2}$  button to open the Deploy Packages to Server dialog box.
- 2. Click the  $\blacklozenge$  button to open the Deploy Packages to Server (from local disk) dialog box.
- 3. Select a package zip file and click **Open**. The package appears in the upper pane of the dialog box and its resources appear in the lower pane.
- 4. Select the resources from the package that you want to deploy. All the resources are selected by default.
- 5. Optionally, select another package zip file and select the relevant resources to deploy.
- 6. When you have selected all the resources you want to deploy from each selected package, click **Deploy**.
- 7. A status report appears indicating whether the deployment was successful for each resource selected.

#### **Example of Deploying Only Specific Resources in a Package:**

You want to deploy only some of the resources contained in the package called **ticket2.zip**. Click the **button. In the Deploy Packages to Server dialog box, click the <b>button**, browse to the package's location and select the resources from the package you want to deploy. See the following illustration:

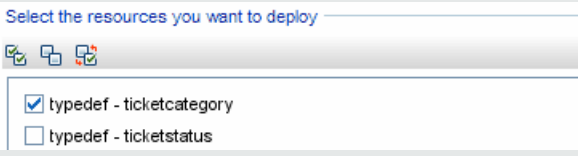

**Note:** Every time a package related to a change in the class model is deployed or undeployed, a zip file is generated in the **runtime\log\package\_reports\customer\_1\classModel** folder. The zip file contains the class model file before the change, the class model file after the change, and the package deployment report.

# <span id="page-164-0"></span>How to Export a Package

You can export some or all of a package's resources to your local directory. For details, see ["Package](#page-182-0) [Manager](#page-182-0) Page" on page 183.

### **Example of Exporting Only Specific Resources in a Package:**

You want to export only some of the resources contained in a package called **ticket2.zip** to your local directory. Click the **button.** In the Export Package dialog box, select the **Export Resources** option and select the resources you want to export. See the following illustration:

Administration Guide Chapter 7: Package Manager

typedef - ticketstatus

Select the resources you want to deploy 飞马忠 ↓ typedef - ticketcategory

## Exporting User Permissions in a Package

If you want to export users from your UCMDB instance, along with their permissions, to another UCMDB instance, you can create a custom package containing the users and roles and export the package to the required location. The package must contain the selected users, the roles that are assigned to them, and also the role assignments (the association between a user and a role). You can select each of these entities in the **Resource Selection** tab of the Edit Package dialog box, under **Administration**. When you select **Role Assignments** in the left pane, all available combinations of users and assigned roles are displayed in the right pane. If a user has more than one role assigned, you must include each role and each role assignment in the package, to retain the user's permissions. If the users and the roles already exist on the target UCMDB instance, you can export a package containing only the relevant role assignments.

For details on selecting resources for a package, see ["Resource](#page-177-0) Selection Page" on page 178.

# <span id="page-165-0"></span>How to Install a Discovery and Integration Content Pack

Universal CMDB is released together with the latest version of Discovery and Integration Content Pack. You can install a later Content Pack release by performing the following procedure:

**Note:** If you want to retain your customized resources separate from the installed Content Pack, see ["Compare](#page-158-1) and Merge Packages or Content Packs" on page 159 for details.

- 1. If the required Content Pack is available on the local file system of the UCMDB server, access Package Manager: **Administration > Package Manager**. Click **Install Content Pack** to open the **Install Content Pack** dialog box. For details, see ["Package](#page-182-0) Manager Page" on page [183](#page-182-0).
- 2. Select the Content Pack to install and click **Install**.
- 3. Answer **OK** to the message.

UCMDB begins to install the Content Pack.

When installation is complete, a message is displayed with the results of the installation.

- 4. If the required Content Pack is not available on the UCMDB server, access it from the HPE Live Network site. To access the site: **Data Flow Management > UD Community**.
- 5. Download the zip file and extract it to the Universal CMDB Server root folder.
- 6. In Package Manager, click **Upload Content Pack** to upload the Content Pack from the local file system and install on the server.

# <span id="page-166-0"></span>How to Use the JMX Console to Perform Package Manager Tasks

This section describes the Package Manager tasks you can perform using the JMX console.

### **Note:**

- It is recommended that you use the Package Manager to perform these tasks instead of the JMX console.
- View Package Deployment History cannot be performed by the Package Manager.

This section includes the following tasks:

- "Deploy a [Package"](#page-166-1) below
- "View Package [Deployment](#page-167-0) History" on the next page
- ["Undeploy](#page-167-1) a Package" on the next page
- "Display Currently Deployed [Packages"](#page-168-0) on page 169
- "Export [Packages"](#page-168-1) on page 169
- <span id="page-166-1"></span>• ["Package](#page-169-1) Name Rules" on page 170

## Deploy a Package

Follow these steps to deploy a package using the JMX console.

1. Launch your Web browser and enter the following address: **https://<server\_name>:8443/jmxconsole**, where **<server\_name>** is the name of the machine on which Universal CMDB is installed.

- 2. Under **UCMDB**, click **UCMDB:service=Packaging Services** to open the JMX MBEAN View page.
- 3. Locate **deployPackages**.
- 4. In the **Value** box for the parameter **customerID**, enter the <customer id>.
- 5. In the **Value** box for the parameter **dir**, enter the name of the folder that contains the package's zip file. Ensure that you include the full path to the folder.

**Note:** To deploy the package from the **basic\_packages** directory, leave this box empty.

- 6. In the **Value** box for the parameter **packagesNames**, enter the name of the packages. For details, see ["Package](#page-169-1) Name Rules" on page 170.
- 7. Select **True** to override job configurations changed in Universal Discovery. For details, see "Discovery Modules/Jobs Tab" in the *HPE Universal CMDB Data Flow Management Guide*.
- <span id="page-167-0"></span>8. Click **Invoke** to deploy the package.

### View Package Deployment History

Each time you deploy packages, a report is created displaying the deployment status of those packages. Use the JMX console to view the deployment status report.

- 1. Launch the Web browser and navigate to: **http://<server\_name>:8443/jmx-console**, where **<server\_name>** is the name of the machine on which Universal CMDB is installed.
- 2. Under **UCMDB**, click **UCMDB:service=Packaging Services** to open the JMX MBEAN View page.
- 3. Locate **displayResourcesDeploymentHistory.**
- 4. In the **Value** box for the parameter **customerID**, enter the <customer id>.
- 5. In the **Value** box for the parameter**reportNum**, enter the number of the report you want to view.
- <span id="page-167-1"></span>6. Click **Invoke** to view the deployment status report of the packages.

### Undeploy a Package

Follow these steps to undeploy a package using the JMX console.

1. Launch the Web browser and navigate to: **https://<server\_name>:8443/jmx-console**, where **<server\_name>** is the name of the machine on which Universal CMDB is installed.

- 2. Under **UCMDB**, click **UCMDB:service=Packaging Services** to open the JMX MBEAN View page.
- 3. Locate **undeployPackages**.
- 4. In the **Value** box for the parameter **customerID**, enter the <customer id>.
- 5. In the **Value** box for the parameter **packagesNames**, enter the name of the package you want to remove. For details, see ["Package](#page-169-1) Name Rules" on the next page.
- <span id="page-168-0"></span>6. Click **Invoke** to undeploy the package.

### Display Currently Deployed Packages

Follow these steps to display currently deployed packages using the JMX console.

- 1. Launch the Web browser and navigate to: **https://<server\_name>:8443/jmx-console**, where **<server\_name>** is the name of the machine on which Universal CMDB is installed.
- 2. Under **UCMDB**, click **UCMDB:service=Packaging Services** to open the JMX MBEAN View page.
- 3. Locate **displayDeployedPackages.**
- 4. In the **Value** box for the parameter **customerID**, enter the <customer id>.
- 5. In the **Value** box for the parameter **packagesNames**, specify the names of the packages you want to display. For details, see ["Package](#page-169-1) Name Rules" on the next page.
- <span id="page-168-1"></span>6. Click **Invoke** to display the packages that are currently deployed.

### Export Packages

Follow these steps to export resources from the CMDB to the server on which Universal CMDB is installed using the JMX console.

- 1. Launch the Web browser and navigate to: **https://<server\_name>:8443/jmx-console**, where **<server\_name>** is the name of the machine on which Universal CMDB is installed.
- 2. Under **UCMDB**, click **UCMDB:service=Packaging Services** to open the JMX MBEAN View page.
- 3. Locate **exportPackages**.
- 4. In the **Value** box for the parameter **customerID**, enter the <customer id>.
- 5. In the **Value** box for the parameter **packagesName**, enter the name of the package you want to export. For details, see ["Package](#page-169-1) Name Rules" below.
- 6. In the **Value** box for the parameter **outputDir**, enter the name of the folder on the Universal CMDB server to which you want to export the package's zip file. Ensure that you include the full path to the folder.
- 7. In the **Value** box for the parameter **userOnly**, select one of the following:
	- <sup>o</sup> **True**. Export only the custom packages.
	- <sup>o</sup> **False**. Export both custom and factory packages.
- <span id="page-169-1"></span>8. Click **Invoke** to export the package.

#### Package Name Rules

The rules for entering a package name are as follows:

- Wildcard characters (\*) are not supported.
- The package name is case sensitive.
- <sup>l</sup> The package name must have a **.zip** extension.
- When deploying more than one package, separate the package names by commas.

# <span id="page-169-0"></span>Package Resources

This section contains a list of the resources a package can contain. For a list of the available resource types and their descriptions, see ["Resource](#page-172-0) Types" on page 173.

- acl. The definition of a role such as Administrator or Guest. For details, see "Roles [Manager"](#page-258-0) on [page](#page-258-0) 259.
- **adapter.** Contains a description and the capabilities of the deployed federated adapter.
- adapterCode. Contains compiled classes (normally a jar), based-on \*.jar files, and configuration files needed for federated adapters. Place these files in the **adapterCode\<adapter ID>** folder in the zip package. For details, see "Add an Adapter for a New External Data Source" in the *HPE Universal CMDB Developer Reference Guide*.
- **.** calculatedlinks. Contains the calculated super class for each of the calculated links defined.
- <sup>l</sup> **calculatedlinkstriplets**. Contains the calculated relationships and their triplets as defined in the CI

Type Manager.

- **categories.** Contains the State definitions used by Impact Analysis. For details on States, see "State [Manager"](#page-189-0) on page 190. For details on Impact Analysis, see "Impact Analysis Manager" in the *HPE Universal CMDB Modeling Guide*.
- class. CI type descriptions, such as host, file, switch, and so on. For details, see "CI Type Manager" in the *HPE Universal CMDB Modeling Guide*.
- **cmdbview.** Contains the hierarchy rules defined for the base TQL query of each view. For details, see "Modeling Studio" in the *HPE Universal CMDB Modeling Guide*.
- <sup>l</sup> **correlation.** Impact rule definitions. For details, see "Impact Analysis Manager" in the *HPE Universal CMDB Modeling Guide*.
- **.** datamodel. Used to import CI instances into the system. If the CI does not exist in the CMDB, an instance of the CI is created. If a CI already exists in the CMDB, the values of the CI from the package resource overwrites the values of the CI in the CMDB.
- **datamodelcreateonly.** Used to import CI instances into the system. If the CI does not exist in the CMDB, an instance of the CI is created. If a CI already exists in the CMDB, the values of the CI from the package resource does not overwrite the values of the CI in the CMDB.
- **.** datamodelgenerateids. Used to import CI instances into the system for CITs that require the ID to be calculated dynamically upon deployment (such as CITs with no key attributes).
- **dataStore**. Contains the integration point defintion.
- **· discoveryConfigFiles**. Configuration files include properties and parameters that are needed to discover components on the system. For details, see "Adapter Configuration" in the *HPE Universal CMDB Data Flow Management Guide*.
- **discoveryJobs.** A Data Flow Management (DFM) job includes configuration data, scheduling information, and TQL assignments needed to activate discovery of components. For details, see "Introduction to Universal Discovery" in the *HPE Universal CMDB Data Flow Management Guide*.
- **· discoveryModules.** A DFM module includes all the jobs needed to discover a specific component in the system. For details, see "Introduction to Universal Discovery" in the *HPE Universal CMDB Data Flow Management Guide*.
- **discoveryPatterns**. DFM adapters define which code to run and in which order, declare the input and output CI Types and parameters to be configurable on the DFM jobs related to them. The adapater can be used as an integration adapter or a Discovery adapter. For details, see "Adapter Configuration" in the *HPE Universal CMDB Data Flow Management Guide*.
- **discoveryResources.** External resources include all external resources that are needed in DFM,

for example, a Visual Basic file, an additional jars file, and so on. For details, see "Adapter Configuration" in the *HPE Universal CMDB Data Flow Management Guide*.

- **discoveryScripts.** DFM Jython scripts populates the CMDB with data, either by performing Discovery on a network component or during integration with an external data repository. For details, see "Adapter Configuration" in the *HPE Universal CMDB Data Flow Management Guide*.
- **discoveryWizard.** Used to define the Discovery Activity dialog box contents. For details, see the section on discovery activities in the *HPE Universal CMDB Discovery and Integrations Content Guide*.
- **docs.** Contains document for the package (if applicable).
- <sup>l</sup> **dynamicSettings.** The dynamicSettings package contains a list of settings which are specific for the UCMDB Browser. The package is deployed by the UCMDB Browser at startup time.
- <sup>l</sup> **enrichment.** Enrichment rule definitions. For details, see "Enrichment Manager" in the *HPE Universal CMDB Modeling Guide*.
- **identification.** Contains the identification definition of a specific CI type.
- **integrationUsers.** Used to define a user of type integration.
- <sup>l</sup> **modelnotification.** Contains filter definitions for CMDB model notifications. The data model notification system gives notification of changes that occurred in the CMDB. For example, items in the CMDB that have been removed, updated, or added.
- <sup>l</sup> **report.** Report rule definitions, as described in "Topology Reports Overview" in the *HPE Universal CMDB Modeling Guide*.
- **.** schedulerJob. Tasks that have been defined to run in the Scheduler. For details, see ["Scheduler"](#page-192-0) on [page](#page-192-0) 193.
- **singletglref.** Contains TQL template and perspective instances. For details, see "Modeling Studio" in the *HPE Universal CMDB Modeling Guide*.
- <sup>l</sup> **tql.** TQL query definitions. For details, see "Topology Query Language (TQL) Overview" in the *HPE Universal CMDB Modeling Guide*.
- **typedef.** Predefined Enumeration definitions that relate to attributes of type Enumeration, such as severity levels, admin states, and so on. For details, see "System Type Manager" in the *HPE Universal CMDB Modeling Guide*.
- **urm.** Resources of a Dynamic Widget, which gets deployed by the UCMDB Browser at startup time.
- **users.** The definition of a user and the user's role. For details, see "Users and [Groups"](#page-243-0) on page 244.

**validlinks.** All predefined, valid connections (relationships) between CITs.

# <span id="page-172-0"></span>Resource Types

This section contains a list of the available resource types and their descriptions. For a list of the resources a package can contain, see "Package [Resources"](#page-169-0) on page 170.

### Model

- <sup>l</sup> **Configuration Item Types**. The CITs defined in the CI Type Manager. For details, see "CI Types Overview" in the *HPE Universal CMDB Modeling Guide*.
- Identifications. The configuration files containing the identification rules for CIs. For details, see "Identification Service" in the *HPE Universal CMDB Data Flow Management Guide*.
- <sup>l</sup> **Relationships**. The relationships defined in the CI Type Manager. For details, see "CI Type Relationships" in the *HPE Universal CMDB Modeling Guide*.
- **Calculated Relationships**. Contains the calculated relationships and their triplets as defined in the CI Type Manager.
- **Valid Links**. All possible predefined valid connections (relationships) between the CITs that are defined in the CIT folder.
- **.** Service Models. The pattern-based models defined in the Modeling Studio that were not defined over an existing model. For details, see "Pattern-based Models" in the *HPE Universal CMDB Modeling Guide*.

### Query

- **Queries**. The TQL queries defined in the TQL Editor in the Modeling Studio. For details, see "Topology Query Language" in the *HPE Universal CMDB Modeling Guide*.
- **Views**. The views defined in the View Editor in the Modeling Studio. For details, see "View Formats" in the *HPE Universal CMDB Modeling Guide*.
- **Enrichments**. The Enrichment rules defined in the Enrichment Manager. For details, see "Enrichment Manager" in the *HPE Universal CMDB Modeling Guide*.
- <sup>l</sup> **Impact Rules**. The Impact Analysis rules. For details, see "Impact Analysis Manager" in the *HPE*

### *Universal CMDB Modeling Guide*.

<sup>l</sup> **Policies.** The policies used in HPE Universal CMDB Configuration Manager. For details, see "Policies" in the *HPE Universal CMDB Configuration Manager User Guide*.

### **Settings**

- <sup>l</sup> **Type Definitions**. Predefined Enumeration definitions that relate to attributes of enumeration type, such as severity levels, admin states, and so on. For details, see "System Type Manager" in the *HPE Universal CMDB Modeling Guide*.
- **Job Scheduler**. Tasks that have been defined to run in the Scheduler. For details, see ["Scheduler"](#page-192-0) on [page](#page-192-0) 193.
- **State Categories**. The states defined in the State Manager. For details, see "State [Manager"](#page-189-0) on [page](#page-189-0) 190.

## **Discovery**

- **Adapters**. DFM adapters define which scripts need to be run and in which order, declare the input and output CI Types and the parameters to be configurable on the Discovery jobs related to them. For details, see "Adapter Configuration" in the *HPE Universal CMDB Data Flow Management Guide*.
- **Discovery Documents.** A Discovery document is a customized document describing the usage and functionality of a specific package. For details, see "How to Attach Discovery Documentation to a Discovery Package" in the *HPE Universal CMDB Data Flow Management Guide*.
- **Discovery Modules**. A Discovery module includes all the jobs needed to discover a specific component on the system. For details, see "Discovery Modules/Jobs - Discovery Modules Pane" in the *HPE Universal CMDB Data Flow Management Guide*.
- <sup>l</sup> **Discovery Jobs**. A Discovery job includes configuration data, scheduling information, and TQL assignments needed to activate discovery of components. For details, see "Introduction to Universal Discovery" in the *HPE Universal CMDB Data Flow Management Guide*.
- **Discovery Configuration Files**. Configuration files include properties and parameters that are needed to discover components on the system. For details, see "How to Define Discovery Rules" in the *HPE Universal CMDB Data Flow Management Guide*.
- **Discovery Jython Script**. Discovery Jython Scripts are Jython scripts used by the discovery process to discover and map the various network entities.
- **Discovery External Resource**. Includes resources not used by the Data Flow Probe directly, but rather indirectly by the DFM scripts. It can contain binary executable files or DLLs, XML configuration files, or any other essential resource needed for the discovery to function properly. For details, see "Adapter Configuration" in the *HPE Universal CMDB Data Flow Management Guide*.
- <sup>l</sup> **Discovery Wizard Resource**. Used to define the Discovery Activity dialog box contents. For details, see the section on discovery activities in the *HPE Universal CMDB Discovery and Integrations Content Guide*.
- <sup>l</sup> **Software Application Library**. Contains software application and version descriptions that are used to identify files that are discovered during the inventory discovery process. For details, see the Software Application Index section in the *HPE Universal CMDB Discovery and Integrations Content Guide*.
- **Inventory Scanner Configuration**. Configuration settings that control how inventory is collected, which information is gathered, and the level of detail to be included. For details, see the section on the Scanner Generator in the *HPE Universal CMDB Discovery and Integrations Content Guide*.
- <sup>l</sup> **Scanner Package for Scanner Generator**. The base file used by the Scanner Generator to build a manually-deployed executable scanner file. For details, see the section on the Scanner Generator in the *HPE Universal CMDB Discovery and Integrations Content Guide*.
- <sup>l</sup> **Service Discovery Activity Type.** Defines jobs used by service discovery and their trigger TQL queries as well as default job parameters. For details, see the section on "Service Discovery " in the *HPE Universal CMDB Data Flow Management Guide* and also the section on "Service Modeling" in the *HPE Universal CMDB Browser Installation and Configuration Guide*.
- <sup>l</sup> **Service Discovery Activity Template.** Specifies parameter overrides for selected jobs of the Service Discovery activity. For details, see the section on "Service Discovery " in the *HPE Universal CMDB Data Flow Management Guide*.

## Administration

- **Users.** The users defined in the Users and Groups module. For details, see "Users and [Groups"](#page-243-0) on [page](#page-243-0) 244.
- **User Groups.** The user groups defined in the Users and Groups module. For details, see ["Users](#page-243-0)" and [Groups"](#page-243-0) on page 244.
- <sup>l</sup> **Resource Groups.** The resource groups defined in the Resource Groups module. For details, see ["Resource](#page-274-0) Groups" on page 275.
- **Roles.** The roles defined in the Roles Manager module to assign permissions to users. For details,

Administration Guide Chapter 7: Package Manager

see "Roles [Manager"](#page-258-0) on page 259.

- **Tenants.** The tenants added in the Tenants Management module. For details, see ["Tenants](#page-289-0) [Management"](#page-289-0) on page 290. (Only available when multi-tenancy is enabled.)
- <sup>l</sup> **Role Assignments.** The role assignments to users defined in the Users and Groups module. For details, see "Users and [Groups"](#page-243-0) on page 244.

## Miscellaneous

**Miscellaneous.** Contains miscellaneous resources.

# <span id="page-175-0"></span>Package Manager User Interface

This section includes (in alphabetical order):

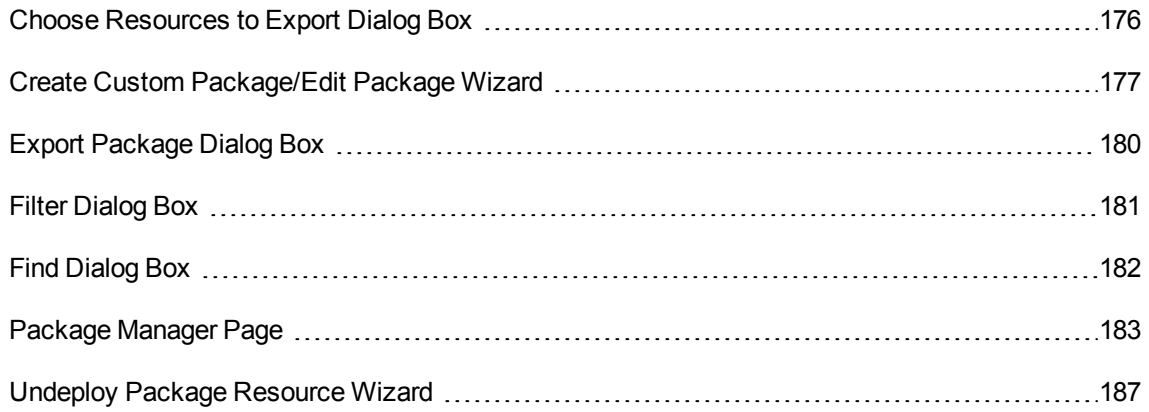

## <span id="page-175-1"></span>Choose Resources to Export Dialog Box

This dialog box enables you to export an entire package or specific resources to your local directory.

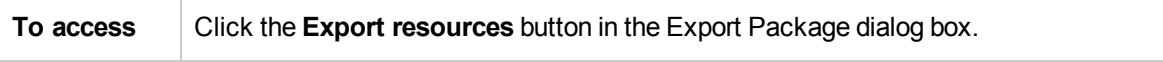

User interface elements are described below (unlabeled elements are shown in angle brackets):

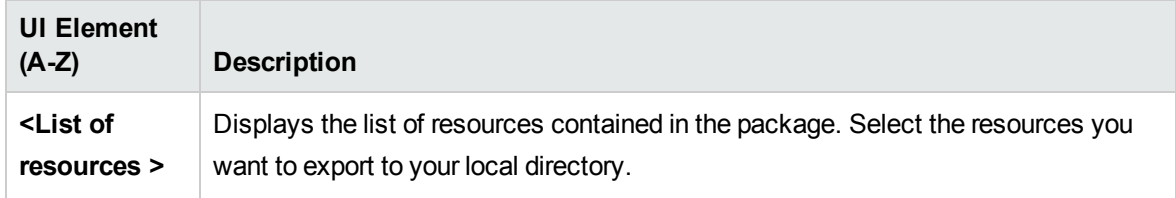

# <span id="page-176-0"></span>Create Custom Package/Edit Package Wizard

This wizard enables you to create a package using existing resources or edit an existing package.

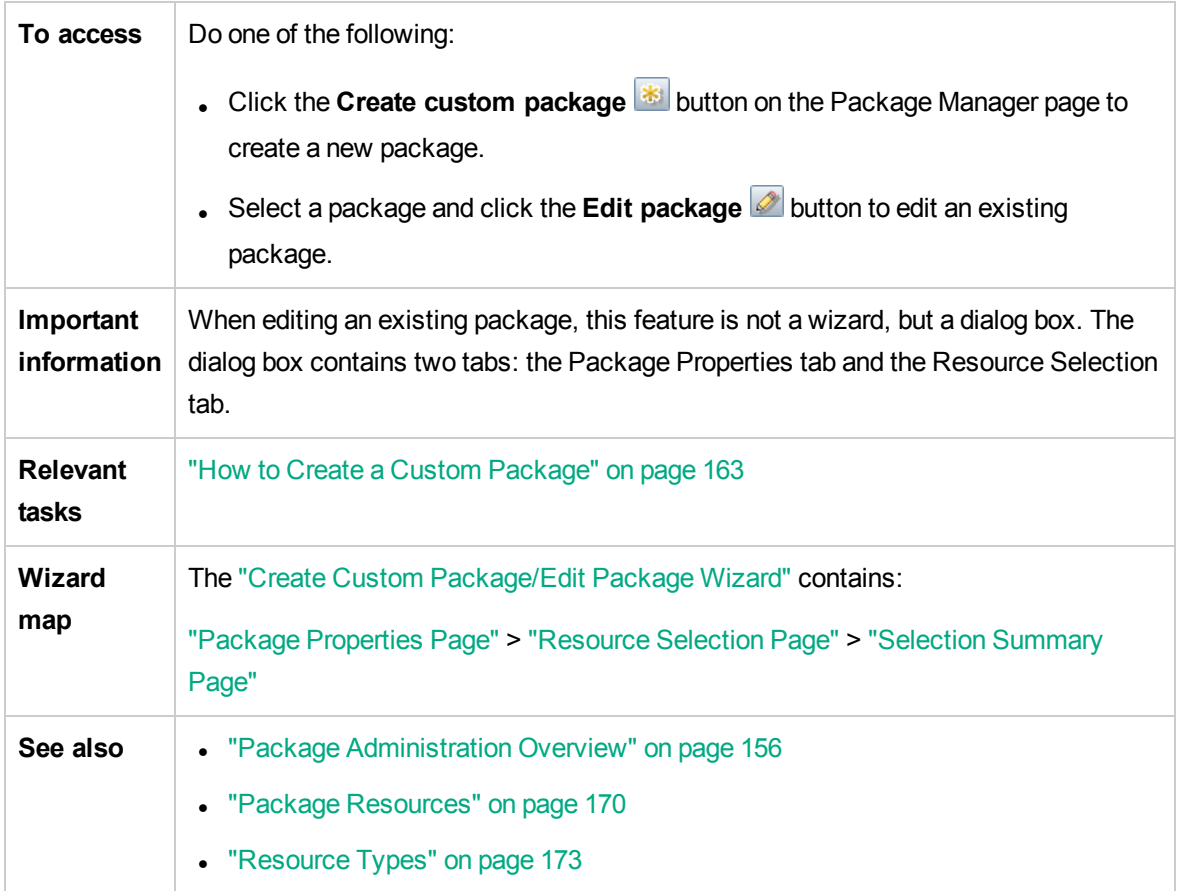

## <span id="page-176-1"></span>Package Properties Page

This wizard page enables you to define the properties of the package.

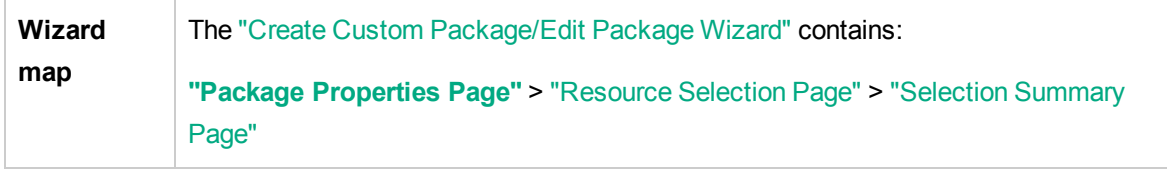

User interface elements are described below:

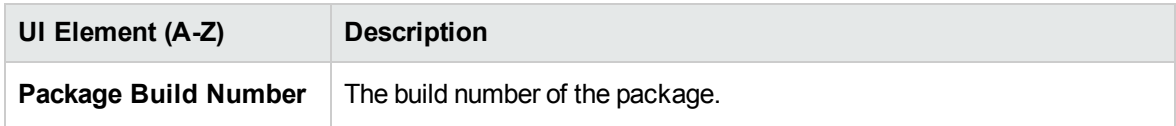

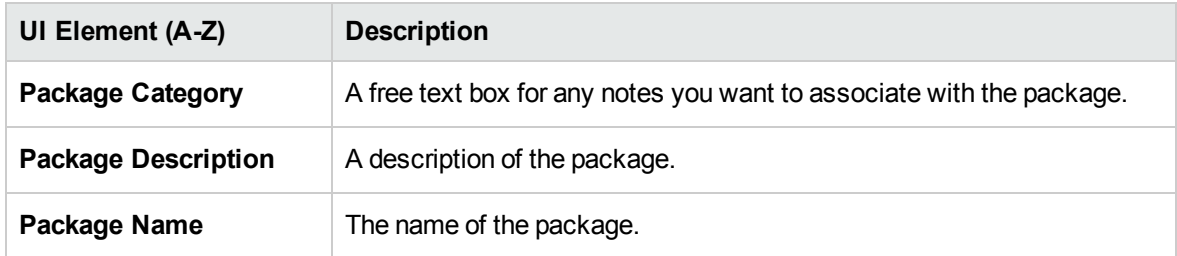

## <span id="page-177-0"></span>Resource Selection Page

This wizard page enables you to add the required resources to the package. Select the required resources from the various resource types.

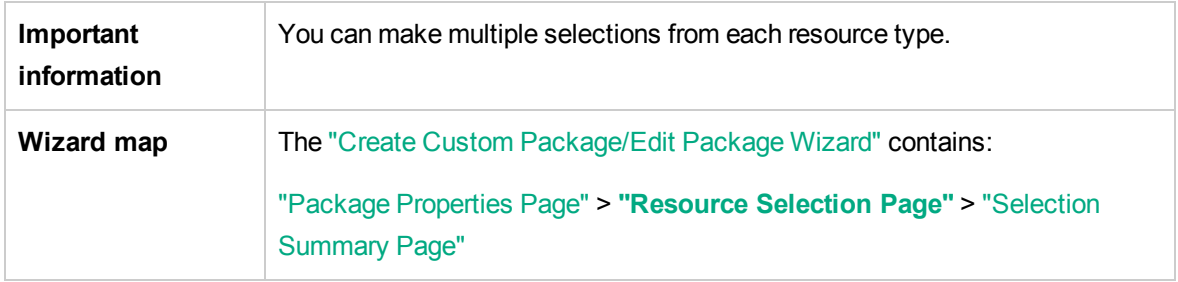

User interface elements are described below (unlabeled elements are shown in angle brackets):

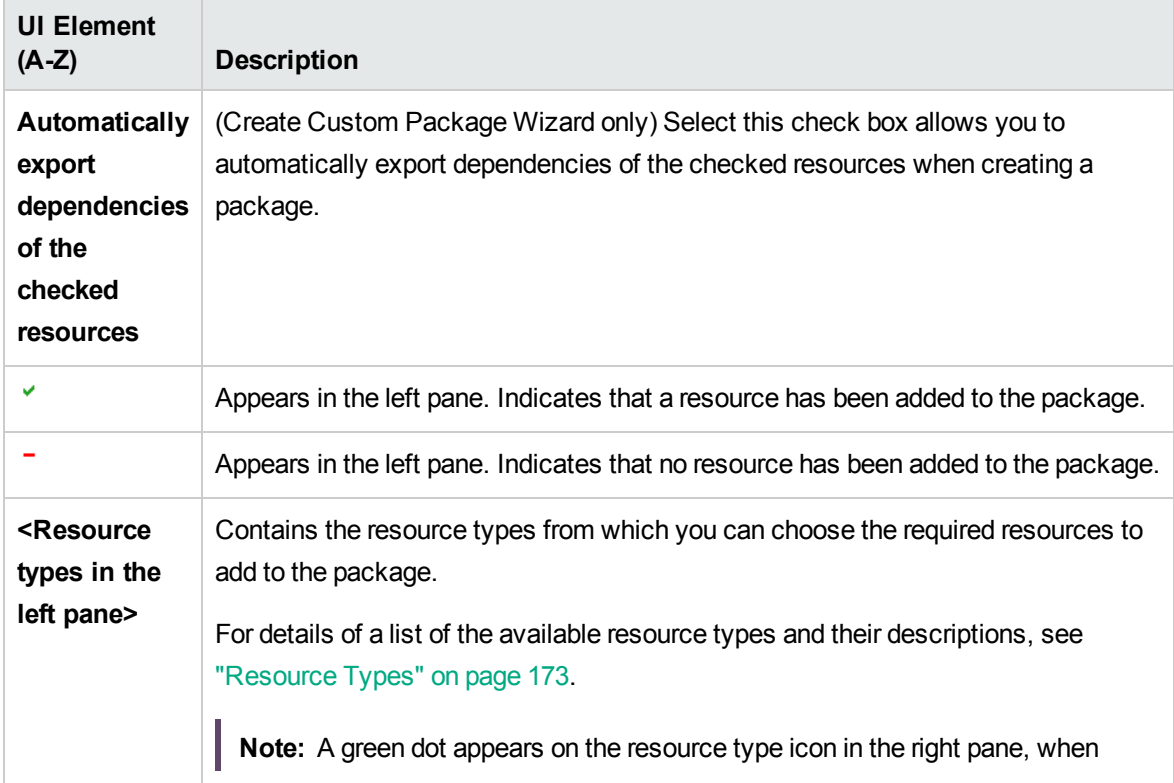

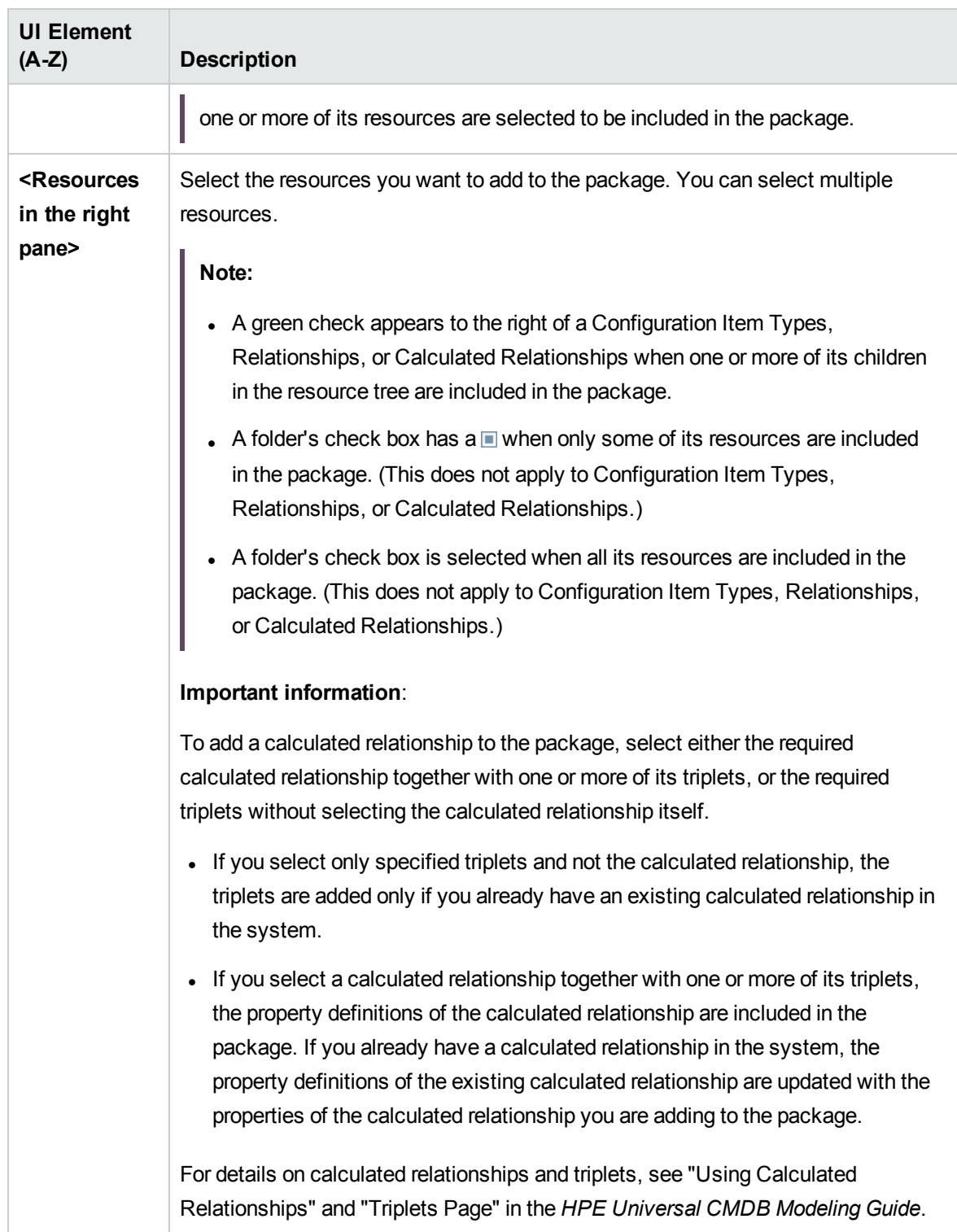

# <span id="page-179-1"></span>Selection Summary Page

This wizard page enables you to view the resources to be included in the package.

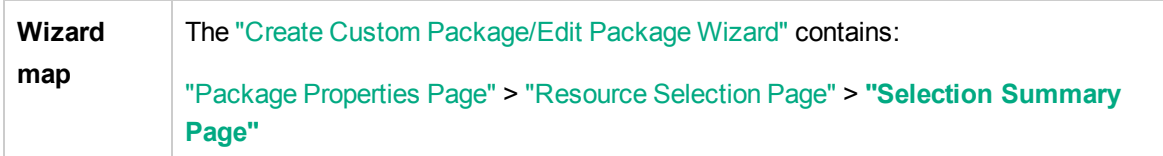

User interface elements are described below (unlabeled elements are shown in angle brackets):

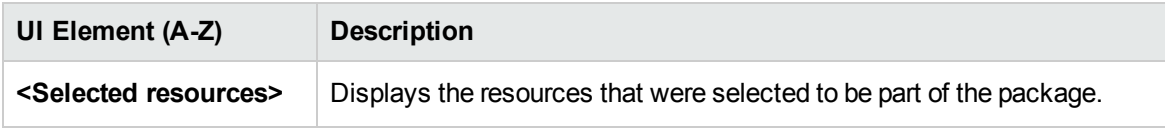

# <span id="page-179-0"></span>Export Package Dialog Box

This dialog box enables you to export the selected package's resources to your local directory.

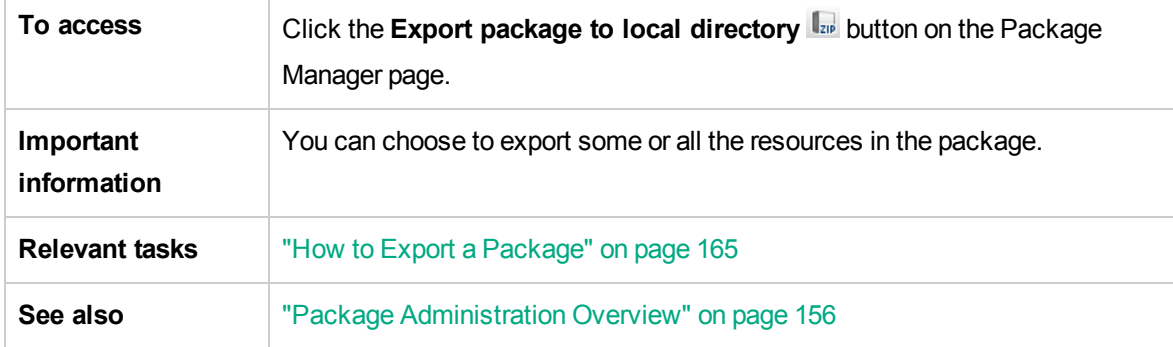

User interface elements are described below:

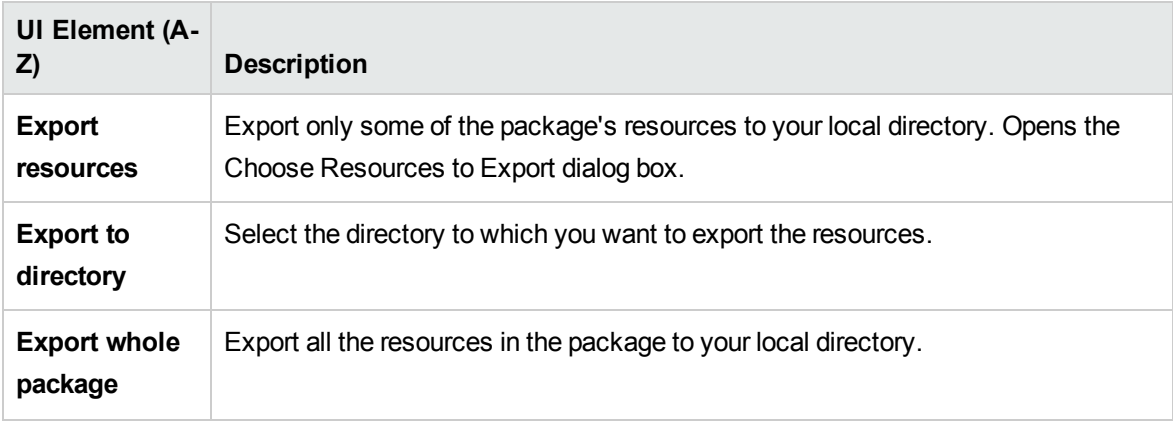
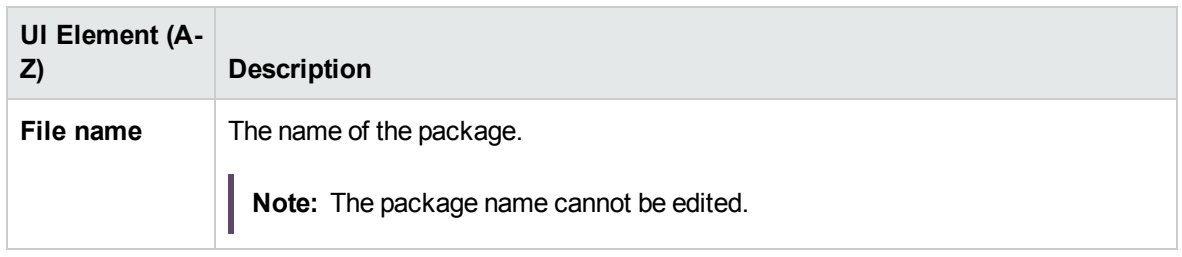

# Filter Dialog Box

This dialog box enables you to display only specific packages on the Package Manager page.

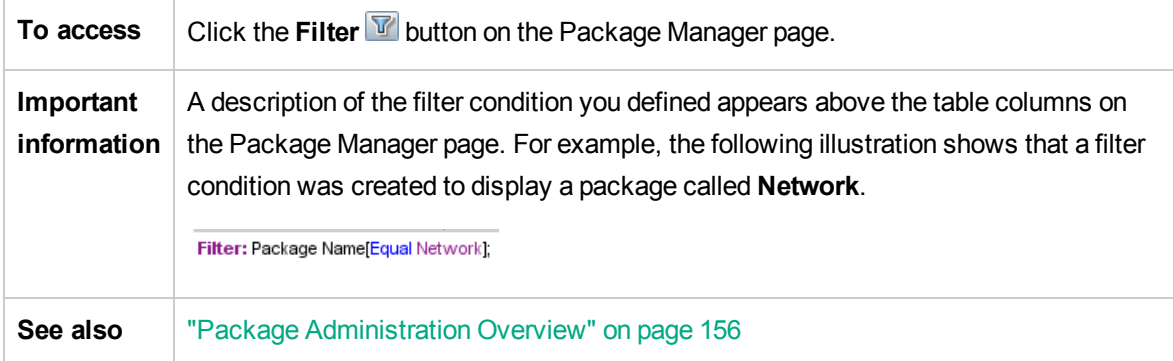

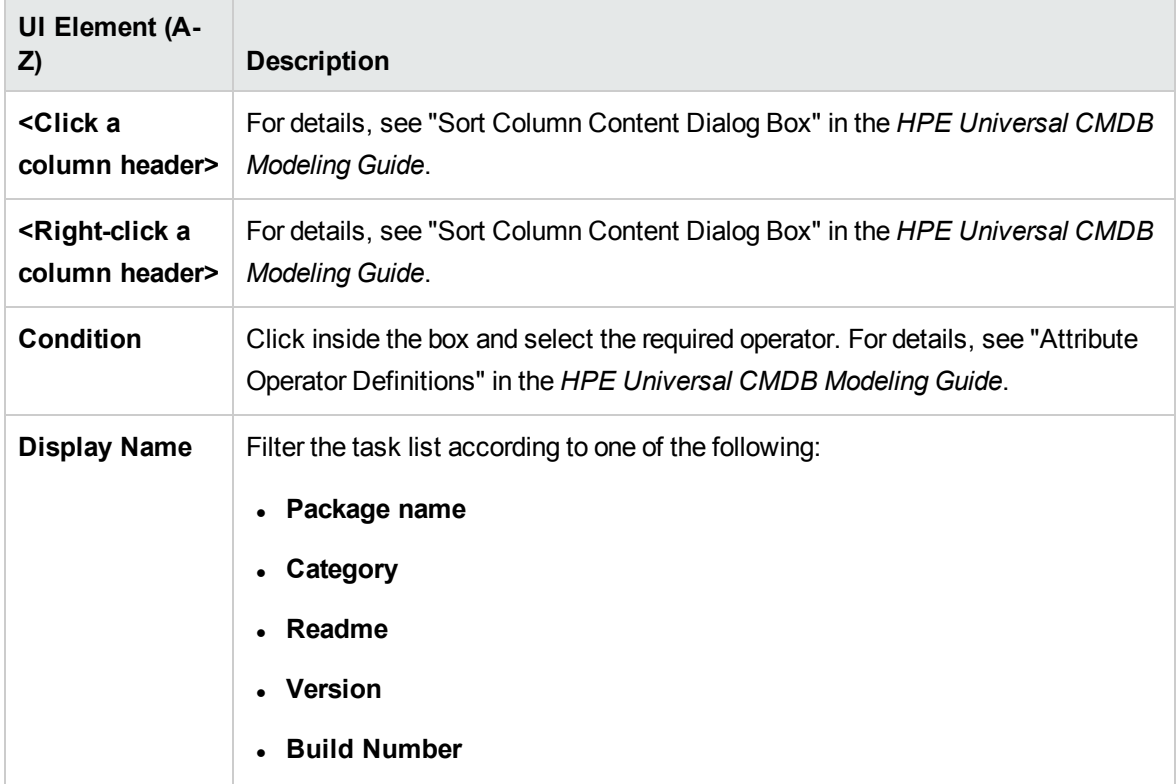

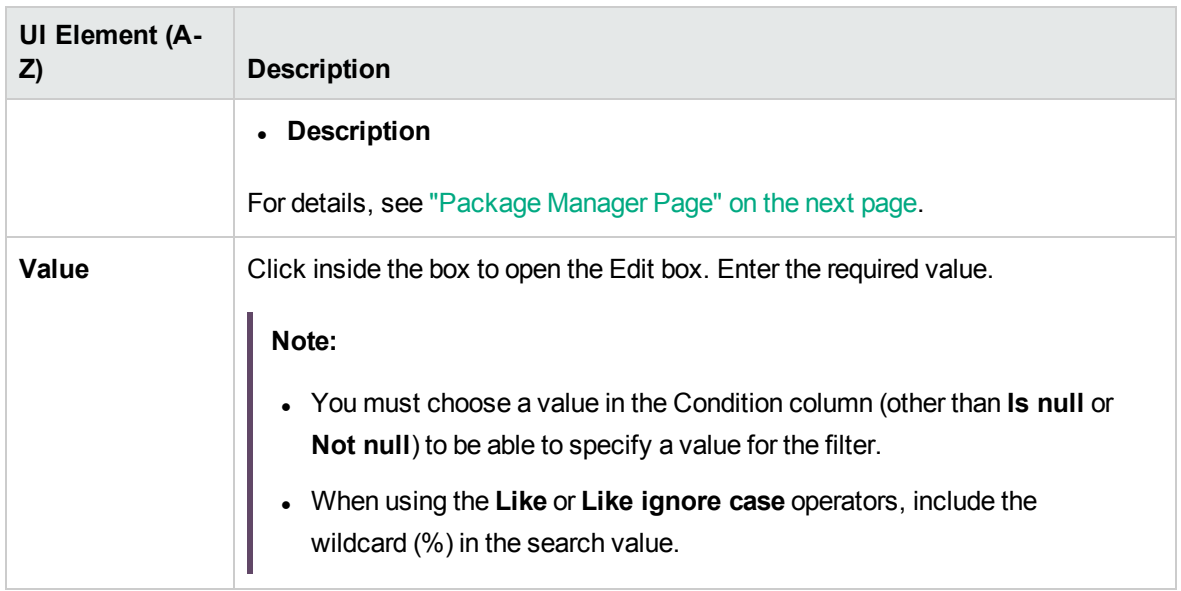

# Find Dialog Box

This dialog box enables you to find a package that contains a specified resource.

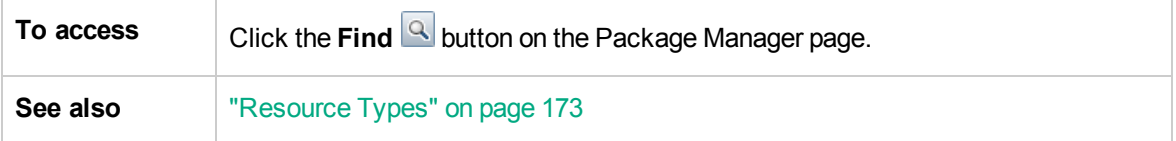

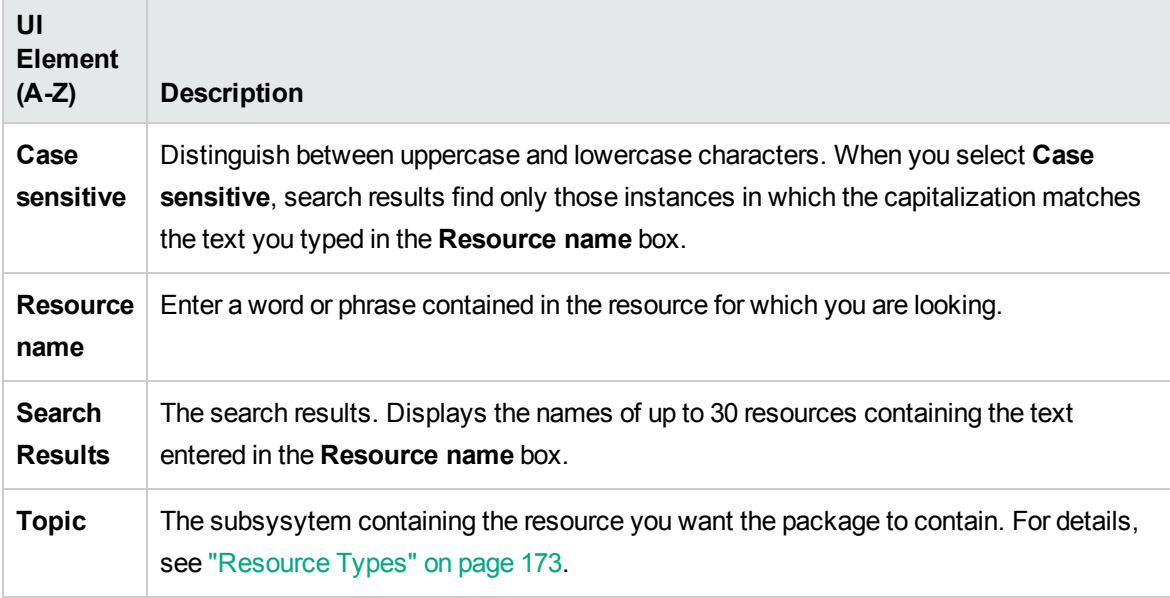

# <span id="page-182-0"></span>Package Manager Page

This page enables you to create a package out of existing resources or edit an existing package to suit your IT management needs.

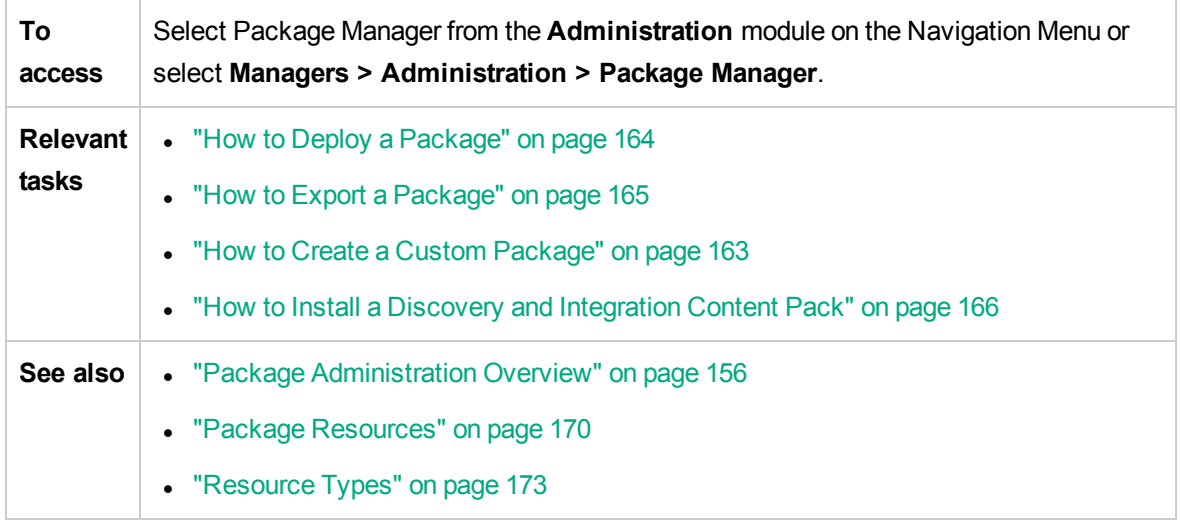

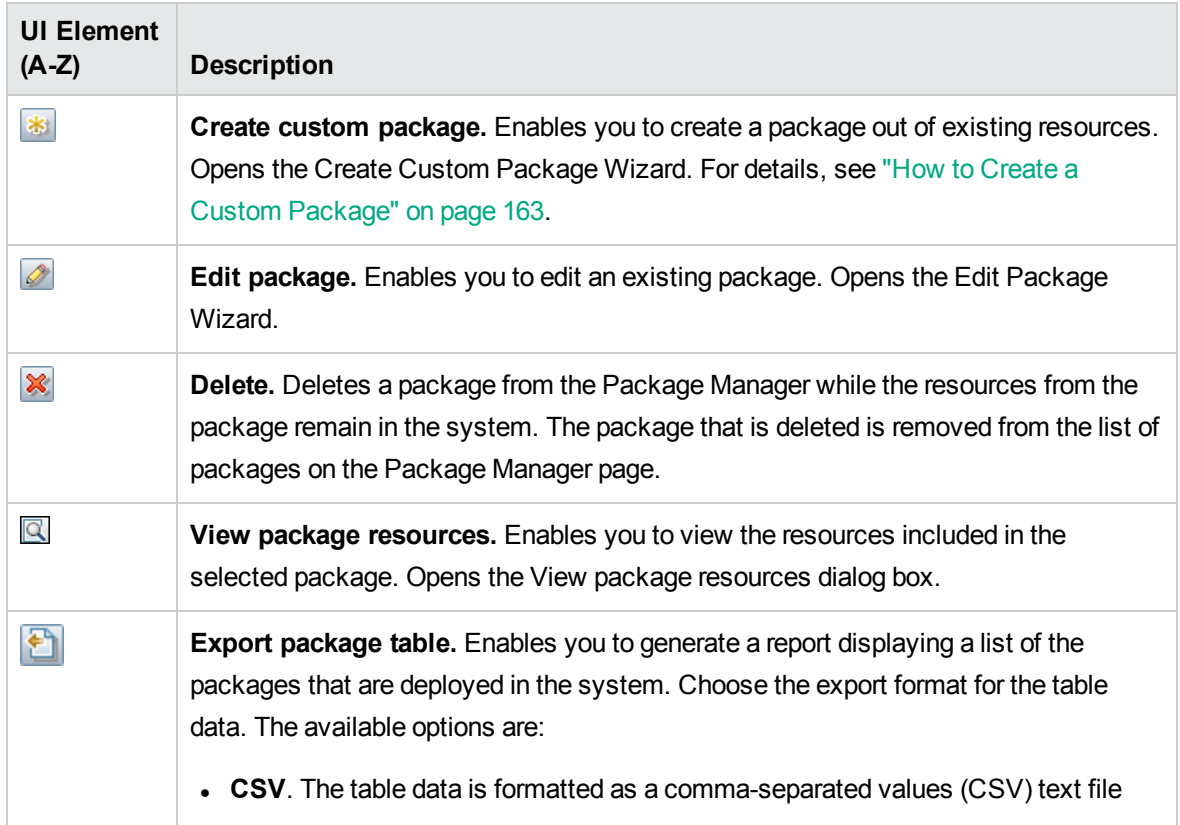

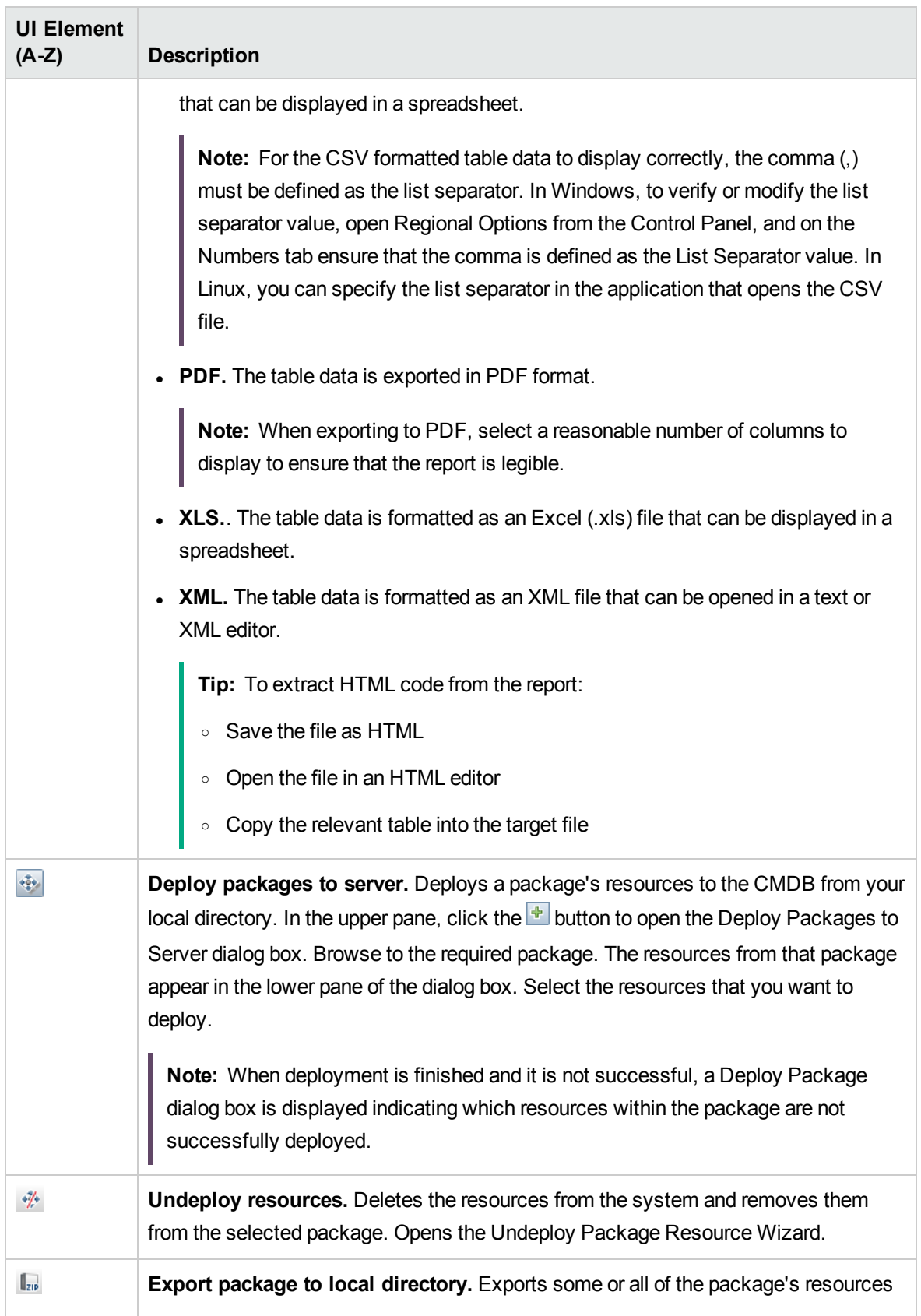

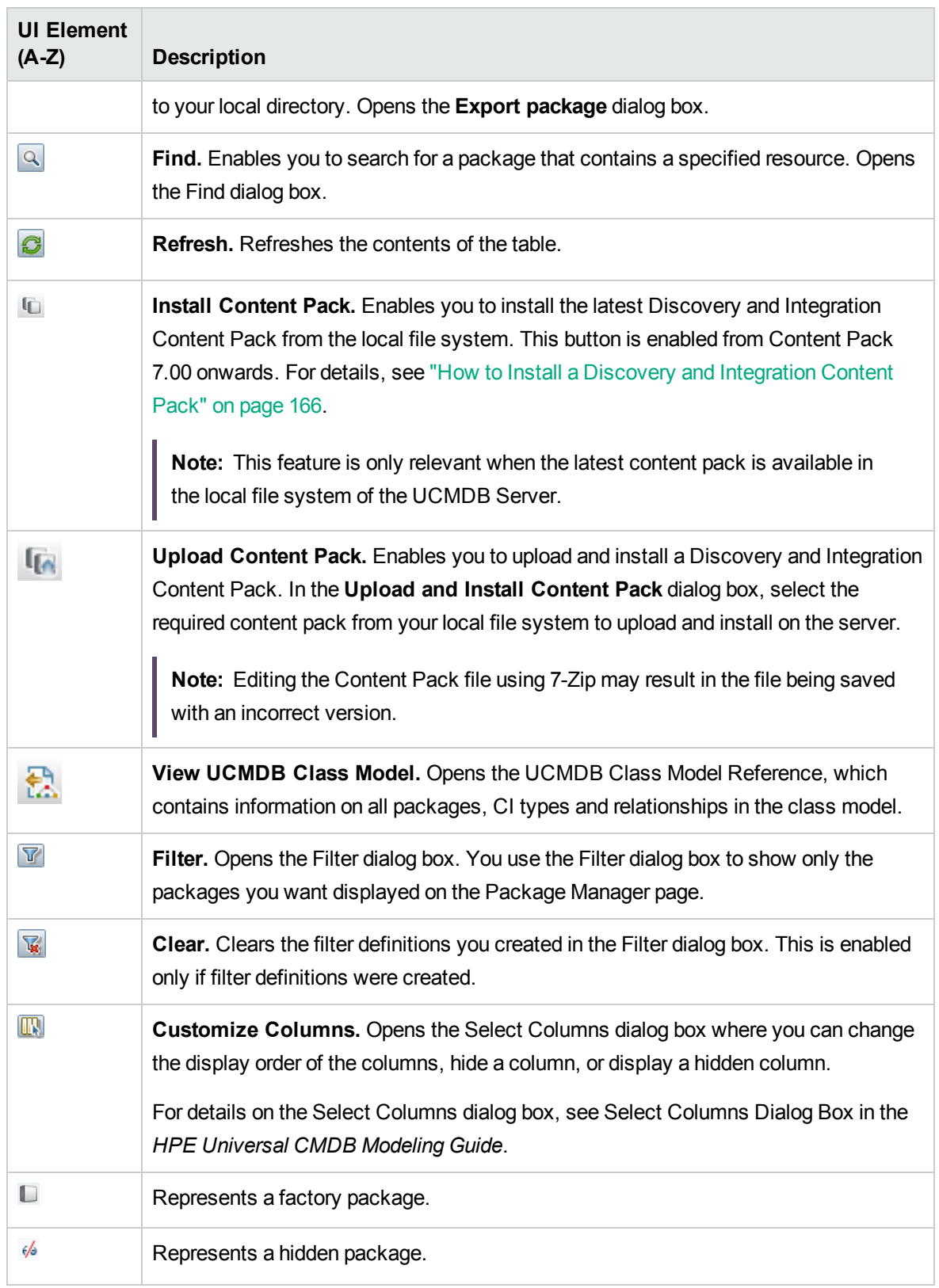

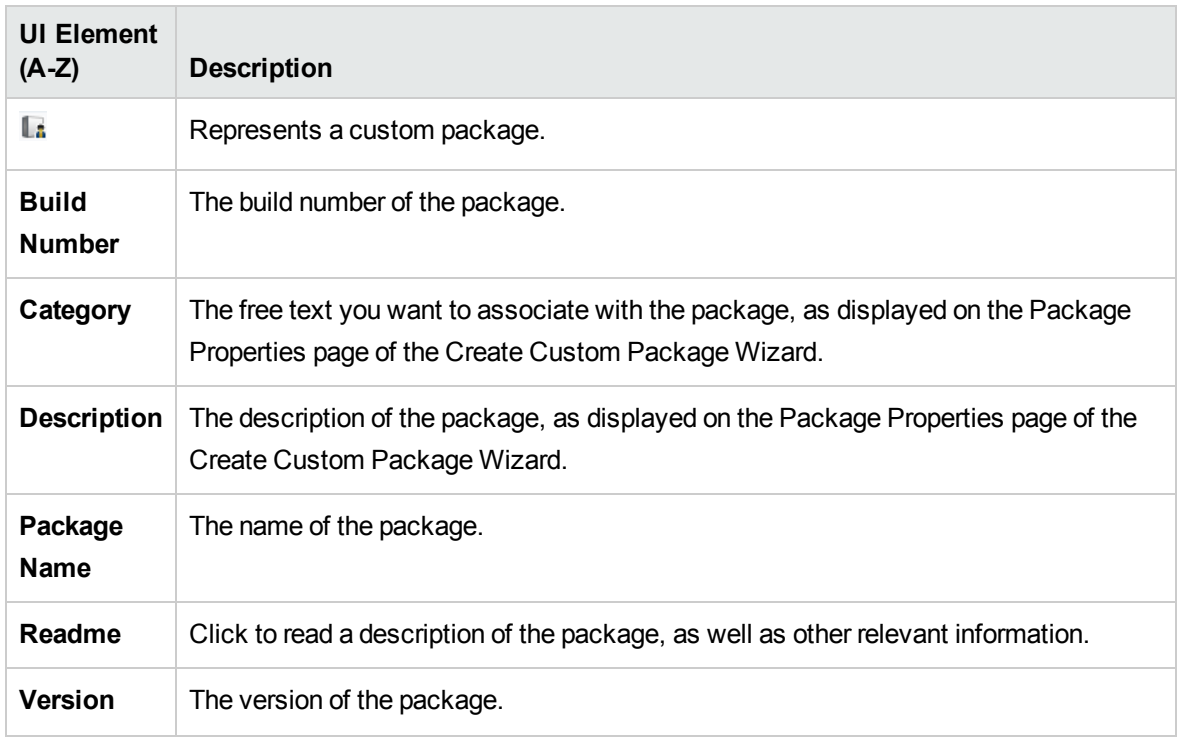

### Shortcut Menu

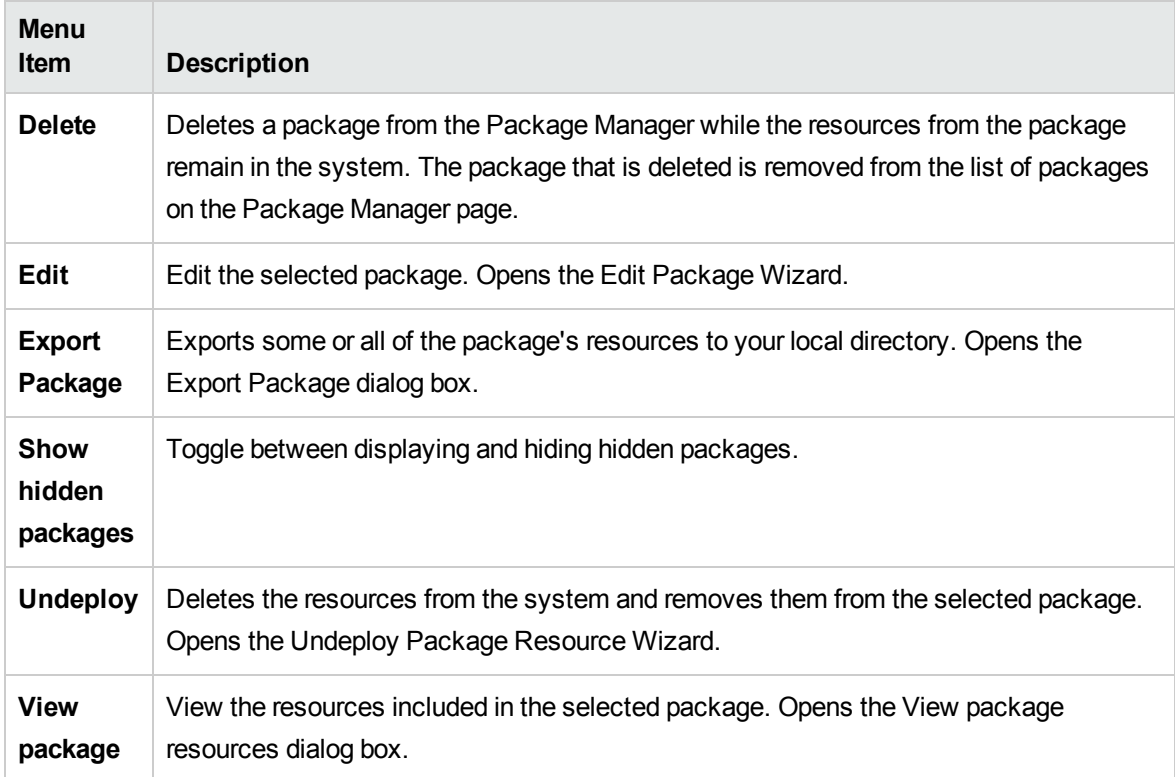

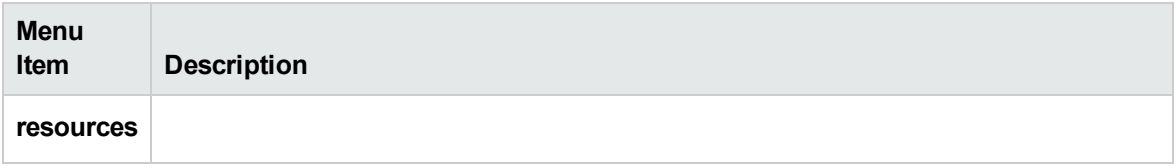

### <span id="page-186-0"></span>Undeploy Package Resource Wizard

This wizard deletes the resources from the system and removes them from the selected package.

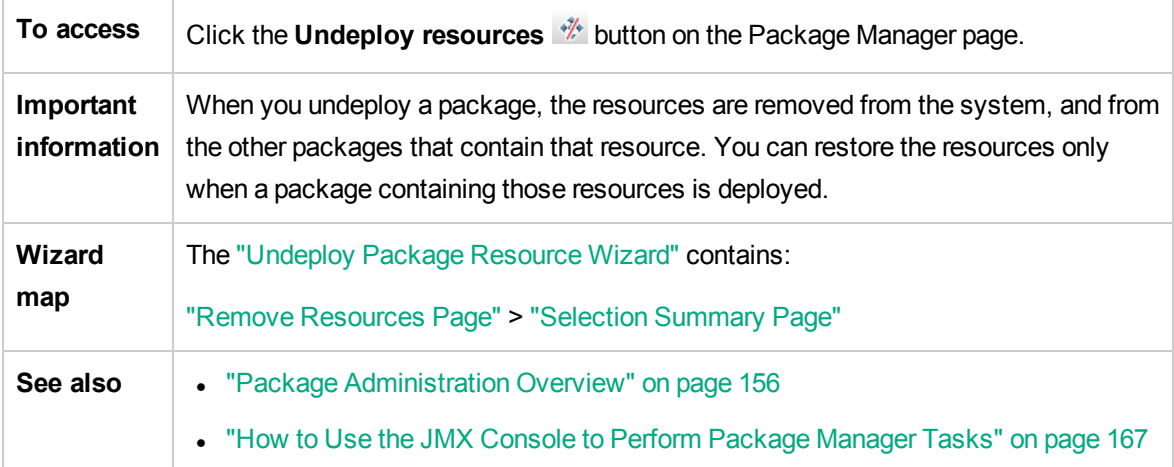

### <span id="page-186-1"></span>Remove Resources Page

This wizard page enables you to select the resources you want to delete.

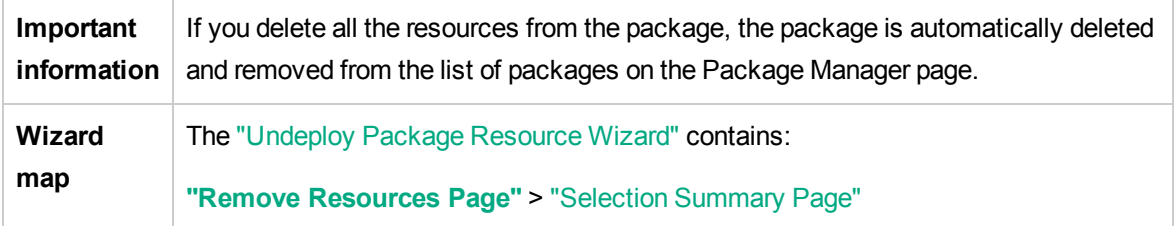

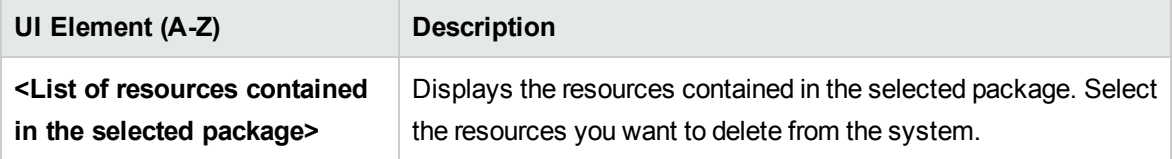

### <span id="page-187-0"></span>Selection Summary Page

This wizard page enables you to view the resources you selected to be deleted.

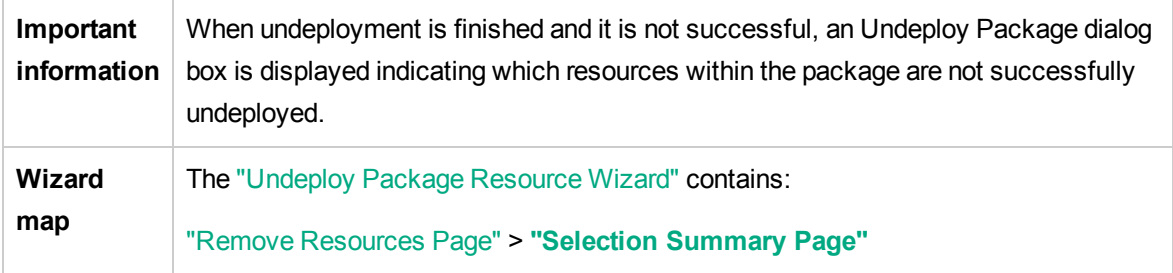

User interface elements are described below (unlabeled elements are shown in angle brackets):

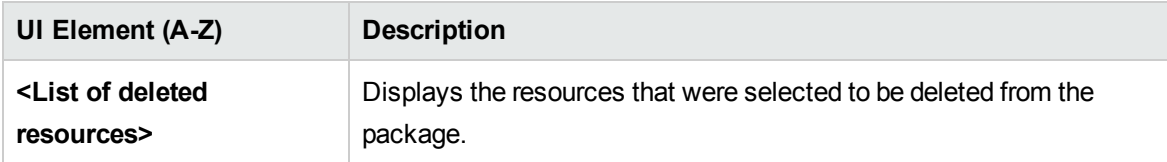

### Troubleshooting and Limitations – Package Manager

This section describes some of the troubleshooting issues that might arise when deploying and undeploying packages.

This section includes the following topics:

- **.** "Gold Master Reports Cannot be [Deployed](#page-187-1) by Package Manager" below
- "Datamodel Resources Cannot Be [Undeployed"](#page-188-0) on the next page
- "Additional Information on Package [Deployment](#page-188-1) Failure" on the next page
- <span id="page-187-1"></span>• "Package Creation and Deployment in a [Non-English](#page-188-2) Locale" on the next page

#### Gold Master Reports Cannot be Deployed by Package Manager

If you export a package's resources from Package Manager that includes a Gold Master report definition, and then export those resources again to another system, the Gold Master report definition is not deployed.

### <span id="page-188-0"></span>Datamodel Resources Cannot Be Undeployed

<span id="page-188-1"></span>For a list of the package resources, see "Package [Resources"](#page-169-0) on page 170.

### Additional Information on Package Deployment Failure

If package deployment fails, you can check the Package Manager log files for additional information on why the deployment failure occurred.

<span id="page-188-2"></span>Log files are located in the **C:\hp\UCMDB\UCMDBServer\runtime\log** folder.

#### Package Creation and Deployment in a Non-English Locale

This section describes the limitations when working in a non-English locale.

- You cannot deploy a package if the server locale is different than the client locale and the package name contains non-English characters.
- You cannot create a package that contains resources (for example, views and TQL queries) having non-English characters in their names, if the server locale is different from the client locale.

# Chapter 8: State Manager

This chapter includes:

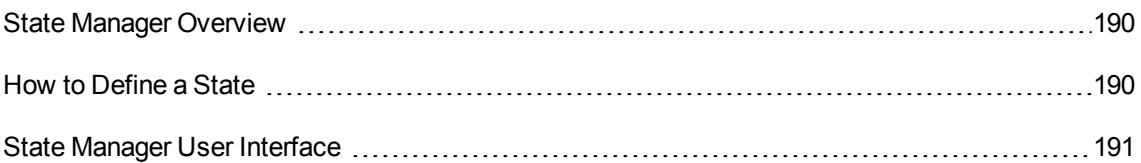

# <span id="page-189-0"></span>State Manager Overview

A state is based on a severity list called an Enumeration definition.

States are necessary for retrieving Impact Analysis results in IT Universe Manager. For details, see "IT Universe Manager" in the *HPE Universal CMDB Modeling Guide*.

To retrieve Impact Analysis results, you must create an Impact Analysis rule in Impact Analysis Manager, which is based on the Operation state. For details, see "Impact Analysis Manager" in the *HPE Universal CMDB Modeling Guide*.

State Manager contains two default states – Change and Operation. Each one is based on its own severity list.

You can use only the Operation state to retrieve Impact Analysis results in IT Universe Manager.

**Note:** It is not recommended to define states without first consulting HPE Software Support.

# <span id="page-189-1"></span>How to Define a State

- 1. Click the **Add state** button and enter a unique name and description for the state.
- 2. Click inside the **Type Definition** column to select the required Enumeration definition. The Type Definition list displays the Enumeration definitions that are defined in System Type Manager. For details, see "System Type Manager Dialog Box" in the *HPE Universal CMDB Modeling Guide*.
- 3. (Optional) You can create a new Enumeration definition by clicking the **New Enumeration** button. For details, see "State [Manager](#page-190-1) Page" on the next page.

**Note:** Only the Enumeration definitions whose list of key values begins with zero (0) appear in the State Manager.

Alternatively, you can create an Enumeration definition in System Type Manager. The Enumeration definition you create in System Type Manager appears in State Manager.

# <span id="page-190-0"></span>State Manager User Interface

This section includes:

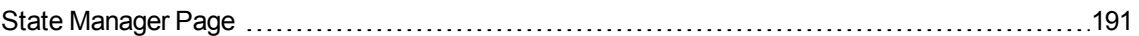

### <span id="page-190-1"></span>State Manager Page

This page enables you to create a state based on a severity list (Enumeration definition).

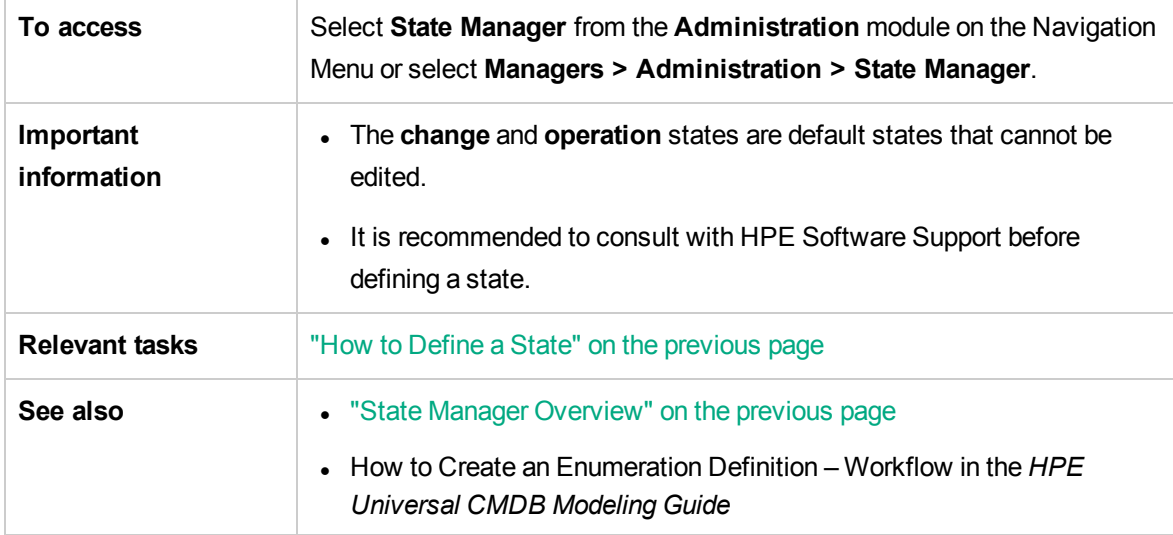

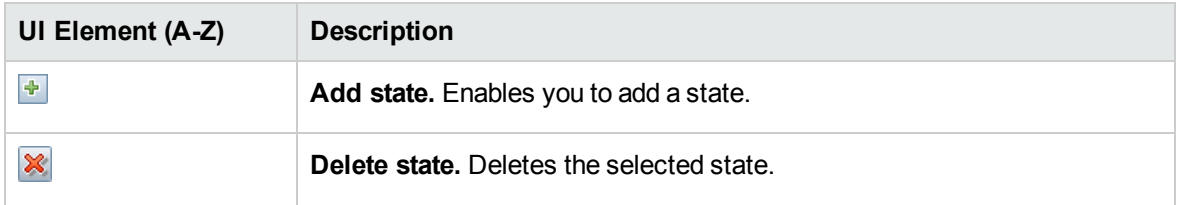

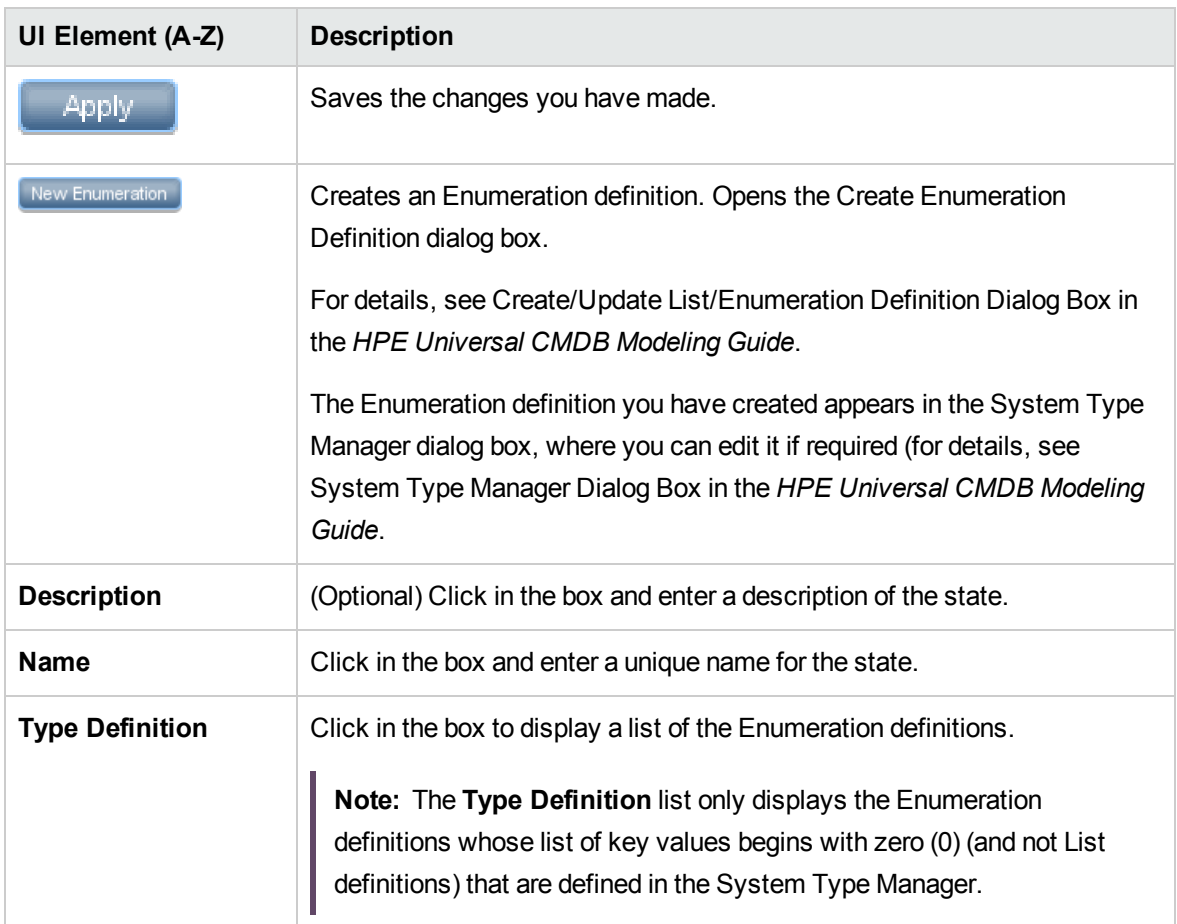

# Chapter 9: Scheduler

This chapter includes:

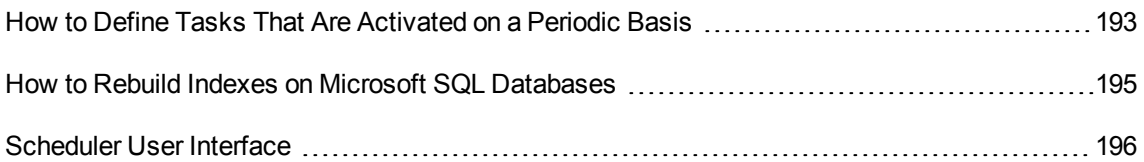

### <span id="page-192-0"></span>How to Define Tasks That Are Activated on a Periodic Basis

This task describes how to run jobs on a periodic basis.

This section includes the following tasks:

- "Create a Job [Definition"](#page-192-1) below
- ["Choose](#page-192-2) an Action" below
- <span id="page-192-1"></span>• ["Schedule](#page-193-0) a Task" on the next page

### 1. Create a Job Definition

Define a job definition. Add actions to the job you created and define how often they run. The Job Definition dialog box displays the tasks that are defined. For details, see "Job [Definition](#page-197-0) Dialog Box" on [page](#page-197-0) 198.

#### **Example of a Job Definition**

The illustration below shows that an Enrichment rule is set to run every week on Sunday at 7:30 AM.

<span id="page-192-2"></span>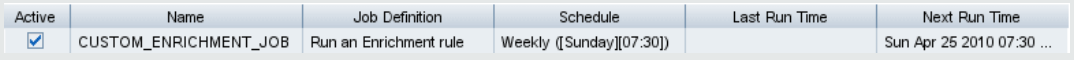

### 2. Choose an Action

Select the actions that you want the Scheduler to run. For details, see "Action [Definition](#page-195-1) Dialog

#### <span id="page-193-0"></span>Box" on [page](#page-195-1) 196.

### 3. Schedule a Task

Set the schedule for activating a task in the Scheduler pane. For details, see "Job [Definition](#page-197-0) [Dialog](#page-197-0) Box" on page 198.

**Note:** When updating a schedule for a task, all jobs run, by default, immediately upon saving the change. If you do not want jobs to run immediately upon updating the schedule, but rather when they are due to run, do the following:

In the **Administration module > Infrastructure Settings Manager > Integration Settings**, set the value for **Enable Scheduled Jobs Auto Run** to **false** (ID: enable.scheduled.jobs.auto.run).

#### **Example of a Scheduled Task**

The illustration below shows that the Scheduler is set to run an Enrichment rule called **SAP\_ Old\_Transports** every day at 1:00 AM and 6:00 AM.

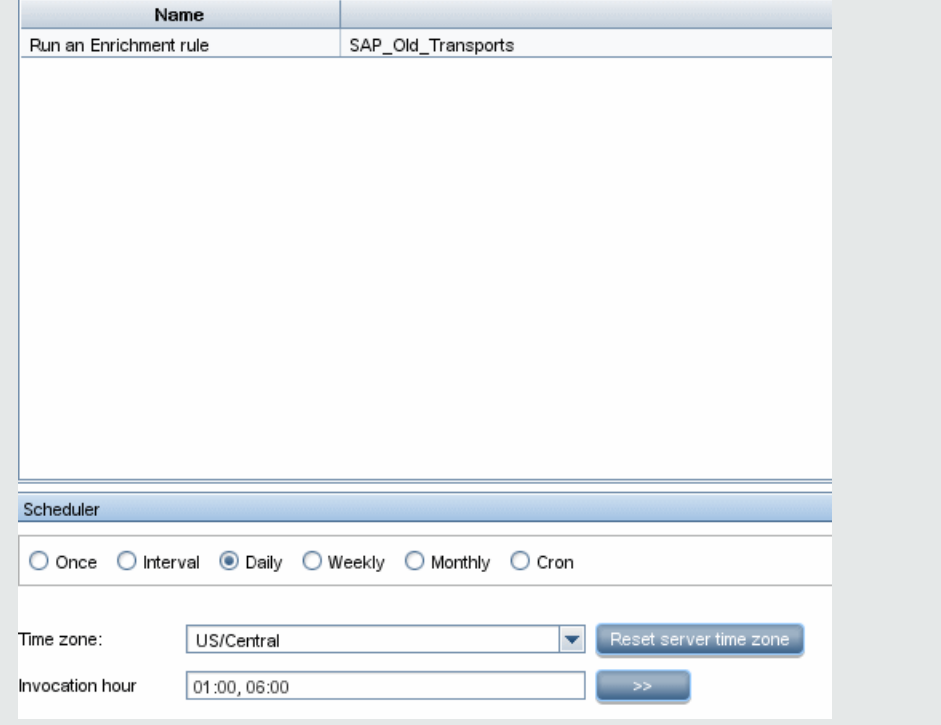

# <span id="page-194-0"></span>How to Rebuild Indexes on Microsoft SQL Databases

UCMDB is an online transaction processing (OLTP) application. It performs many insert, update, and delete operations each day, its indexes might become fragmented. The index fragmentation could be even higher if discovery jobs that run also modify the data.

To help rebuild fragmented indexes on Microsoft SQL database, the **RebuildIndexes** job is introduced. It uses a stored procedure to defragment the indexes. The **RebuildIndexes** job is deactivated by default. You can start the job manually when necessary.

#### **How to manually start rebuilding fragmented indexes**

You can start rebuilding fragmented indexes manually by using either of the following:

- <sup>l</sup> Start the **RebuildIndexes** job from UCMDB UI
	- a. On UCMDB UI, go to **Administration > Scheduler > Job Scheduler**.
	- b. Select the **RebuildIndexes** job, and click **Edit** .
	- c. Modify the job scheduler information in the Schedule section of the Job Definition dialog.

It is recommended to run the job on a daily basis.

For more information about the scheduler options, see "Job Definition Dialog Box" in the *HPE Universal CMDB Administration Guide*.

- d. Click **OK**.
- **.** Invoke the **rebuildIndexes** JMX method from the JMX console
	- a. Launch the Web browser and navigate to: **https://<Server name>:8443/jmx-console**, where **<Server name>** is the name of the machine on which Universal CMDB is installed.
	- b. Under **UCMDB**, click **UCMDB:service=Dal Services** to open the JMX MBean View.
	- c. Invoke the **rebuildIndexes** JMX method with a **customerID** parameter value of **1**.

#### **Note:**

- During the rebuilding of the indexes, the UCMDB database log file size may increase. Make sure that the UCMDB database log file has enough disk space.
- <sup>l</sup> Before you invoke the **rebuildIndexes** JMX method, make sure that the discovery, enrichment, or other jobs that modify the data are not running.
- <sup>l</sup> The **RebuildIndexes** job is visible only for Customer 1 (default customer) in UI, even if the Server has multiple customers.

<sup>l</sup> The **rebuildIndexes** JMX method recreates the indexes for all customers even if the customerID is set to 1, in case the server has multiple customers or has the authorized state.

#### **How to modify the RebuildIndexes job definition and scheduler information**

If necessary, you can modify the definition of the **RebuildIndexes** job. To do so,

- 1. On UCMDB UI, go to **Administration > Scheduler > Job Scheduler**.
- 2. Select the **RebuildIndexes** job, and click **Edit** 2.
- 3. Modify the job definition and scheduler information as necessary to meet your needs.
- 4. Click **OK**.

### <span id="page-195-0"></span>Scheduler User Interface

This section includes (in alphabetical order):

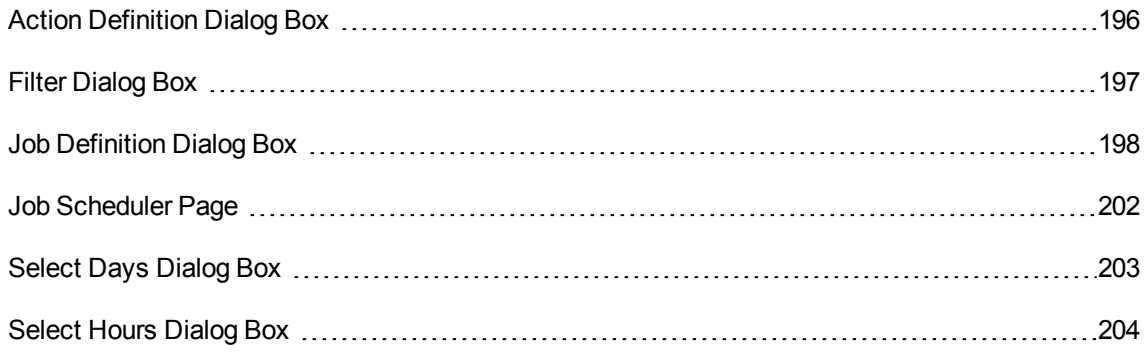

### <span id="page-195-1"></span>Action Definition Dialog Box

This dialog box enables you to select a required action in a list of actions that can be run by the Scheduler.

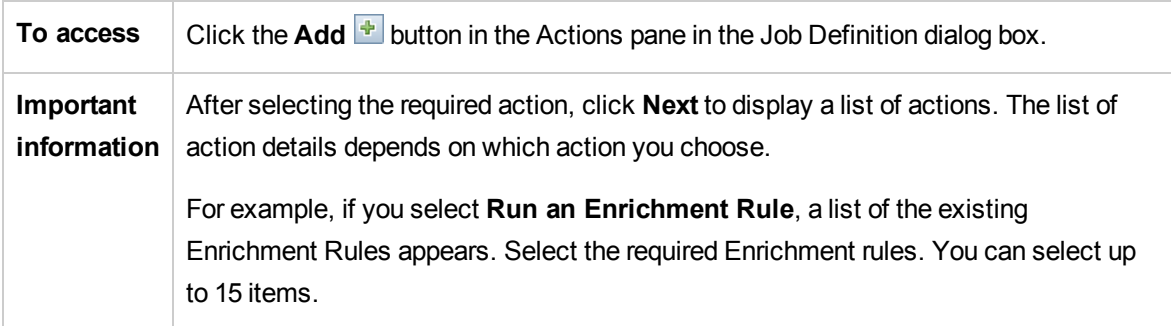

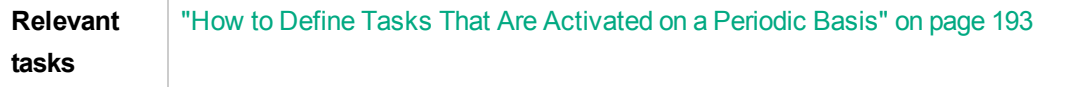

User interface elements are described below (unlabeled elements are shown in angle brackets):

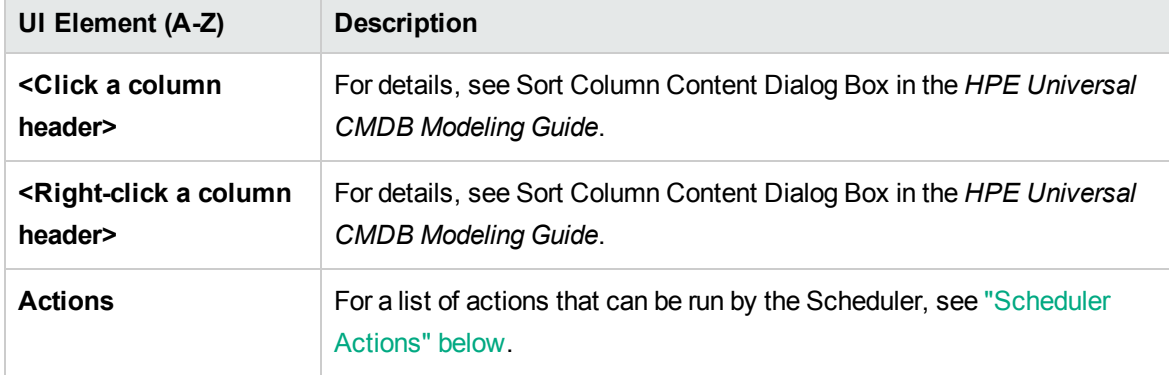

#### <span id="page-196-1"></span>Scheduler Actions

This section contains a list of actions that can be run by the Scheduler.

- **Rerun Discovery on View**. Runs discovery on the CIs in a selected view. This enables you to configure a general discovery for the entire infrastructure on a less frequent basis, such as once a week, while updating the CIs in important views more frequently, for example, on a daily basis.
- <sup>l</sup> **Run an Enrichment Rule**. Activates the selected Enrichment rule according to its set schedule. Click **Next** to display a list of the available Enrichment rules and select the required ones. For details, see Enrichment Manager in the *HPE Universal CMDB Modeling Guide*.

### <span id="page-196-0"></span>Filter Dialog Box

This dialog box enables you to filter the tasks displayed on the Job Scheduler page.

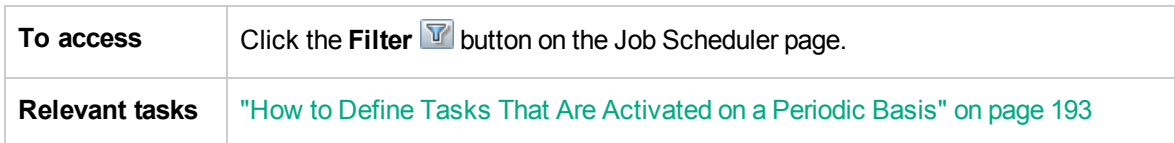

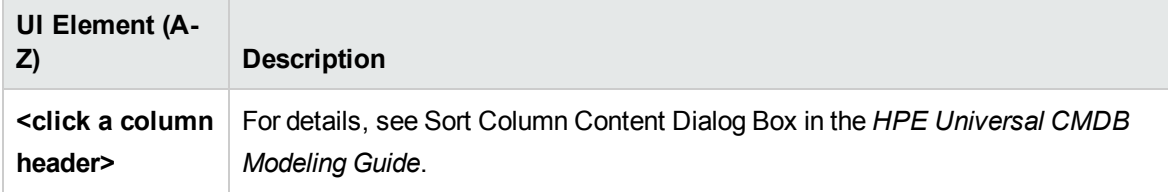

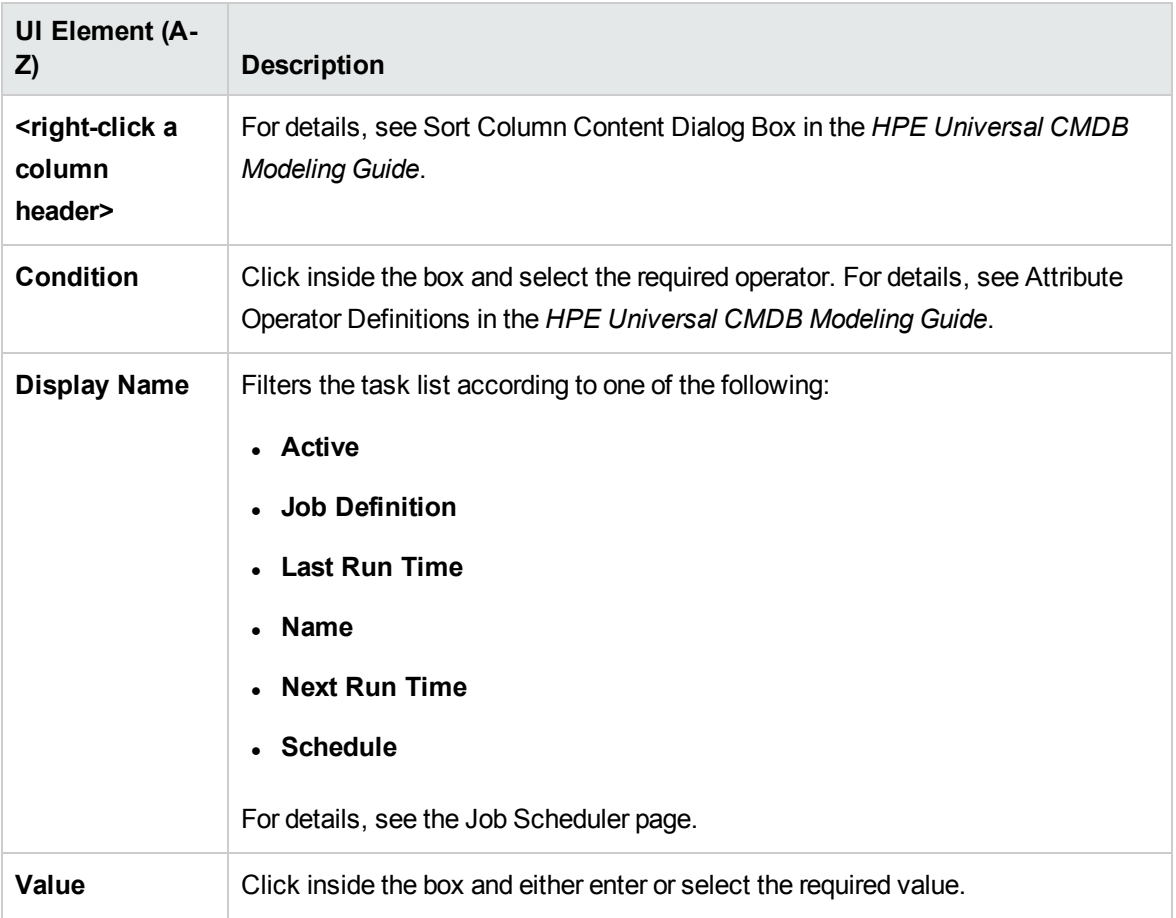

## <span id="page-197-0"></span>Job Definition Dialog Box

This dialog box enables you to add actions to the job you created and define how often they run.

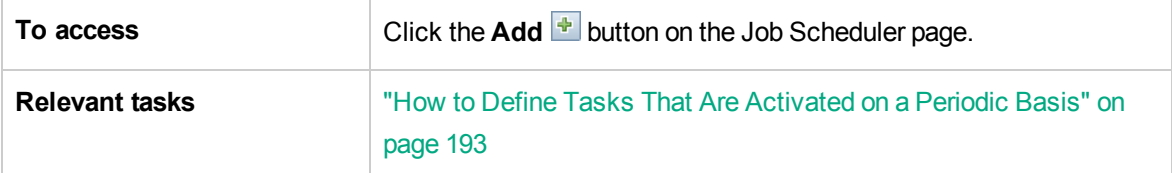

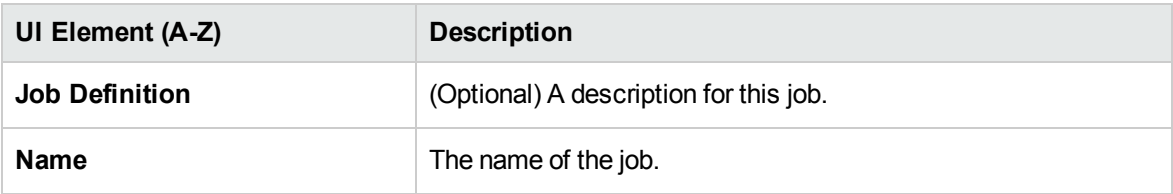

### Actions Pane

This area enables you to add the required actions to the task you created.

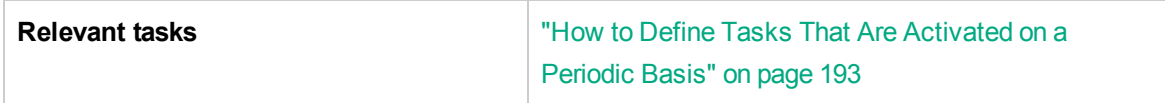

User interface elements are described below:

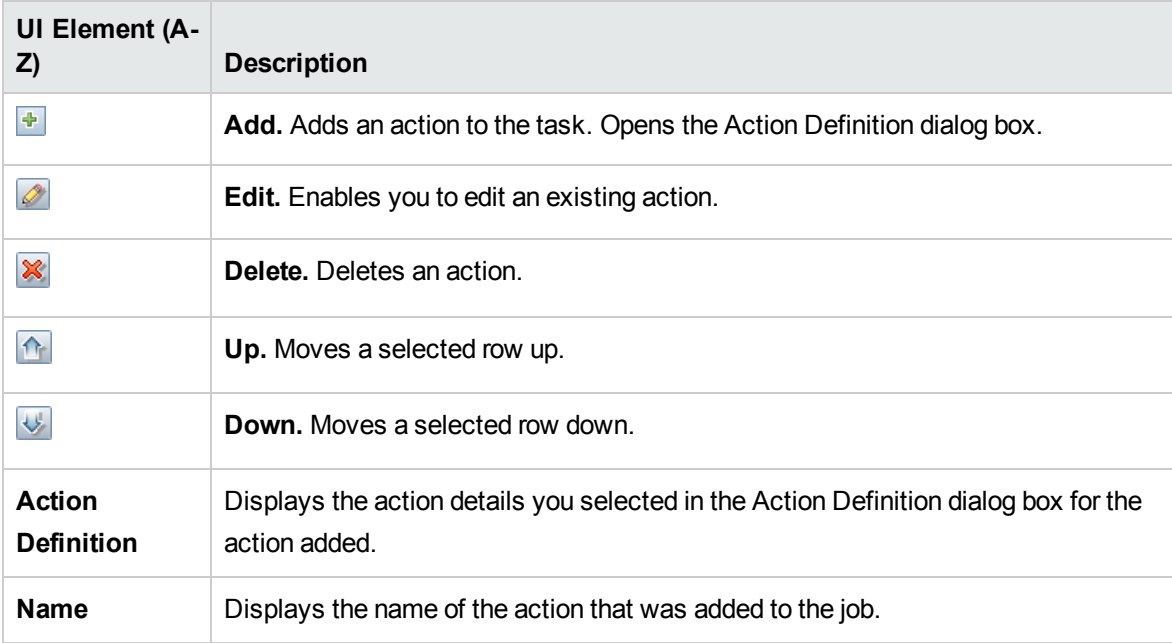

#### <span id="page-198-0"></span>Scheduler Pane

This area enables you to set the schedule for activating a task.

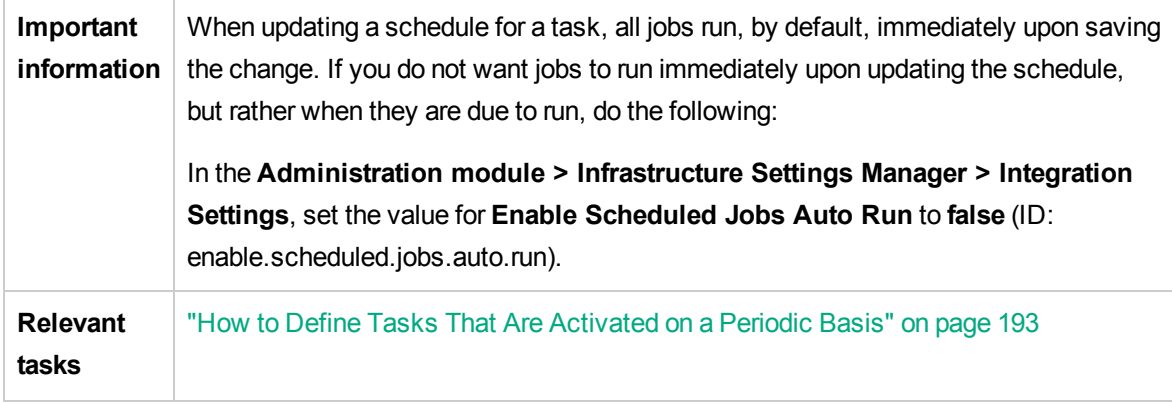

**See also** Cron Expressions in the *HPE Universal CMDB Modeling Guide*

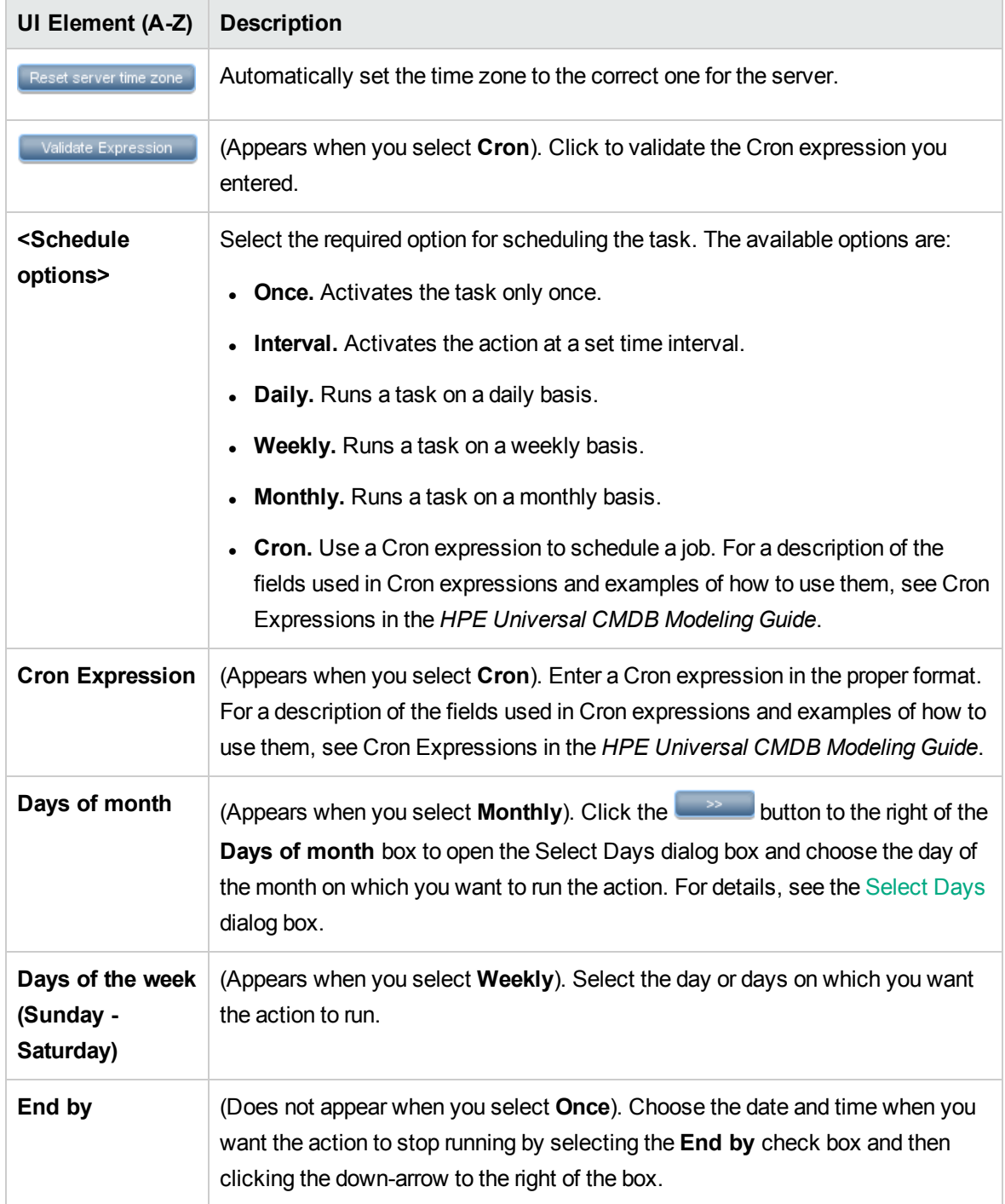

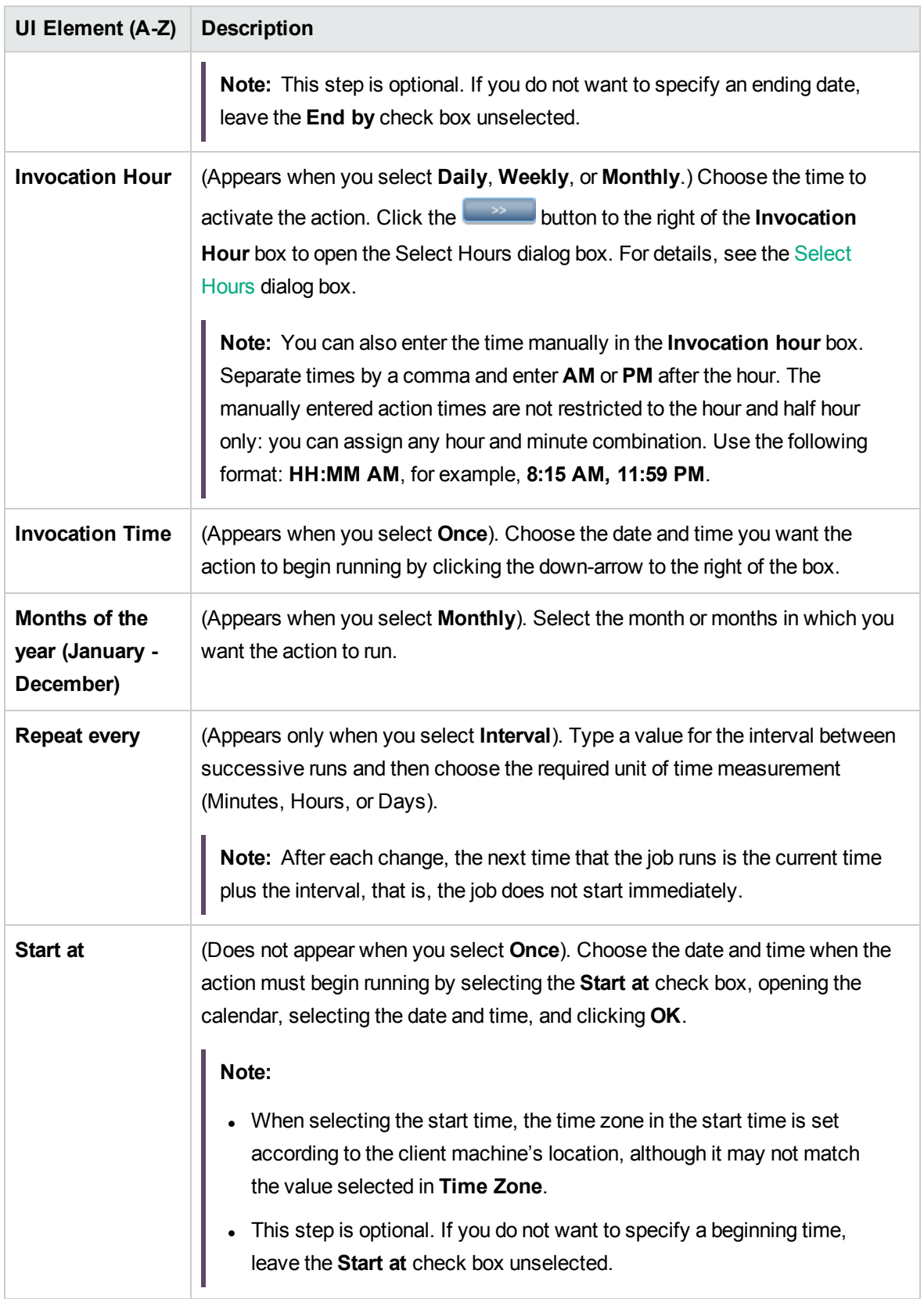

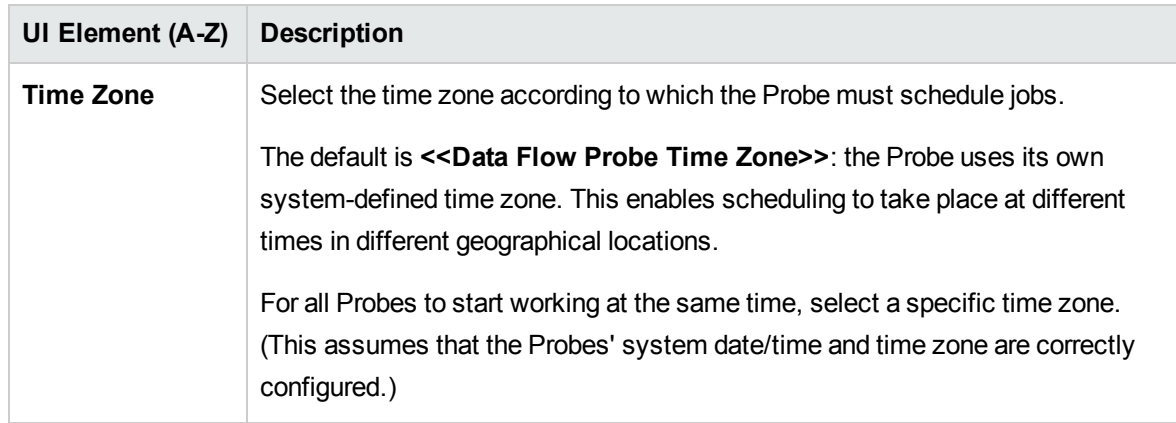

# <span id="page-201-0"></span>Job Scheduler Page

This page enables you to define tasks that are activated on a periodic basis. For example, you can define a task that generates a Topology report on a daily basis at 3:00 PM. Or, you can define a schedule for taking snapshots of a specific view on a daily basis.

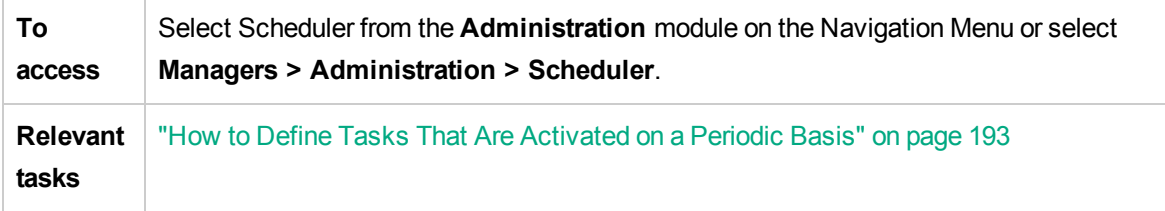

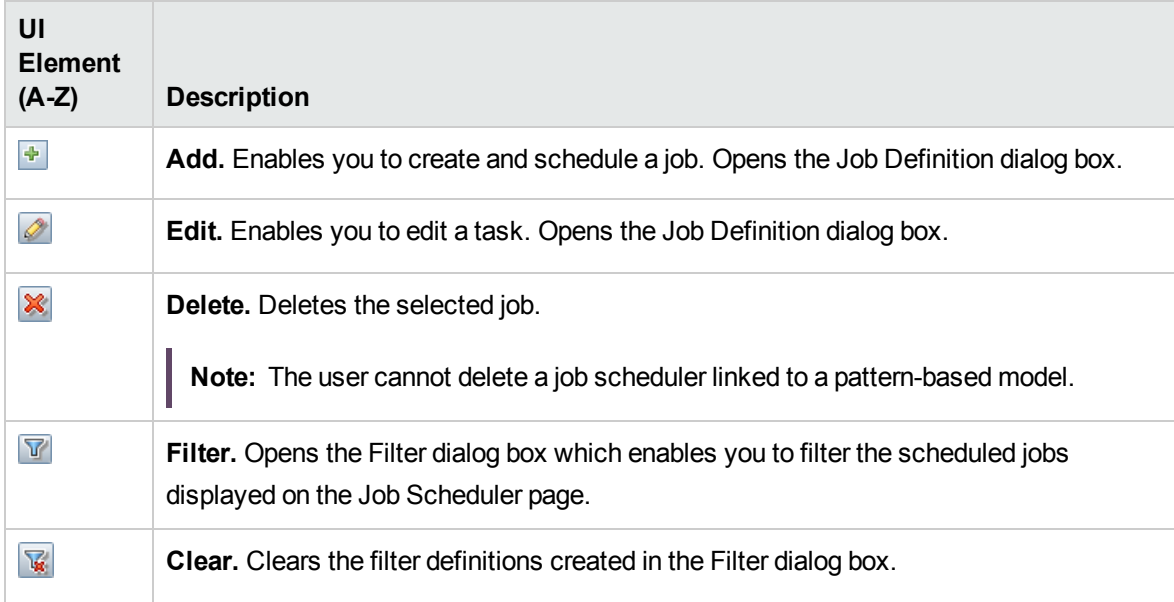

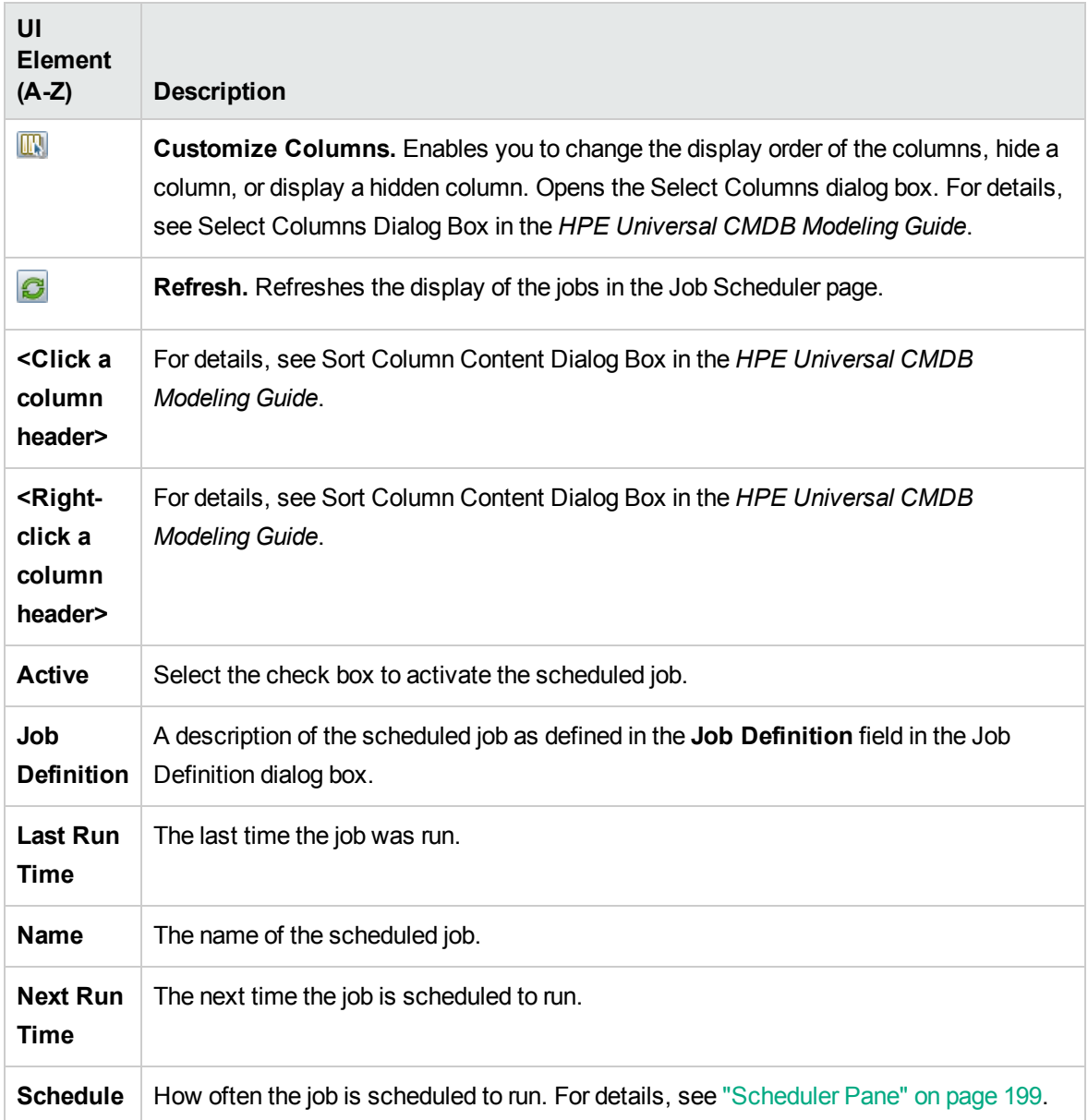

# <span id="page-202-0"></span>Select Days Dialog Box

This dialog box enables you to choose the day on which to activate the action.

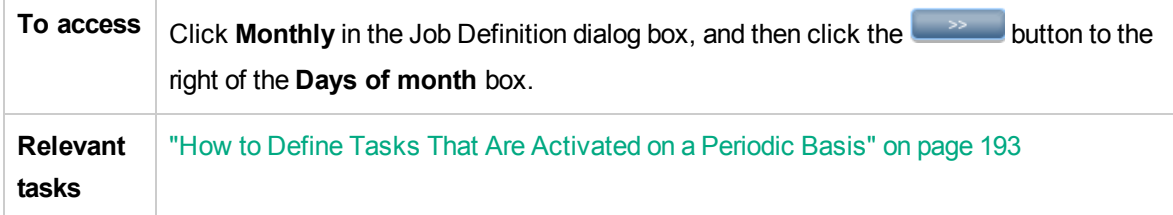

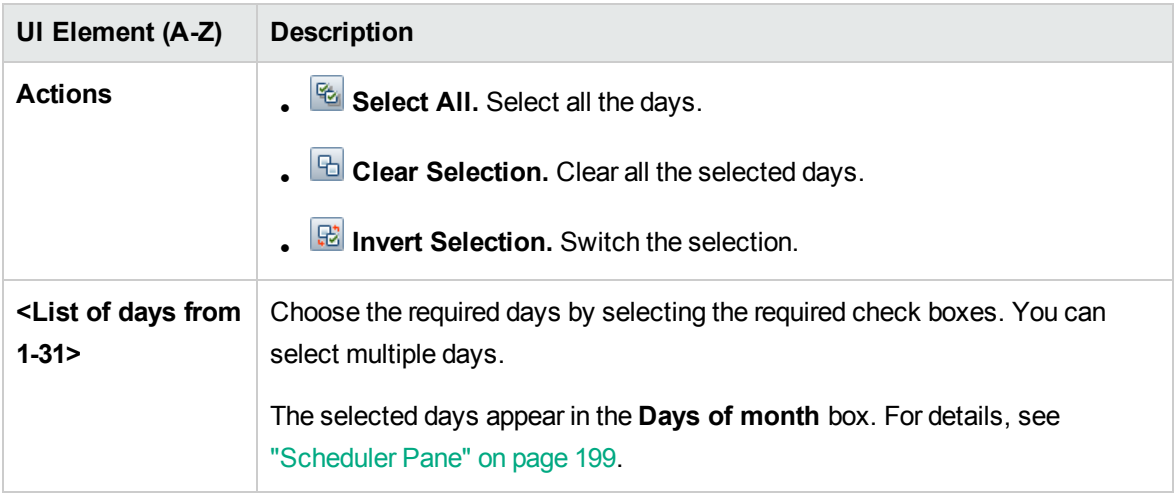

User interface elements are described below (unlabeled elements are shown in angle brackets):

### <span id="page-203-0"></span>Select Hours Dialog Box

This dialog box enables you to choose the time at which to activate the action.

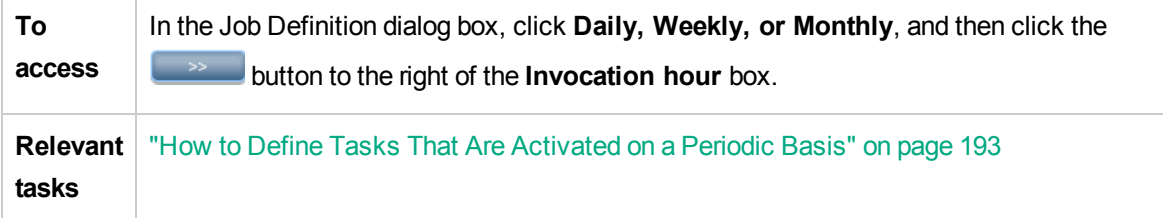

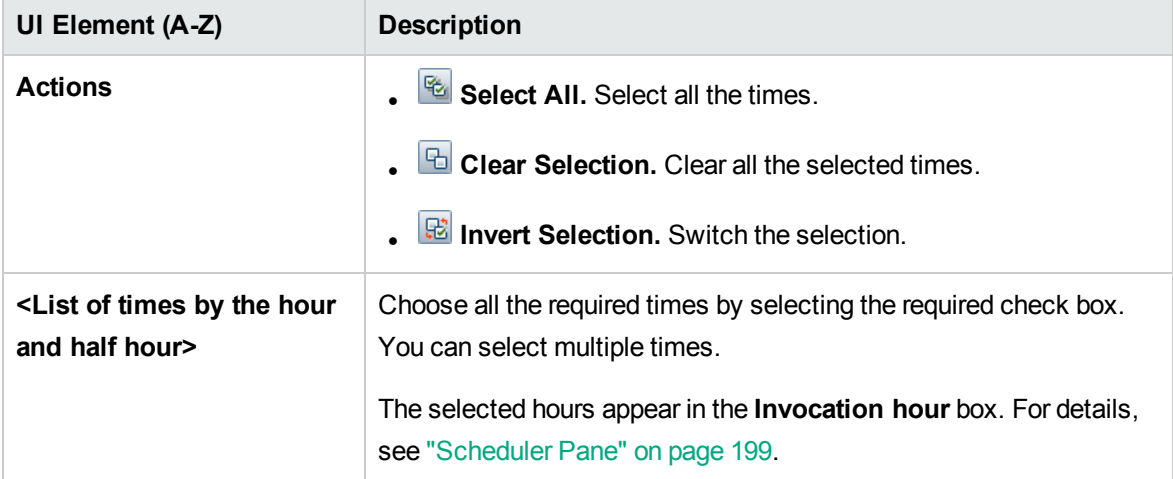

# Chapter 10: Recipients Manager

This chapter includes:

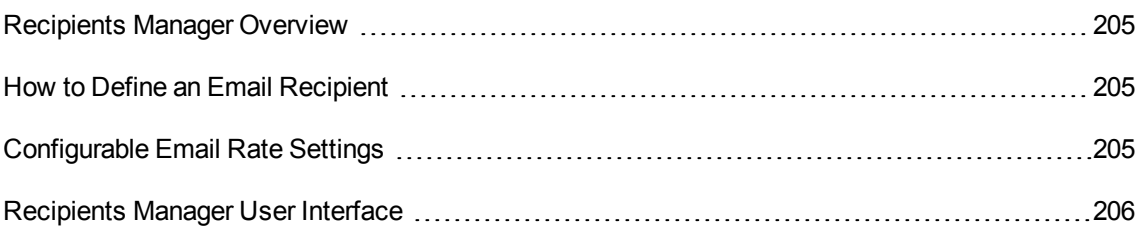

# <span id="page-204-0"></span>Recipients Manager Overview

The Recipients Manager enables you to define the recipients who can automatically receive scheduled reports through email, at regular intervals, from the Reports module. For details, see Reports in the *HPE Universal CMDB Modeling Guide*.

# <span id="page-204-1"></span>How to Define an Email Recipient

You create a new email recipient by clicking the **Add** button on the Recipients Manager page and entering the recipients name and email address. For details, see "Add Mail [Recipient](#page-205-1) Dialog Box" on the next [page](#page-205-1).

# <span id="page-204-2"></span>Configurable Email Rate Settings

The table below describes the new infrastructure settings available for configuring sender and recipient email rate (**Administration > Infrastructure Settings Manager > Mail Settings**):

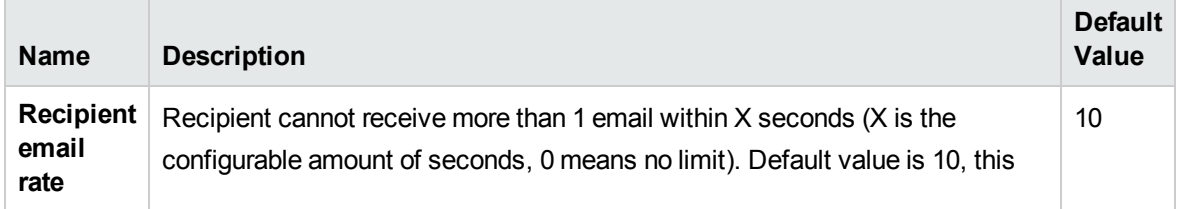

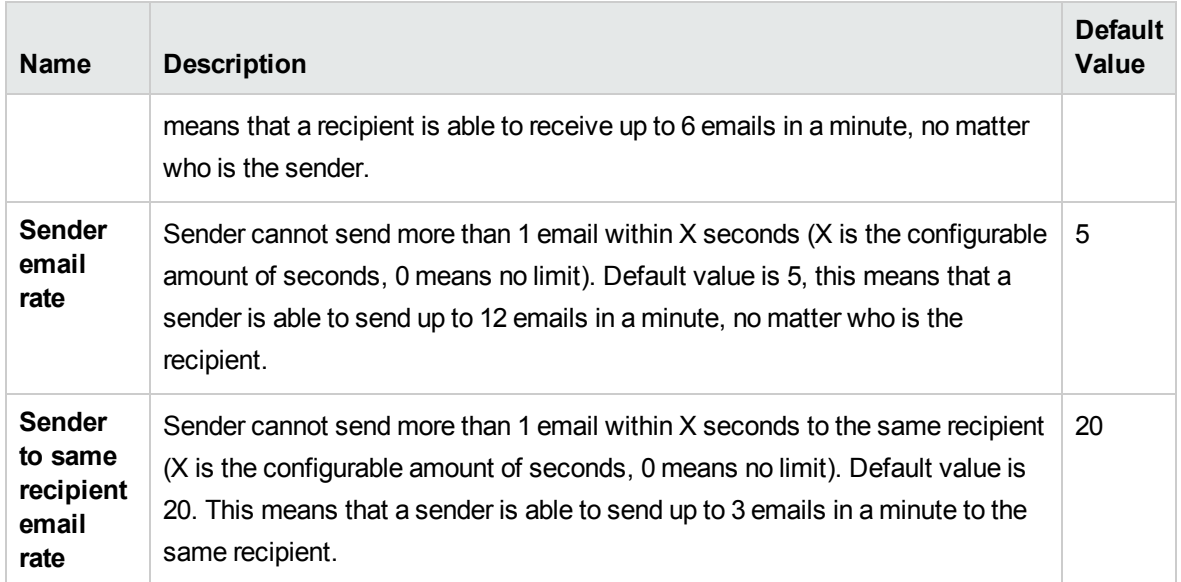

These settings may influence on each other, meaning that modifying one could have an impact on the other two. That is to say, setting the configurable value for one of these 3 settings to **0** means there is no limitation or restriction for that particular case; setting all 3 settings to **0** means no spam control is desired.

Admin users can easily restore these settings to their default values by selecting a setting and clicking the **Restore Default** button.

# <span id="page-205-0"></span>Recipients Manager User Interface

This section includes (in alphabetical order):

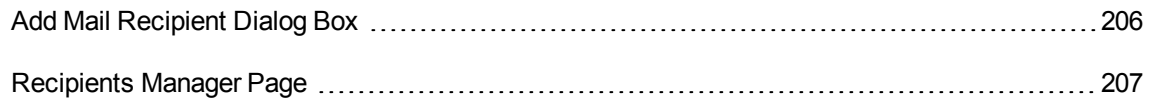

### <span id="page-205-1"></span>Add Mail Recipient Dialog Box

This dialog box enables you to create a new email recipient or edit the properties of an existing one.

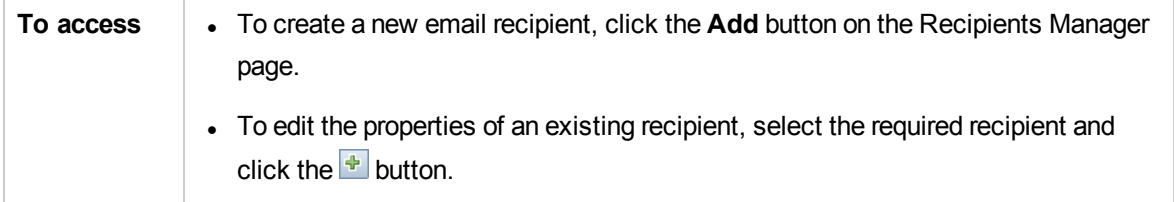

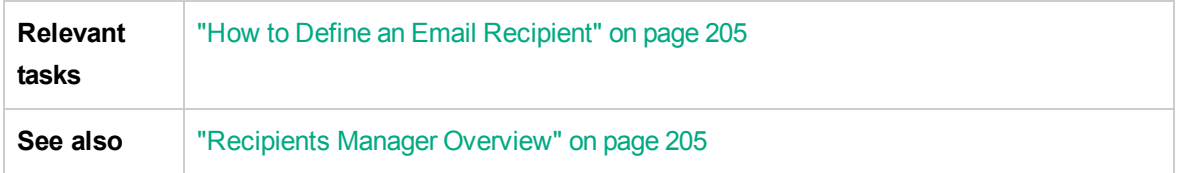

User interface elements are described below:

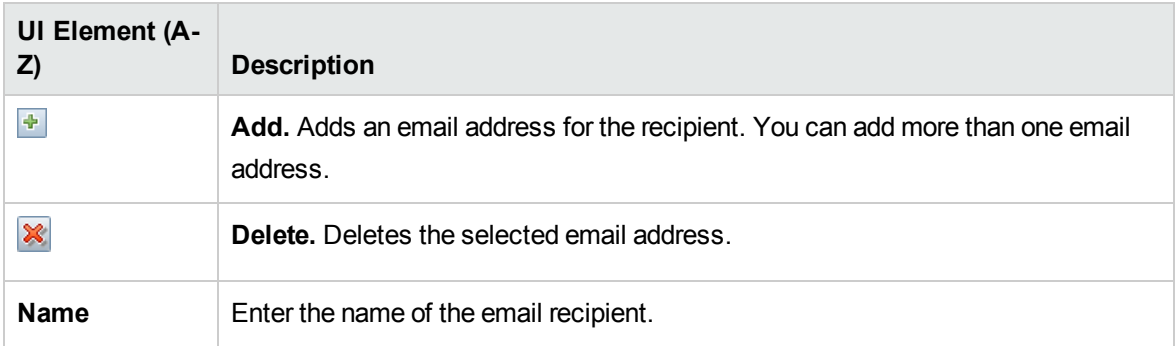

## <span id="page-206-0"></span>Recipients Manager Page

This page enables you to create new email recipients or edit the properties of existing email recipients.

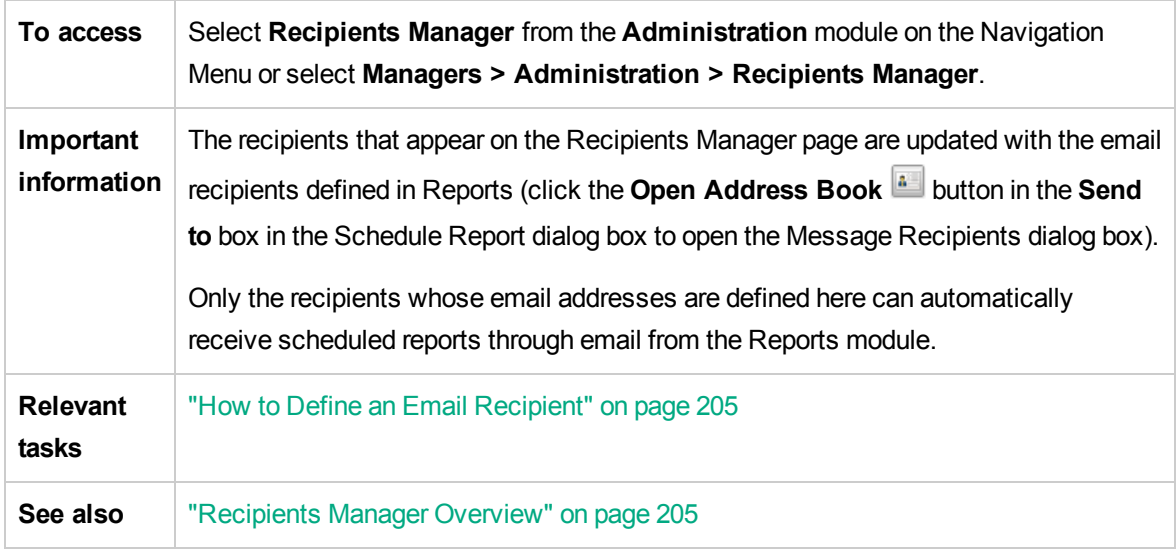

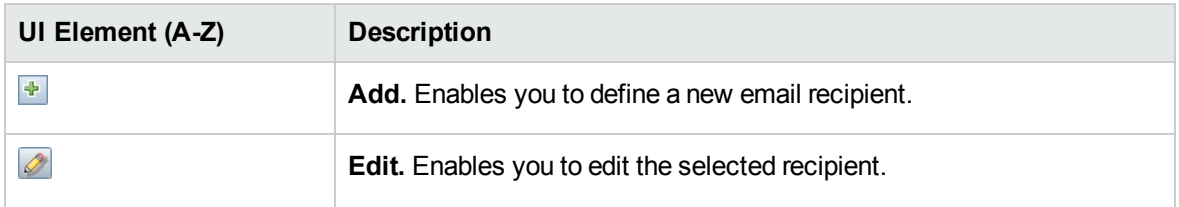

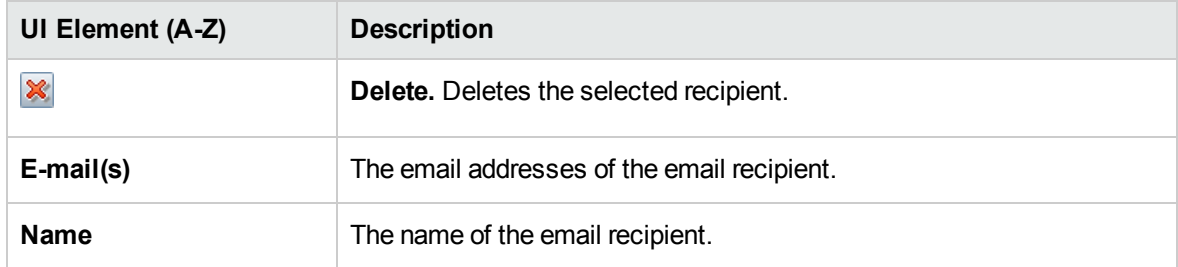

# Chapter 11: CI Lifecycle and the Aging Mechanism

This chapter includes:

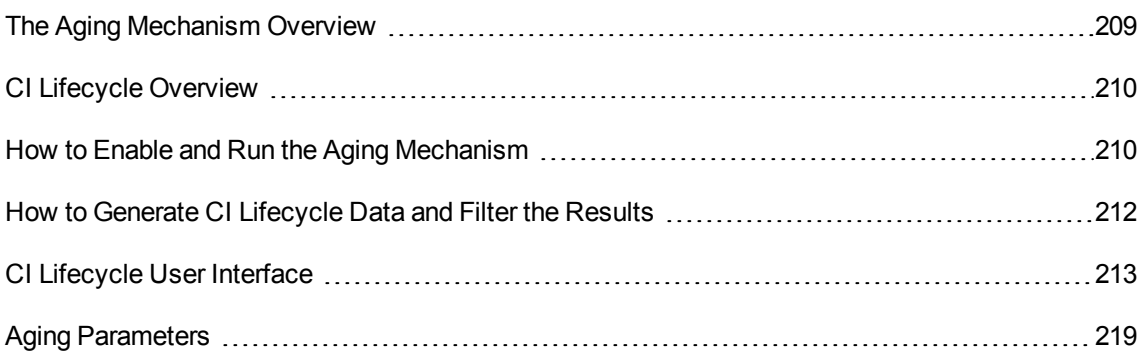

# <span id="page-208-0"></span>The Aging Mechanism Overview

After your system has been running for some time, previously discovered CIs may no longer exist. Such CIs should be removed from the CMDB to keep it up to date.

Data Flow Management (DFM) runs periodically and, by default, updates the last access time for all CIs and relationships that it discovers. This process is known as "touching", and prevents CIs and relationships that represent active components in the system from becoming deletion candidates. If DFM does not discover a CI that exists in the CMDB, the last access time is not updated, so after some predefined time (by default, 20 days) the CI becomes a deletion candidate. The aging period is set per CI type as a static attribute in the CI Type Manager (**Deletion Candidate Period**).

Deletion candidates are reviewed and managed in the CI Lifecycle module.

If the CI remains untouched for a longer period of time (by default, 40 days), the aging mechanism deletes the CI from the system. In other words, aging deletes CIs and relationships that are no longer relevant, that is, have not been accessed for a specified period of time (by default, 40 days).

The deletion of large quantities of CIs and relationships creates a significant load for the CMDB and database servers and can impact the overall CMDB performance. To reduce this performance impact, the aging mechanism divides the objects to be deleted into chunks. A delay between chunks lowers the database load and enables other tasks to continue working. For faster work, you can shorten the delay,

but the default delay value is the recommended delay. For details, see "Aging [Parameters"](#page-218-0) on page [219](#page-218-0).

#### **Note:**

- <sup>l</sup> Touch parameters are defined in the **DataFlowProbe.properties** file. For details, see the Probe Manager Configurations section in DataFlowProbe.properties File in the *HPE Universal CMDB Data Flow Management Guide*.
- The aging mechanism is enabled by default.
- <sup>l</sup> Aging operations are run only on CIs and relationships that have **Enable Aging** set to **true**. By default, CIs and relationships added by out-of-the-box DFM adapters are created with **Enable Aging** set to **true**. (For details, see **Enable Aging** in the Configuration Item Properties Dialog Box in the *HPE Universal CMDB Modeling Guide*.) This behavior can be changed in the **Enable aging** check box in DFM in the Adapter Configuration tab (in the Results Management pane). For details, see Adapter Configuration Tab in the *HPE Universal CMDB Data Flow Management Guide* and ["Enable](#page-213-0) Aging" on page 214.

# <span id="page-209-0"></span>CI Lifecycle Overview

The CI Lifecycle application enables you to view a list of CIs and relationships that are candidates for deletion by the aging mechanism, and to initiate the aging procedure. You can also select specific CIs or relationships and postpone their deletion or mark them as deletion-proof.

For each CIT, you can set the time period before a specific CI becomes a candidate for deletion or before it is actually deleted. For details, see Actual Deletion Period, Deletion Candidate Period, and Enable Aging in the Configuration Item Properties Dialog Box in the *HPE Universal CMDB Modeling Guide*.

# <span id="page-209-1"></span>How to Enable and Run the Aging Mechanism

This task describes how to enable aging and run the aging mechanism.

This task includes the following steps:

- ["Enable](#page-210-0) Aging" on the next page
- "First [Aging](#page-210-1) Run" on the next page

### <span id="page-210-0"></span>1. Enable Aging

Access the Aging Status tab on the CI Lifecycle page (**Managers > Administration > CI Lifecycle**). Select the **Enable Aging** check box. For details, see ["Aging](#page-213-1) Status Tab" on page 214.

**Note:** When aging is turned on or off (that is, enabled or disabled), you must restart the server for the changed setting to take effect.

To turn on aging for an existing CI, access the CI in IT Universe Manager, right-click it and select **Properties**. Set the **Enable Aging** property to **True** and click **OK**.

To set aging to be enabled by default for all new CIs of a specific type, access the CI type in the Attributes tab of CI Type Manager, select the **Enable Aging** attribute and click **Edit**. In the Edit Attribute dialog box, select **True** for the **Default Value** and click **OK**.

### <span id="page-210-1"></span>2. First Aging Run

After your system has been running for some time, there are probably many CIs that need deleting. You should perform this step in the procedure to keep the CMDB up to date.

If the number of CIs to be deleted is greater than 10,000, a confirmation message is displayed. Choose between the following options:

<sup>o</sup> CI Lifecycle divides the number of CIs and/or relationships that must be deleted into chunks (to avoid overloading the database), deletes them, and adds the information to the History. Chunk size is determined by the value in the **Aging Chunk Size** field in the Infrastructure Settings Manager.

This is the preferred method of deletion because the History is updated with the information and there is no server downtime.

• You run the database aging tool, located at

**C:\hp\UCMDB\UCMDBServer\tools\dbscripts\dbtool.bat**. If you choose this option, you must stop the UCMDB server service.

You would choose this second option if you needed a fast system of deletion: the database aging tool is an order of magnitude faster than the aging mechanism.

**Caution:** Before running this option, be aware of the following:

- You must completely shut down the server before running the tool, that is, there will be server downtime.
- Before running the database aging tool, disable the database's transaction logging scheme (such as transaction logs or recovery logs), to speed up the tool's running time.

<sup>l</sup> After running the database aging tool, run **clearProbeData.bat** on every Data Flow Probe. This file resides in the following location: **C:\hp\UCMDB\DataFlowProbe\tools**.

**Note:** The **clearProbeData** script resets the Data Flow Probe's DB Schemas and file system state. After running this script the Data Flow Probe re-sends all discovered data to UCMDB. This could potentially create a significant load on the UCMDB Server.

• No information is saved in the History.

#### **To run the database aging tool:**

- a. Back up the CMDB database schemas. This step is mandatory.
- b. Run the tool in a testing environment before running it in a production environment. This step is recommended.
- c. Stop the UCMDB server.
- d. Run the **dbtool.bat** file from the file system.
- e. Restart the UCMDB server.
- f. Return to the Aging Status tab and enable aging.
- g. Invoke **clearProbeData.bat** on every Data Flow Probe connected to the UCMDB Server.

### <span id="page-211-0"></span>How to Generate CI Lifecycle Data and Filter the Results

This task describes how to generate a list of CIs that are candidates for deletion, and to filter the results.

This task includes the following steps:

- **.** ["Generate](#page-211-1) CI Lifecycle Data" below
- <span id="page-211-1"></span>• "Filter the CI [Lifecycle](#page-212-1) Results" on the next page
- 1. Generate CI Lifecycle Data

To generate CI Lifecycle results for CIs or relationships, select either the **CIs** tab or the **Relationship** tab. Select the time period in which to search, using the drop-down calendars in the **From** and **To** fields, and click **Generate**. For details, see "CI [Lifecycle](#page-217-0) Page" on page 218.

CI Lifecycle displays a list of CIs that are candidates for deletion.

<span id="page-212-1"></span>**Tip:** If no results are generated, try extending the time period further into the future.

2. Filter the CI Lifecycle Results

To filter the CI Lifecycle data, click the **Filter** button to open the Filter dialog box. For each column by which you want to filter, select a condition from the drop-down list and fill in the value column, either by entering a value, selecting from a drop-down list, or using the calendar. Click **OK** to apply your filter.

To clear the filter and restore the original results, click the **Clear** button. For details, see ["Filter](#page-217-1) [Dialog](#page-217-1) Box" on page 218.

# <span id="page-212-0"></span>CI Lifecycle User Interface

This section includes (in alphabetical order):

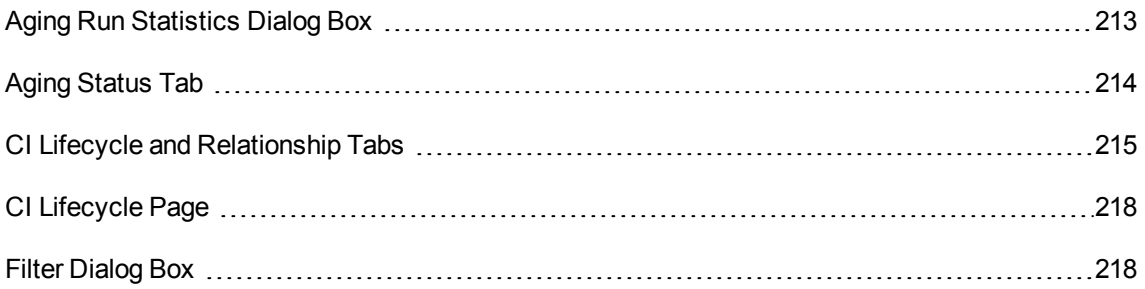

# <span id="page-212-2"></span>Aging Run Statistics Dialog Box

This dialog box enables you to view statistics for the five previous runs of the aging mechanism.

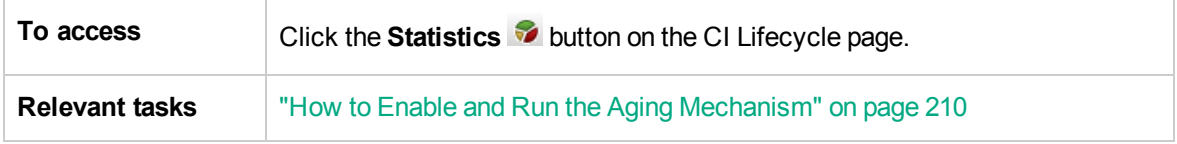

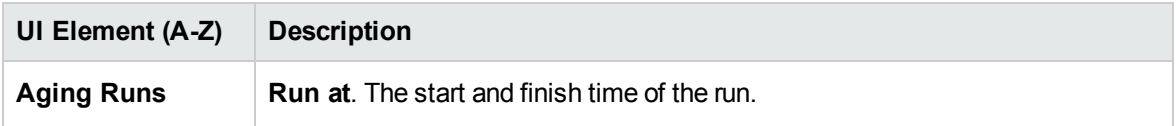

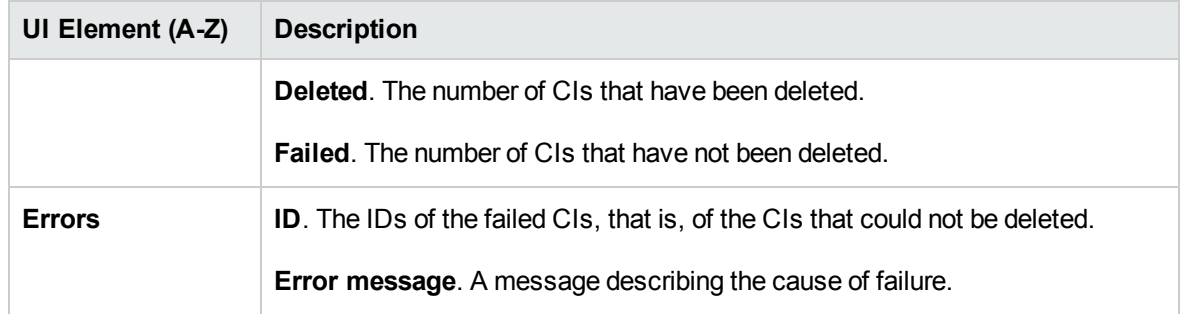

# <span id="page-213-1"></span>Aging Status Tab

This dialog box enables you to enable the aging mechanism and to run the mechanism for the first time.

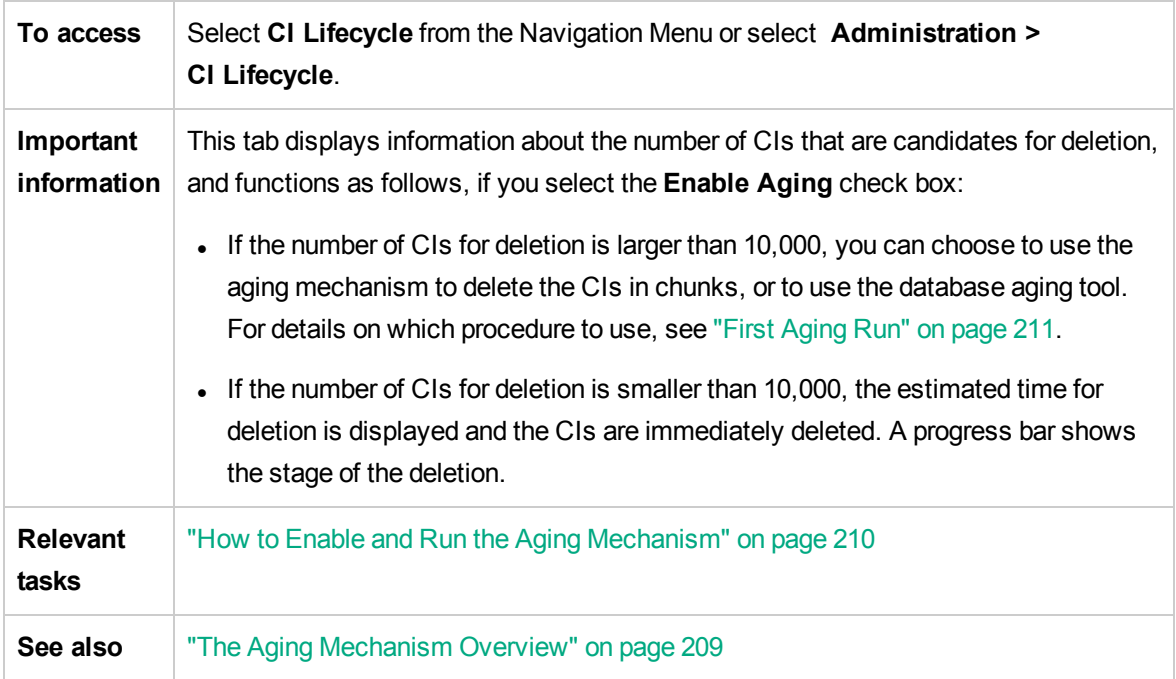

<span id="page-213-0"></span>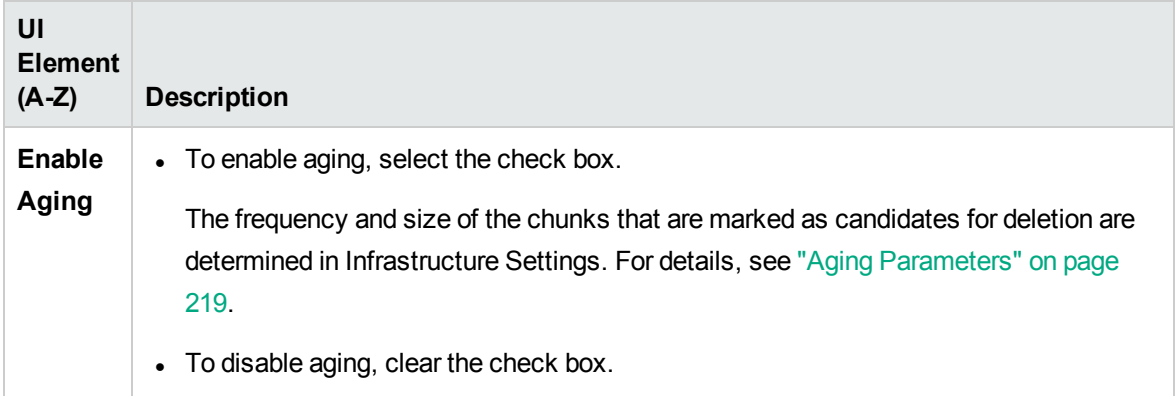

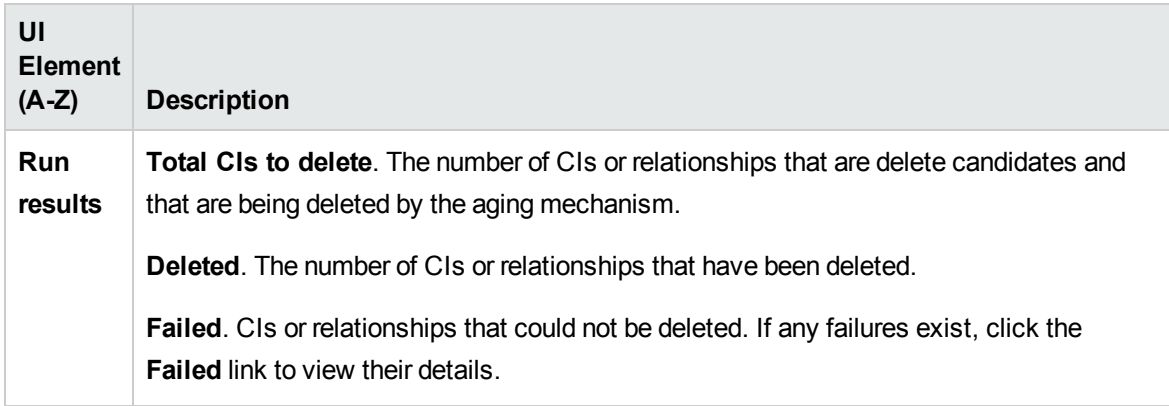

# <span id="page-214-0"></span>CI Lifecycle and Relationship Tabs

This area enables you to display a list of CIs and relationships that are candidates for deletion, and to manage the list (for example, to delete or prevent or postpone deletion of specific CIs, to view statistics, and to filter the list).

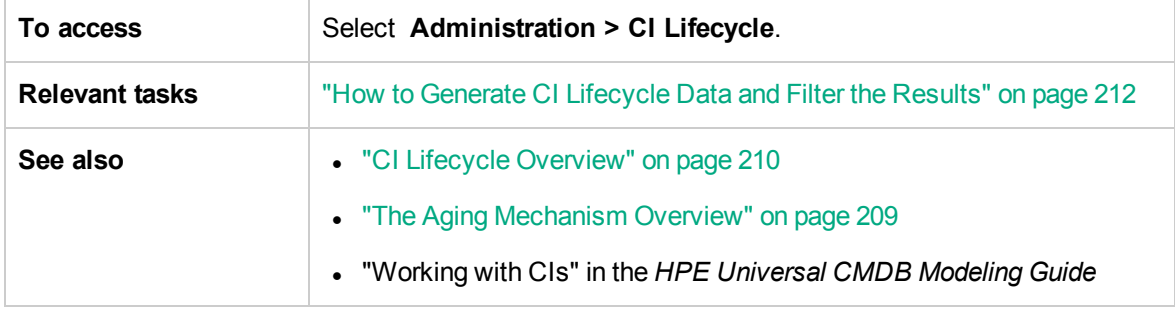

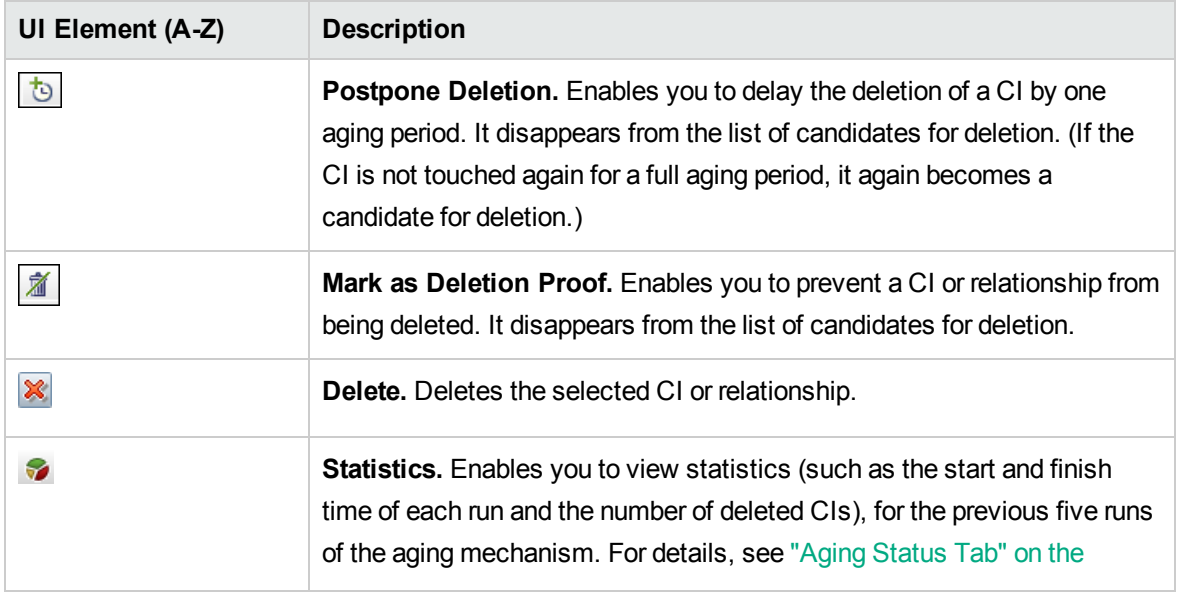

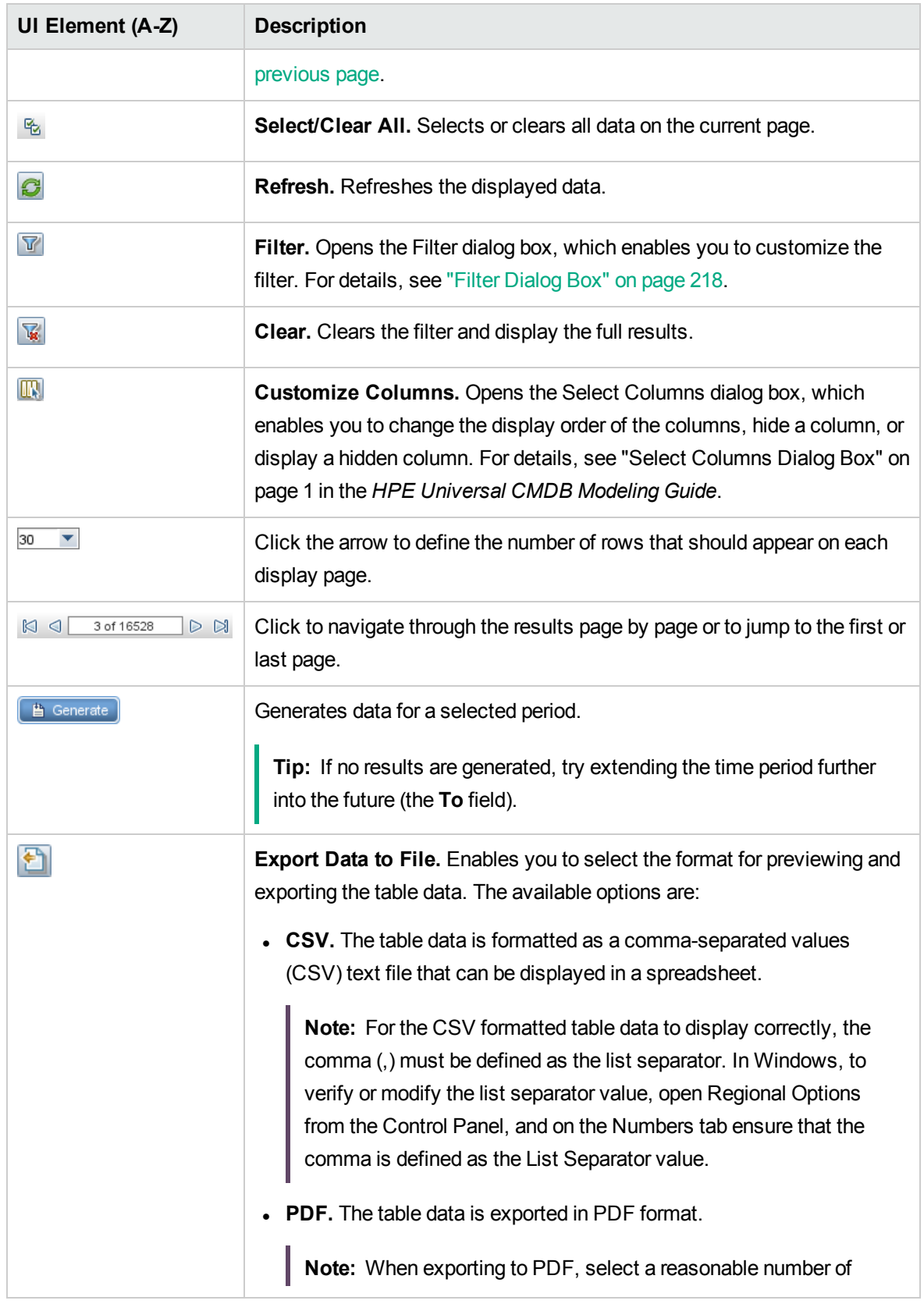
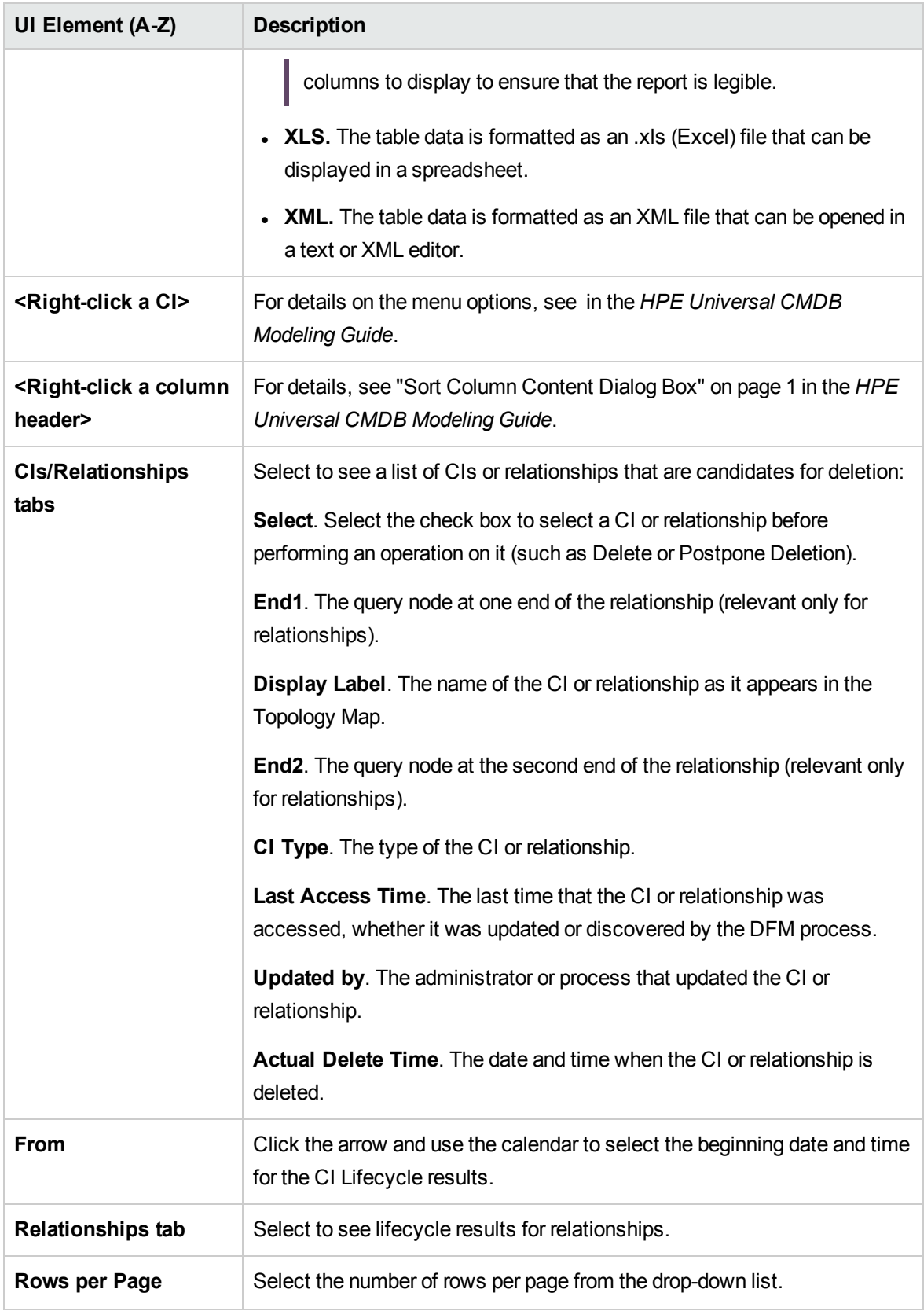

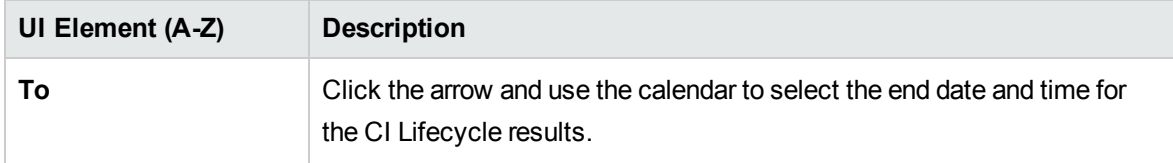

# CI Lifecycle Page

This page enables you to enable and run the aging mechanism. It also enables you to display a list of CIs and relationships that are candidates for deletion and to manage the list (for example, to delete, prevent, or postpone deletion of specific CIs, to view statistics, and to filter the list).

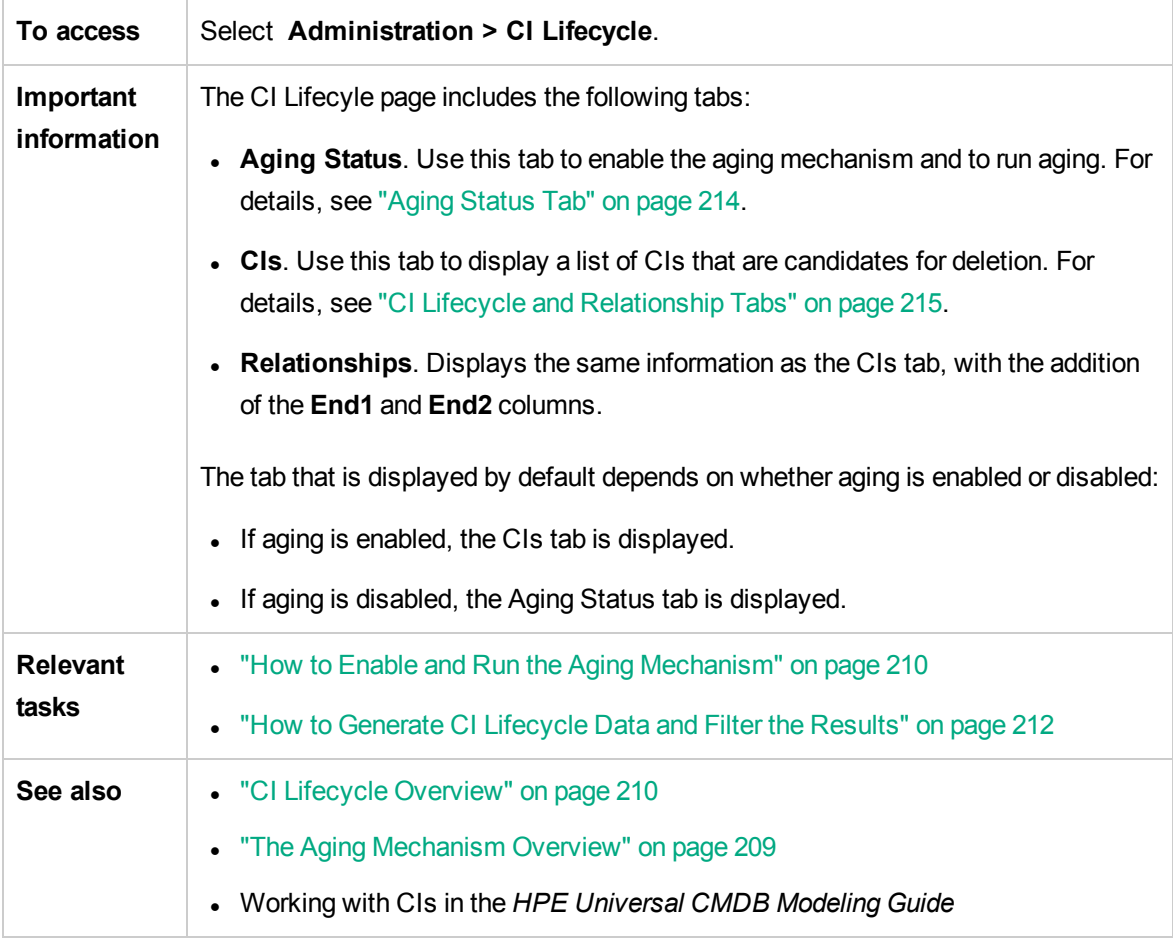

## Filter Dialog Box

This dialog box enables you to filter the list of CIs that are candidates for deletion.

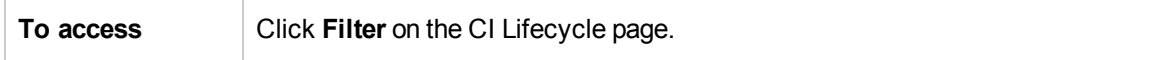

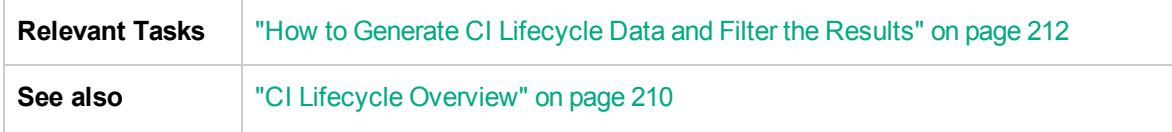

User interface elements are described below:

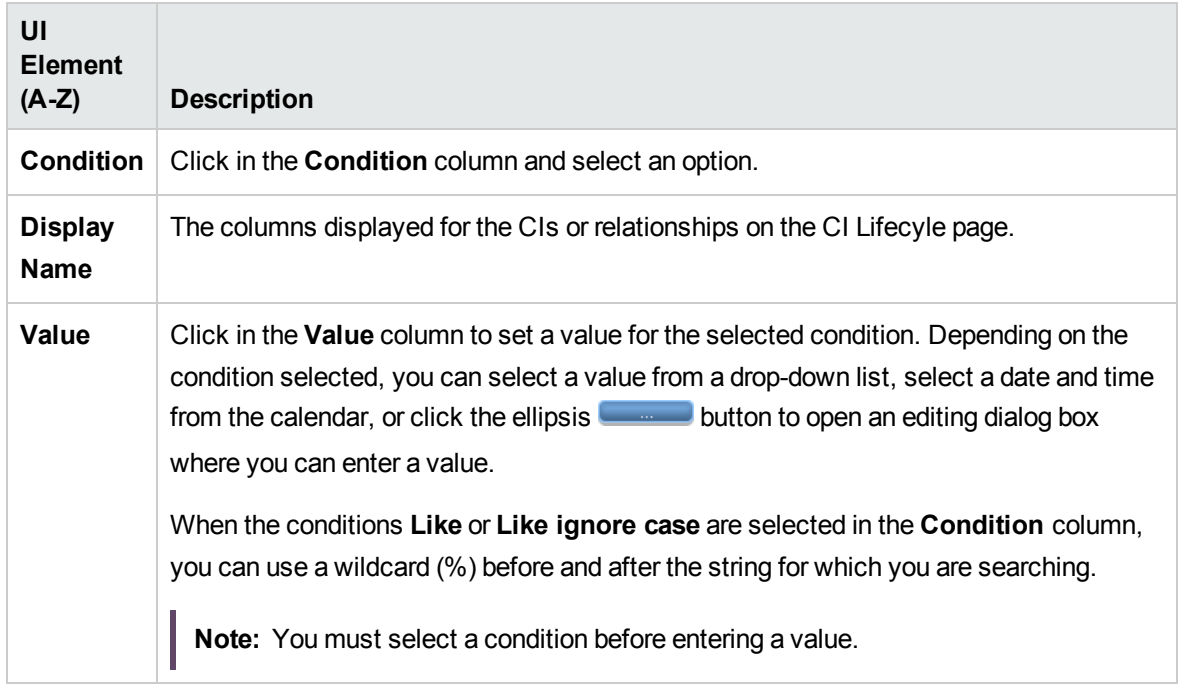

# Aging Parameters

Aging parameters are defined in Infrastructure Settings (**Administration > Infrastructure Settings Manager > Aging Settings**):

- **Aging Chunk Size**. The number of CIs or relationships that are sent to the aging mechanism at one time. The default is 5,000.
- **Aging Scheduler Hour of the First Run.** Defines at what time aging first runs after server startup (for example, 2=2:00 AM).
- **Aging Scheduler Interval.** Defines the interval between aging runs. The interval value is in hours.
- <sup>l</sup> **Delay Between Chunks in Milliseconds**. The period between one chunk being deleted by the aging mechanism and the next chunk being sent to the aging mechanism to be deleted. The default is 30 seconds, that is, 30,000 milliseconds.

# Configuring Security

# Chapter 12: User Permissions for UCMDB

This chapter includes:

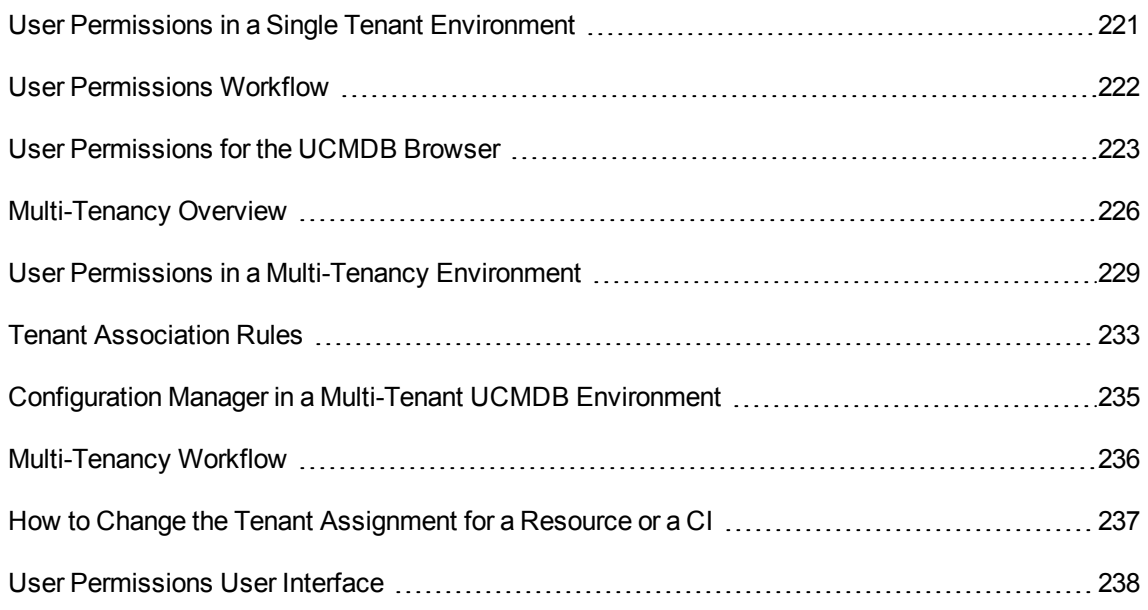

## <span id="page-220-0"></span>User Permissions in a Single Tenant Environment

**Note:** When working in a multi-tenancy environment, refer to "User [Permissions](#page-228-0) in a Multi-Tenancy [Environment"](#page-228-0) on page 229.

All resources (queries, views, impact rules, and custom reports) are assigned a **resource owner**. The resource owner is defined as the user who created the resource and cannot be changed to a different resource owner. However it is possible to delete the ownership of the resource, which results in a resource with no resource owner.

Users are assigned roles which define the permissions they have. A user's permission to perform a specific action on a specific resource is determined by the following factors:

- The user who is the resource owner of a resource has all permissions for that resource.
- For a user who is not the resource owner, the user must be assigned a role that includes the requested permission for that resource.

Folders are also considered resources and follow the same permissions rules as other resources. The permissions applied to a folder automatically apply to all the resources contained in the selected folder. In order to delete or update a folder, you need delete or update permission on its parent folder.

An additional type of permission that is relevant for folders is **Create** permission, which enables you to create resources in that folder. **Create** permission can be selected for queries, views, Impact rules, and custom reports. **Create** permission for a folder also enables you to create sub-folders in that folder.

There are also general actions that are not linked to specific resources, such as the general action **Data Update**, which permits the user to update CIs in any view for which he has **Update** permission.

It is often necessary for a user to have a set of different permissions to enable him to perform a specific operation. Thus, for a user to make changes to the CIs in a specific view in IT Universe Manager, he requires the following permissions:

- Permission to access the IT Universe Manager module.
- Update permission for the specific view.
- **Permission for the general action Data Update**. If he is lacking this permission, he cannot update the CIs in the view.

For details on the available resource permissions and general actions, see ["Permissions](#page-267-0) Summary" on [page](#page-267-0) 268.

# <span id="page-221-0"></span>User Permissions Workflow

**Note:** When working in a multi-tenancy environment, refer to ["Multi-Tenancy](#page-235-0) Workflow" on page [236](#page-235-0).

The following task describes a typical workflow in a single-tenant environment:

#### 1. Create Resource Groups

If relevant, create resource groups in the Resource Groups module to assist in defining permissions during role creation. For details, see "How to Define a [Resource](#page-274-0) Group" on page 275.

#### 2. Create Roles

Create roles in the Roles Management module defining the permissions you want to assign to different users. For details, see "How to Create a New Role and Define [Permissions](#page-259-0) for the Role" on [page](#page-259-0) 260.

#### 3. Create Users and Groups and Assign Roles to Them

Create users and user groups in the Users and Groups module. Assign roles to the users and groups according to the permissions you want to grant each one. For details, see ["Users](#page-244-0) and Groups [Workflow"](#page-244-0) on page 245.

#### 4. Review the Role Assignments

Review the roles assigned to each user and group to ensure that the users have been granted the required permissions. Check the **Permissions Overview** tab in the Users and Groups module. For details, see "Users and [Groups](#page-253-0) Page" on page 254.

## <span id="page-222-0"></span>User Permissions for the UCMDB Browser

To view and update data in the UCMDB Browser, permissions for specific views and CIs are required. These permissions are assigned in the Browser CI Access Control tab and they are not relevant to the permissions for the UCMDB user interface. Permission for the general action **View CIs** is required in addition to the CI permissions defined in this tab (permission for the **Data Update** general action is not relevant).

TQL query calculation is optimized when a user's world contains fewer than 1000 CIs and links (not including federated data).

**Note:** The size of a user's world is calculated once in each 24-hour period to see if TQL query calculation can be optimized. Any change in an IT world that reduces a user's world size to less than the threshold will cause the optimization to occur only after that once-per-day calculation is performed.

#### Defining Permission for All CIs

You can grant permission to view or edit all CIs in the CMDB by selecting one of the check boxes at the top of the page:

- **.** View AII. Grants permission to view all CIs and relationships in the CMDB.
- **Edit AII.** Grants permission to view all CIs and relationships and to edit all CIs in the CMDB.

#### Defining Permission for CIs by Views

View permission for the views themselves is based on the view permissions granted for the UCMDB UI in the Resources tab. Any view included in the role's permitted views can also be viewed in the UCMDB Browser. (You can also grant view permission for a view using the **View** option described below.) However, additional permissions are required to edit the CIs of the view.

When **Views** is selected as the resource type (Views mode), you can select a specific view or folder and assign any of the following permissions:

- View. Grants permission to view all CIs and relationships returned by the view. (This is equivalent to the view permission granted in the Resources tab.)
- **Edit All CIs.** Grants permission to view all CIs and relationships and to edit all CIs returned by the view.
- **Edit By CIT.** Grants permission to view all CIs and relationships returned by the view and to edit the CIs returned by the view that match the CI types selected in CI Types mode. When you apply this option, a dialog box gives you the option to switch to CI Types mode and select **Edit In View**.

In addition, the user who created a view (the owner of the view) has view permission for the CIs in that view, even if the view is not included in any of the user's roles.

#### Defining Permission for CIs by CI Types

When **CI Types** is selected as the resource type (CI Types mode), you can select a CI type in the tree and select any of the following actions:

- **View All CIs.** Grants permission to view all CIs of the selected type anywhere in the CMDB.
- **Edit All CIs.** Grants permission to view and edit all CIs of the selected type anywhere in the CMDB.
- <sup>l</sup> **Edit In View.** Grants permission to edit CIs of the selected type in views for which **Edit By CIT** permission was granted in Views mode. When you apply this option, a dialog box gives you the option to switch to Views mode and select **Edit By CIT**.
- **Create CI.** Grants permission to create CIs of the selected type.

**Note:** Permissions for relationships cannot be assigned by relationship type. A role that has edit or create permissions for two CIs is also granted permission to create relationships between them according to the templates defined in the Assisted Modeling feature of the Browser.

#### CI Permissions Example

To demonstrate the CI permissions, consider a view which contains a Node CI, an IP Address CI, and an IP Subnet CI.

The following are possible permission configurations for this view:

- **Edit All CIs** permission for the view in Views mode. This grants view and edit permission for all three CIs in the view, even if no permissions were assigned in CI Types mode.
- **Edit All CIs** permission for the Node, IP Address, and IP Subnet CI types in CI Types mode. This grants view and edit permission for all three CIs in the view, even if no permissions were assigned in Views mode.
- <sup>l</sup> **Edit By CIT** permission for the view in Views mode and **Edit In View** permission for Node and IP Address CI types. This grants view and edit permission for the Node and IP Address CIs, but not for the IP Subnet CI.

#### Defining Permissions by Calculated Relationship Triplets

In the CI Type Manager, you define triplets in the Triplets tab for calculated relationships. Each triplet consists of a source CI type, a target CI type, and a relationship. Such triplets can be used to add permissions to roles as follows:

- For calculated relationships of type **authorized\_relationship\_add**, if a role includes permission for both the source and target CI types, the triplet definition also grants it permission to create the specified relationship between CIs of those types.
- <sup>l</sup> For calculated relationships of type **Folding rules**, if a role includes permissions for the source CI type, then the same permissions are granted for the target CI type as well as permission to view the specified relationship between CIs of those types. (This follows the CI composition logic used in HPE Universal CMDB Configuration Manager. For details, see "Content Management Overview" in the *HPE Universal CMDB Configuration Manager User Guide*.)

For example, if a Folding rule defines a triplet of node CI type related to an IP address CI type via containment, users that have permissions to view or edit a node CI have the same permissions for the IP address CI related to the node via containment and permission to view the containment relationship between a node CI and an IP address CI.

#### **Note:**

• A user who creates a CI or relationship in the Assisted Modeling feature of the UCMDB Browser (the owner of the object) has all permissions for that object.

## <span id="page-225-0"></span>Multi-Tenancy Overview

**Note:** This section is only relevant when multi-tenancy is enabled.

This section includes the following topics:

- ["Introduction"](#page-225-1) below
- **.** "Owner and [Consumer](#page-225-2) Tenants" below
- ["Resource](#page-226-0) Owner" on the next page
- "Default Tenants for Users and [Groups"](#page-226-1) on the next page
- **.** "User [Ownership](#page-226-2) and Tenancy Rules" on the next page
- <span id="page-225-1"></span><sup>l</sup> "Default Tenant Rules - Advanced [Information"](#page-227-0) on page 228

#### Introduction

Multi-tenancy is the ability for multiple customers or tenants to use the same shared UCMDB environment. UCMDB enables multiple tenants to use an implementation of the UCMDB with layered permissions. This enables tenant users to access only that data and those resources that are relevant to that tenant. This includes CI data and resources such as TQLs, views, reports, snapshots, and so forth. Multi-tenancy is a method of working in UCMDB which allocates the CIs in your IT Universe and the resources in your system to various tenants.

There are two main layers to multi-tenancy, tenants and users. Permissions are applied across UCMDB based on the tenant assigned and the user's permission levels. Both the tenant level and the user's permission level determines what can be created and accessed in the system.

#### <span id="page-225-2"></span>Owner and Consumer Tenants

Each CI, view, query, custom report, or Impact rule can belong to one particular tenant, known as the **owner tenant** of the resource. Other tenants can be designated as **consumer tenants** of the same resource.

Owner tenant status is associated with full permission for the resource (view, update, and delete). Consumer tenant status is associated with partial permission (view only). The owner tenant of a resource is also automatically included as a consumer tenant of that resource.

The owner tenant and consumer tenants can be updated in the Assign Tenants dialog box. When you assign an owner tenant or consumer tenant to a folder, all of the resources in that folder are assigned

that tenant as an **inherited owner tenant** or an **inherited consumer tenant** respectively. (Inherited tenants are not relevant for CIs.) There can thus be one owner tenant assigned to a resource, but it can have several inherited owner tenants from its containing folders. A resource can have several consumer tenants and it is possible to select all existing tenants as consumer tenants for a resource.

<span id="page-226-0"></span>For details on assigning tenants to resources, see "Assign [Tenants](#page-237-1) Dialog Box" on page 238.

#### Resource Owner

Every resource, other than CIs, is also assigned a **resource owner**, which is independent of the resource's owner tenant. The resource owner is defined as the user who created the resource and cannot be changed to a different resource owner. However it is possible to delete the ownership of the resource, which results in a resource with no resource owner (the tenancy of the resource is unaffected).

The resource owner is an additional property not related to the tenant property that enables the user that created a resource to 'own' that resource. For example, if a user belonging to a specific tenant has permissions to create TQLs but may not have general view and updates permissions, the user as the resource owner has permissions to view and update only the TQL he created.

#### <span id="page-226-1"></span>Default Tenants for Users and Groups

Every UCMDB user and user group can be assigned a default tenant. The default tenant of the user or the user's group can be used to define the owner tenant and consumer tenants of CIs and resources created by that user.

You can set the default tenant for a user or group by clicking the **Set Default Tenant by** button in the toolbar of the Users and Groups module, or select the tenant in the wizard during creation of the user or group.

For rules and additional information on the default tenant, see ["Multi-Tenancy](#page-225-0) Overview" on the [previous](#page-225-0) page.

#### <span id="page-226-2"></span>User Ownership and Tenancy Rules

The following table summarizes the user ownership and tenancy rules for CIs and other resources:

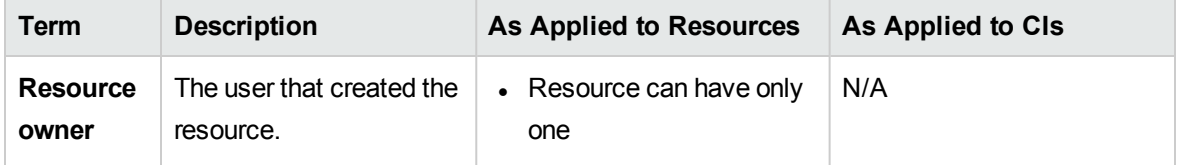

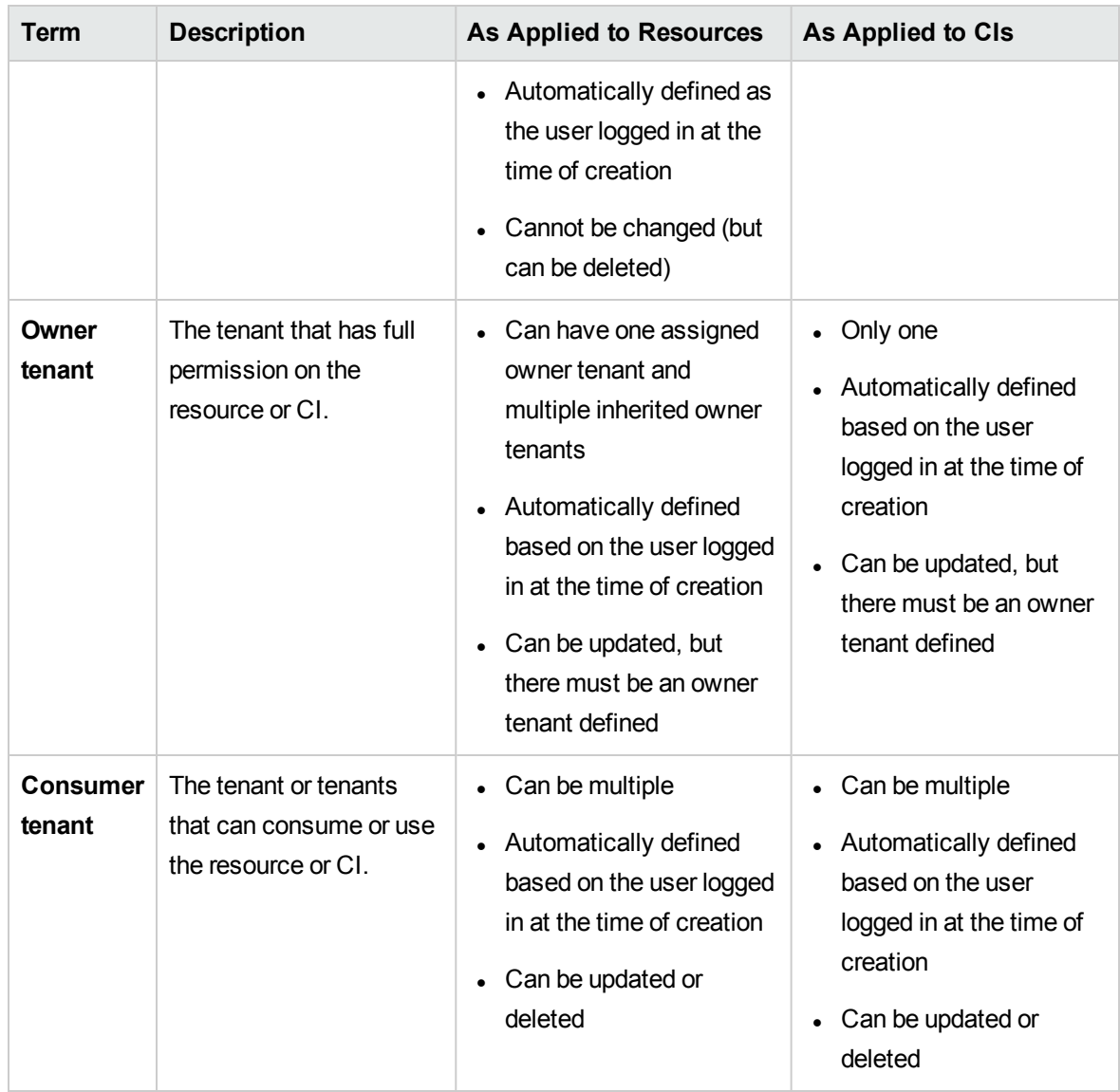

#### <span id="page-227-0"></span>Default Tenant Rules- Advanced Information

The initial owner tenant and consumer tenants of a new CI or resource are determined according to the following rules:

• When a user creates a resource, the initial owner tenant and consumer tenant of that resource are defined as the user's default tenant.

**Note:** The same tenant is used for both the initial owner tenant and consumer tenant of the created resource.

If the user has no default tenant defined and the user is a member of one or more groups, UCMDB checks the default tenant of each group (including a recursive check of the parent groups). If a single default tenant is shared in common by the groups, that tenant is used for the resource.

**Note:** If some of the user's groups share a common default tenant, and the other groups have no default tenant defined, the common tenant is used for the resource. If any group has a different default tenant, neither tenant is used for the resource.

- If neither of the above criteria were satisfied, UCMDB checks all of the user's role assignments. If all of the role assignments for the user are in connection with the same tenant, that tenant is defined as the initial owner tenant and consumer tenant of the created CI or resource.
- If none of the above conditions are satisfied, the initial owner tenant and consumer tenant are configured in the CMDB settings.

## <span id="page-228-0"></span>User Permissions in a Multi-Tenancy Environment

**Note:** This section is only relevant when multi-tenancy is enabled. When working in a singletenant environment, refer to "User Permissions in a Single Tenant [Environment"](#page-220-0) on page 221.

This section includes the following topics:

- "Required [Permissions](#page-228-1) for Resources" below
- **.** "User [Permissions](#page-231-0) for General Actions" on page 232
- "Required Permissions for Tenant [Assignments"](#page-232-1) on page 233
- <span id="page-228-1"></span><sup>l</sup> ["Multi-Tenancy](#page-232-2) in Package Manager" on page 233

#### Required Permissions for Resources

Users are assigned roles which define the permissions they have. The role assignments are defined in connection with specific tenants.

A user's permission to perform a specific action on a specific resource is determined by several factors:

The user who is the resource owner of a resource has all permissions for that resource (except for permission to change the tenant assignment).

- For a user who is not the resource owner, the following conditions must be satisfied for permission to perform a requested action:
- $\circ$  The user is assigned a role that includes the requested permission for that resource.
- The tenant associated with that role assignment matches the relevant tenant of the resource. For view permission, it must match one of the consumer tenants (or inherited consumer tenants) of the resource. For update or delete permission, it must match the owner tenant (or one of the inherited owner tenants) of the resource.

For example, consider a role that grants update permission for the query server query and view permission for the query database query. You assign this role to the user UCMDB user in connection with the tenant ABC Corporation. (UCMDB user is not the resource owner of either query.) ABC Corporation is among the consumer tenants of both server query and database query, but it is not the owner tenant or inherited owner tenant of either query. UCMDB user can thus view database query, because the role grants him view permission in connection with a consumer tenant of that query. However, he cannot update server query despite the update permission granted by the role, because the role was not assigned in connection with the owner tenant of that query.

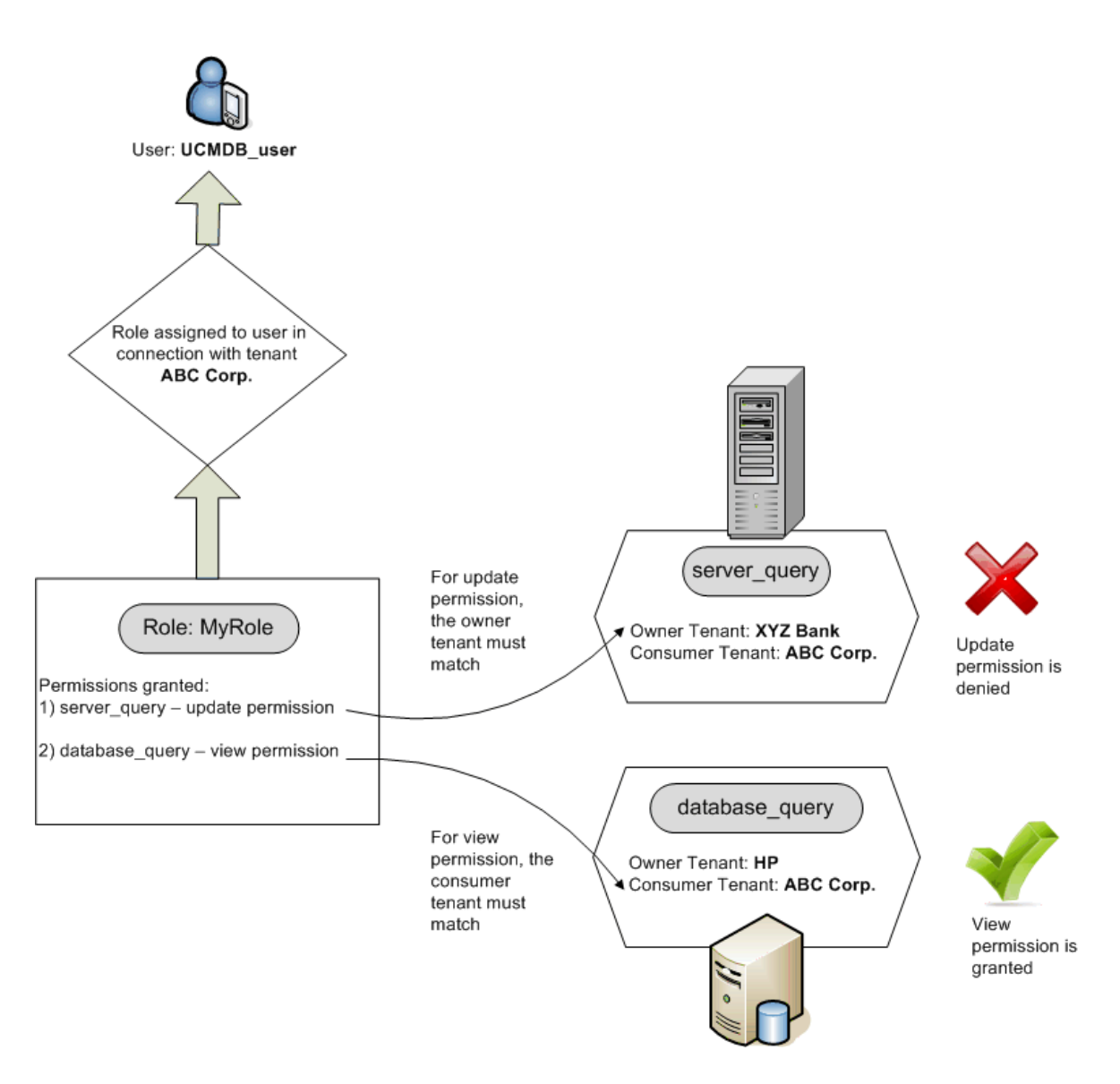

Folders are also considered resources and follow the same permissions rules as other resources. The permissions applied to a folder automatically apply to all the resources contained in the selected folder. In order to delete or update a folder, you need delete or update permission on its parent folder.

An additional type of permission that is relevant for folders is **Create** permission, which enables you to create resources in that folder. **Create** permission can be selected for queries, views, Impact rules, and custom reports. **Create** permission for a folder also enables you to create sub-folders in that folder. For a user to create resources in a folder, the role assigned to him must be associated with the tenant that is the owner tenant (or inherited owner tenant) of the selected folder. Thus if the owner tenant of a folder is ABC Corporation and a user is assigned a role with **Create Views** permission for that folder in connection with the tenant XYZ Bank, he is unable to create any views in that folder.

**Note:** For UI Module and CIT Menu Item permissions, the tenant assignment is not relevant.

#### <span id="page-231-0"></span>User Permissions for General Actions

A similar requirement is applied for determining a user's permissions for most general actions. If a user is granted permission for the general action **View CIs** in connection with a specific tenant, he can only view CIs that include that tenant among its consumer tenants or owner tenant. If a user is granted permission for the general action **Update Data** in connection with a specific tenant, he can only update CIs whose owner tenant matches that tenant.

For example, suppose a user is assigned a role which grants him permission for the general actions View CIs and Update Data in connection with tenant\_A. The following are the tenancy assignments for three CIs in a view:

- **DB 1.** Owner tenant: tenant A, Consumer tenants: tenant A, tenant B
- **DB\_2.** Owner tenant: tenant\_C, Consumer tenants: tenant\_A, tenant\_C
- CPU 1. Owner tenant: tenant B, Consumer tenants: tenant B, tenant C

The user thus has update and view permission for DB\_1, but view permission only for DB\_2. He has no permissions for CPU\_1 (the CI is not visible to him).

If the same role was assigned to him in connection with both tenant A and tenant B, he would have update and view permission for both DB\_1 and CPU\_1, but view permission only for DB\_2.

It is often necessary for a user to have a set of different permissions to enable him to perform a specific operation. Thus, for a user to view the CIs in a specific view in IT Universe Manager, he requires the following permissions:

- Permission to access the IT Universe Manager module. The tenant assignment is not relevant for this permission.
- View permission for the specific view (or for all views) in connection with a tenant that is among the consumer tenants of that view. If he is lacking this permission, he will not see the view at all.
- **Permission for the general action View CIs in connection with a tenant that is among the consumer** tenants of each CI in the view. If he is lacking this permission, he will see an empty view. If he has this permission in connection with a tenant that is included among the consumer tenants of only some of the view's CIs, he will see only those CIs.

**Note:** For some general actions, such as **Access to SDK**, the tenant assignment is not relevant.

#### <span id="page-232-1"></span>Required Permissions for Tenant Assignments

To view the tenant assignments for a resource or CI, permission for the general action **View Tenant Assignment** is required, in connection with the owner tenant or inherited owner tenant of the resource. If a user is assigned a role with this permission, he can view the owner tenant and consumer tenants of the resource, but he will only see the resource's consumer tenants that are associated with the role assignment.

For example, a user has permission for the general action View Tenant Assignment in connection with tenants T1 and T2. The following are the tenancy assignments for two resources:

- **Query\_1** has owner tenant T1 and consumer tenants T1, T2, and T3.
- **Query\_2** has owner tenant T3 and consumer tenants T1, T2, and T3.

The user can view the tenant assignments for Query\_1, however he only sees T1 and T2 as the consumer tenants (he has no permission in connection with T3). He cannot view the tenant assignments for Query\_2 because his View Tenant Assignment permission is not associated with the owner tenant of that resource.

To modify the tenant assignment for a resource or CI, permission for the general action **Reassign Tenant** is required, in connection with the owner tenant or inherited owner tenant of the resource and with the tenants being modified.

#### <span id="page-232-2"></span>Multi-Tenancy in Package Manager

In a multi-tenancy environment, tenants are considered resources that can be included in a package and then deployed and exported. In addition, when a resource, such as a query, view, or impact rule, is added to a package, the tenant assignment for that resource is also included in the package.

For details on Package Manager, see ["Package](#page-155-0) Manager" on page 156.

# <span id="page-232-0"></span>Tenant Association Rules

**Note:** This section is only relevant when multi-tenancy is enabled.

When working in a multi-tenancy environment, it is often necessary to apply the same tenancy definitions to many CIs. A convenient way to do this is by using **Tenant Association rules**, which are a form of Enrichment rules. You define Tenant Association rules in the Enrichment Manager in the same way that you define Enrichment rules.

The Tenant Association rule you define for a query node determines the tenant to be associated with that query node. When the rule is run, all CIs in your IT Universe that match the topology of the Tenant Association rule are assigned the specified owner tenant or consumer tenants, according to the rule definition. The frequency with which a Tenant Association rule runs is determined by the priority assigned to the rule.

The following Tenant Association rules are provided out-of-the-box:

- **SetOwnerTenantOfComposedCI.** Overwrites the owner tenant of the Composed CI with the owner tenant of the Container CI.
- **AppendConsumerTenantsToComposedCI.** Appends the consumer tenants of the Container CI to the consumer tenants of the Composed CI.
- **SetConsumerTenantsOfComposedCI.** Overwrites the consumer tenants of the Composed CI with the consumer tenants of the Container CI.
- **AppendOwnerTenantToImpactedCI.** Appends the owner tenant of the Impacted By CI to the consumer tenants of the Impacted CI.
- **AppendConsumerTenantsToImpactedCI.** Appends the consumer tenants of the Impacted By CI to the consumer tenants of the Impacted CI.

These Tenant Association rules are templates which you can use to build a customized rule for your IT environment.

For example, consider the **SetOwnerTenantOfComposedCI** rule, which has two query nodes, a Container CI and a Composed CI, with a composition relationship from the Container CI to the Composed CI. You can refine the type of the Container CI to IP Subnet, and refine the type of the Composed CI to Computer. The pattern of the rule is then an IP Subnet connected to a Computer by a composition relationship. When the rule runs, all Computer CIs that match this pattern have their owner tenant overwritten with the owner tenant of the related IP Subnet.

**Note:** The out-of-the-box Tenant Association rules are inactive by default. To activate a rule, select the **Rule is Active** check box in the Tenant Association Rule Properties wizard. It is not recommended to activate the out-of-the-box rules in their original configuration, due to the large size of the query results. First, modify a rule to limit its results and then activate it.

For details on defining Tenant Association rules, see "Define a Tenant Association Rule" in the *HPE Universal CMDB Modeling Guide*.

### <span id="page-234-0"></span>Configuration Manager in a Multi-Tenant UCMDB Environment

While Configuration Manager itself does not support multi-tenancy, it can connect to a multi-tenant UCMDB environment.

To ensure that end users view UCMDB resources and CIs in a tenant-safe fashion, Configuration Manager should be set up in one of the following ways:

#### Configuration Manager for UCMDB Administration Only (Recommended)

In a multi-tenant UCMDB environment, Configuration Manager can function as the UCMDB administration tool. In this case, only administrators - who have permission to see all tenant-related information - can define configuration policies and/or track changes, while end-users with permissions associated with a specific tenant can view the resources to which that tenant is assigned, through the UCMDB Browser.

This is achieved as follows:

• Policies are defined in Configuration Manager, and can be consumed by end-users in a tenant-safe way through the UCMDB Browser.

A view defined in UCMDB to display data for all tenants can be managed in Configuration Manager and policies can be applied on top of the view. While administrators accessing the Configuration Manager UI can view the policy status for all CIs in this view, end-users accessing the UCMDB Browser can consume only the policy status of those CIs that they are authorized to see.

• In Configuration Manager, policies can be applied to tenant-specific CIs by specifying the tenant in the **Owner Tenant** attribute in the policy's filter. This ensures that the policy is applied only to CIs whose owner tenant is the specified tenant.

**Note:** You need to add the **Managed** qualifier to the **Owner Tenant** attribute in the CI Type Manager to make this attribute visible in the Configuration Manager attribute filter.

#### Configuration Manager for End-User Functionality

In a multi-tenant UCMDB environment, when all end users have direct access to the Configuration Manager UI, views managed in Configuration Manager must contain tenant-specific data, and access to these views must be configured to be limited to the tenants associated with the users' permissions for these views.

While this option enables all end-users to access Configuration Manager, it requires configuration and maintenance of each individual view, per the relevant tenant.

# <span id="page-235-0"></span>Multi-Tenancy Workflow

**Note:** This section is only relevant when multi-tenancy is enabled.

The following task describes a typical workflow in a multi-tenancy environment:

#### 1. Add Tenants

Begin by adding tenants to the tenant repository in the Tenants Management module. For details, see "Tenants [Management](#page-296-0) Page" on page 297.

#### 2. Create Resource Groups

If relevant, create resource groups in the Resource Groups module to assist in defining permissions during role creation. For details, see "How to Define a [Resource](#page-274-0) Group" on page 275.

#### 3. Create Roles

Create roles in the Roles Management module defining the permissions you want to assign to different users. For details, see "How to Create a New Role and Define [Permissions](#page-259-0) for the Role" on [page](#page-259-0) 260.

#### 4. Create Users and Groups and Assign Roles to Them

Create users and user groups in the Users and Groups module. If relevant, assign default tenants to the users and groups. For details, see ["Multi-Tenancy](#page-225-0) Overview" on page 226. Assign roles to the users and groups according to the permissions you want to grant each one. For details, see "Users and Groups [Workflow"](#page-244-0) on page 245.

When assigning a role to a user, select the tenants associated with that assignment, as described in "Role [Association](#page-251-0) Page" on page 252.

#### 5. Review the Role and Tenant Assignments

Review the roles assigned to each user and group and the tenants associated with each role assignment to ensure that the users have been granted the required permissions. Check the **Permissions Overview** tab in the Users and Groups module. For details, see "Users and [Groups](#page-253-0) [Page"](#page-253-0) on page 254.

6. Change the Tenant Assignment for a Resource or a CI

When a resource or CI is created, the owner tenant and consumer tenant are automatically assigned based on the tenant of the user who created the resource or CI. For details, see ["Multi-](#page-225-0)Tenancy [Overview"](#page-225-0) on page 226.

You can change the automatic assignments for a resource or CI. For details, see "How to [Change](#page-236-0) the Tenant [Assignment](#page-236-0) for a Resource or a CI" below.

7. Define a Tenant Association Rule - Optional

For advanced users working with large amounts of data, you can define rules that determine how tenants are associated with resources and CIs. For details, see How to Define a Tenant Association Rule in the *HPE Universal CMDB Modeling Guide*.

### <span id="page-236-0"></span>How to Change the Tenant Assignment for a Resource or a CI

**Note:** This section is only relevant when multi-tenancy is enabled.

The following task describes how to change the owner tenant and consumer tenants for a resource or a CI:

1. Locate the Required Resource or CI

For views and queries, go to Modeling Studio and select the required resource in the Resources tab of the left pane. For impact rules, go to Impact Analysis Manager and select the required impact rule. For custom reports, go to the Reports module and select the required custom report. Right-click the resource and select Assign Tenants.

For CIs, go to IT Universe Manager and select the required CI. Right-click the CI and select Assign Tenants.

#### 2. Update the Owner Tenant

In the Assign Tenants dialog box, select a tenant from the drop-down list in the **Owner Tenant**

field. The selected tenant becomes the owner tenant of the resource or CI. For details, see "Assign [Tenants](#page-237-1) Dialog Box" below.

3. Update the Consumer Tenants

In the **Consumer Tenants** section of the dialog box, select the consumer tenants. The selected tenants become the consumer tenants of the resource or CI. For details, see "Assign [Tenants](#page-237-1) [Dialog](#page-237-1) Box" below.

4. Save the Changes

Click **Save** to save your changes to the tenant assignment.

## <span id="page-237-0"></span>User Permissions User Interface

This section includes (in alphabetical order):

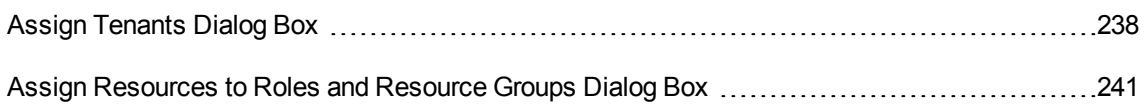

# <span id="page-237-1"></span>Assign Tenants Dialog Box

This dialog box enables you to update the owner tenant and consumer tenants of a resource or a CI.

**Note:** This section is only relevant when multi-tenancy is enabled.

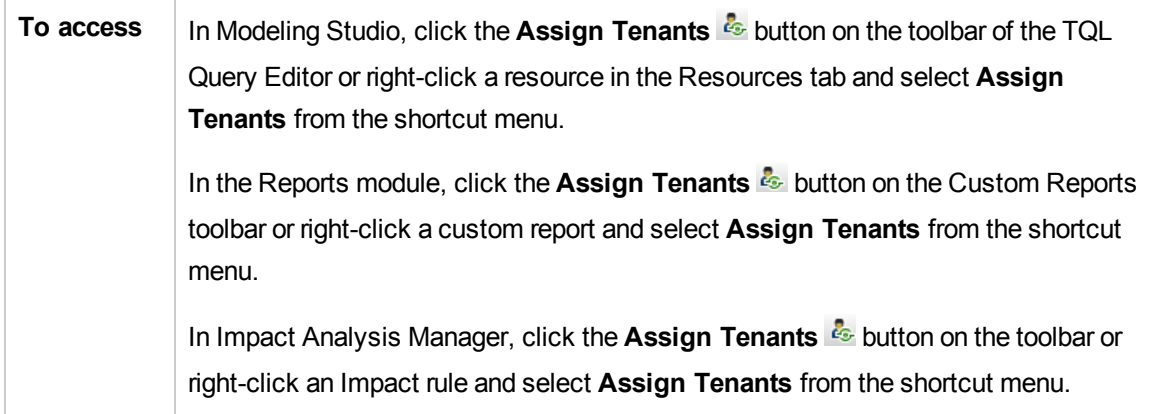

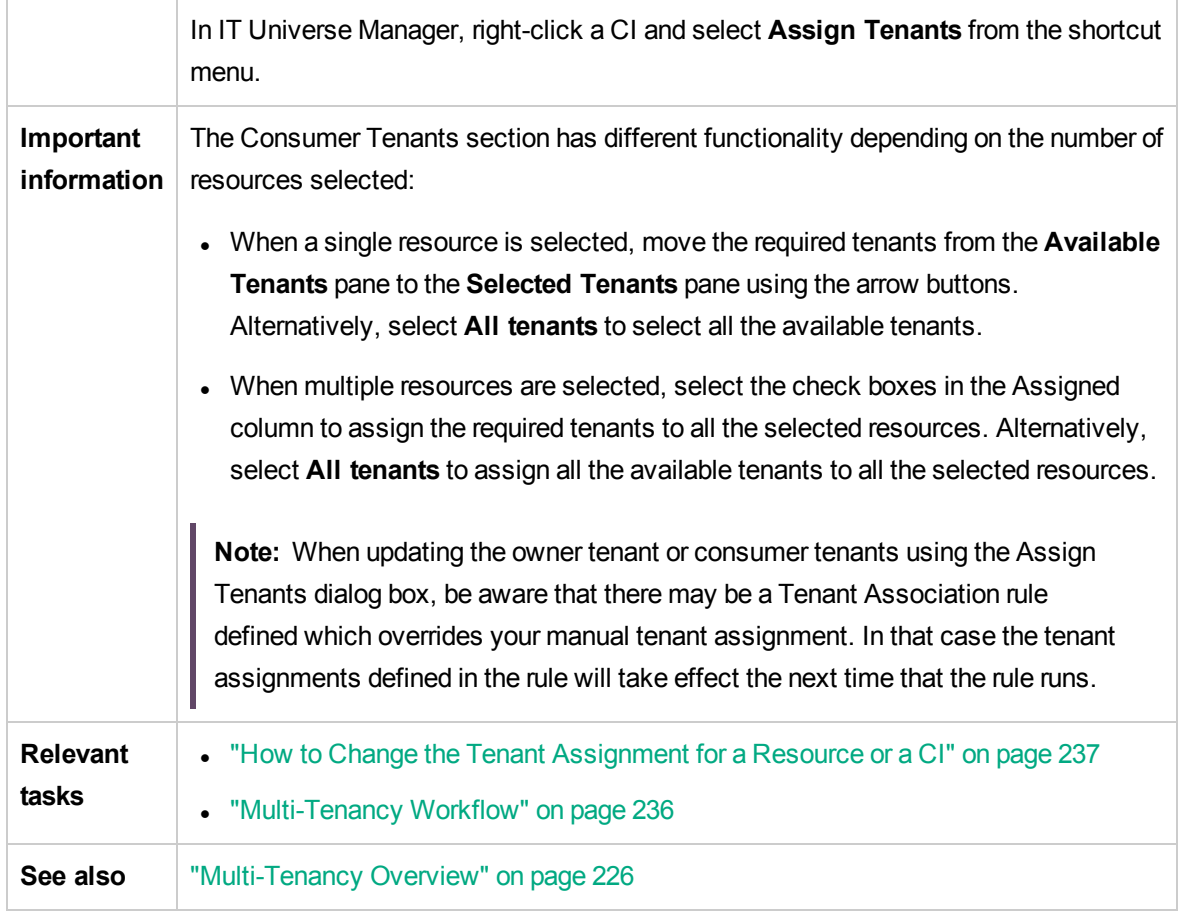

User interface elements are described below:

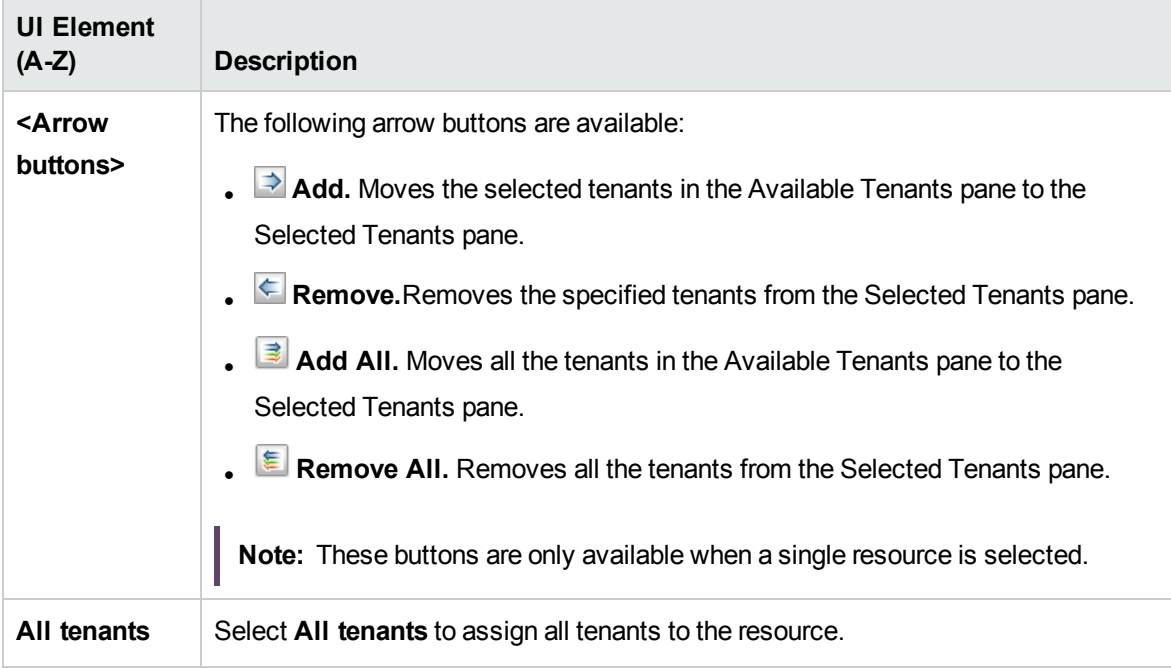

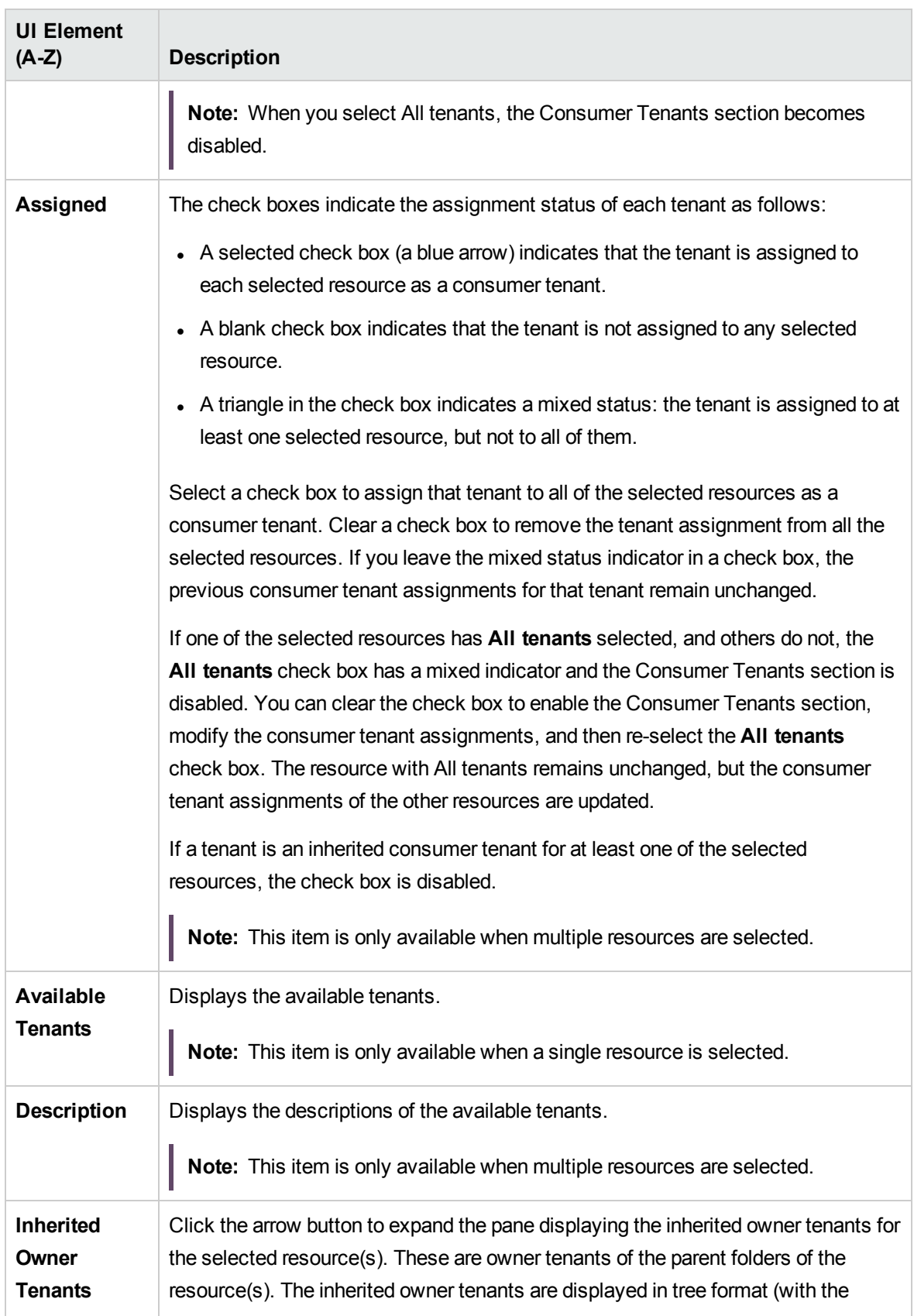

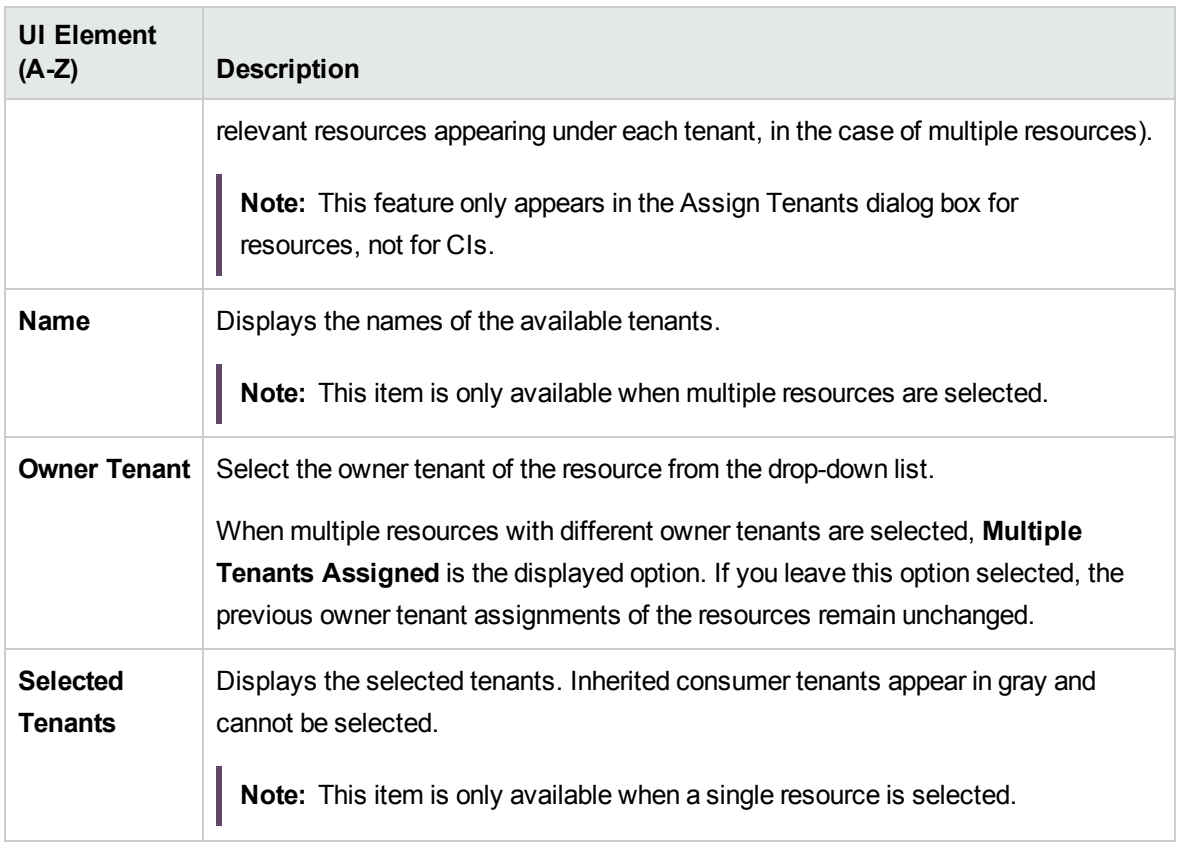

### <span id="page-240-0"></span>Assign Resources to Roles and Resource Groups Dialog Box

This dialog box enables you to assign specific resources to roles and resource groups from within the resource managers.

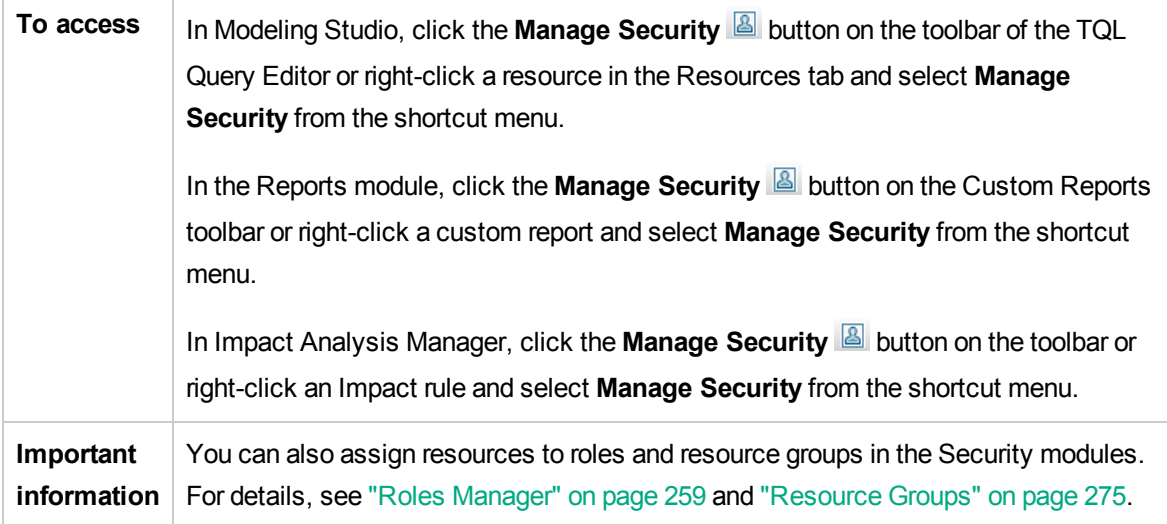

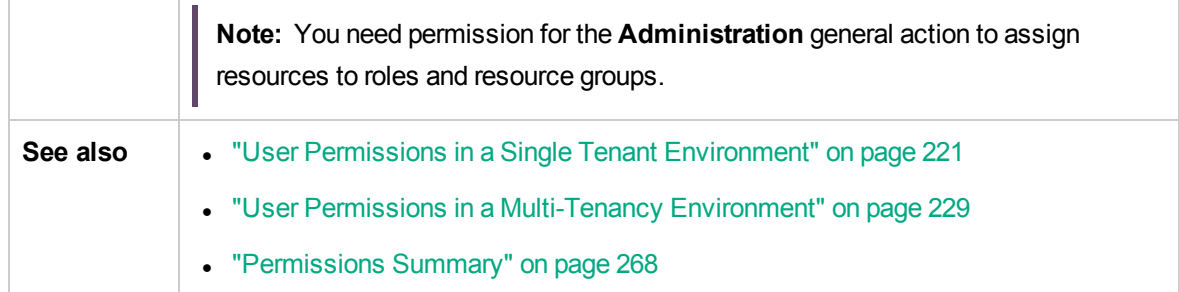

#### Roles Pane

User interface elements are described below:

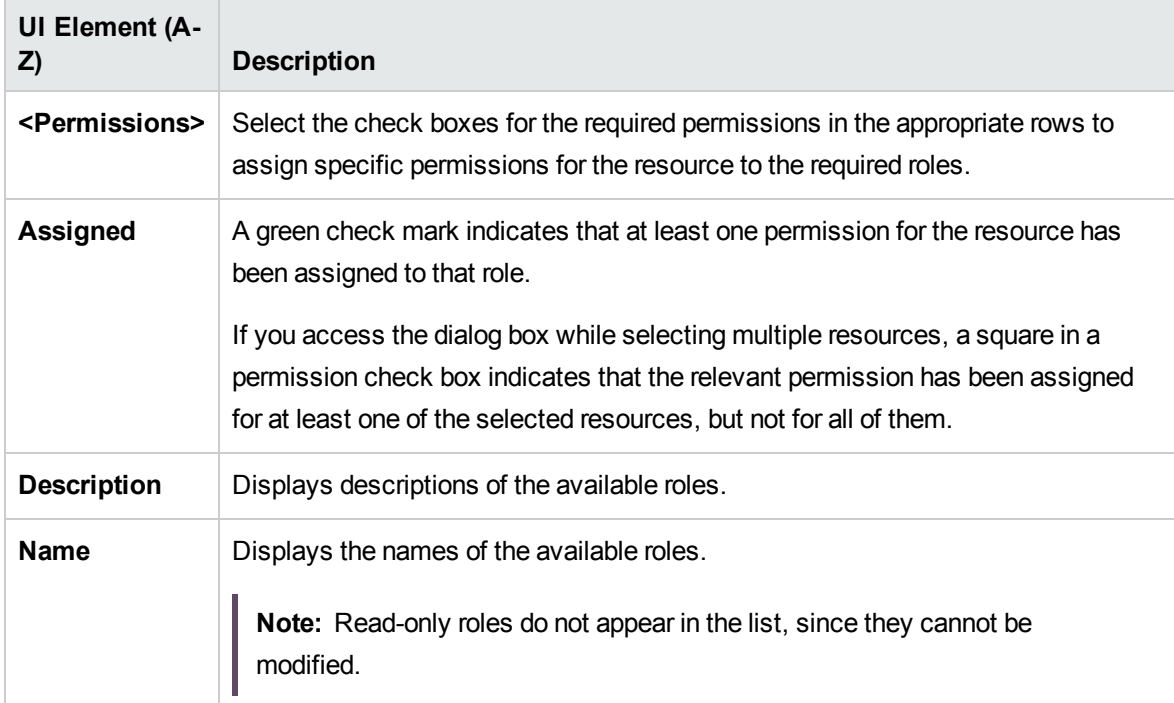

#### Resource Groups Pane

User interface elements are described below:

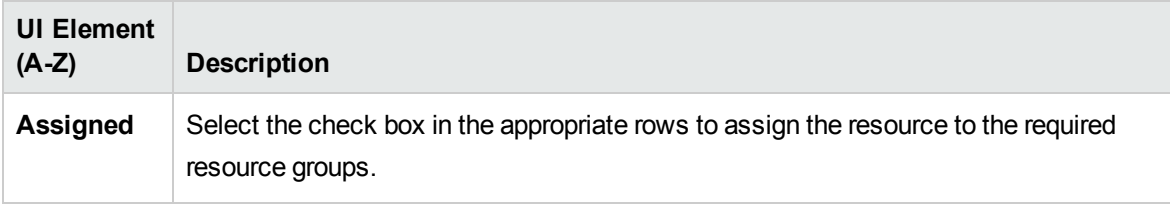

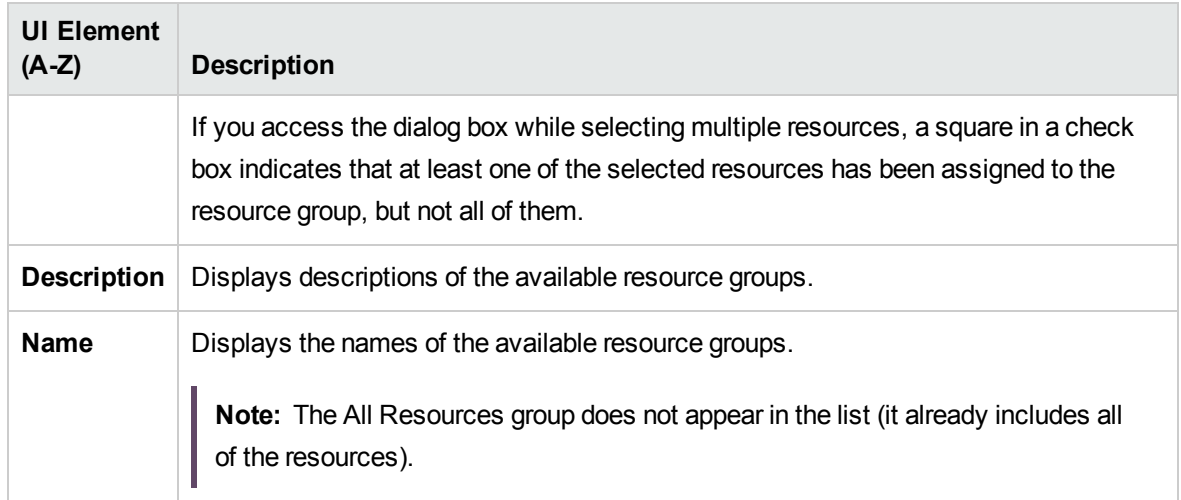

# Chapter 13: Users and Groups

This chapter includes:

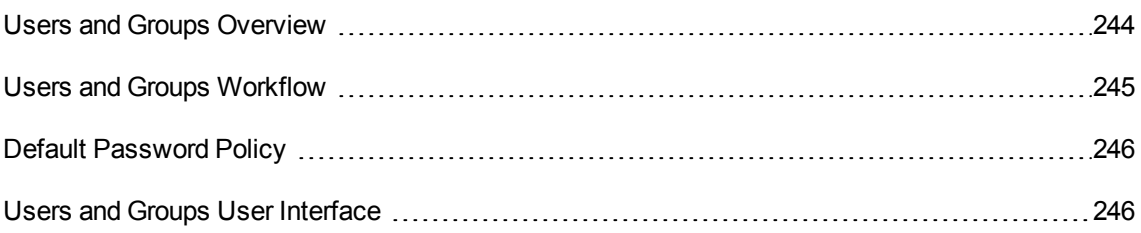

# <span id="page-243-0"></span>Users and Groups Overview

The Users and Groups module enables you to create users and user groups and to assign roles to them. The roles assigned to a user or group, along with the tenants associated with each assignment (in a multi-tenancy environment), determine the permissions granted to the user or the members of the group.

A user can be associated with more than one group. The roles assigned to a group are automatically assigned to each user in the group. A user's roles include the roles assigned to the individual user, known as **assigned roles**, and the roles assigned to the user's groups, known as **inherited roles**.

It is also possible to associate a group with a parent group. In such a case, the child group inherits the roles of the parent group and the users in the child group inherit the roles of both groups.

Resources, actions, and modules for which a user is not granted permission are not visible to that user or are disabled in the user's environment.

**Note:** The Users and Groups module is available only to those logged in with administration access rights.

#### Out-of-the-Box Users

The following users are defined out-of-the-box by UCMDB:

- **Admin.** The UCMDB administrator.
- **Sysadmin.** The system administrator (used to login to the JMX console).

**UISysadmin.** The user used for running tasks on the server.

#### **Note:**

- Out-of-the-box users appear in bold in the Users pane. You can update their user details but you cannot modify their role assignments or delete the users.
- Out-of-the-box users are not automatically synchronized with the UCMDB data model.

#### Merge Users

You can merge two users into a single user. In the Merge Users dialog box, select one of the users to be the master. The merged user takes the name of the master and includes the role assignments of both users.

In a multi-tenancy environment, the merged user gets the default tenant of the user selected as master. If each of the original users were assigned the same role in connection with different tenants, the merged user is assigned the role in connection with the tenants of both users.

#### **Note:**

- Out-of-the-box users cannot be merged.
- The Merge Users functionality is only relevant when exactly two users are selected.

# <span id="page-244-0"></span>Users and Groups Workflow

The following steps describe a typical workflow for defining users and groups in your system:

#### 1. Define a New Group

Select the Groups tab and create a new group using the New Group wizard. Assign a role or multiple roles to the group on the Roles Association page. For details, see "New Group [Wizard"](#page-246-0) on [page](#page-246-0) 247.

#### 2. Define a New User

Select the Users tab and create a new user using the New User wizard. If relevant, associate the user with at least one group on the Group Association page. For details, see "Group [Association](#page-251-1) [Page"](#page-251-1) on page 252.

#### 3. Assign Roles to the User

Assign roles to the user on the Roles Association page. For details, see "Role [Association](#page-251-0) Page" on [page](#page-251-0) 252.

#### 4. Review the User's Roles

In the User tab, select the user you created. In the Roles tab of the right pane, confirm that the roles you assigned to the user appear in the Assigned Roles section and the roles assigned to the user's groups appear in the Inherited Roles section.

#### 5. Edit a User's Details

If a change occurs in a user's details, you can edit his details, including his password, time zone preference, and locale (user interface language). Select the user in the left pane and edit his details in the Details tab.

You can edit the details for the user currently logged in using the User Profile dialog box. Select **Tools > User Profile...** to access the dialog box.

# <span id="page-245-0"></span>Default Password Policy

The default password policy requires the password to include at least one of each of the four following types of characters:

- Uppercase alphabetic characters
- Lowercase alphabetic characters
- Numeric characters
- <sup>l</sup> Symbol characters **,\:/. \_?&%=+-[]()|**

It also requires the password to adhere to the minimum length, which is set by the **Password minimum length** infrastructure setting.

# <span id="page-245-1"></span>Users and Groups User Interface

This section includes (in alphabetical order):

New Group [Wizard](#page-246-0) [247](#page-246-0)

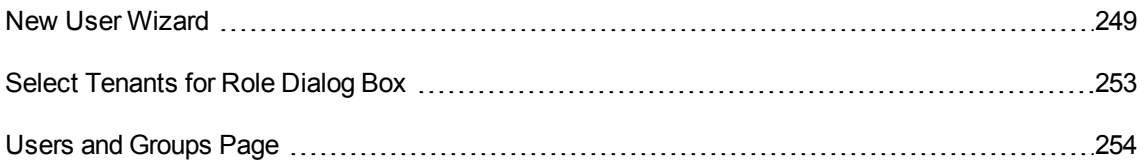

## <span id="page-246-0"></span>New Group Wizard

This wizard enables you to create a user group.

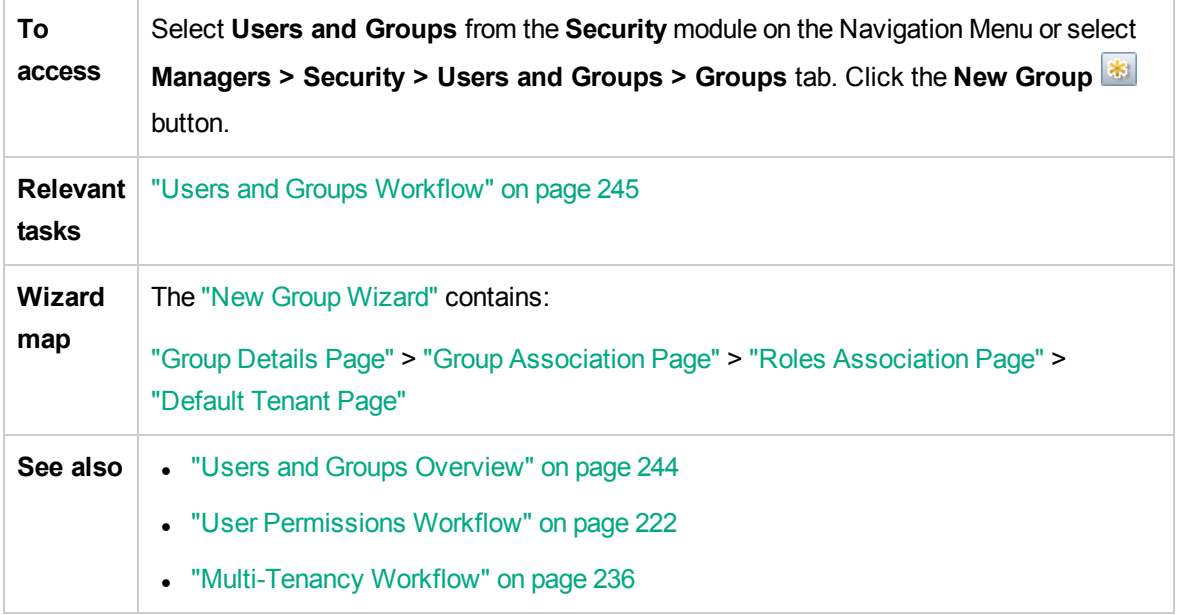

### <span id="page-246-1"></span>Group Details Page

This wizard page enables you to add the details of the group.

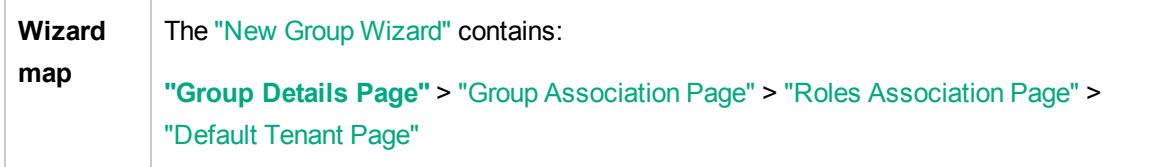

User interface elements are described below:

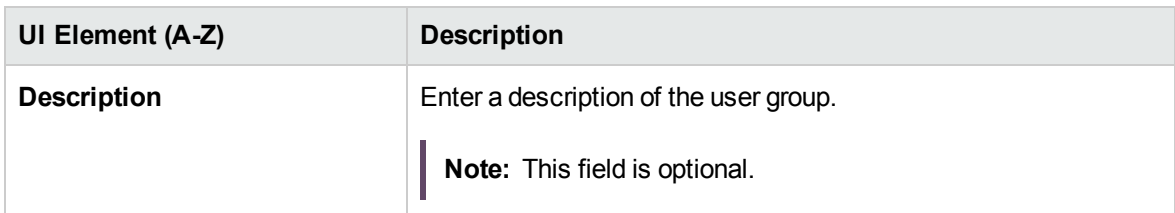

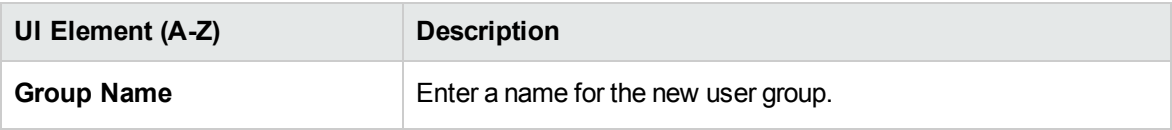

### <span id="page-247-0"></span>Group Association Page

This wizard page enables you to associate a user group with one or more parent groups.

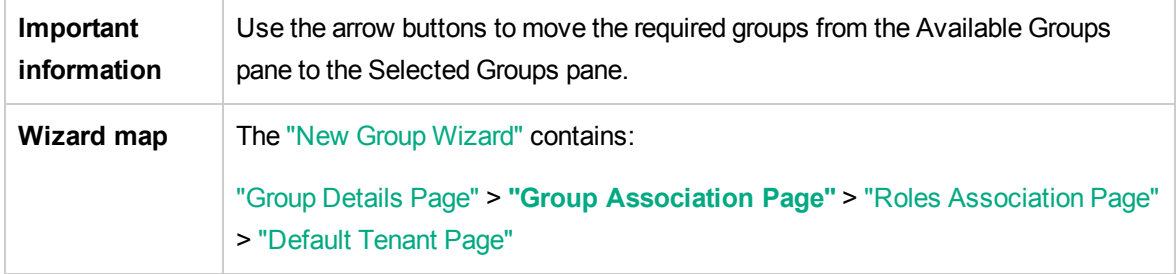

User interface elements are described below:

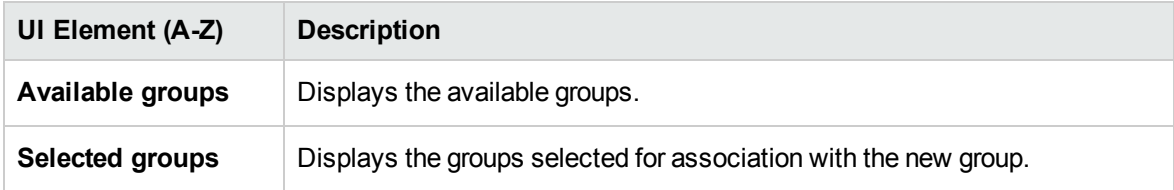

### <span id="page-247-1"></span>Roles Association Page

This wizard page enables you to associate a user group with one or more roles.

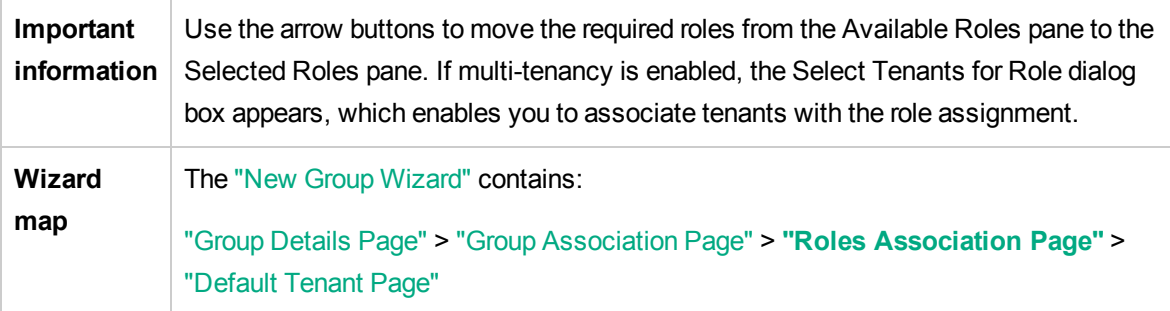

User interface elements are described below:

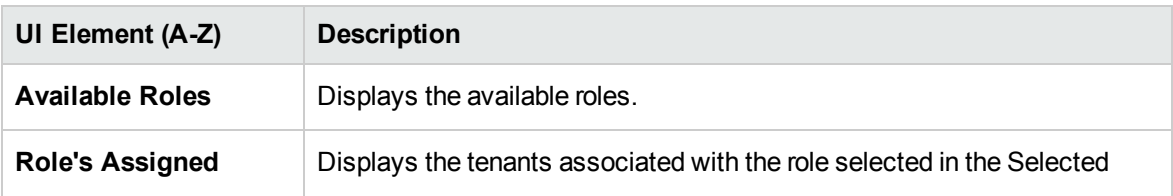

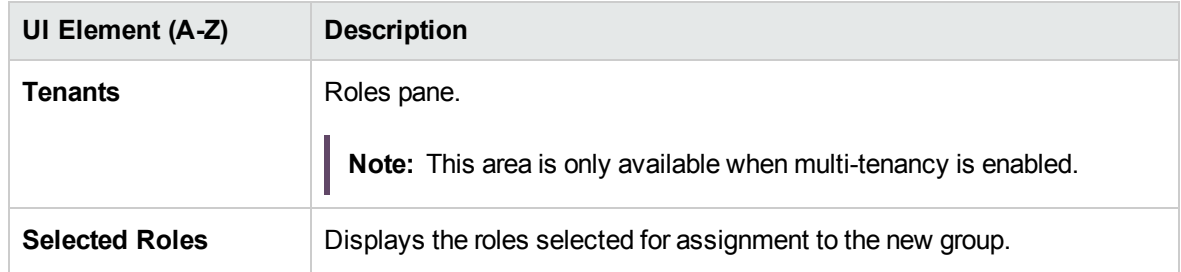

### <span id="page-248-1"></span>Default Tenant Page

This wizard page enables you to assign a default tenant to the group.

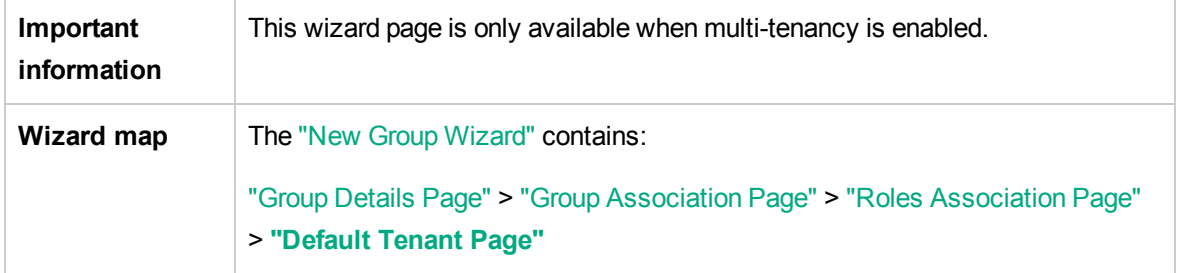

User interface elements are described below:

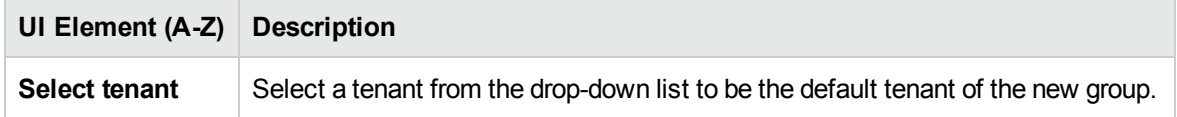

### <span id="page-248-0"></span>New User Wizard

This wizard enables you to create a user.

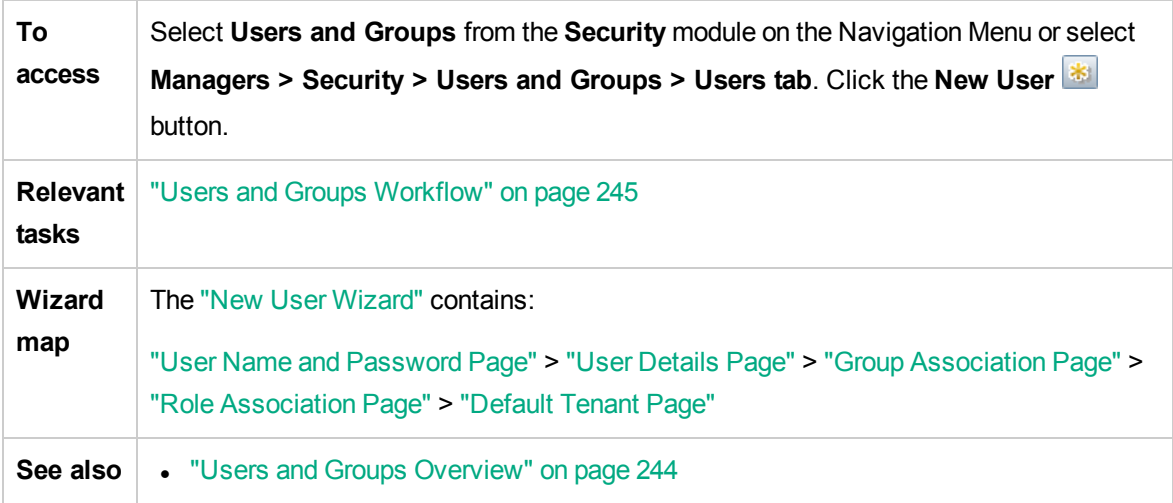

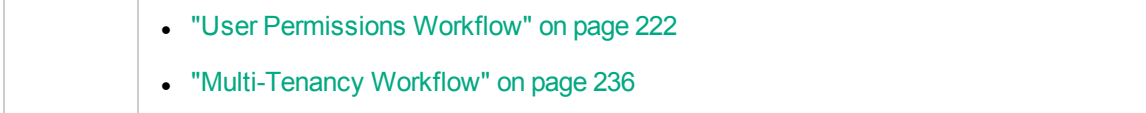

### <span id="page-249-0"></span>User Name and Password Page

This wizard page enables you to assign a name and password for the user.

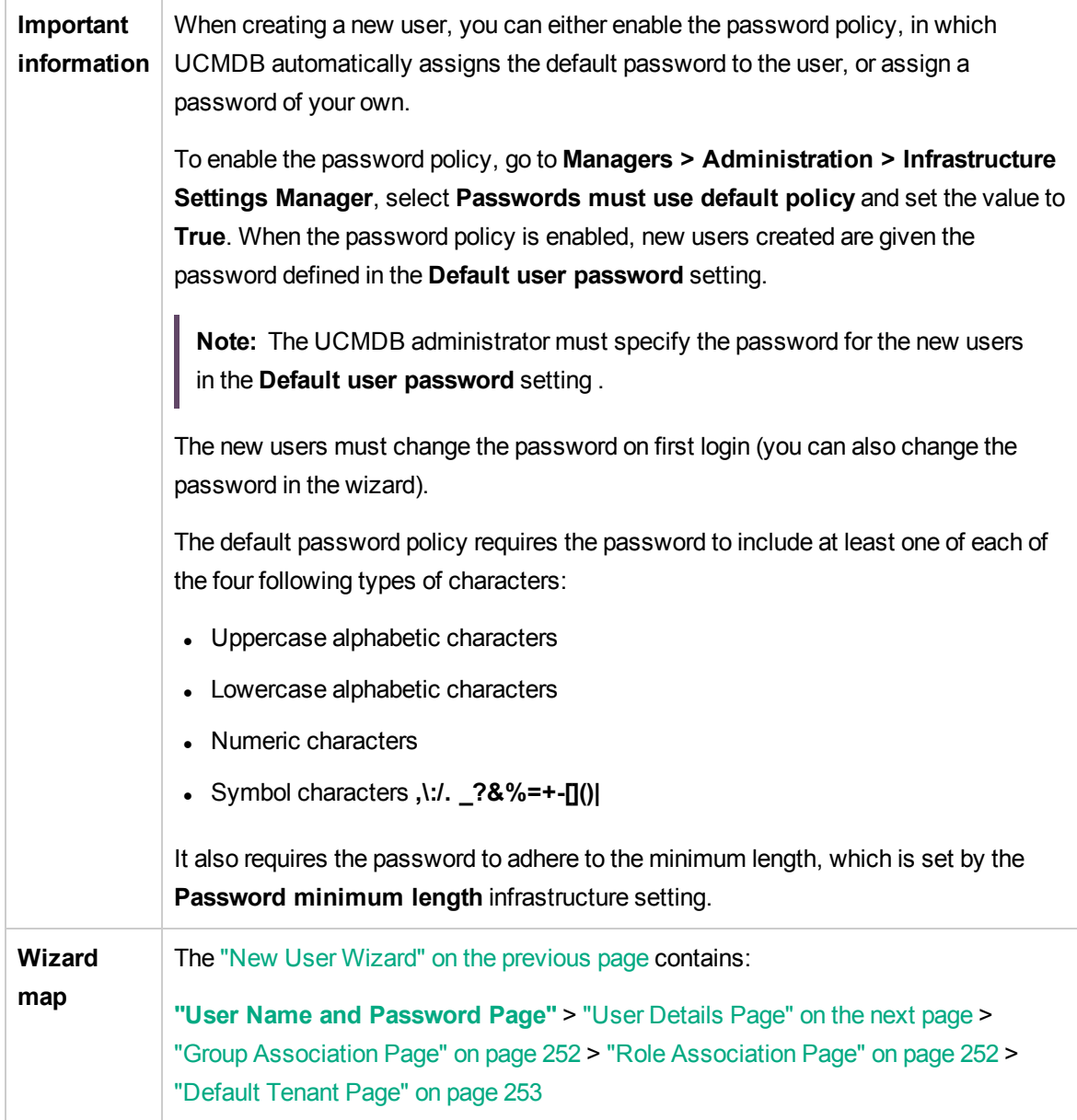

#### User interface elements are described below:

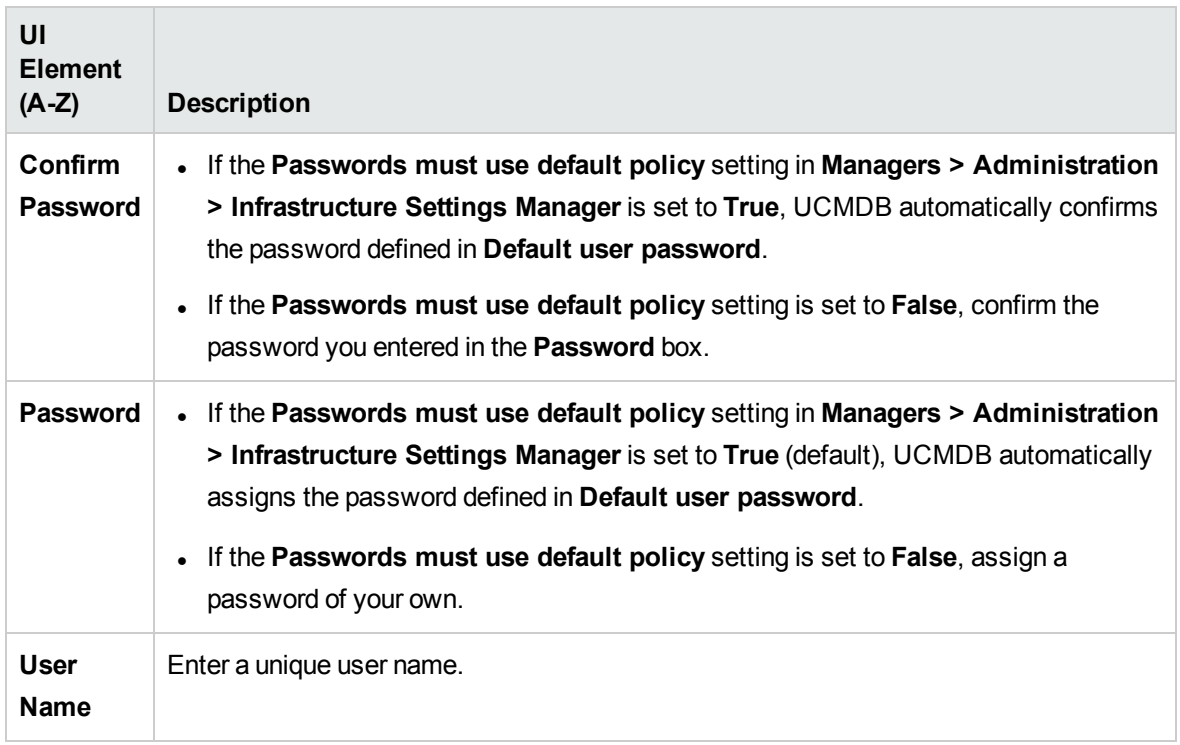

### <span id="page-250-0"></span>User Details Page

This wizard page enables you to add the details of the user.

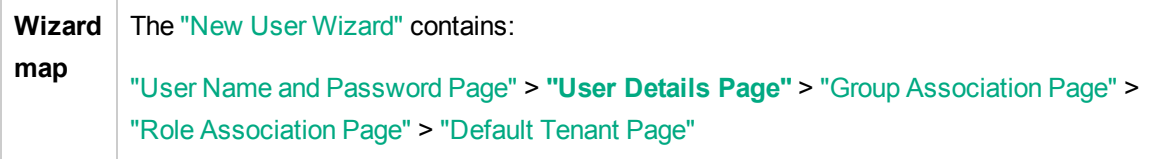

User interface elements are described below:

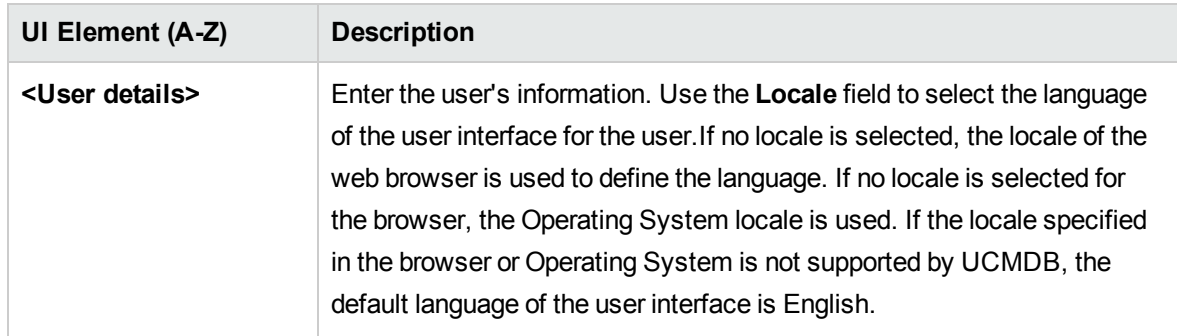

### <span id="page-251-1"></span>Group Association Page

This wizard page enables you to associate a user with one or more groups.

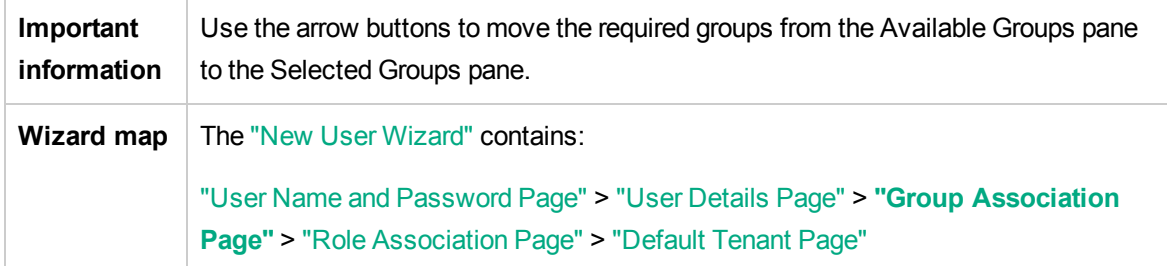

User interface elements are described below:

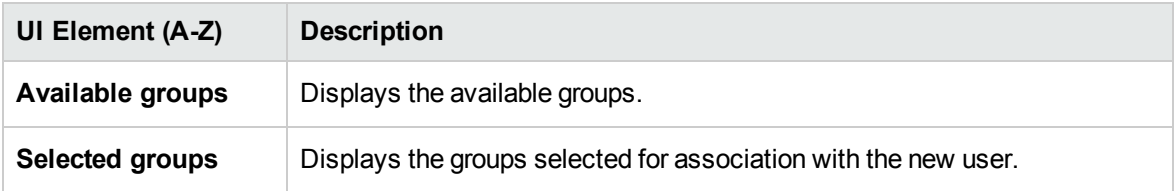

### <span id="page-251-0"></span>Role Association Page

This wizard page enables you to associate a user with one or more roles.

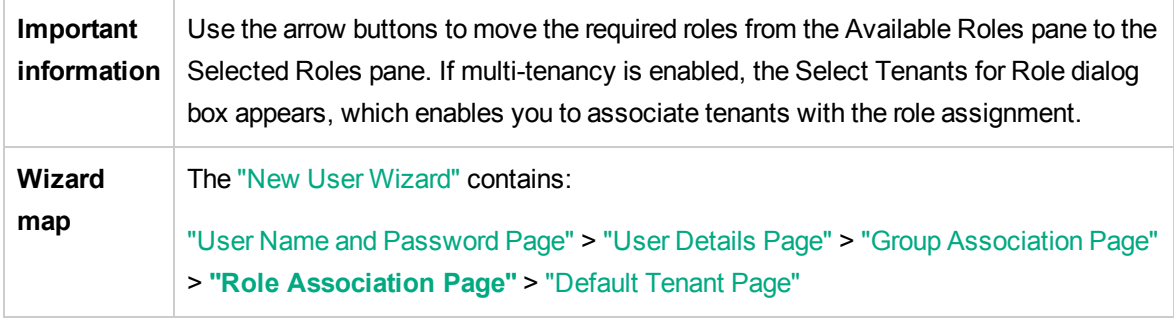

User interface elements are described below:

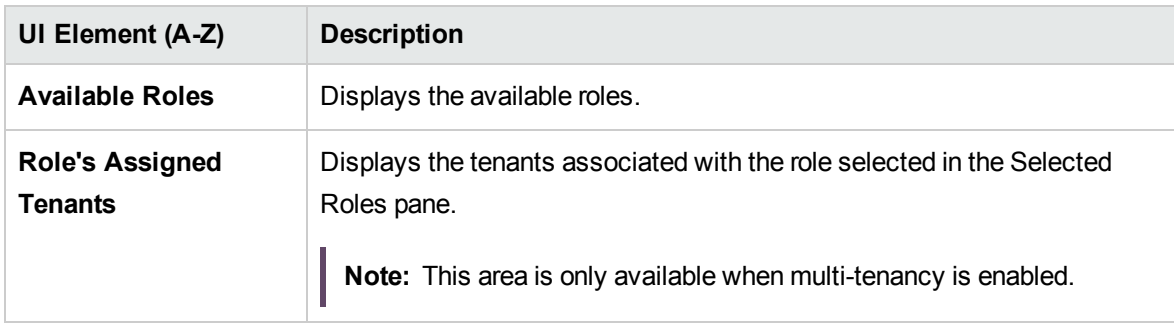
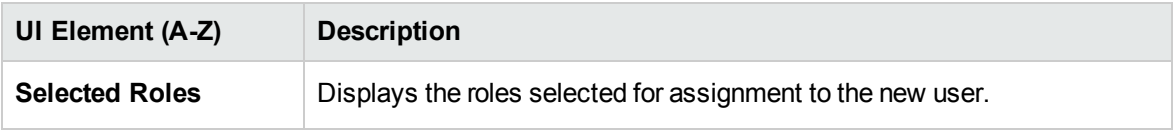

### <span id="page-252-0"></span>Default Tenant Page

This wizard page enables you to assign a default tenant to the user.

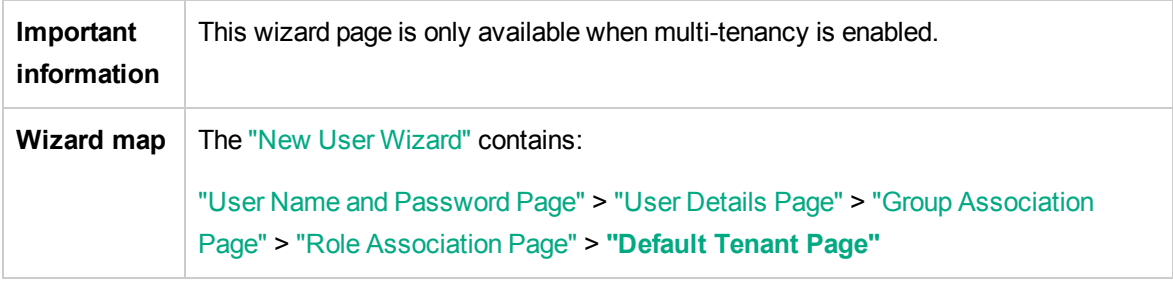

User interface elements are described below:

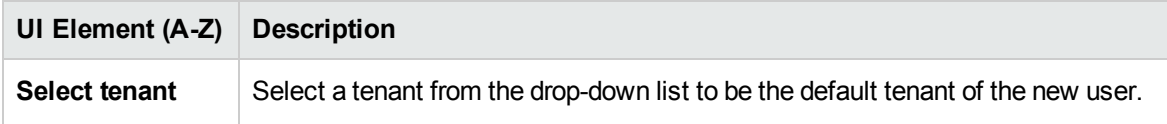

# Select Tenants for Role Dialog Box

This tab enables you to select tenants to associate with the role assigned to a user or group.

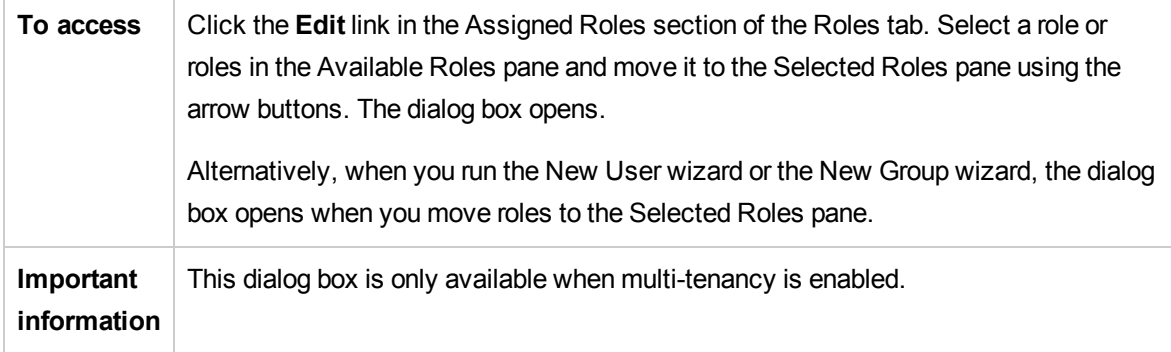

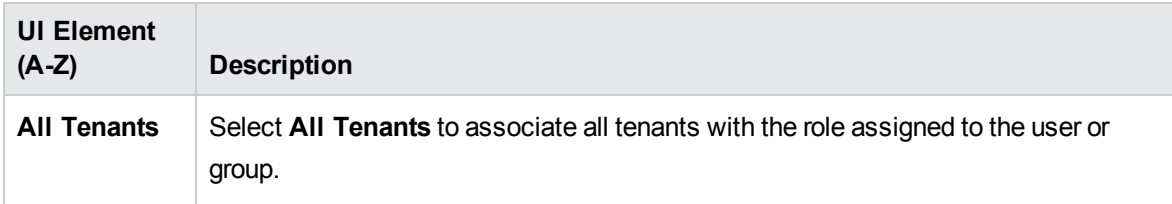

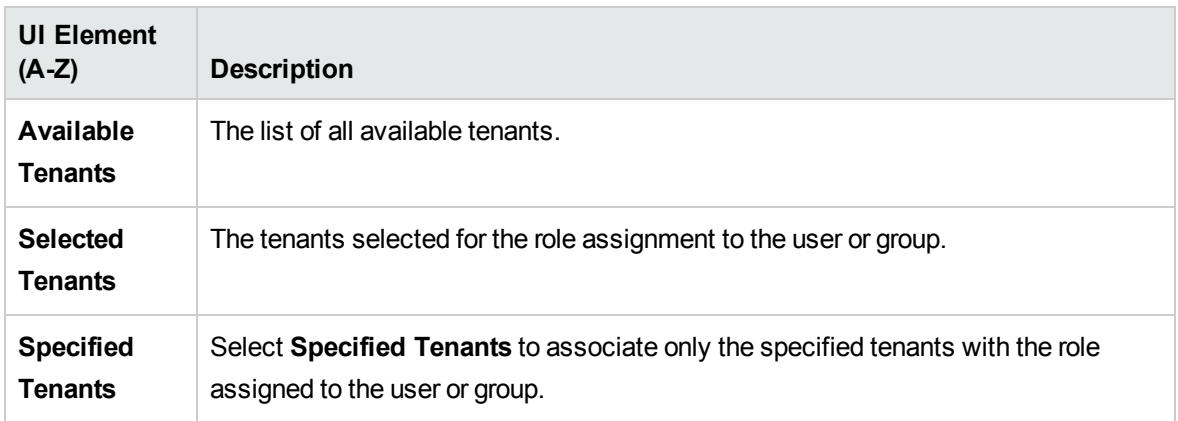

## Users and Groups Page

This tab enables you to define new users and groups or edit existing ones.

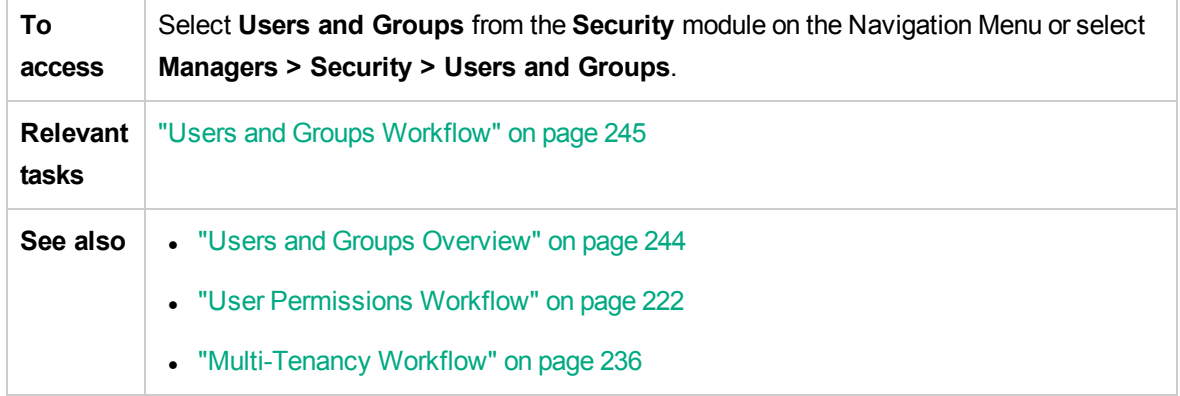

#### Left Pane

User interface elements are described below (unlabeled elements are shown in angle brackets):

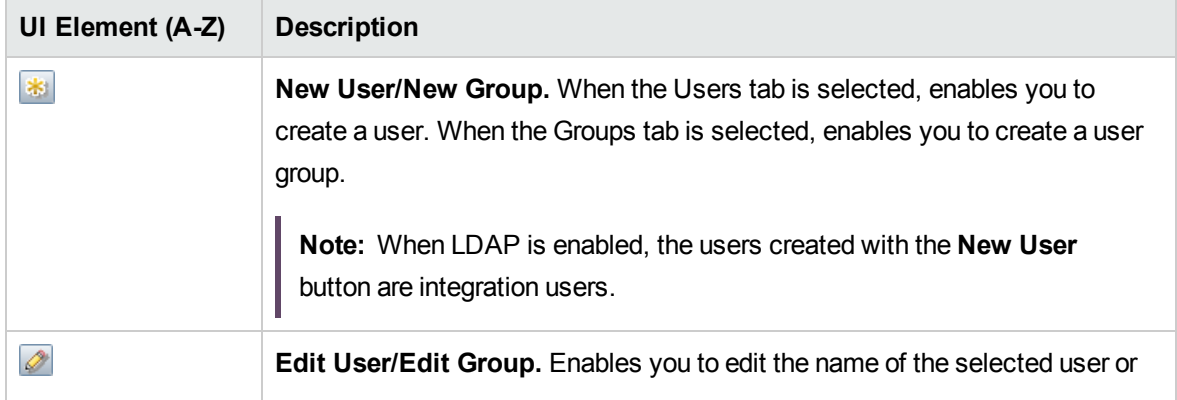

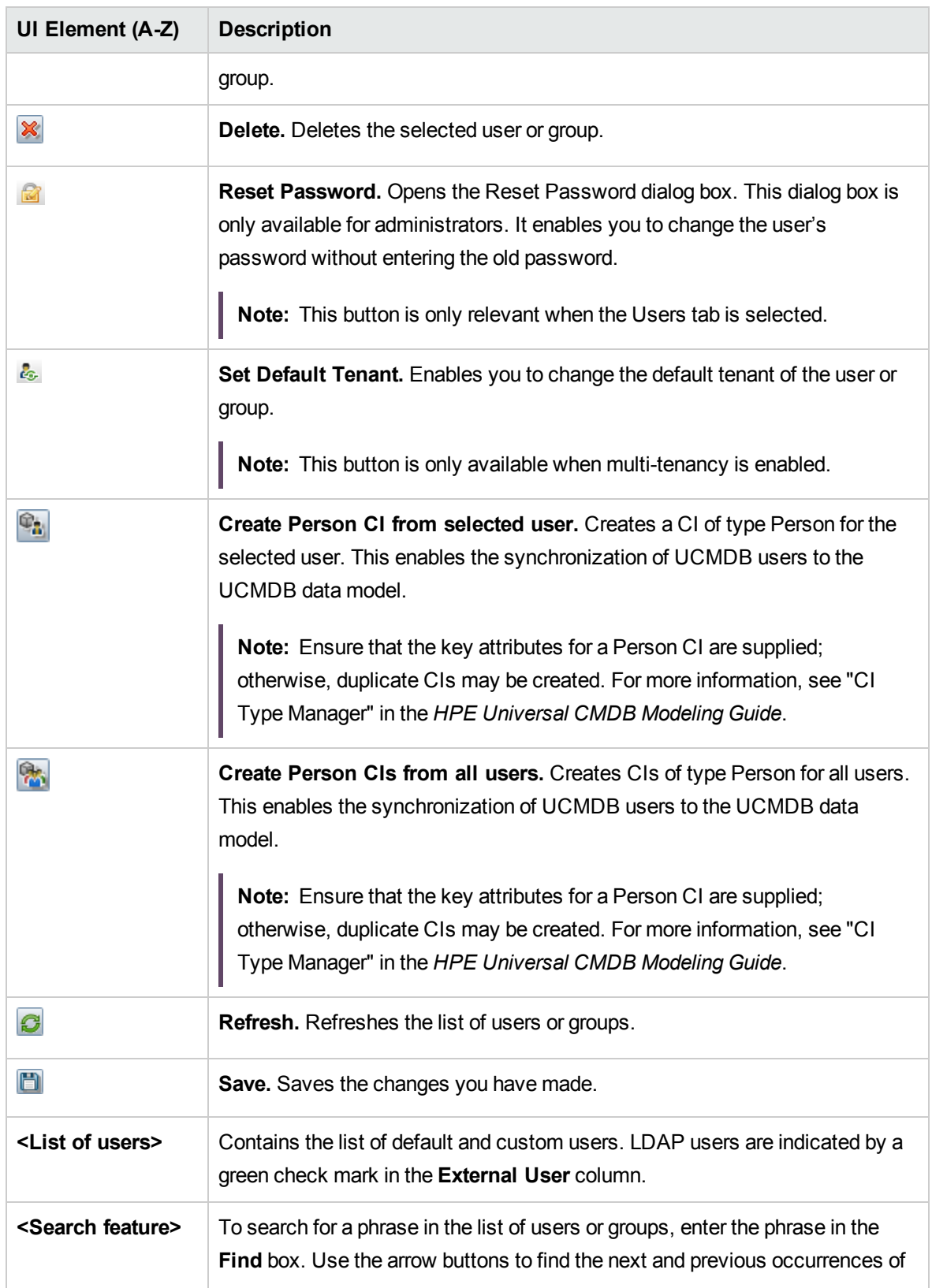

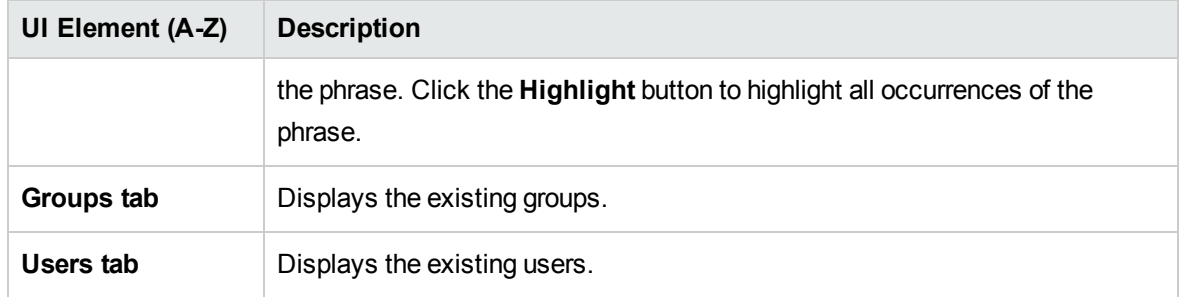

The following options are available by right-clicking a user or group:

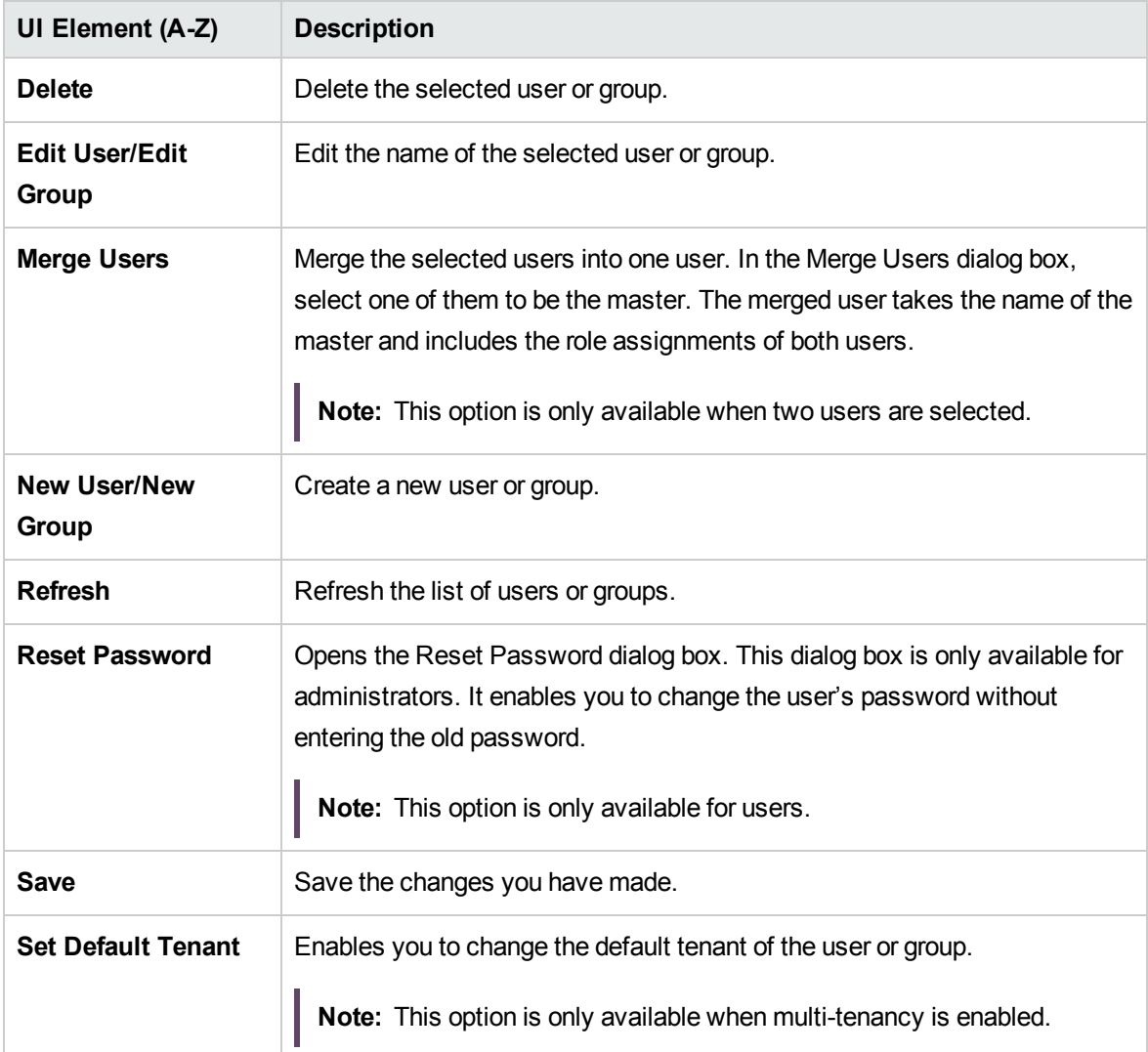

#### Right Pane

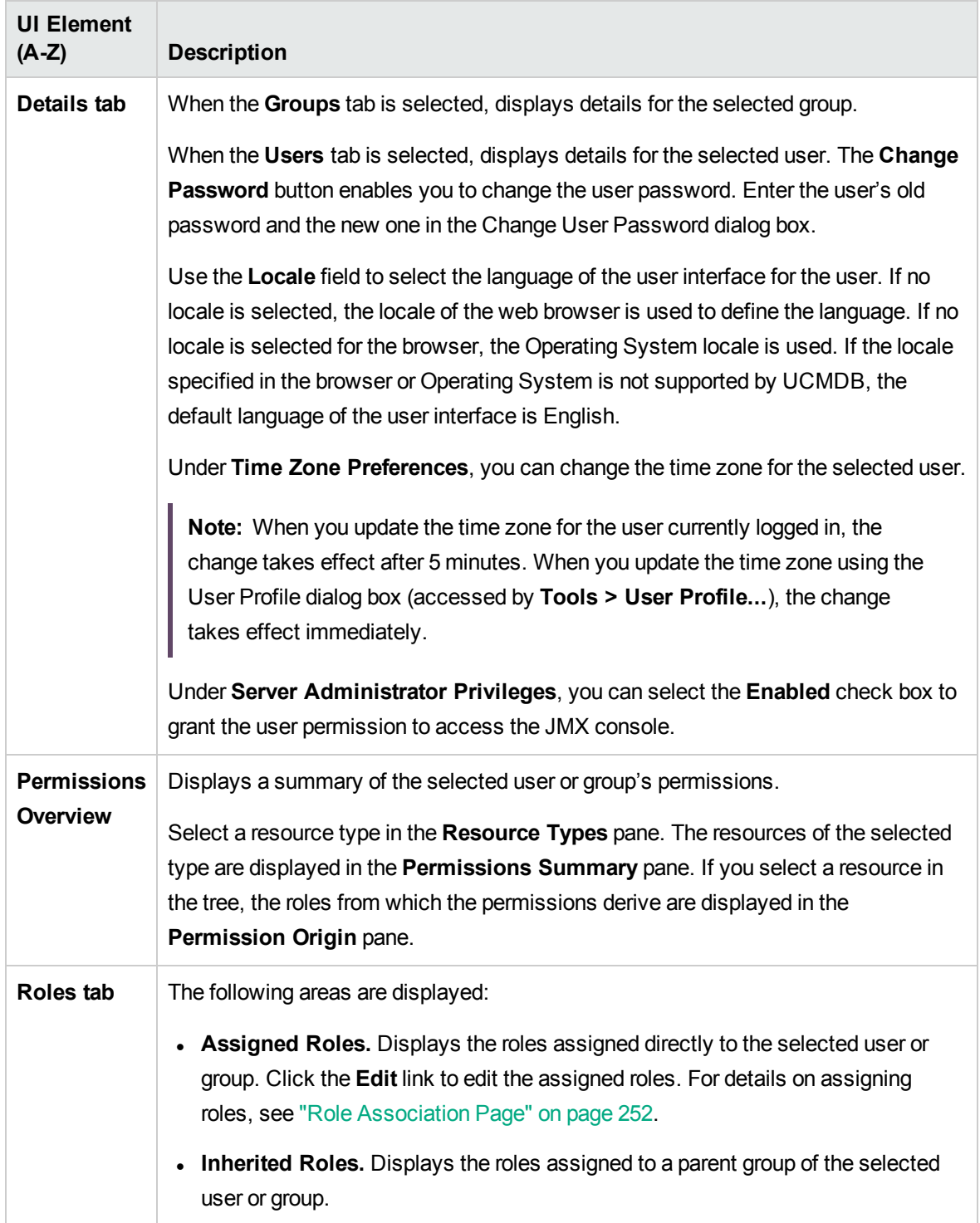

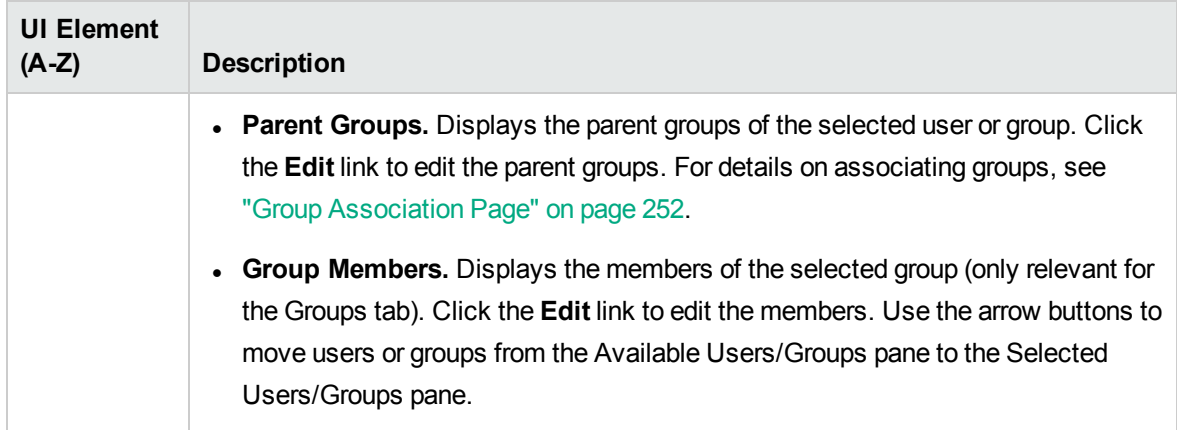

# <span id="page-258-1"></span>Chapter 14: Roles Manager

This chapter includes:

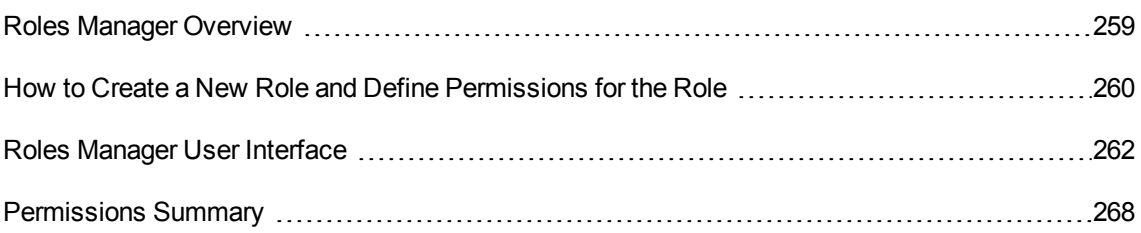

# <span id="page-258-0"></span>Roles Manager Overview

Roles enable you to assign permissions to users according to their responsibilities in the organization. You define roles in the Roles Manager module and assign roles to users in the Users and Groups module. You can assign multiple roles to a user, which grants him the combined permissions of all the assigned roles.

There are several ways to define the permissions of a role:

- You can select specific actions for specific resources, such as view, update, and delete permission for one TQL query and view only permission for another one.
- You can select specific actions for the resources in a previously defined resource group, such as view and update permission for all TQL queries in the resource group and view and delete permission for all the custom reports in the resource group. Resource groups are defined in the Resource Groups module.
- You can select general actions such as Create Views.

It is possible to define permissions using combinations of the above options. For details on defining the permissions of a role, see "Roles [Manager](#page-261-1) Page" on page 262.

**Note:** The Roles Manager module is available only to those logged in with administration access rights.

#### Merge Roles

You can merge two roles into a single role. In the Merge Roles dialog box, select one of the roles to be the master. The merged role takes the name of the master and includes the permissions of both roles. Users that were assigned either of the original roles are now assigned the merged role.

In a multi-tenancy environment, the tenants associated with the role assignment of the merged role to a user are the same as the tenants associated with the original role to that user. If a user was assigned both of the original roles in connection with different tenants, he is assigned the merged role in connection with the tenants of both role assignments.

#### **Note:**

- Out-of-the-box roles cannot be merged.
- The Merge Roles functionality is only relevant when exactly two roles are selected.

### <span id="page-259-0"></span>How to Create a New Role and Define Permissions for the Role

The following task describes how to create a role and define permissions for it:

1. Create a Role

Click the **New Role** button in the Roles pane to open the New Role dialog box. Enter the name and description for the role and click **OK**. For details, see "New Role [Dialog](#page-261-2) Box" on page 262.

<sup>2.</sup> Define Permissions for the Role Using the Resources Tab

Your new role is selected by default in the Roles pane. Select the **Resources** tab in the right pane and follow these steps:

- a. Select a resource type in the Resource Types pane (for example, Views).
- b. Select a resource (for example, a specific view from the view tree in the Available View pane) and click the right arrow button. The Set Permissions dialog box opens. (For UI Modules and CIT Menu Items, the Set Permissions dialog is not relevant.)
- c. In the Set Permissions dialog box, select the required permissions for the resource you selected. You can choose **Select All** to assign all the available permissions. Click **Apply**.
- d. Your selected resource appears in the right pane with the check boxes for the assigned permissions selected.
- e. Repeat this procedure for other resources of this type and for other resource types, as required.

For details, see ["Resources](#page-263-0) Tab" on page 264.

<sup>3.</sup> Define Permissions for the Role Using the Resource Groups Tab

Select the **Resource Groups** tab in the right pane and follow these steps:

- a. Select a resource group in the Resource Groups pane.
- b. Select actions from the tree in the Available Actions pane (for example, Update permission under Views) and click the right arrow button.

**Note:** You can make multiple selections by holding the **CTRL** key.

c. The actions you selected appear in the Selected Actions pane. Each selection defines permission for that action for every resource of that type in the resource group (for example, Update permission for every view in the resource group).

For details, see ["Resource](#page-266-0) Groups Tab" on page 267.

4. Define Permissions for the Role Using the General Actions Tab

Select the **General Actions** tab in the right pane and follow these steps:

a. Select actions in the Available Actions pane.

**Note:** You can make multiple selections by holding the **CTRL** key.

- b. Click the right arrow button to move them to the Selected Actions pane.
- c. The general actions selected are permitted for the role (they are not linked to a specific resource or resource type).

For details, see ["General](#page-266-1) Actions Tab" on page 267.

5. Save the Role

Click the **Save b**utton in the Roles pane to save your changes.

# <span id="page-261-0"></span>Roles Manager User Interface

This section includes (in alphabetical order):

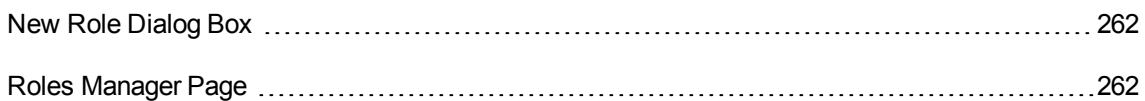

## <span id="page-261-2"></span>New Role Dialog Box

This dialog box enables administrators to create roles.

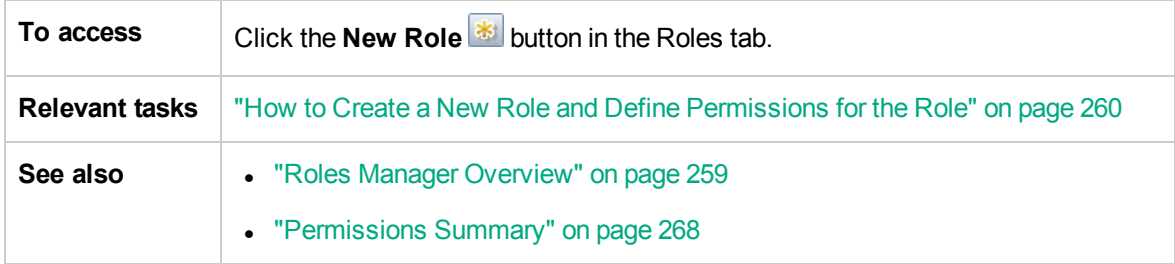

User interface elements are described below:

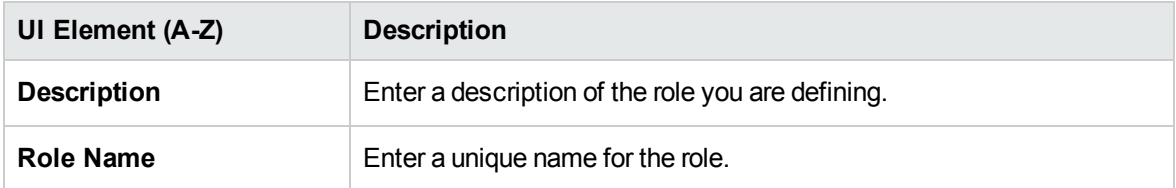

## <span id="page-261-1"></span>Roles Manager Page

This page enables you to create and delete roles and to edit their permissions.

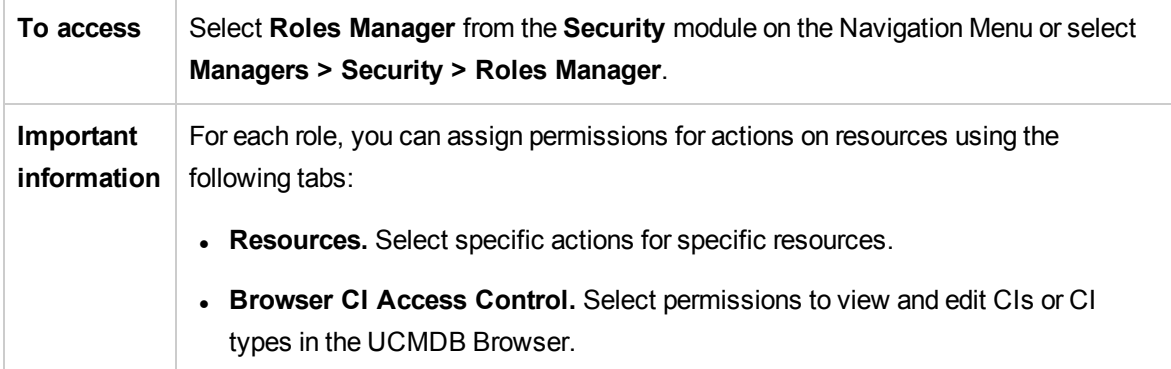

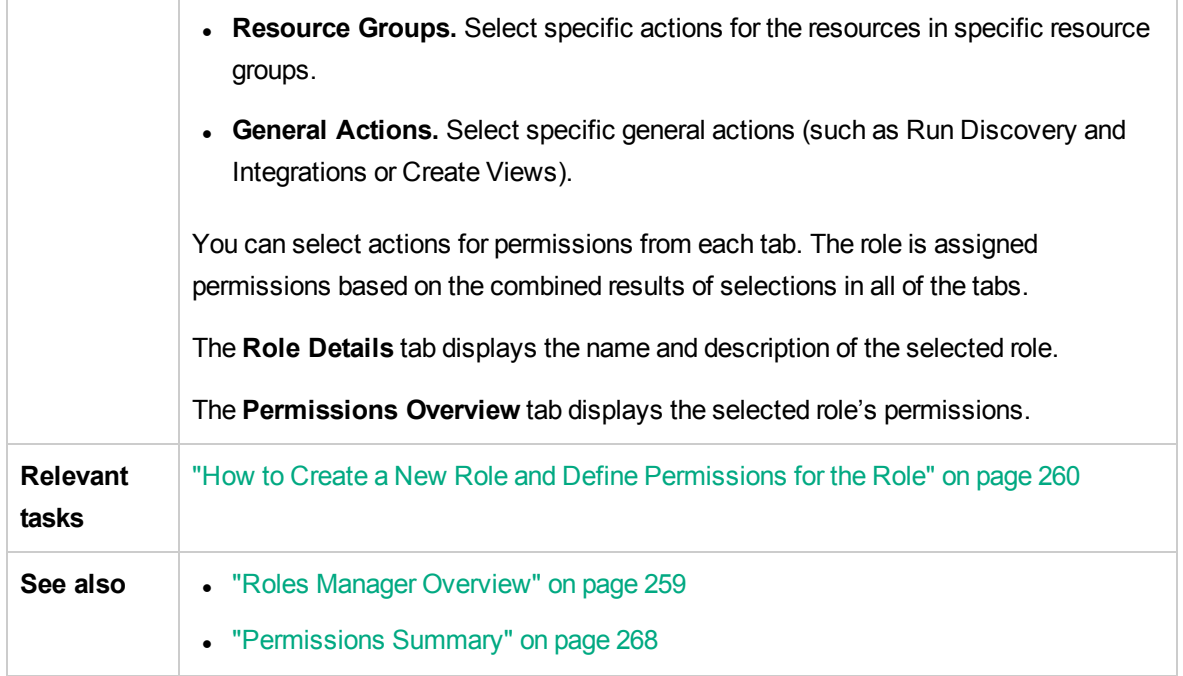

#### Roles Pane

User interface elements are described below (unlabeled elements are shown in angle brackets):

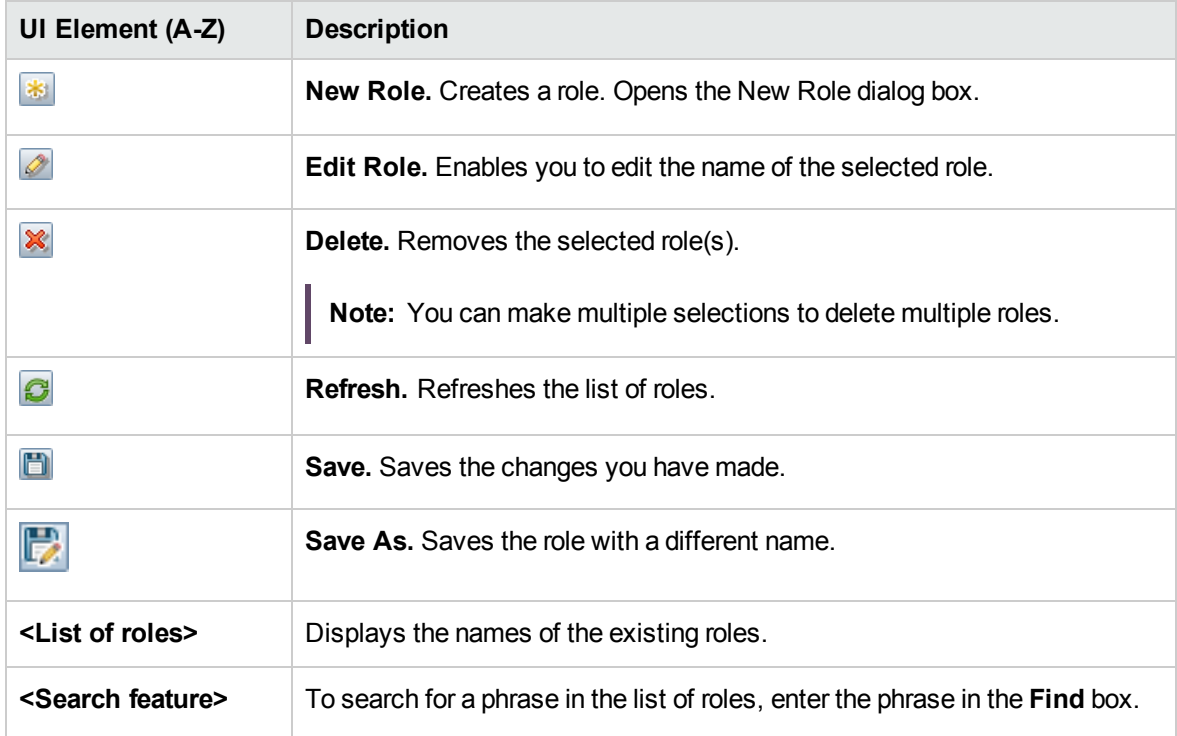

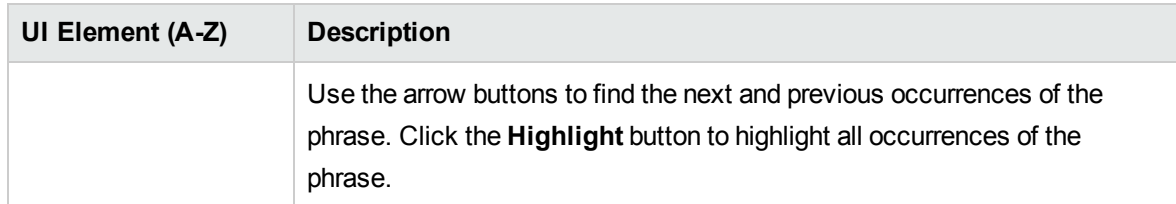

The following options are available by right-clicking a role:

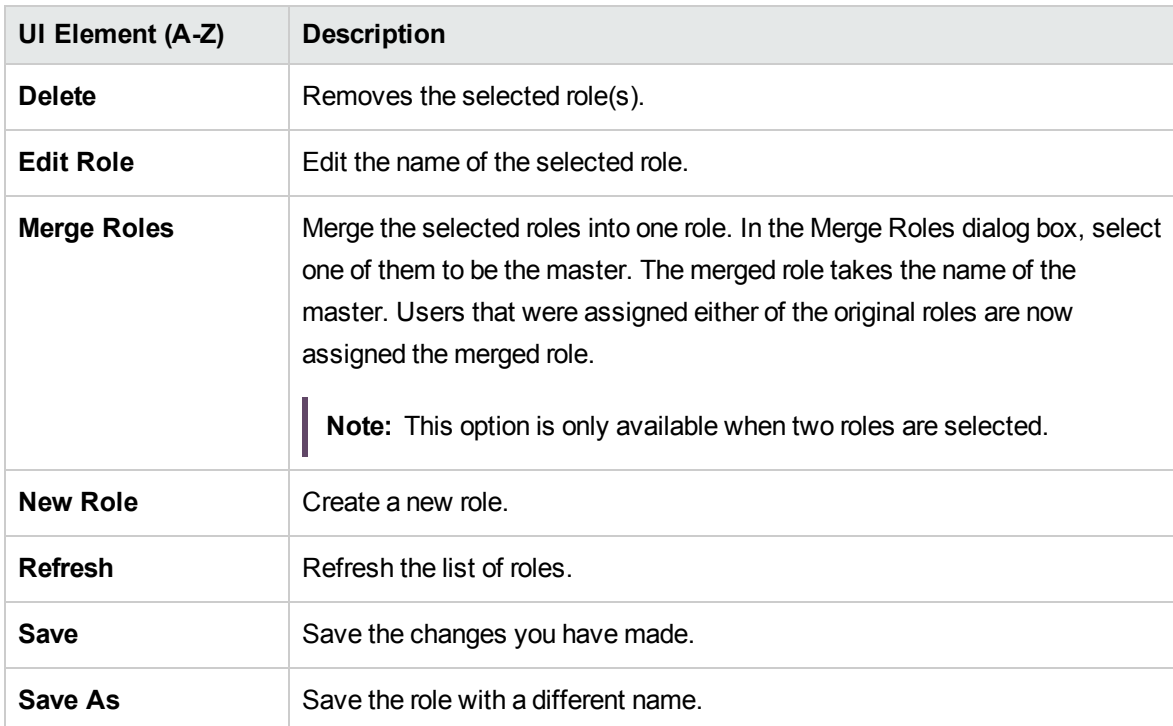

#### Right Pane

The Right Pane contains the Resources tab, the Resource Groups tab, the General Actions tab, and the Role Details tab.

### <span id="page-263-0"></span>Resources Tab

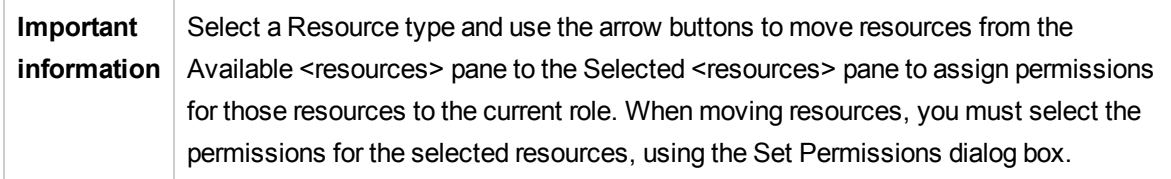

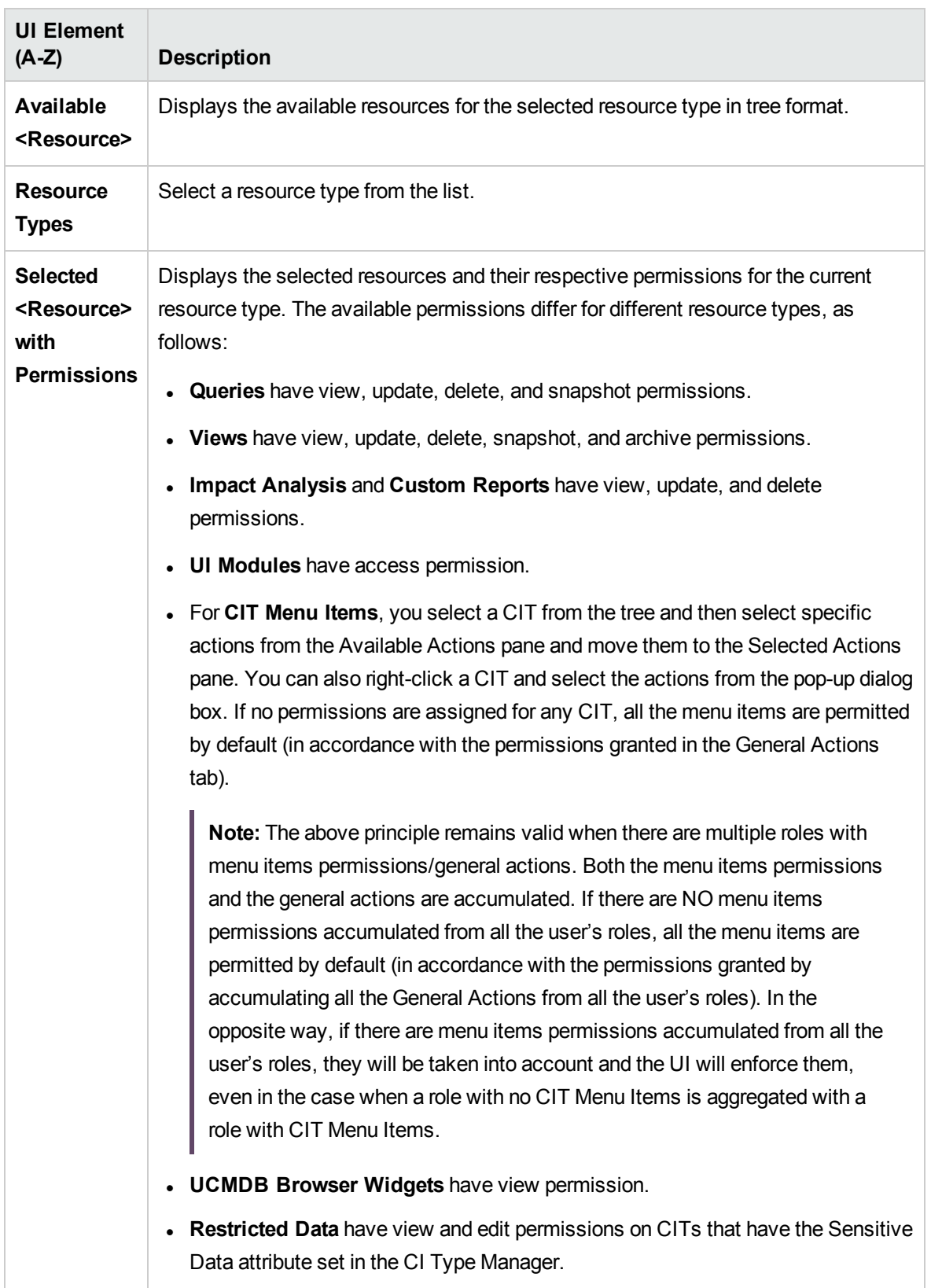

### Browser CI Access Control Tab

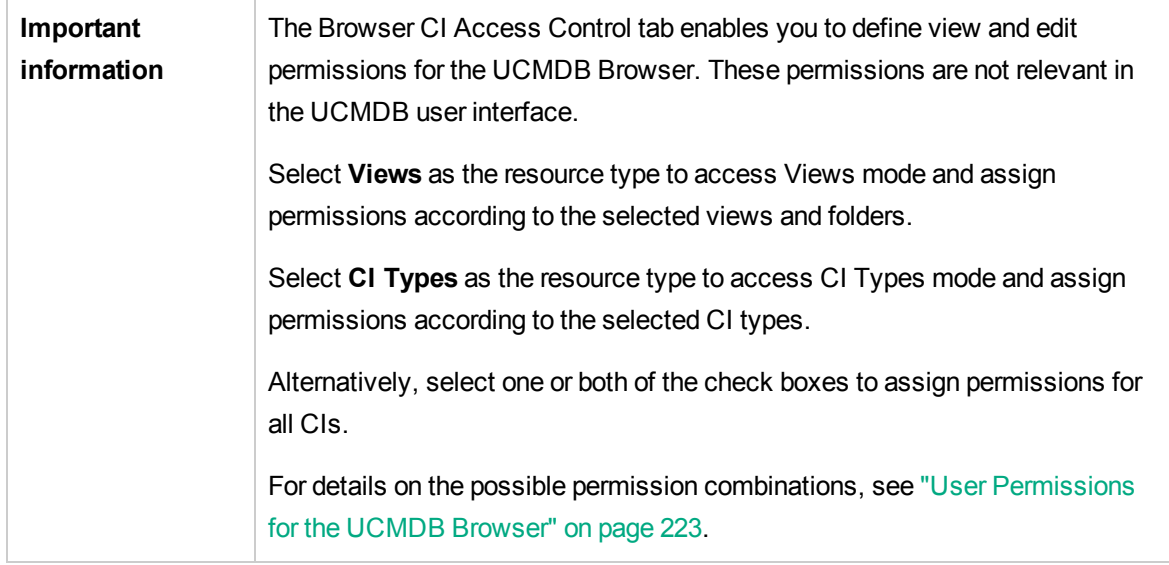

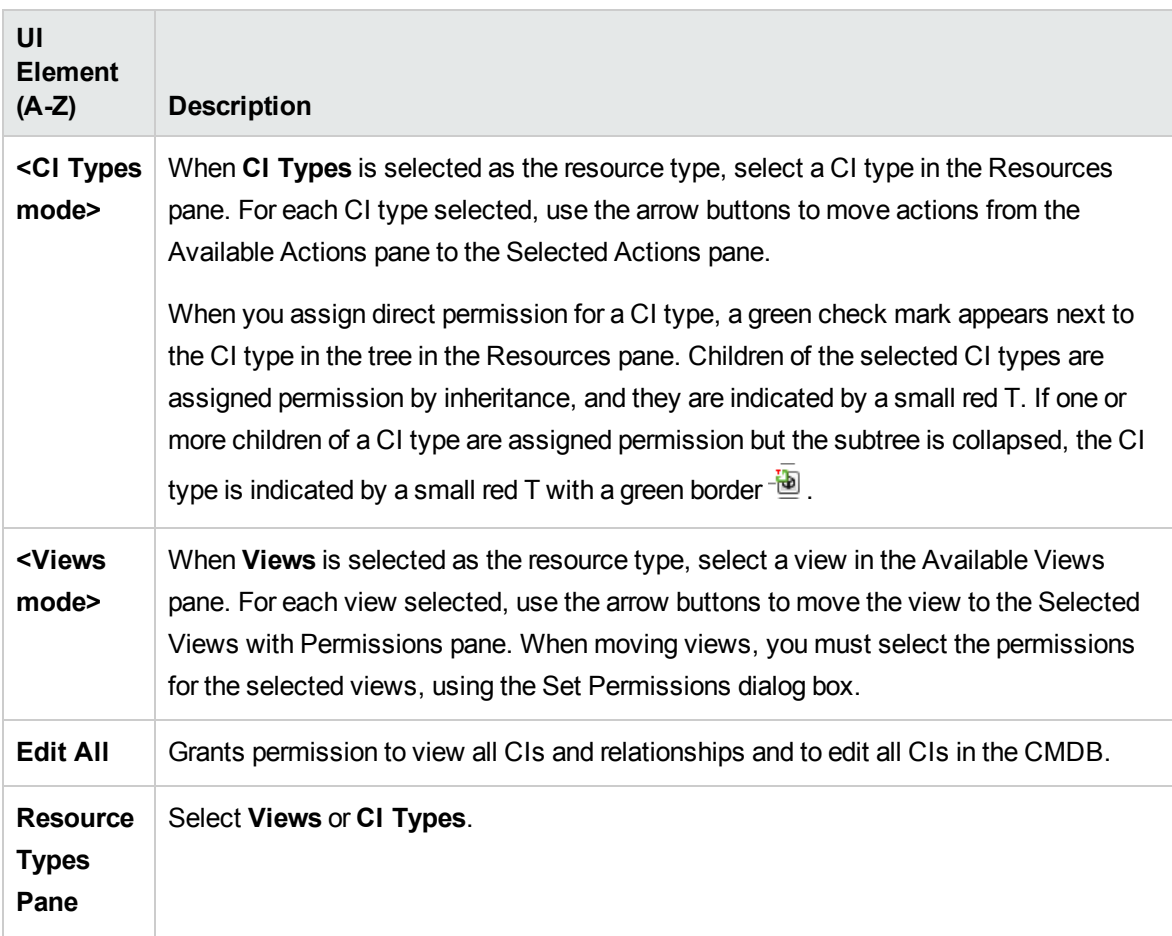

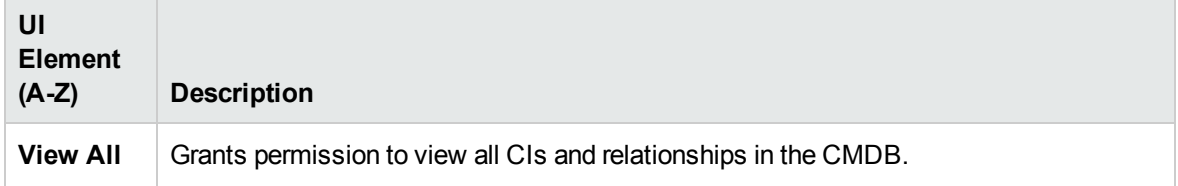

### <span id="page-266-0"></span>Resource Groups Tab

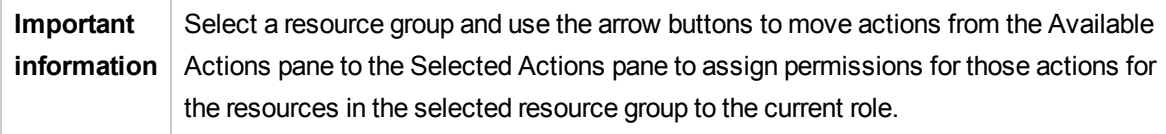

User interface elements are described below:

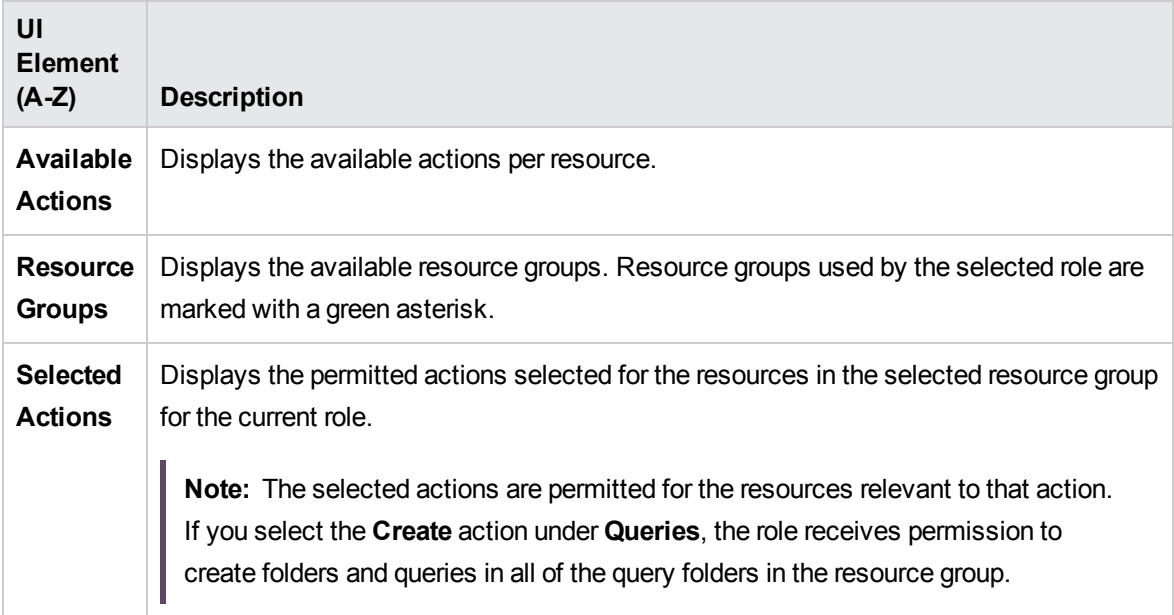

### <span id="page-266-1"></span>General Actions Tab

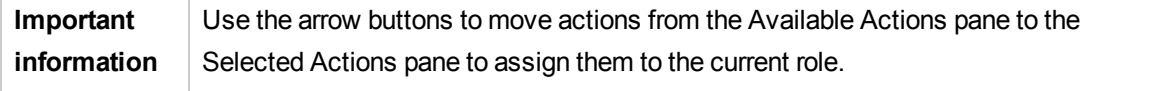

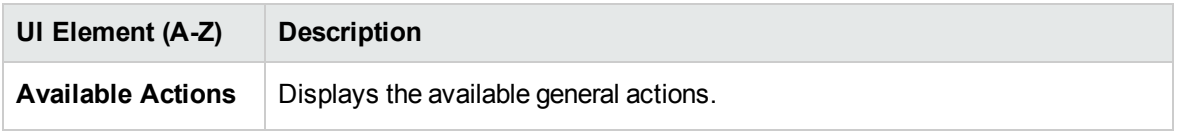

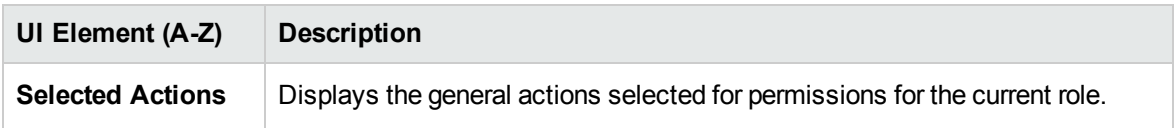

### Role Details Tab

User interface elements are described below:

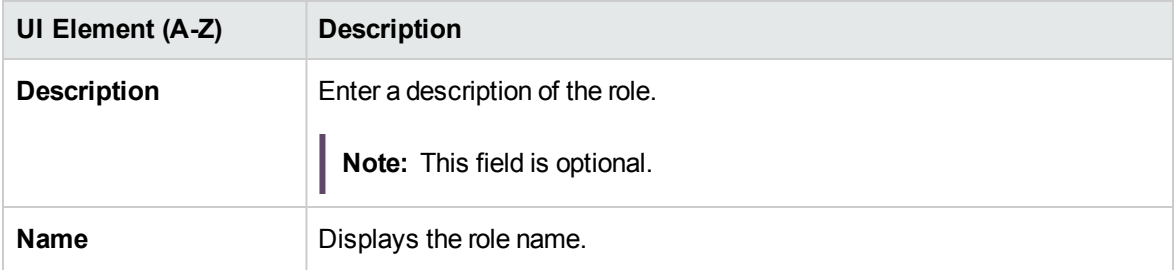

### Permissions Overview Tab

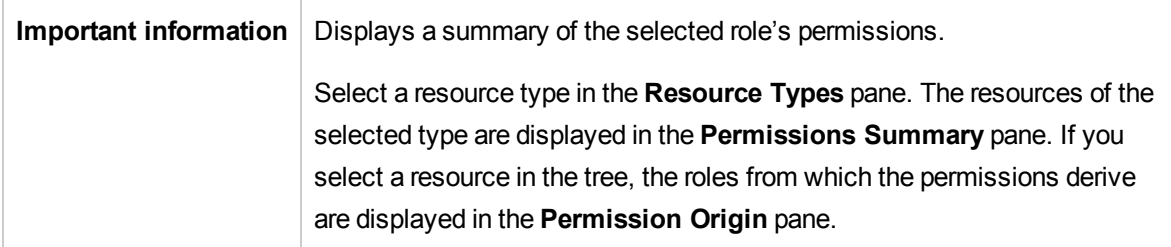

# <span id="page-267-0"></span>Permissions Summary

The following section describes the hierarchy of required permissions for working in UCMDB. It begins with the most fundamental permission and continues through the different levels of permission needed for various actions. At each level of permission, the permissions of all the previous levels are also required.

- <sup>l</sup> The most basic permission required is the general action **Access to UI** permission. Without this permission, the user cannot log in. This permission is added by default when a new role is created.
- The next level of permission needed to use UCMDB functionality is the permission for the individual UI modules, located in the Resource Types pane of the Resources tab. If a user lacks permission for a specific module, that module is not visible to him.

**Note:** For some modules, you can assign permission for specific subsections of the module.

For example, under Modeling Studio, you can select Views, Queries, and Models each individually for permission in the role.

The next level of permission depends on the specific functionality required. These are assigned by the general actions described in the table below and by the permissions granted for individual resources in the Resources tab.

When multi-tenancy is enabled, one specific general action, **View CIs** permission, is necessary for a broad category of functionality, including other general actions such as View History and Allow Search. Without this permission, the user cannot see the CIs in a view even if he has permission for that view. This permission is also added by default when a new role is created.

#### **Note:**

- <sup>o</sup> For queries, views, impact rules, and custom reports, **View** permission is the base permission. For all other permissions (update, delete, snapshot, and archive), you must also assign view permission for the selected resource.
- $\circ$  If a role includes view permission for a view or an impact rule, it also automatically includes view permission for the base query of the view or impact rule. If the role includes update permission for a view or impact rule, it does not automatically include update permission for the base query.
- <sup>o</sup> **View** permission for a view includes permission to view a saved snapshot of the view or an archived report of the view. When multi-tenancy is enabled, the CIs visible in the snapshot or archived report are the ones whose tenant assignments at the time of the snapshot or archive, match the current tenant assignment of the user's View permission (even though there may have been changes in both tenant assignments).
- <sup>o</sup> Instance-based models are treated as ordinary CIs in terms of permissions. **View CIs** permission enables a user to view such models (in a multi-tenancy environment) and **Data Update** permission enables him to create, modify, and delete them.
- <sup>o</sup> In a multi-tenancy environment, **View CIs** permission enables you to view pattern-based models whose tenants match the tenant assignment for the permission. You are automatically granted **View** permission for the queries on which the pattern-based models are based. **Data Update** permission enables you to create, modify, and delete the models, but you need **update** permission for the query to modify it. To create a model based on a new query, you must have **Create Queries** permission for the folder where the query will reside. To create a model based on an existing query, you must have **view** permission for that query.
- <sup>o</sup> If a user has **Create Views** permission on a specific folder, he can create views in the folder based on existing TQL queries for which he has view permission as well as views based on

new queries.

<sup>o</sup> All permissions for HPE Universal CMDB Configuration Manager are managed in the UCMDB Security modules.

#### Resources Tab Permissions

The following table specifies the actions permitted for the selected resources by the Set Permissions options in the Resources tab:

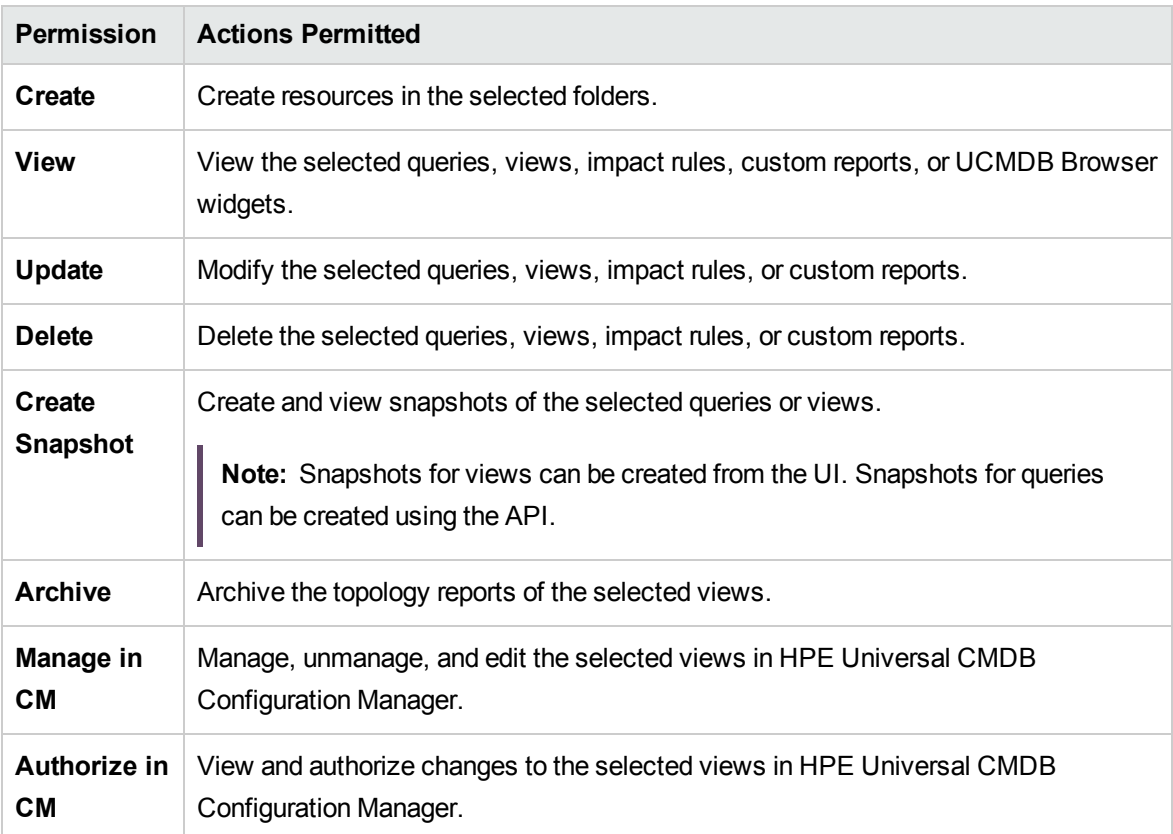

**Create** permission is only relevant for folders. If you create a new resource, you can only save it in a folder for which you have **Create** permission.

The other permissions can be applied to individual resources or to folders. When they are applied to a folder, they automatically apply to all the resources contained in the selected folder. For example, **View** permission for a folder enables you to view all the resources contained in that folder.

#### General Actions Permissions

The following table specifies the actions permitted by the different general actions permissions.

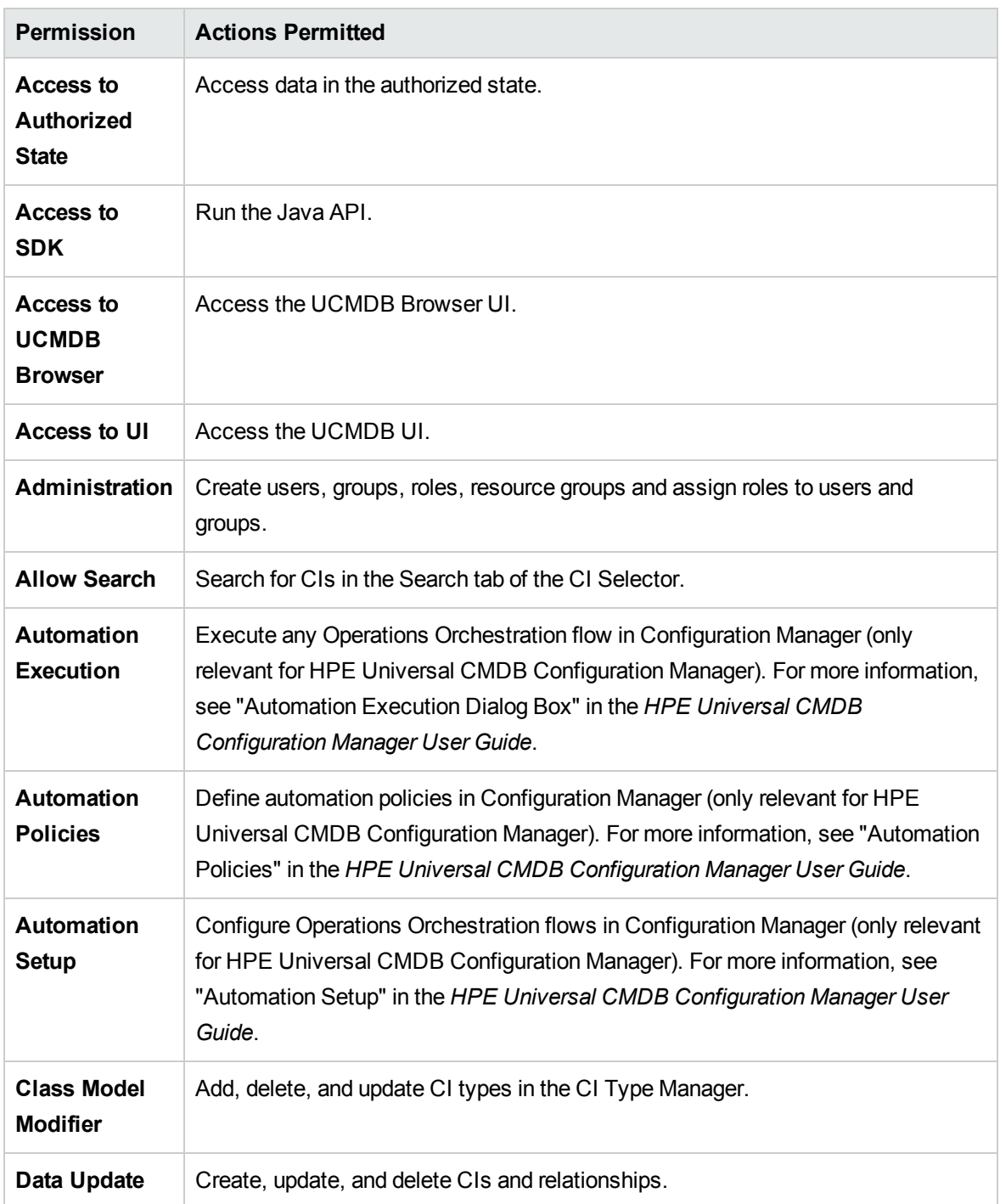

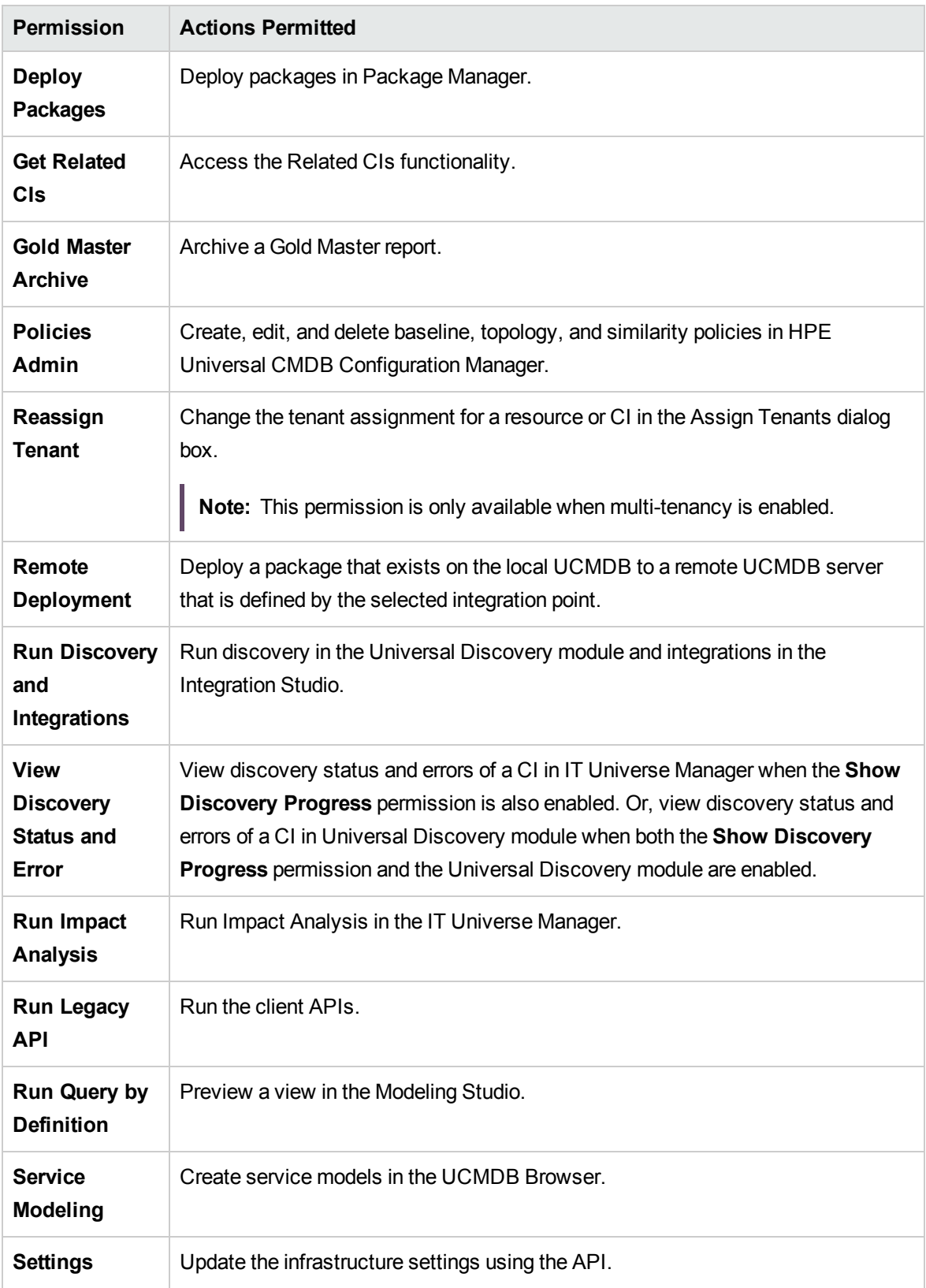

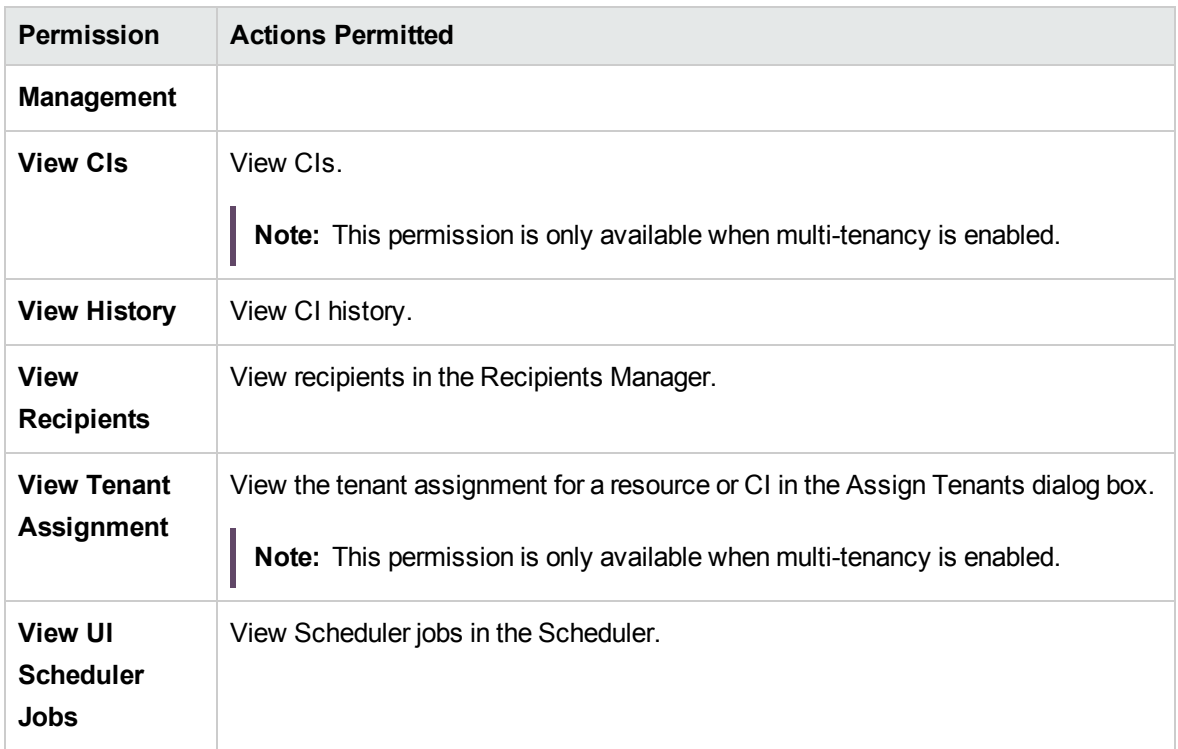

#### Out-of-the-Box Roles

The following roles are provided out-of-the-box by UCMDB for assigning to different users:

- **DataConsumer.** Read only permission for resources and CIs and access to IT Universe Manager and the Reports module only.
- <sup>l</sup> **Discovery and Integrations Admin.** Full permission for all Data Flow Management modules, without tenant assignment permissions. Includes permissions for all actions that are required to perform any discovery-related flows and to deploy packages on remote integration points. It also includes permission for discovery-related tasks such as managing probes, credentials, and adapters and for viewing discovery-related reports.
- **.** SuperAdmin. All permissions for all modules.

When multi-tenancy is not enabled, the following additional out-of-the-box roles are available:

- **Viewer.** Read only permission for resources and CIs and access to all Modeling modules except for Enrichment Manager, without tenant assignment permission (only relevant when multi-tenancy is not enabled).
- **Admin.** Full permission for resources and CIs and access to all Modeling modules except for Enrichment Manager, without tenant assignment permission (only relevant when multi-tenancy is

not enabled). Also includes all permissions associated with HPE Universal CMDB Configuration Manager.

When multi-tenancy is enabled, the following additional out-of-the-box roles are available:

- **TenantViewer.** Read only permission for resources and CIs and access to all Modeling modules except for Enrichment Manager. Also includes read only permission for tenant assignment (only relevant when multi-tenancy is enabled).
- **TenantAdmin.** Full permission for resources and CIs and access to all Modeling modules except for Enrichment Manager, including tenant assignment permission (only relevant when multi-tenancy is enabled).

**Note:** Out-of-the-box roles cannot be edited or deleted.

# Chapter 15: Resource Groups

This chapter includes:

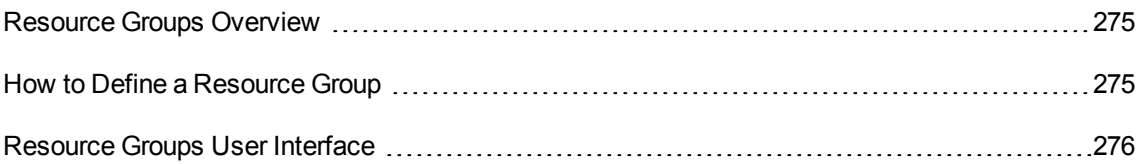

## <span id="page-274-0"></span>Resource Groups Overview

A **resource group** is a collection of resources that you define for the purpose of assigning permissions to users. The Resource Groups module enables you to select specific resources of different types and define the collection as a resource group. When you assign permissions to roles in the Roles Manager, you can select a resource group, along with specific actions, as the permission for that role. This can be useful when you need to assign permissions for the same collection of resources to several different roles.

There is one default, out-of-the-box resource group, the **All Resources Group**, which includes all the existing resources. This resource group cannot be edited or deleted.

For details on defining resource groups, see ["Resource](#page-276-0) Groups Page" on page 277.

**Note:** The Resource Groups module is available only to those logged in with administration access rights.

## <span id="page-274-1"></span>How to Define a Resource Group

The following task describes how to define a new resource group:

#### 1. Create a New Resource Group

Click the **New Resource Group** button in the Resource Groups pane to open the New Resource Group dialog box. Enter a name and description for your resource group. For details, see "New [Resource](#page-275-1) Group Dialog Box" on the next page.

#### 2. Select Resources

In each tab, select the resources you want to include in the resource group. For details, see ["Resource](#page-276-0) Groups Page" on the next page.

**Note:** Select the **All Resources** check box to include all the resources of the tab in the resource group, including resources of the selected type created in the future.

#### 3. Save the Resource Group

Click the **Save b**utton in the Resource Groups pane to save your changes.

## <span id="page-275-0"></span>Resource Groups User Interface

This section includes (in alphabetical order):

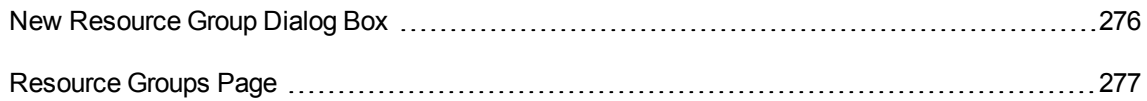

### <span id="page-275-1"></span>New Resource Group Dialog Box

This dialog box enables you to define a new resource group.

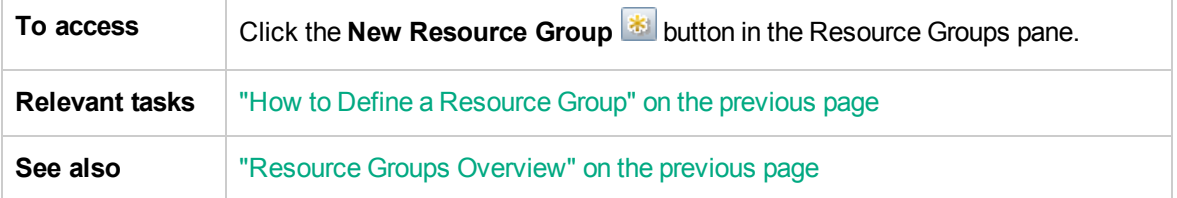

User interface elements are described below (unlabeled elements are shown in angle brackets):

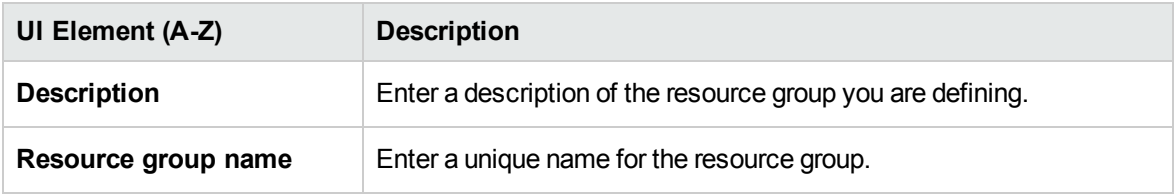

# <span id="page-276-0"></span>Resource Groups Page

This page enables you to create, edit, and delete resource groups.

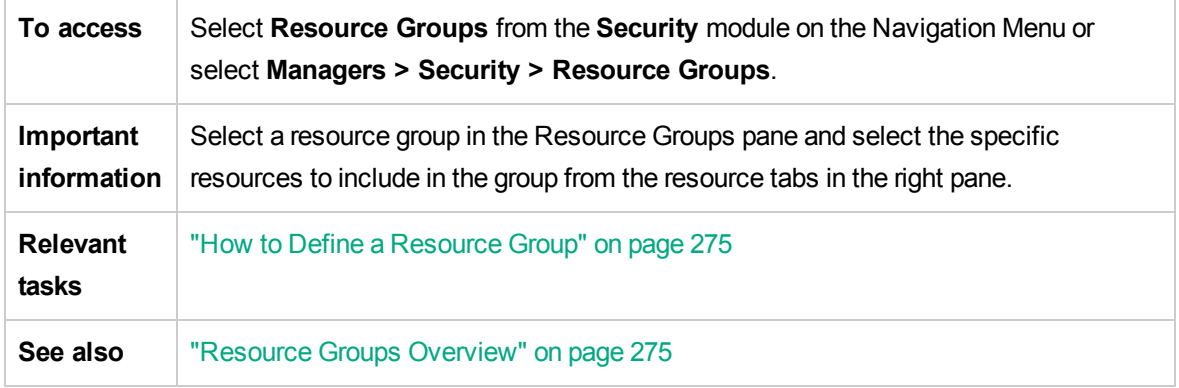

#### Resource Groups Pane

User interface elements are described below (unlabeled elements are shown in angle brackets):

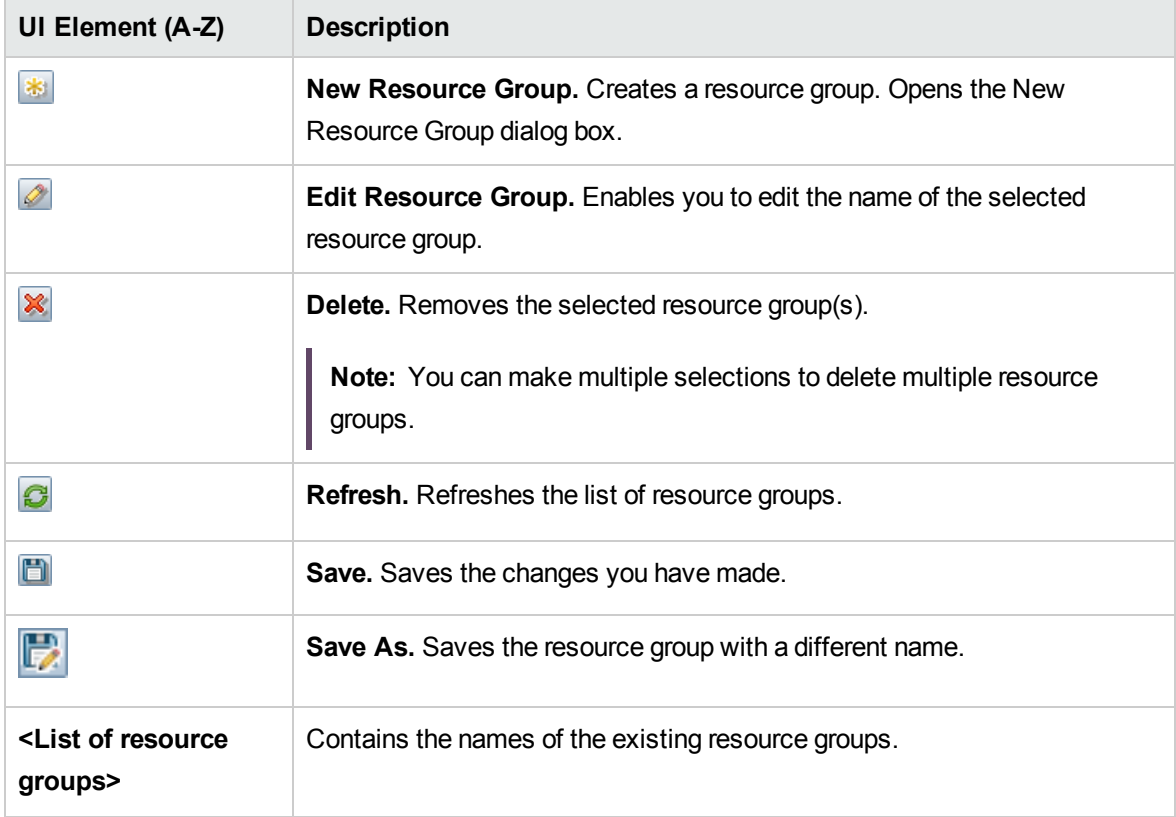

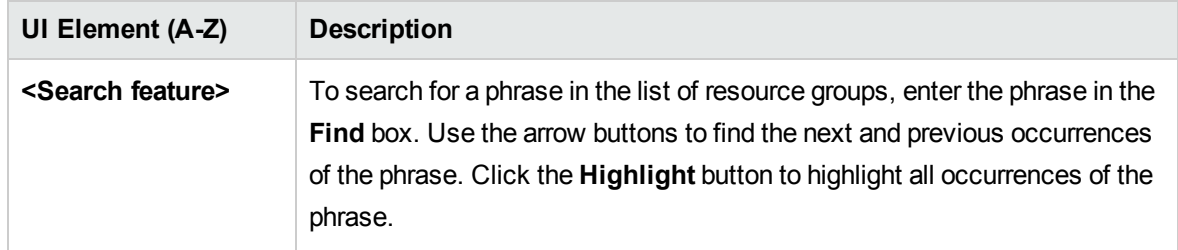

### Right Pane

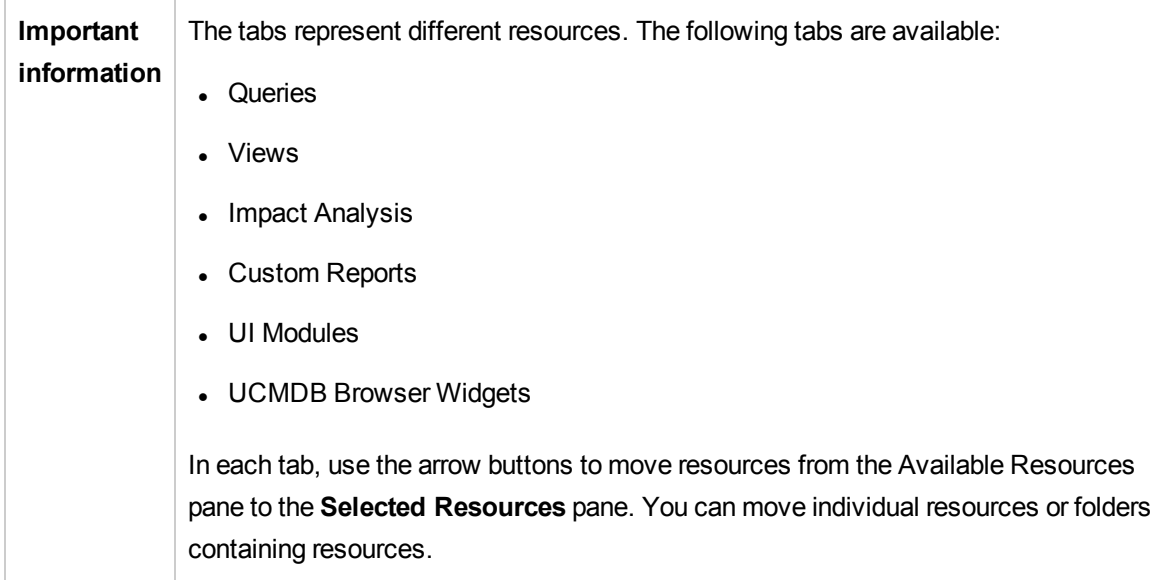

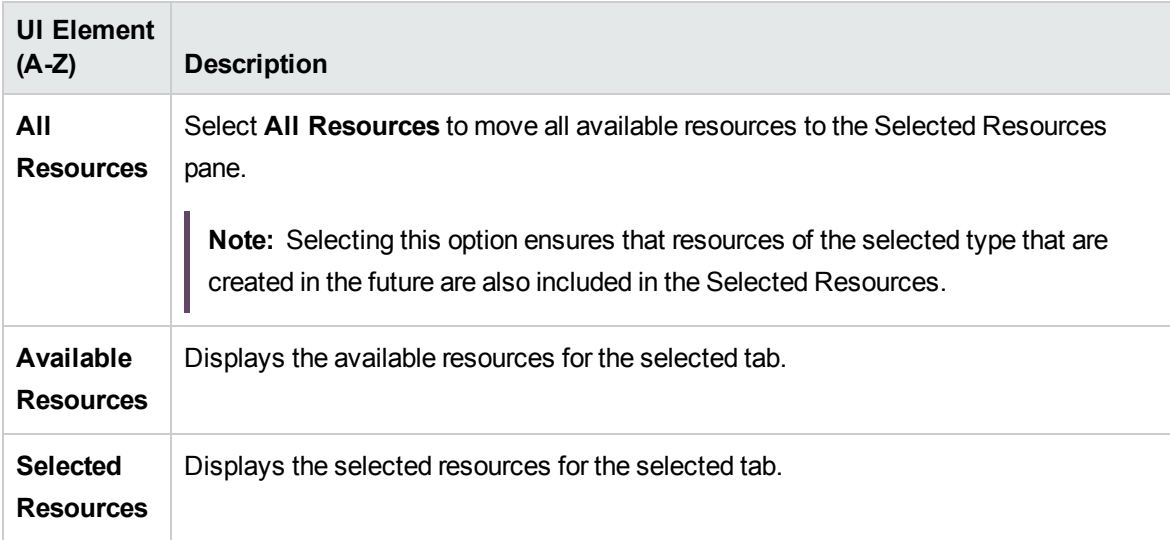

# Chapter 16: Ownership Management

This chapter includes:

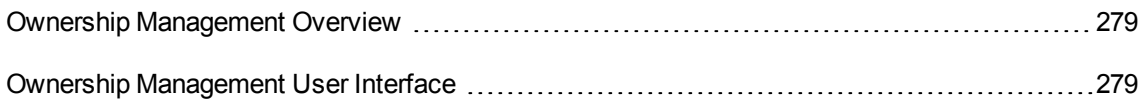

## <span id="page-278-0"></span>Ownership Management Overview

The Ownership Management module provides a directory of resources and their user owners. The user owner is automatically defined as the user logged in at the time the resource is created. The user owner of a resource cannot be changed, but you can delete the ownership of resource. In such a case, the resource remains without a user owner.

When working in a multi-tenancy environment, note that resource ownership is independent of tenancy. For details on multi-tenancy, see ["Multi-Tenancy](#page-225-0) Overview" on page 226.

**Note:** The Ownership Management module is available only to those logged in with administration access rights.

# <span id="page-278-1"></span>Ownership Management User Interface

This section includes:

Ownership [Management](#page-278-2) Page [279](#page-278-2)

### <span id="page-278-2"></span>Ownership Management Page

This page enables you to view the resource ownership data and to delete the ownership for a resource.

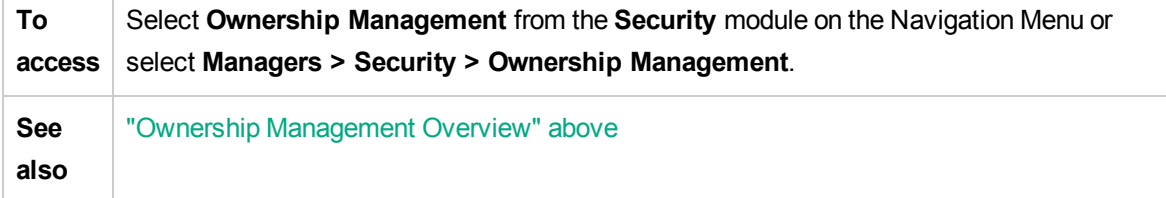

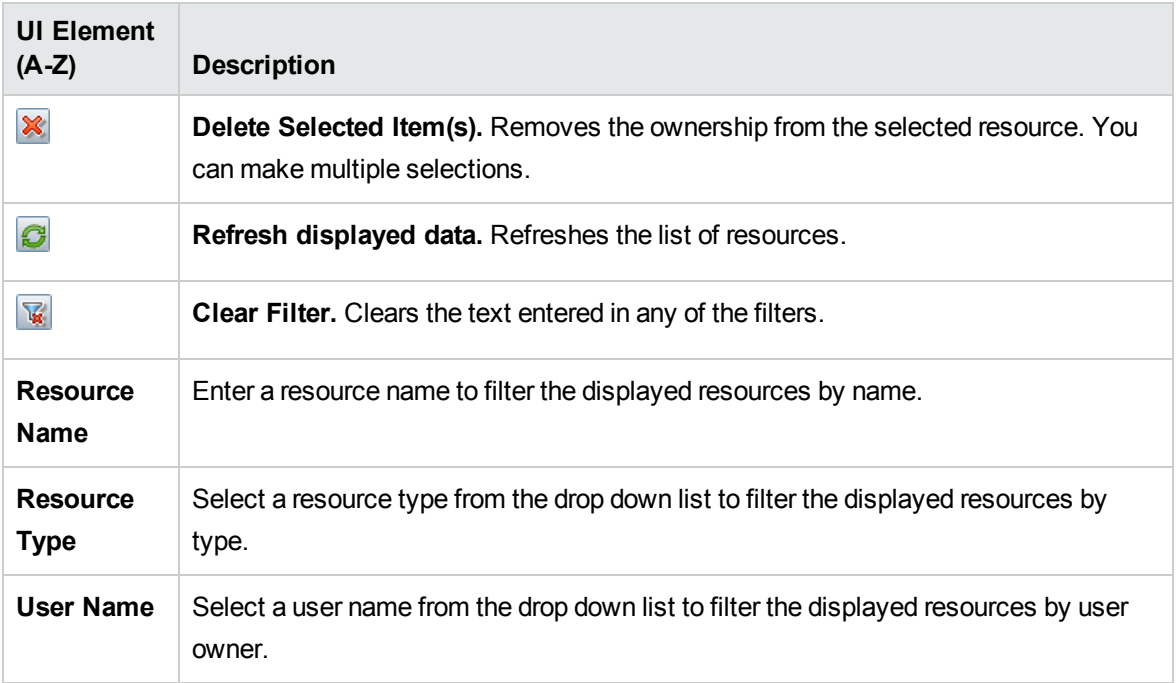

# Chapter 17: LDAP Mapping

This chapter includes:

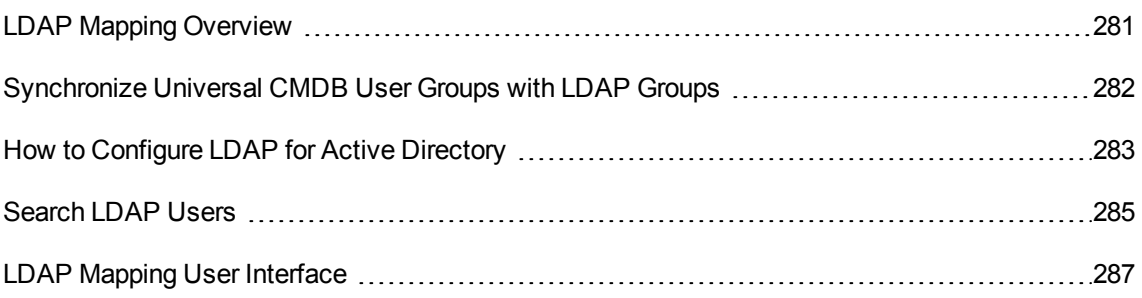

# <span id="page-280-0"></span>LDAP Mapping Overview

When using an LDAP server to authorize users, it is necessary to map user groups on the LDAP server to user groups in Universal CMDB.

You can associate Universal CMDB groups with LDAP groups using the LDAP Mapping module in the Security section of the Navigation bar. The LDAP Mapping module only appears if the user has the required permissions. For details, see "Roles [Manager"](#page-258-1) on page 259.

For details on synchronizing LDAP groups with Universal CMDB groups, see ["Synchronize](#page-281-0) Universal CMDB User Groups with LDAP [Groups"](#page-281-0) on the next page.

For details on configuring LDAP authentication, see the section on enabling LDAP authentication in the *HPE Universal CMDB Hardening Guide*.

**Note:**

- You must configure LDAP mapping for both the actual and authorized states.
- UCMDB can be configured to work with every LDAP server which implements the standard LDAP protocol.
- <sup>l</sup> HPE recommends to set the **Passwords must use default policy** infrastructure setting to **False** when LDAP authentication is enabled.

LDAP security policies should be used if LDAP is enabled.

## <span id="page-281-0"></span>Synchronize Universal CMDB User Groups with LDAP Groups

This task describes how to synchronize LDAP user groups with Universal CMDB user groups:

- 1. Configure an LDAP synchronization strategy
	- a. Go to **JMX Console > UCMDB:service=LDAP Services > configureLDAPServer**, enter the values for the relevant settings, and click **Invoke**. For details, see "How to Define LDAP Servers and Enable the LDAP Authentication" in the *HPE Universal CMDB Hardening Guide*.
	- b. Go to **UCMDB > Managers > Administration > Infrastructure Settings**, select **LDAP General**, and set the **Enable User Permissions Synchronization** and the **Remote users repository** settings to **True.**

**Note:** Any changes you make for **LDAP General** > **Remote users repository** and **LDAP General** > **Enable User Permissions Synchronization** remain in effect for all future Web sessions.

c. Select **Managers** > **Security** > **LDAP Mapping** and verify that the list of the LDAP groups that are configured on the LDAP server appear in the LDAP Repository pane. If the list of LDAP groups do not appear, verify your LDAP settings.

For details on Infrastructure Settings, see ["Infrastructure](#page-149-0) Settings Manager Overview" on page [150.](#page-149-0)

#### 2. Create Universal CMDB groups

You can create Universal CMDB user groups and assign roles to them. For details on creating groups, see "Users and [Groups"](#page-243-1) on page 244.

#### 3. Map LDAP groups to Universal CMDB groups

You map user groups on the LDAP server to groups in Universal CMDB to synchronize the groups and enable management of your Universal CMDB groups via the LDAP server, as follows:

- a. Select **Managers > Security > LDAP Mapping**.
- b. In the LDAP Repository pane, select a remote group.
- c. Move the required groups from the Available groups pane to the Selected groups pane using the arrow buttons or by dragging and dropping the required groups into the Selected groups

pane.

d. Click **Save** 

**Caution:** When defining mappings, make sure to map at least one LDAP group to an Admin group in the CMDB before logging out. If this is not done, you may not have any remaining group with administration permissions.

- 4. Log out and log in to Universal CMDB
	- a. Select **LDAP General > Enable LDAP authentication** and set the value to **True.**
	- b. Log out of Universal CMDB and then log in again with the LDAP user name and password.

# <span id="page-282-0"></span>How to Configure LDAP for Active Directory

This task describes how to configure LDAP for Active Directory.

**To enable LDAP login and user permissions synchronization, edit the following parameters in JMX console > UCMDB:service=LDAP Services > configureLDAPserver method:**

**Note:** For all other parameters, you can use either the default values or, if required, LDAP-specific values.

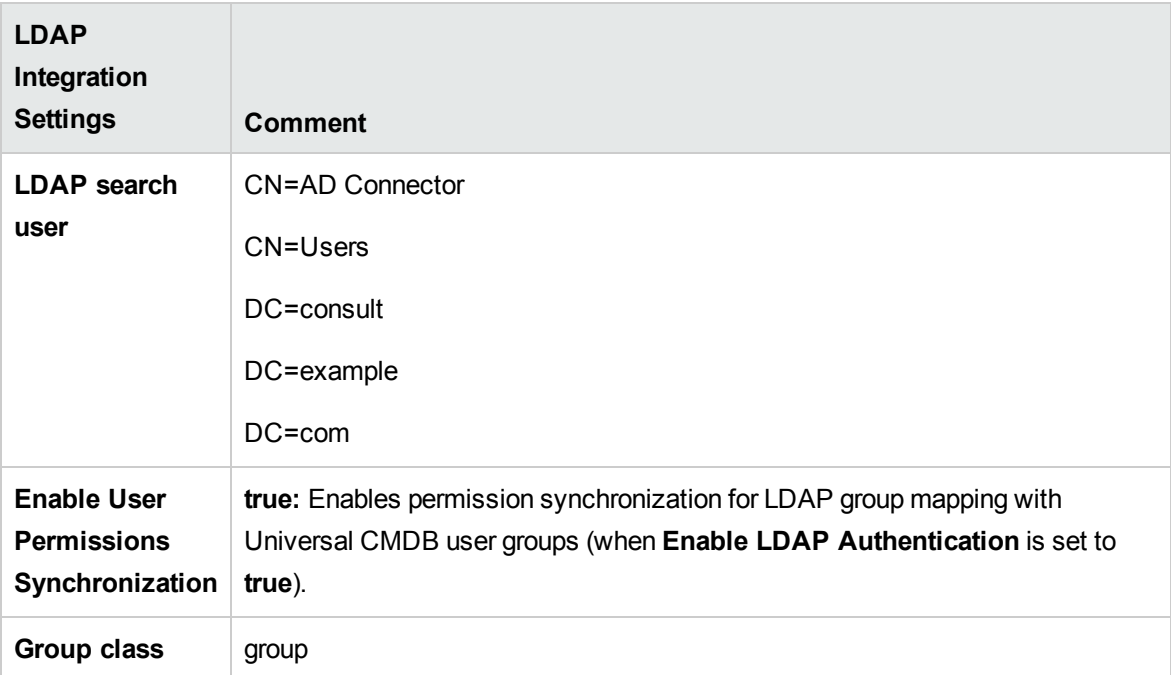

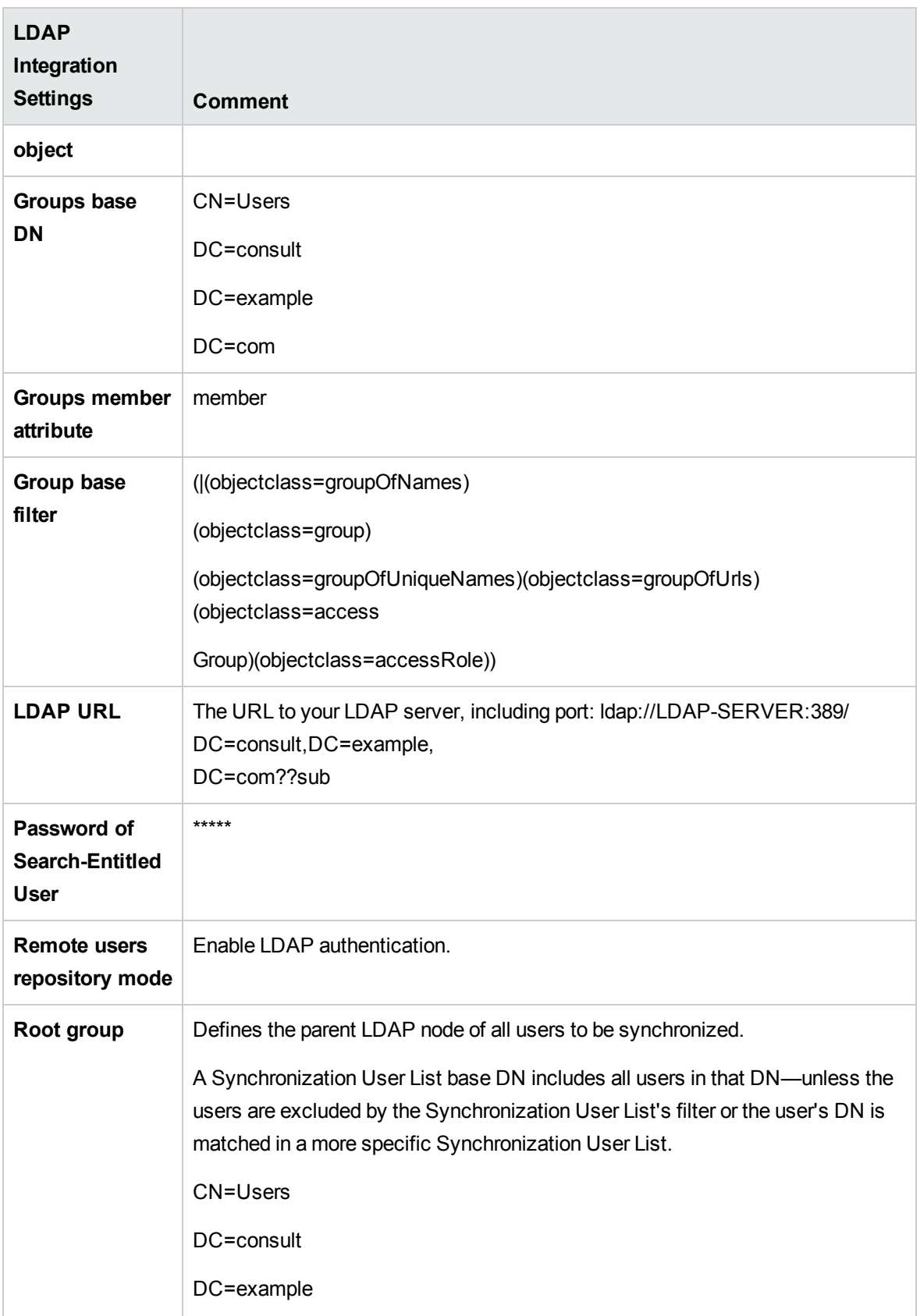

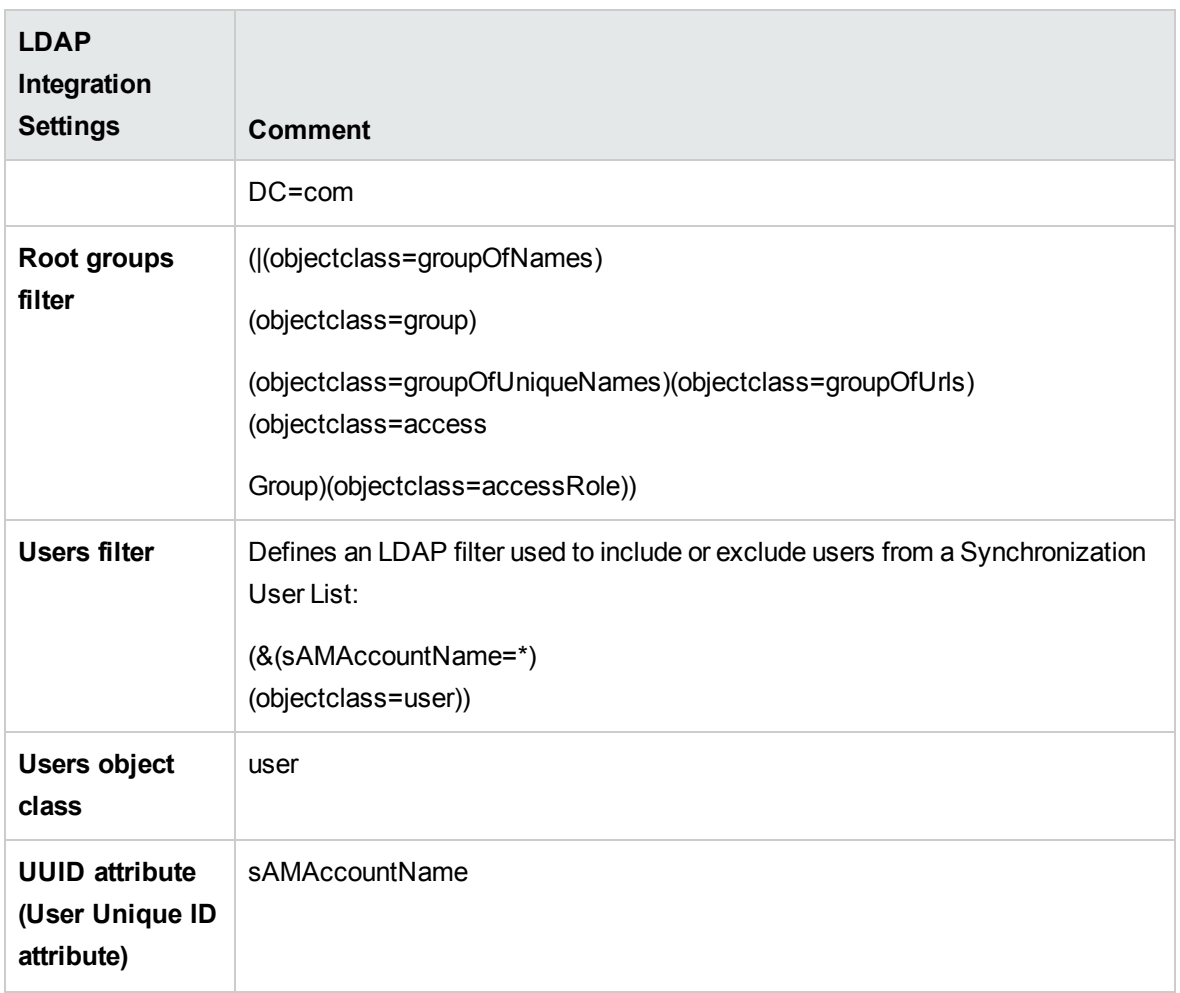

# <span id="page-284-0"></span>Search LDAP Users

The JMX console provides a **getLDAPGroupUsersChunk()** method that allows you to search LDAP users. The method returns matched users in one or multiple chunks, and each chunk contains 100 users at most.

**Note:** To search LDAP users, the LDAP server must support Virtual List View (VLV) and Server Side Sorting.

Follow these steps to search LDAP users from the JMX console:

1. Launch your web browser and enter the following address: **https://<server\_name>:8443/jmxconsole**, where **<server\_name>** is the name of the machine on which HPE Universal CMDB is installed.

You may need to log in with a user name and password.

- 2. Under **UCMDB**, click **UCMDB:service=LDAP Services** to open the Operations page.
- 3. Locate **getLDAPGroupUsersChunk**, and then specify the following parameters.

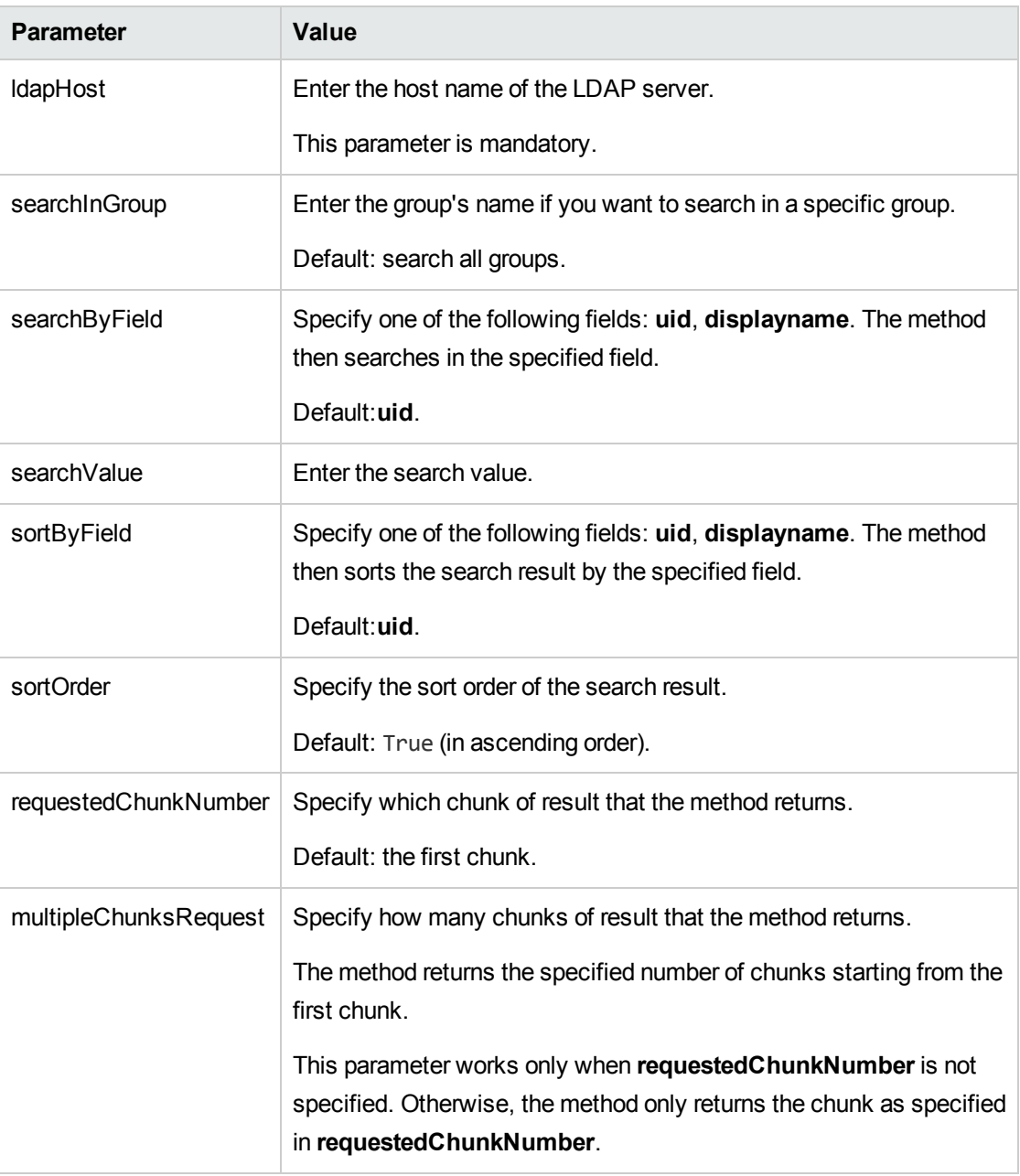

**Note:** If only **ldapHost** is specified, the method returns the first chunk of all users in all groups in the ascending order of the **uid** field.

4. Click **Invoke**.

**Note:** The method can return the group information of LDAP users. To enable this functionality, you need to configure the LDAP server by using the **configureLdapServer()** method and set the **displayUsersGroup** parameter to True.

# <span id="page-286-0"></span>LDAP Mapping User Interface

This section includes:

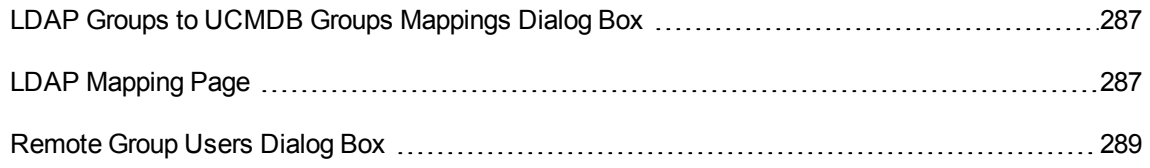

### <span id="page-286-1"></span>LDAP Groups to UCMDB Groups Mappings Dialog Box

This dialog box displays all the LDAP user groups that have been mapped to Universal CMDB user groups.

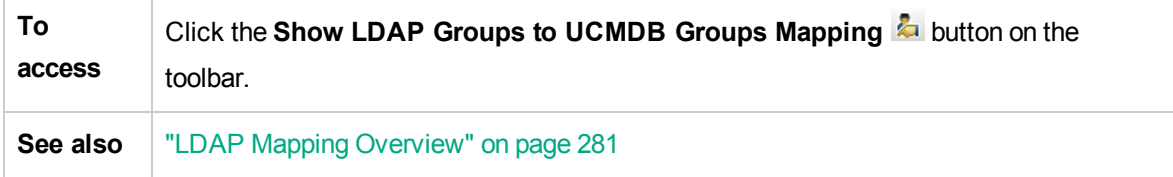

User interface elements are described below:

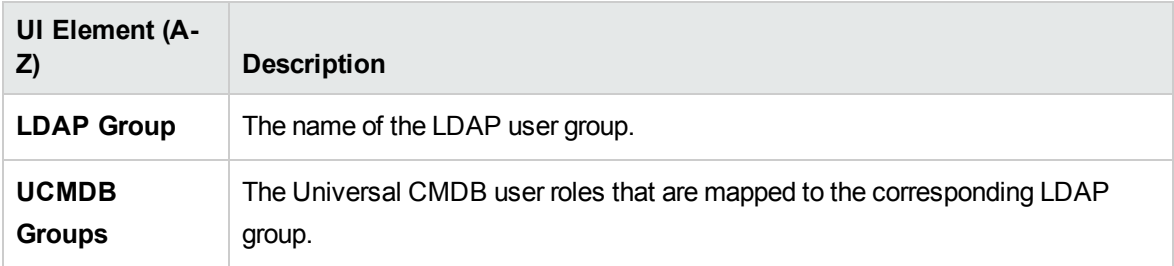

## <span id="page-286-2"></span>LDAP Mapping Page

This page enables you to map groups configured in Universal CMDB to groups configured on the LDAP server.

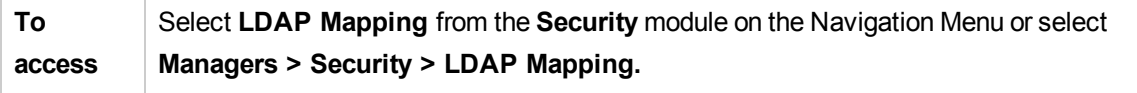

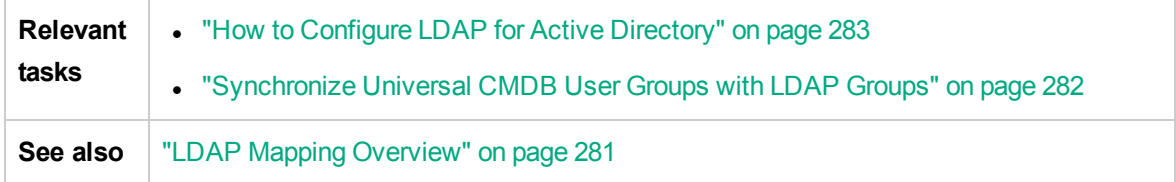

User interface elements are described below:

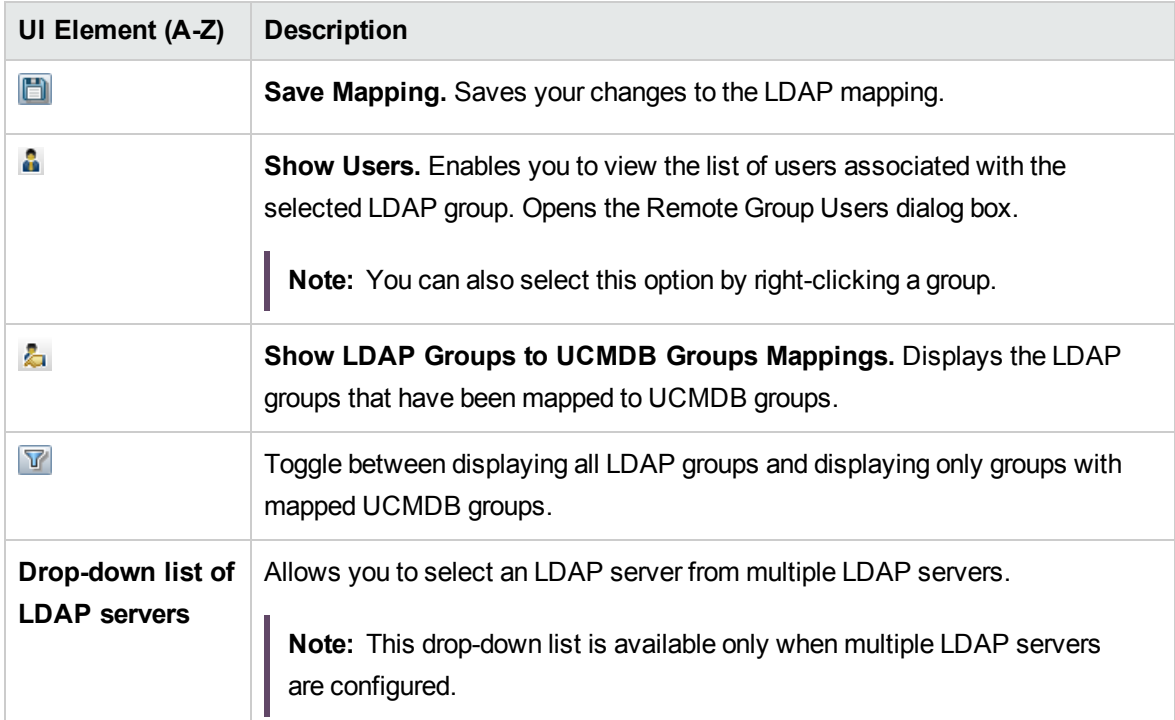

#### LDAP Repository Pane

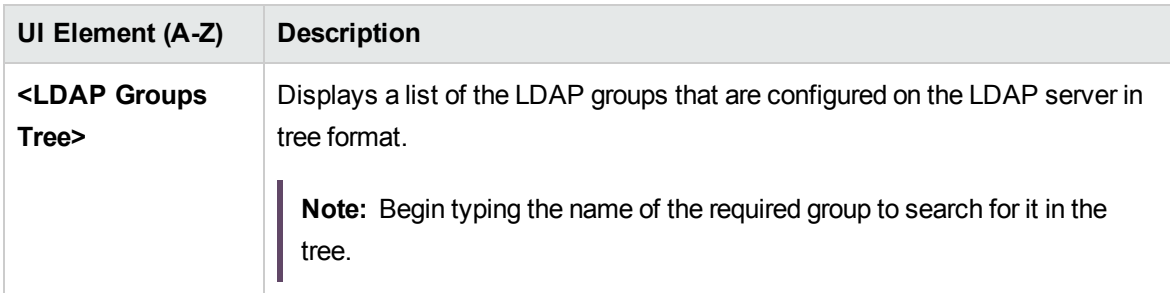

#### UCMDB Groups For LDAP Group: <group name> Pane

This enables you to select the Universal CMDB groups to map to the selected LDAP group.
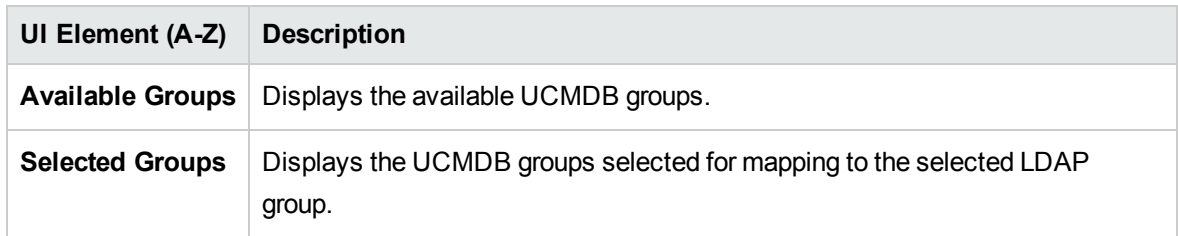

## Remote Group Users Dialog Box

This dialog box displays all the users in the selected LDAP group.

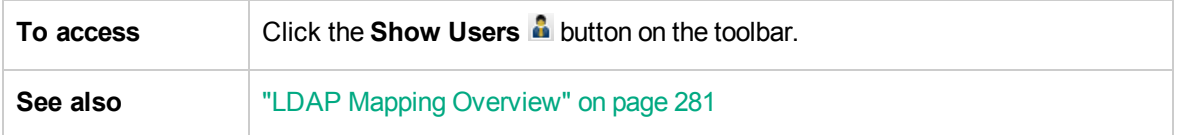

User interface elements are described below:

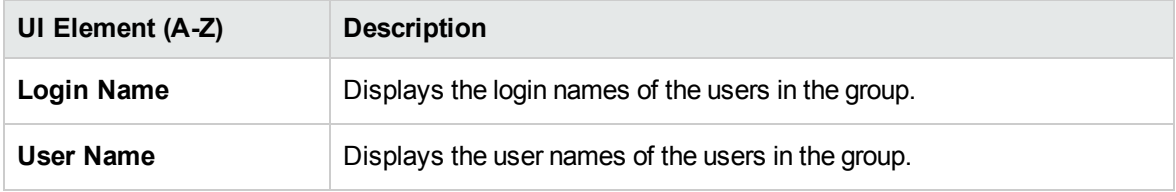

## Chapter 18: Tenants Management

This chapter includes:

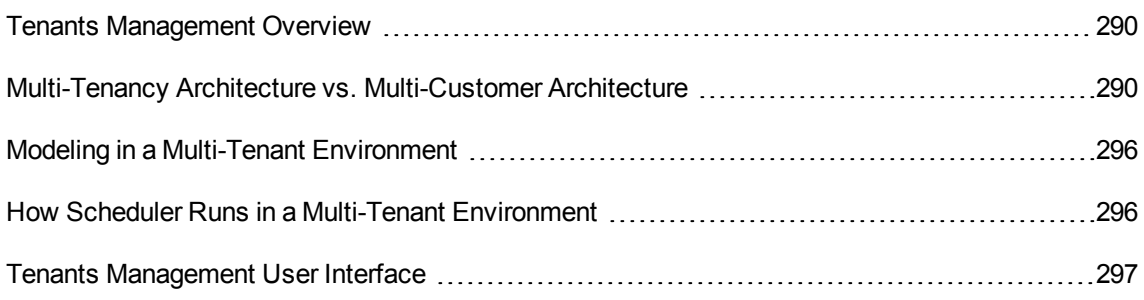

#### **Note:**

- The Tenants Management module is only available when multi-tenancy is enabled. This option is enabled when installing/upgrading UCMDB.
- A multi-tenancy environment cannot be reconfigured as a single tenancy environment.

## <span id="page-289-0"></span>Tenants Management Overview

The Tenants Management module enables you to manage your tenants. You can add new tenants, delete tenants, and edit existing tenants.

For details on multi-tenancy, see "User [Permissions](#page-220-0) for UCMDB" on page 221.

**Note:** The Tenants Management module is available only to those logged in with administration access rights.

#### <span id="page-289-1"></span>Multi-Tenancy Architecture vs. Multi-Customer Architecture

This section highlights the differences between the multi-customer and multi-tenant architectures in UCMDB. While the terms **customer** and **tenant** may in some cases be interchangeable, in UCMDB jargon they represent two different solutions, which will be explained below.

## Multi-Customer (MC) Architecture

In the MC architecture each customer has its own data model (CIs) and class model (CITs).

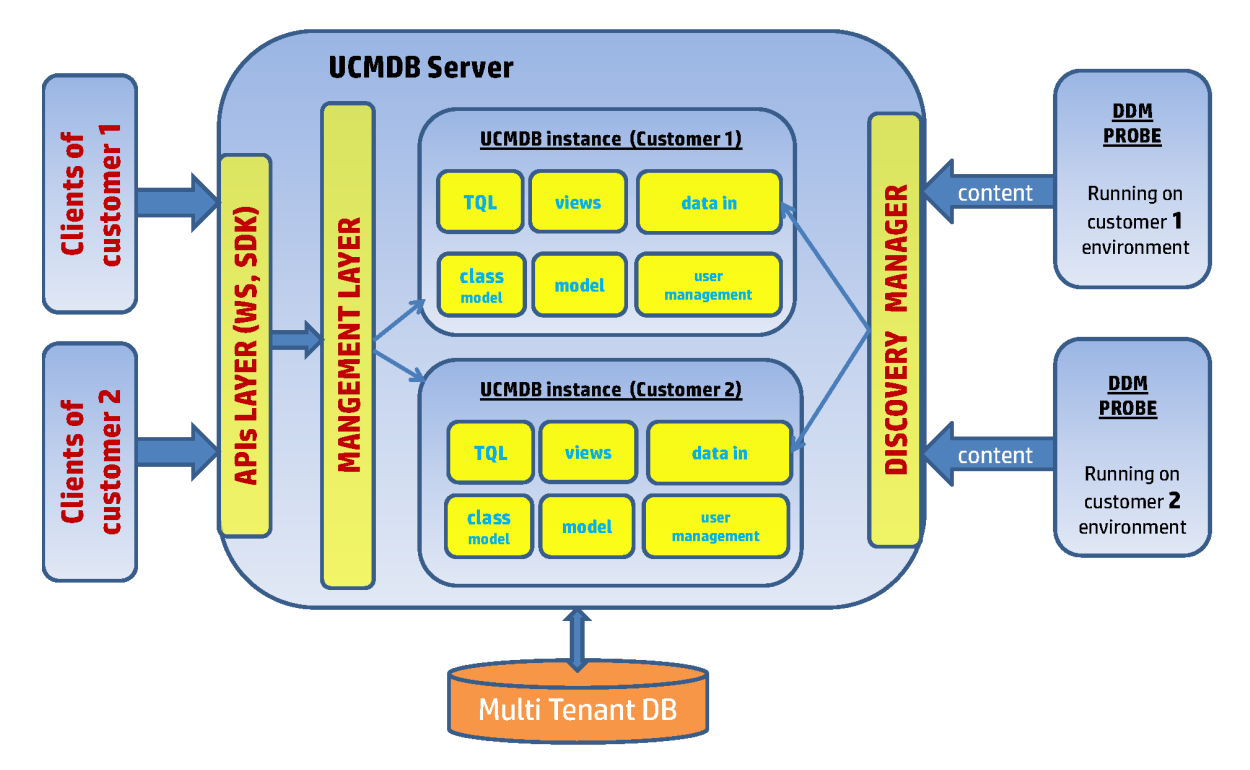

The data is segregated into different tables, one table (for each CIT) per customer.

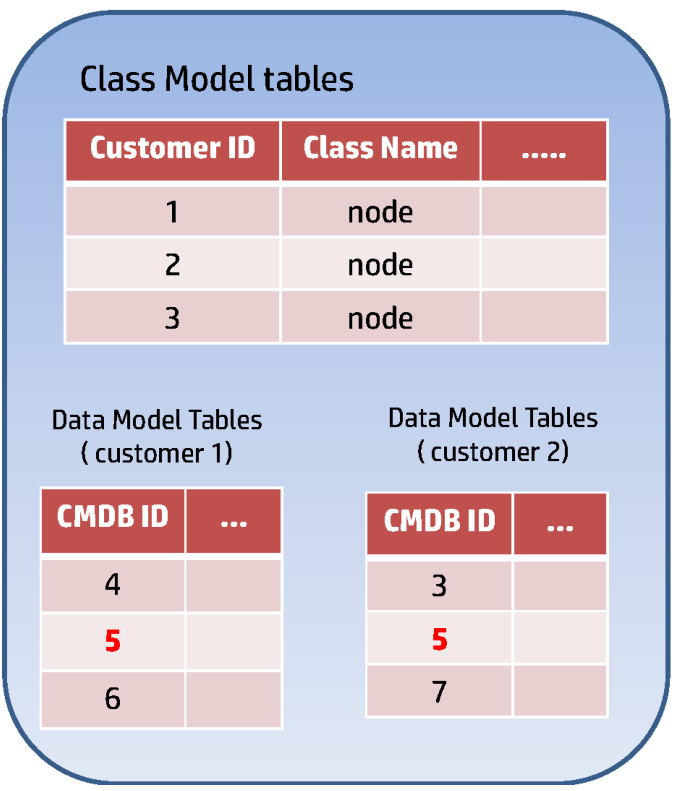

This model is very efficient in handling disparate data models that have few (if any) CIs in common. For such scenarios this is the most *scalable* solution because each customer's data model is isolated to its own (smaller and more manageable) DB tables.

The downside of the MC architecture is that multiple customers' data cannot be viewed in a unified view (for example, you cannot execute a TQL query in the UCMDB UI and receive the data from both customer 1 and customer 2).

A typical scenario for using the MC architecture would be a SaaS (Software as a Service) deployment where one UCMDB stores data for multiple unrelated customers.

### Multi-Tenant (MT) Architecture

The MT architecture is designed to provide a logical separation of the data model into tenants. With the data model and the class model stored in UCMDB, the MT solution tags each CI and resource (TQL query, View) as being owned/used by certain tenants.

In such a solution all the Windows CIs in UCMDB will be stored in the same table (CDM\_NT\_1) and there is an extra construct which keeps track of each CI's "owning" and "using" tenants. When a query is executed (for example, by User 1, which is assigned to Tenant 1 and Tenant 2), the result sent by UCMDB is given by all the CIs that match the query, **filtered** by the condition that each CI should be associated to Tenant 1 or Tenant 2.

A typical scenario for the MT architecture would be a Managed Service Provider's UCMDB deployment in which many CIs belong to the Managed Service Provider (MSP) (the core infrastructure), and these core CIs are also used by the specific infrastructure that is dedicated to certain customers of the MSP.

For example, as shown below, we may have 3 tenants defined in UCMDB: **MSP**, **Tenant 1** and **Tenant 2**. The MSP tenant covers the entire data model while Tenant 1 and Tenant 2 have access to disjoint CI sets from the MSP's data model.

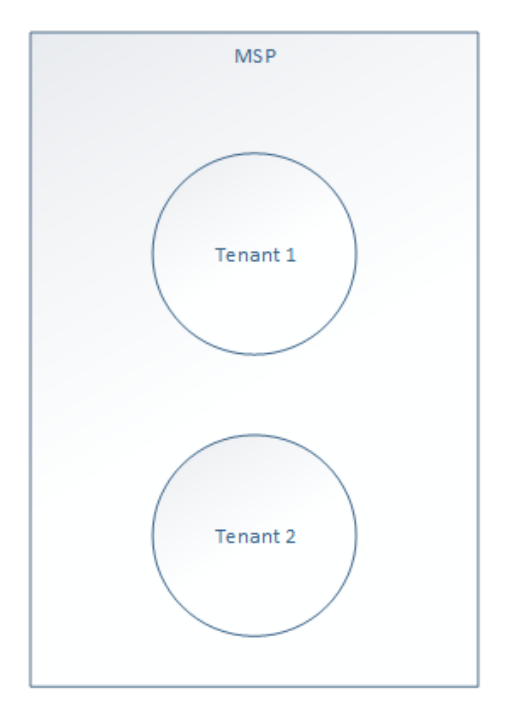

Here is a sample CI topology in this environment:

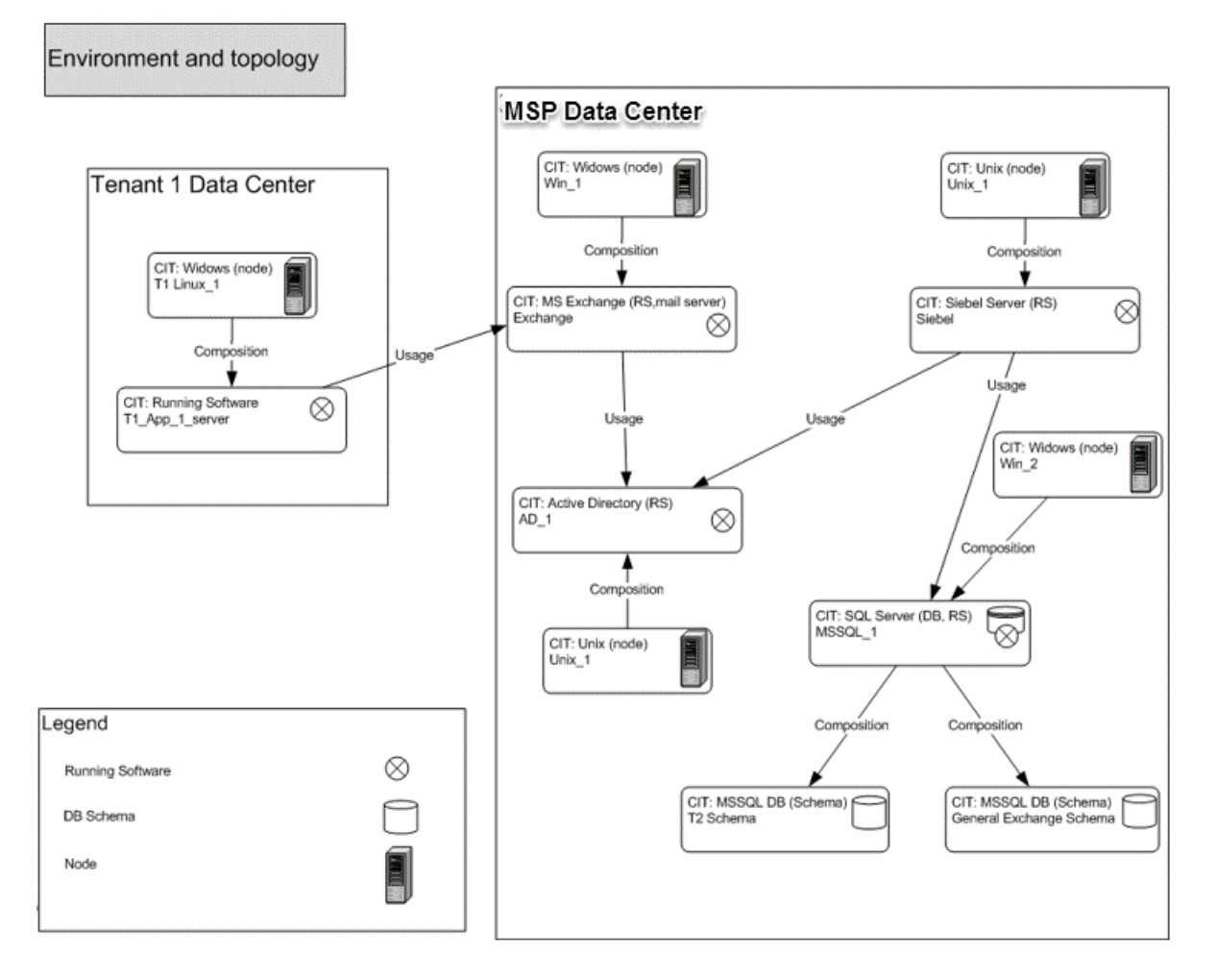

Through the correct tenant associations UCMDB can ensure that users of the MSP can see all the CIs, while users of Tenant 1 can only see Tenant 1's data center.

The key observation here is that it is possible for a Running Software of Tenant 1 and another Running Software of Tenant 2 to depend on the same core infrastructure CIs belonging to the MSP. These dependencies can be modeled in a MT UCMDB and running an impact analysis on the shared infrastructure CIs will reveal to the MSP administrators that the 2 Running Software CIs of Tenant 1/Tenant 2 are impacted.

Such flexibility is impossible to achieve in the MC architecture which separates CIs into different data models.

#### Multi-Tenant Architecture with Tenant-Aware Reconciliation

UCMDB (since version 10.21) supports a new setting **reconciliation.tenantaware.citypes** that ensures CIs of the types defined in the setting cannot be matched to CIs with different tenant owners. This only affects CIs that inherit from the CI types declared in the setting.

By checking the Tenant Owner as a verification criterion during reconciliation, a MT UCMDB can behave similarly to a MC UCMDB, because data reported for Tenant 1 will not be able to merge with data reported for Tenant 2 even if all other attributes are equal. There are a few considerations when implementing such a solution:

- 1. In such a configuration data reported from Tenant 1 and Tenant 2 should never need to be merged – in other words, there should be no valid use-case where Tenant 1 and Tenant 2 data have common, shared CIs as shown in the MSP example.
- 2. The other consideration is whether the tenant-aware reconciliation should be done across all CIs in UCMDB (simulating the MC approach) or whether tenant-aware reconciliation should be done only for a certain CI type (which would result in a hybrid approach) – either can be achieved through the right selection of the CI types declared in the setting (tenant aware reconciliation CITs, final name TBD)

#### Migration from Single-Tenant Architecture to Multi-Tenant or Multi-Customer Architecture

This section describes whether the following migration scenarios are possible and the required steps for each scenario.

- Migration from the standard (Single-Tenant) architecture to Multi-Tenant (MT) architecture is not possible at the moment. It requires reinstall.
- Migration from the standard (Single-Tenant) architecture to Multi-Customer (MC) architecture is possible. You just need to call the JMX methods that are used to add customers.
- Migration from MT to MC or from MC to MT is possible by integrating two UCMDB servers (one MT, the other MC) and running a UCMDB to UCMDB integration between them. There is no support to directly switch a UCMDB server from one architecture to the other.

## Probe Connection Address in MT and MC Architectures

In both MT and MC architecture, the probe is connecting to the same address as when connecting to a standard system. The only difference is as follows:

- In MT, the tenant is configured to be reported on the probe.
- In MC, the customer is configured to be reported on the probe.

## <span id="page-295-0"></span>Modeling in a Multi-Tenant Environment

A user can link a model CI to CIs on which the user has the View permission. As shown in the following diagram, UserX has the Update permission on tenant 1 (T1) and the View permission on tenant 2 (T2), and the CIs (H0 – H6) have different tenant associations. UserX can make the linkages as shown below.

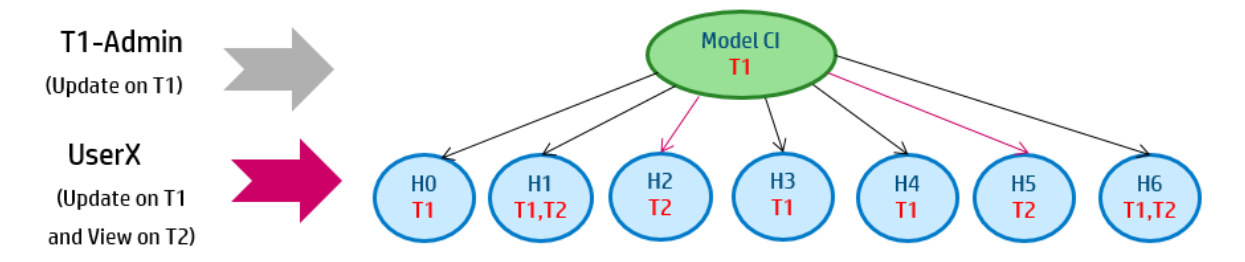

When you assign a tenant on a pattern-based model from the Modeling Studio, the tenant will be assigned to both the pattern-based model and the enrichment business view definition. If you assign a tenant from the IT Universe Manager, the tenant will only be assigned to the patter-based model, and will be overridden in 12 hours during the next pattern-based model calculation.

The permissions for a pattern-based model are checked in the context of tenants assigned to both the pattern-based model and the enrichment definition.

## <span id="page-295-1"></span>How Scheduler Runs in a Multi-Tenant Environment

The scheduler on a Multi-Tenant environment runs in the context of the user's tenant owner and calculates data from available tenants set as consumers. For the admin and sysadmin user, the scheduler runs in the context of the System Default Tenant and calculates data that can be consumed by all tenants.

A pattern-based model created by a custom tenant is owned by that custom tenant and on calculation gets results from all available tenants that are set as consumers for this pattern-based model. Scheduler for this pattern-based model runs in the context of the custom tenant and the business enrichment calculation will have result CIs from tenants allowed to be consumed by this user. You can check the tenant owner and tenant consumer to deduct the context that the scheduler runs. This information is available in the Assign Tenant dialog box for the pattern-based model.

The scheduler does not consider the CIs that have no tenant during the calculation. If some CIs have no tenant owner or tenant consumer, even if a user can see the related result from the UI, the result of the scheduler will be different.

## <span id="page-296-0"></span>Tenants Management User Interface

This section includes (in alphabetical order):

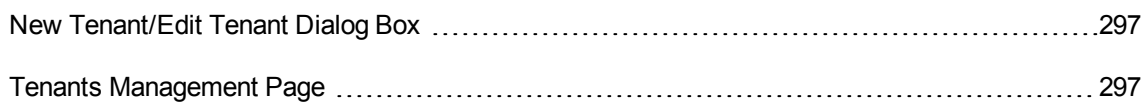

## <span id="page-296-1"></span>New Tenant/Edit Tenant Dialog Box

This dialog box enables administrators to create and edit tenants.

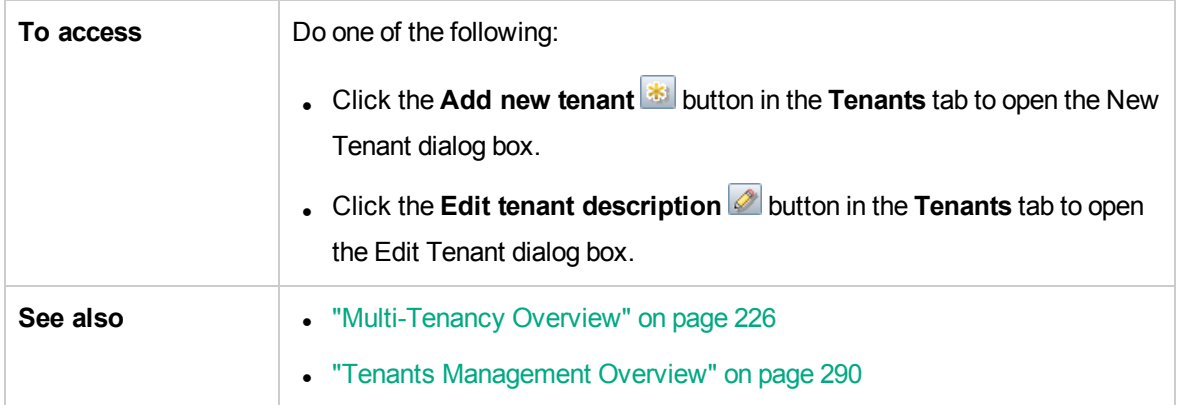

User interface elements are described below (unlabeled elements are shown in angle brackets):

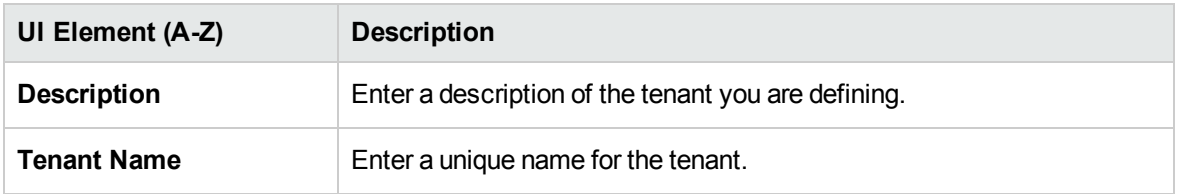

#### <span id="page-296-2"></span>Tenants Management Page

This tab enables you to create, edit, and delete tenants.

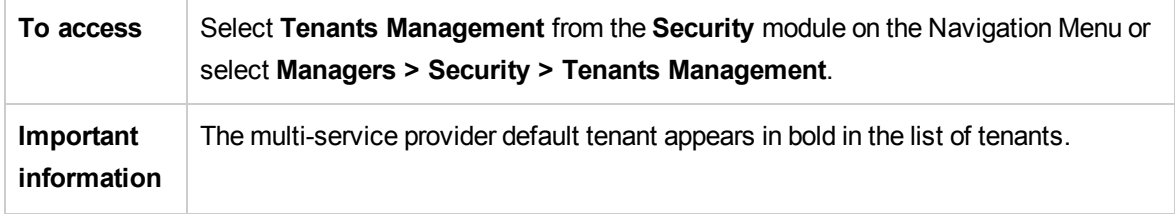

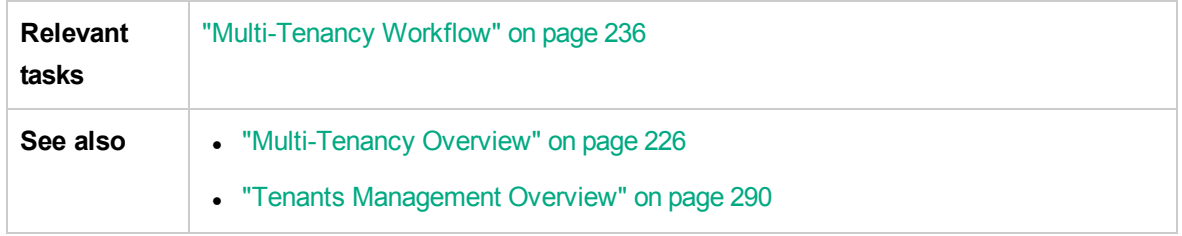

#### Tenants Pane

User interface elements are described below (unlabeled elements are shown in angle brackets):

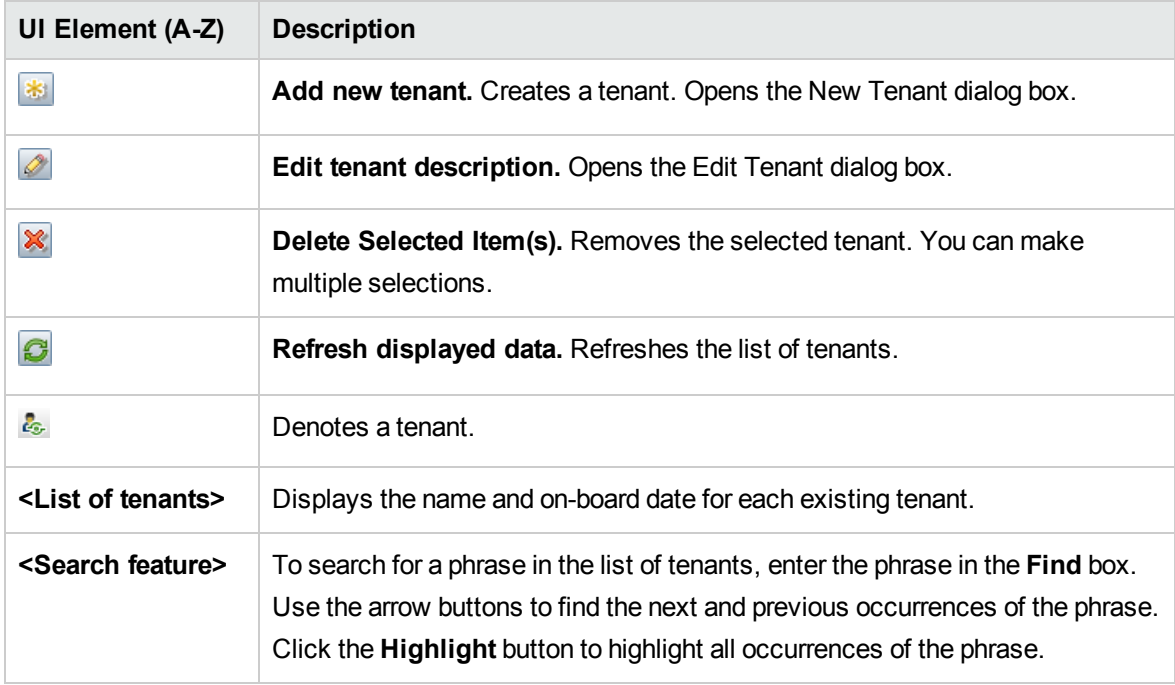

#### Shortcut Menu

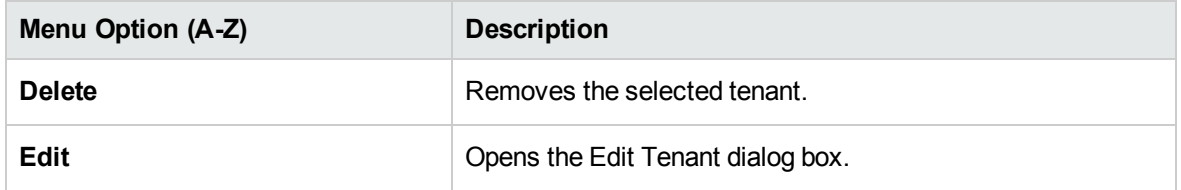

#### Details Pane

User interface elements are described below:

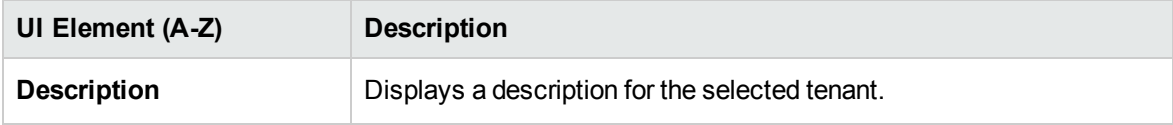

# Send documentation feedback

If you have comments about this document, you can contact the [documentation](mailto:cms-doc@hpe.com?subject=Feedback on Administration Guide (Universal CMDB 10.31)) team by email. If an email client is configured on this system, click the link above and an email window opens with the following information in the subject line:

#### **Feedback on Administration Guide (Universal CMDB 10.31)**

Just add your feedback to the email and click send.

If no email client is available, copy the information above to a new message in a web mail client, and send your feedback to cms-doc@hpe.com.

We appreciate your feedback!